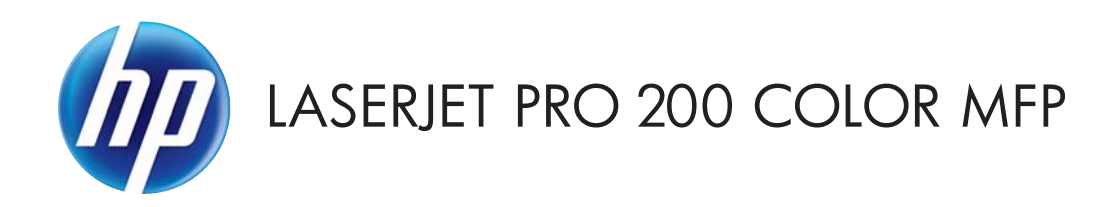

## Benutzerhandbuch

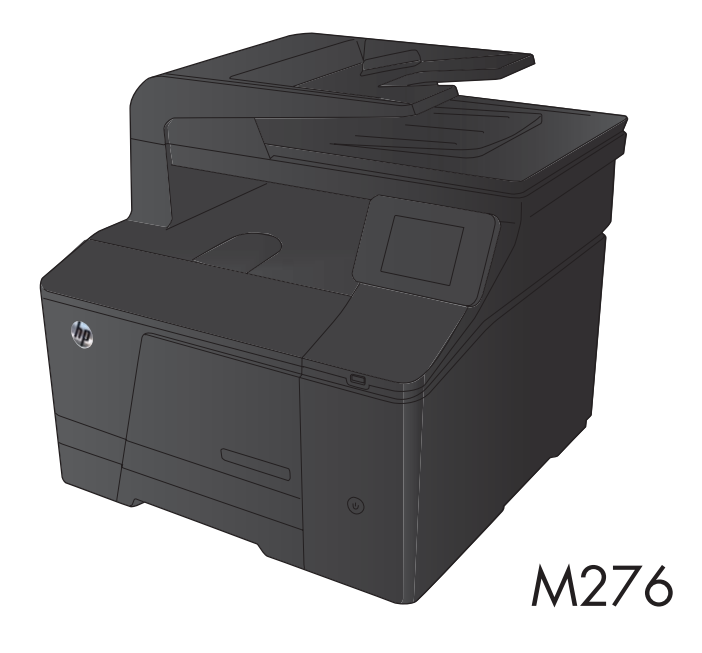

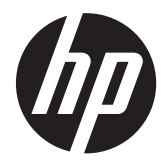

# HP LaserJet Pro 200 Color MFP M276 Serie

Benutzerhandbuch

#### **Copyright und Lizenz**

© 2012 Copyright Hewlett-Packard Development Company, L.P.

Die Vervielfältigung, Adaption oder Übersetzung ist ohne vorherige schriftliche Genehmigung nur im Rahmen des Urheberrechts zulässig.

Die in diesem Dokument enthaltenen Informationen können ohne Vorankündigung geändert werden.

Für HP Produkte und Dienste gelten nur die Gewährleistungen, die in den ausdrücklichen Gewährleistungserklärungen des jeweiligen Produkts bzw. Dienstes aufgeführt sind. Dieses Dokument gibt keine weiteren Gewährleistungen. HP haftet nicht für technische oder redaktionelle Fehler oder Auslassungen in diesem Dokument.

Edition 1, 4/2012

Teilenummer: CF144-90941

#### **Marken**

Adobe®, Acrobat® und PostScript® sind Marken von Adobe Systems Incorporated.

Apple und das Apple-Logo sind Marken von Apple Computer, Inc., eingetragen in den USA und anderen Ländern/Regionen. iPod ist eine Marke von Apple Computer, Inc. iPod darf nur für legale oder vom Rechtsinhaber genehmigte Kopien verwendet werden. Erwerben Sie Musik auf legale Weise.

Bluetooth ist eine Marke ihres Besitzers und wird von Hewlett-Packard Company unter Lizenz verwendet.

Java™ ist ein Warenzeichen der Sun Microsystems Corporation in den USA.

Microsoft®, Windows®, Windows® XP und Windows Vista® sind in den USA eingetragene Marken der Microsoft Corporation.

UNIX® ist eine eingetragene Marke von The Open Group.

# Inhaltsverzeichnis

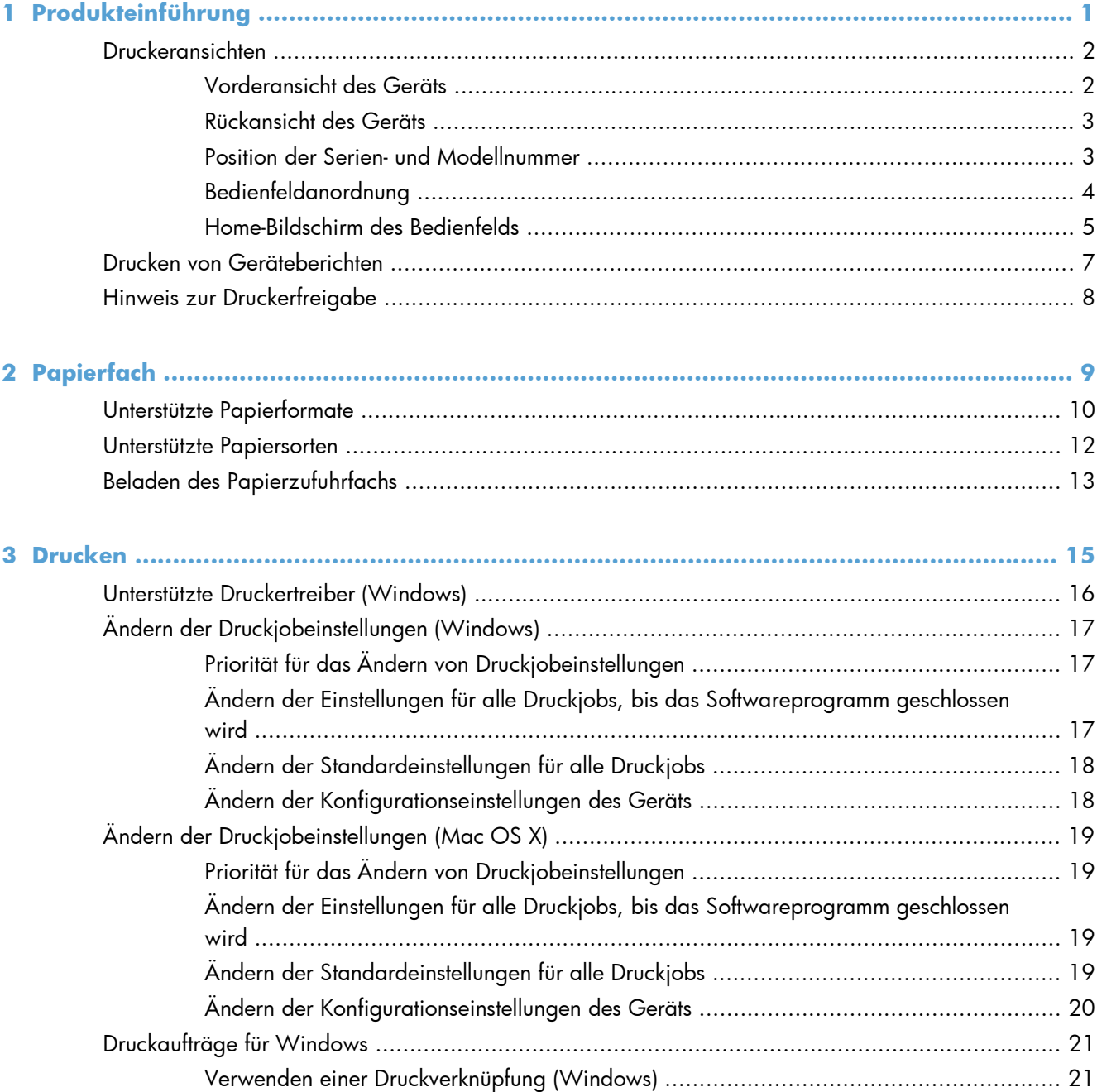

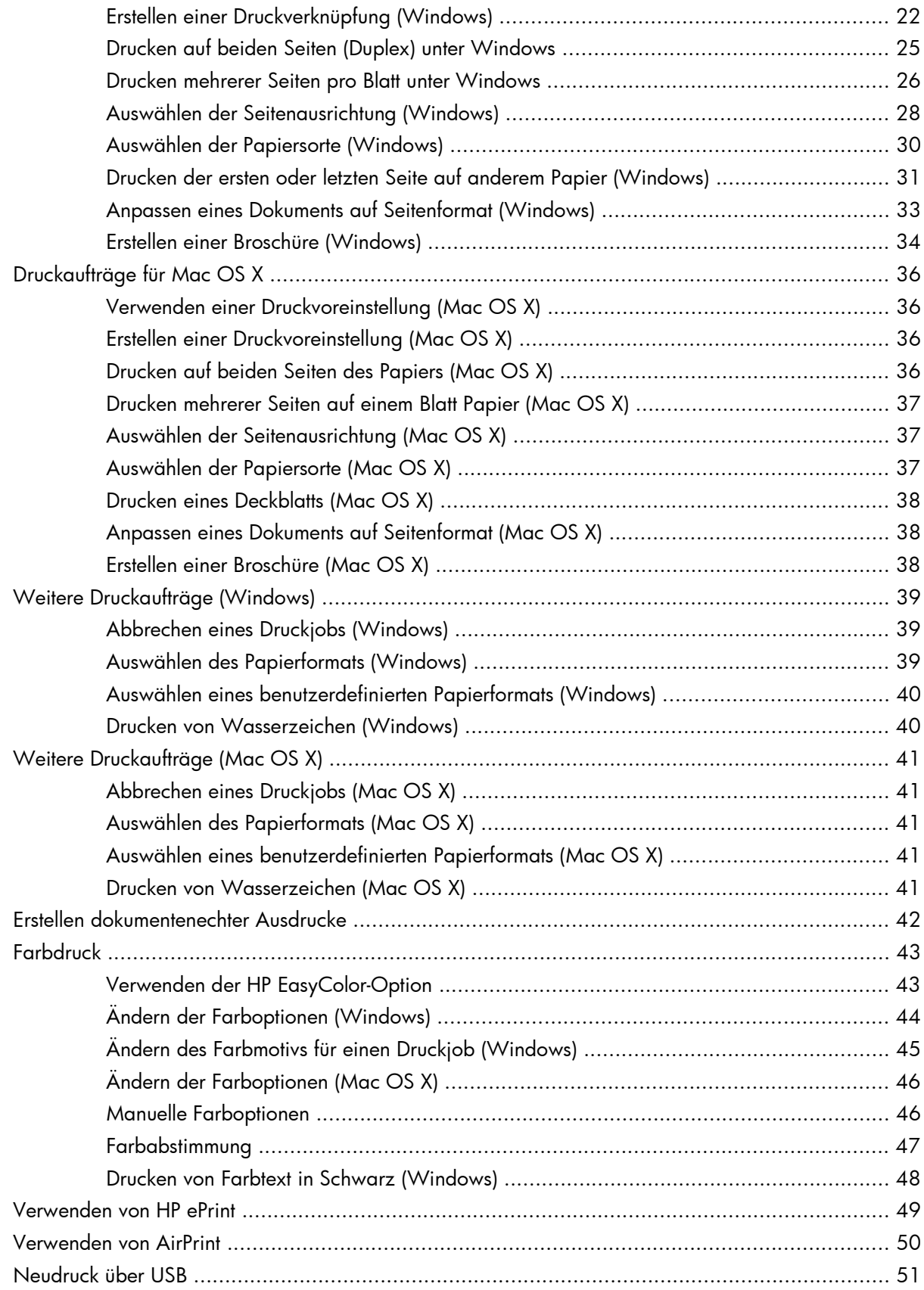

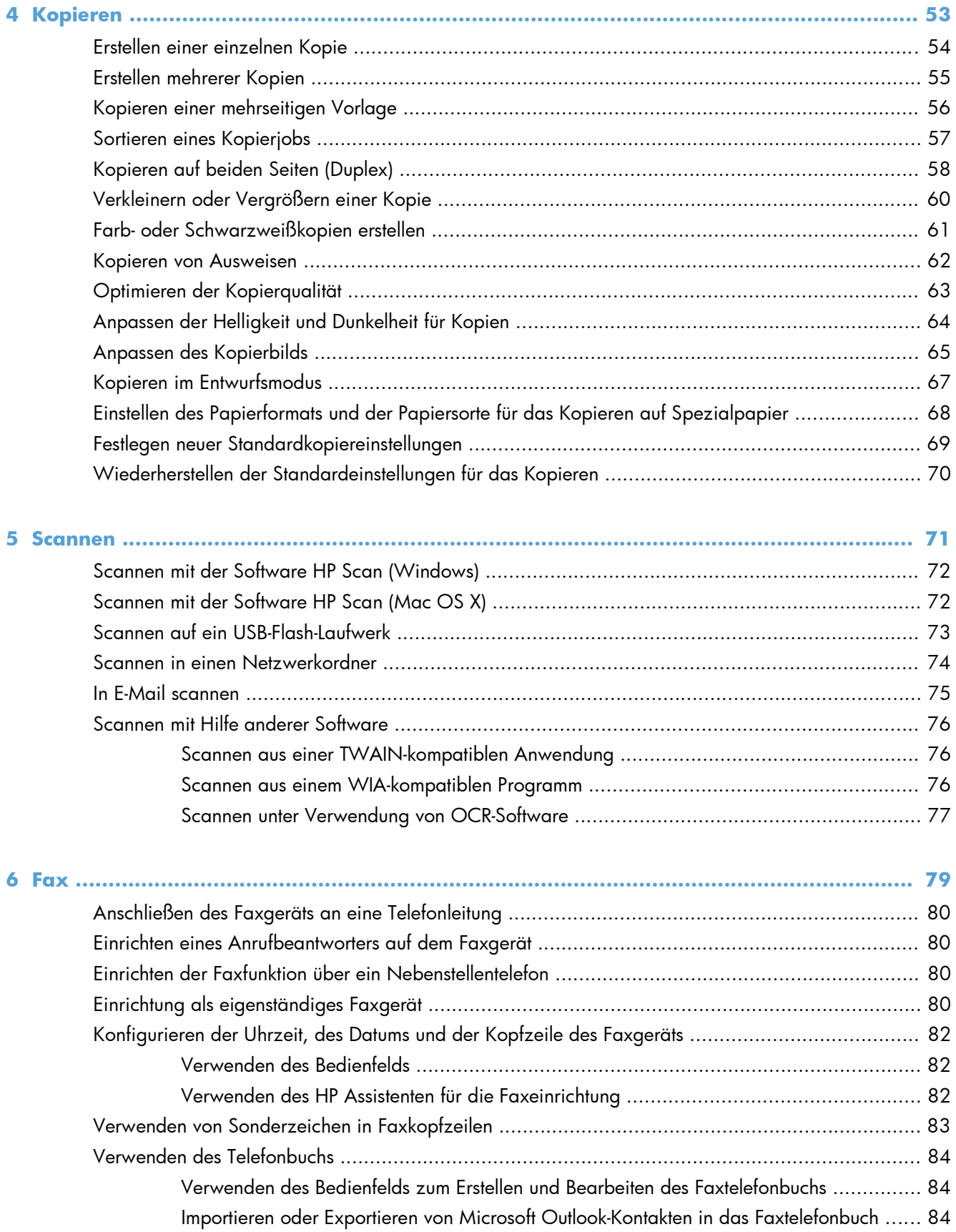

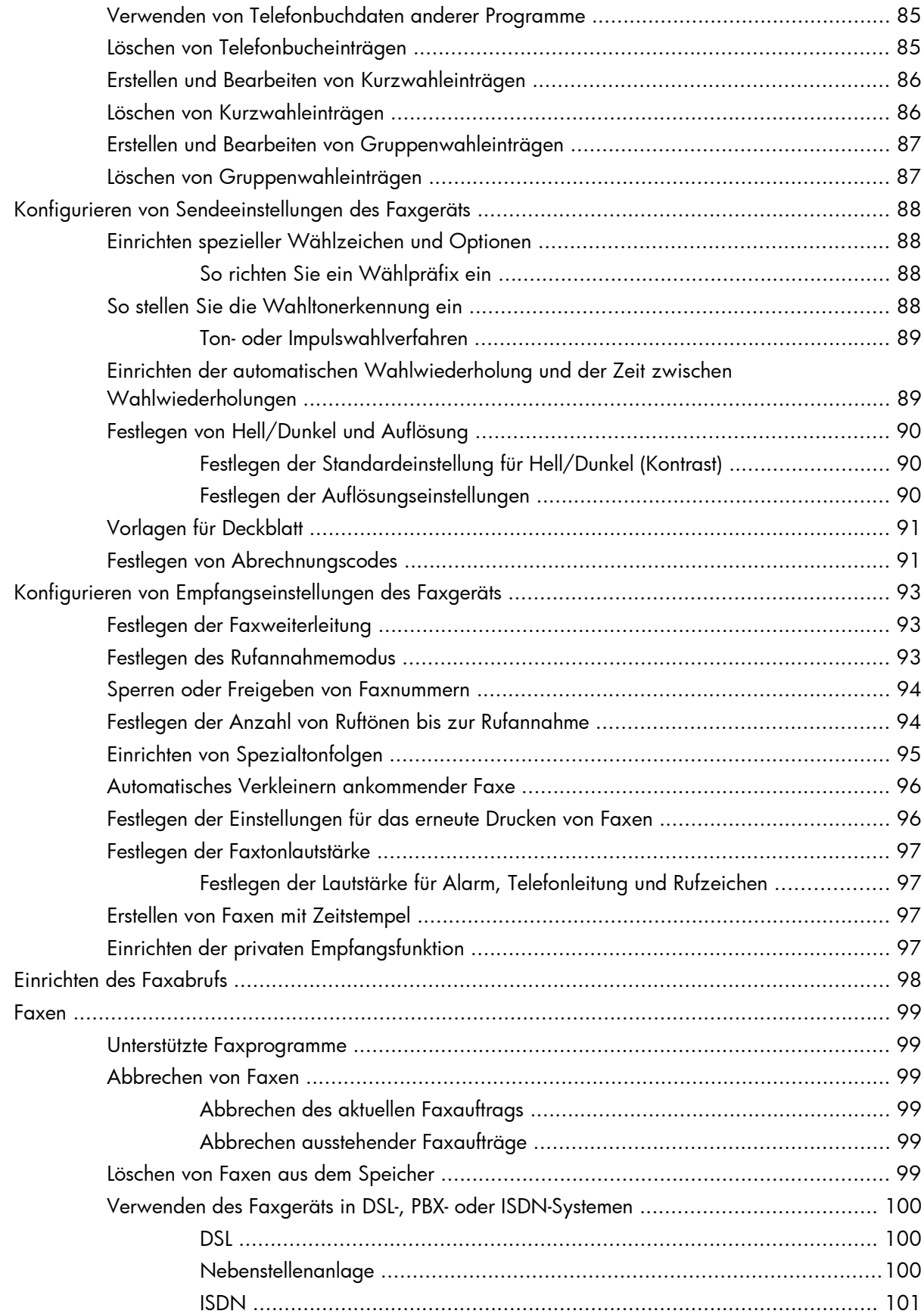

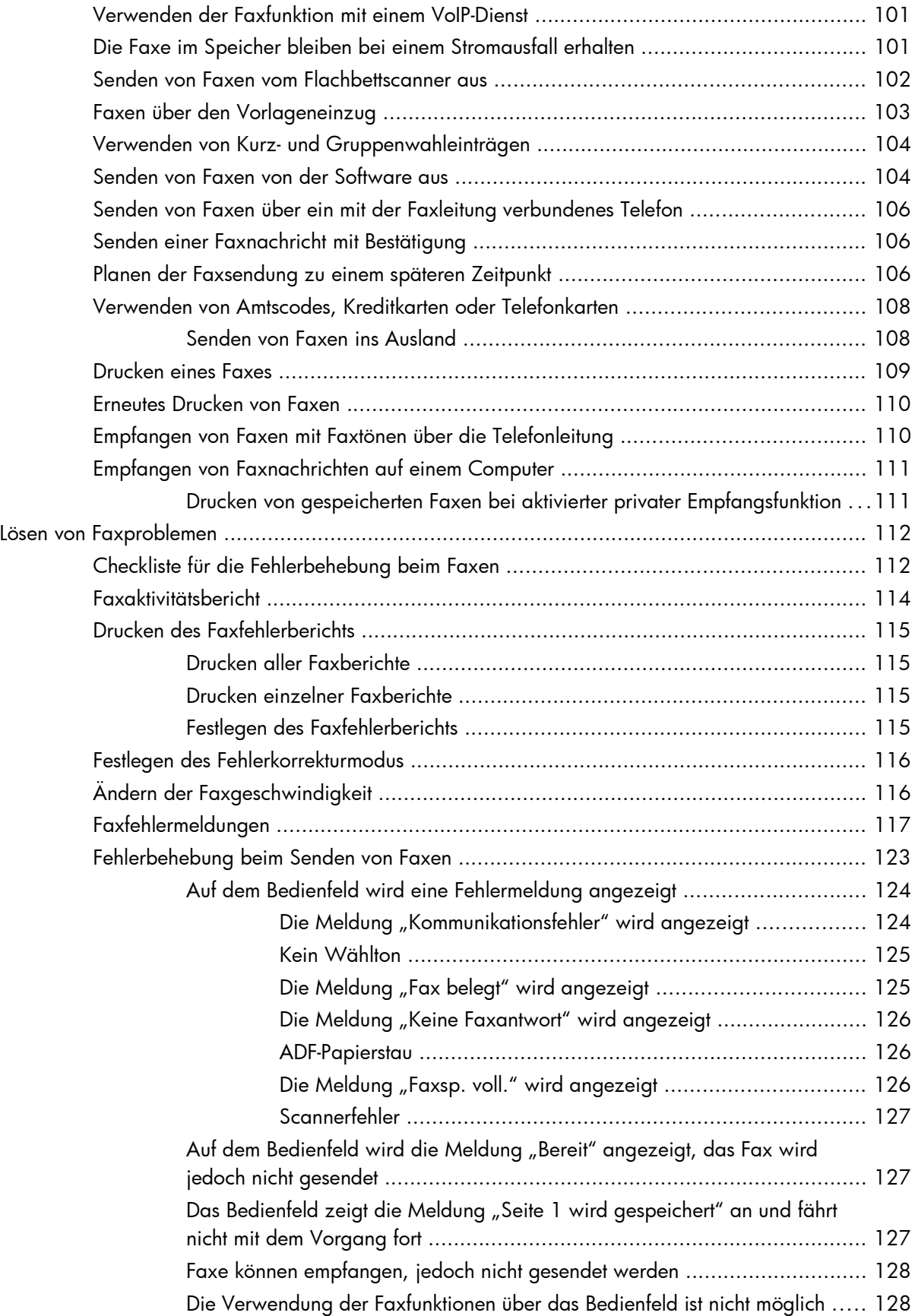

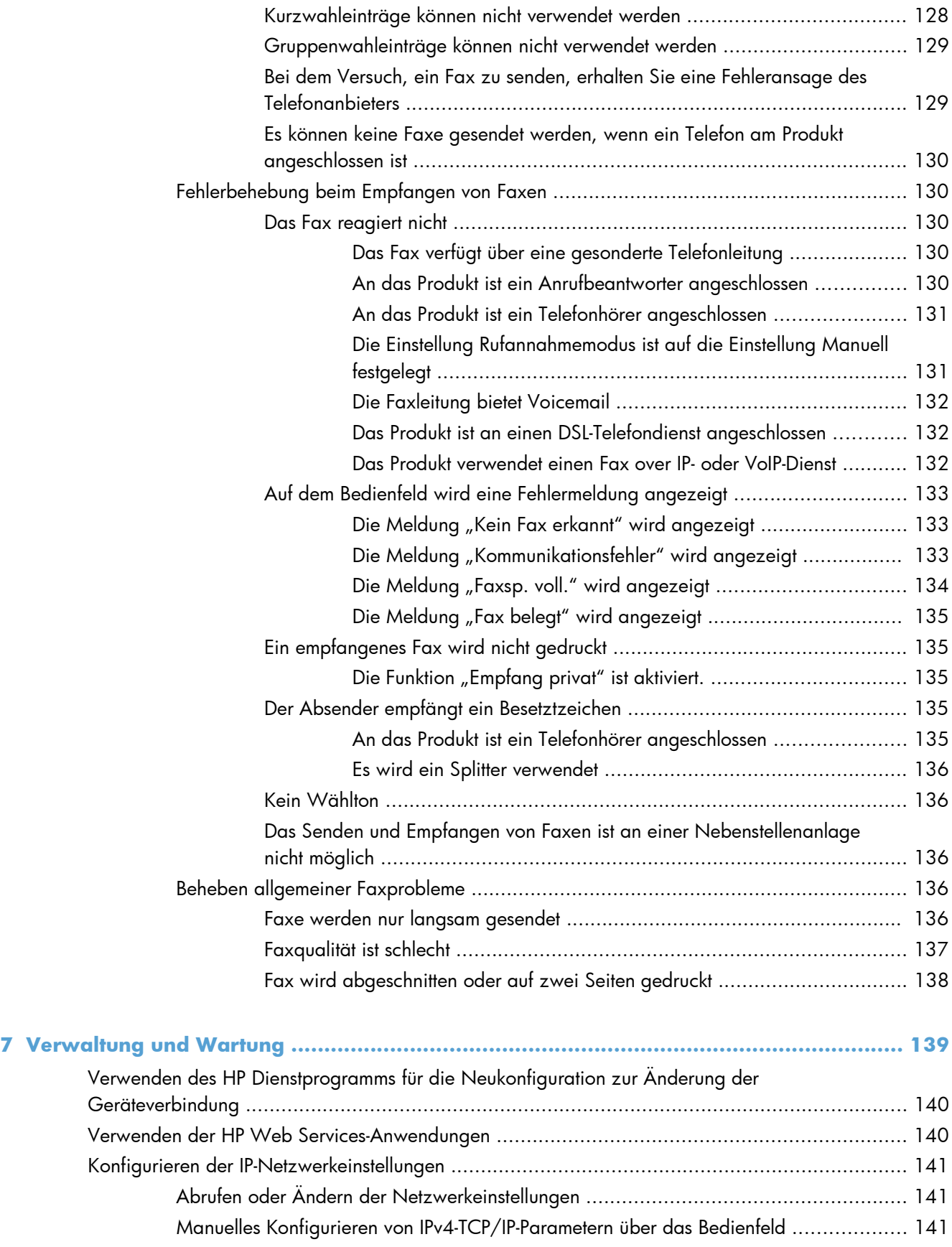

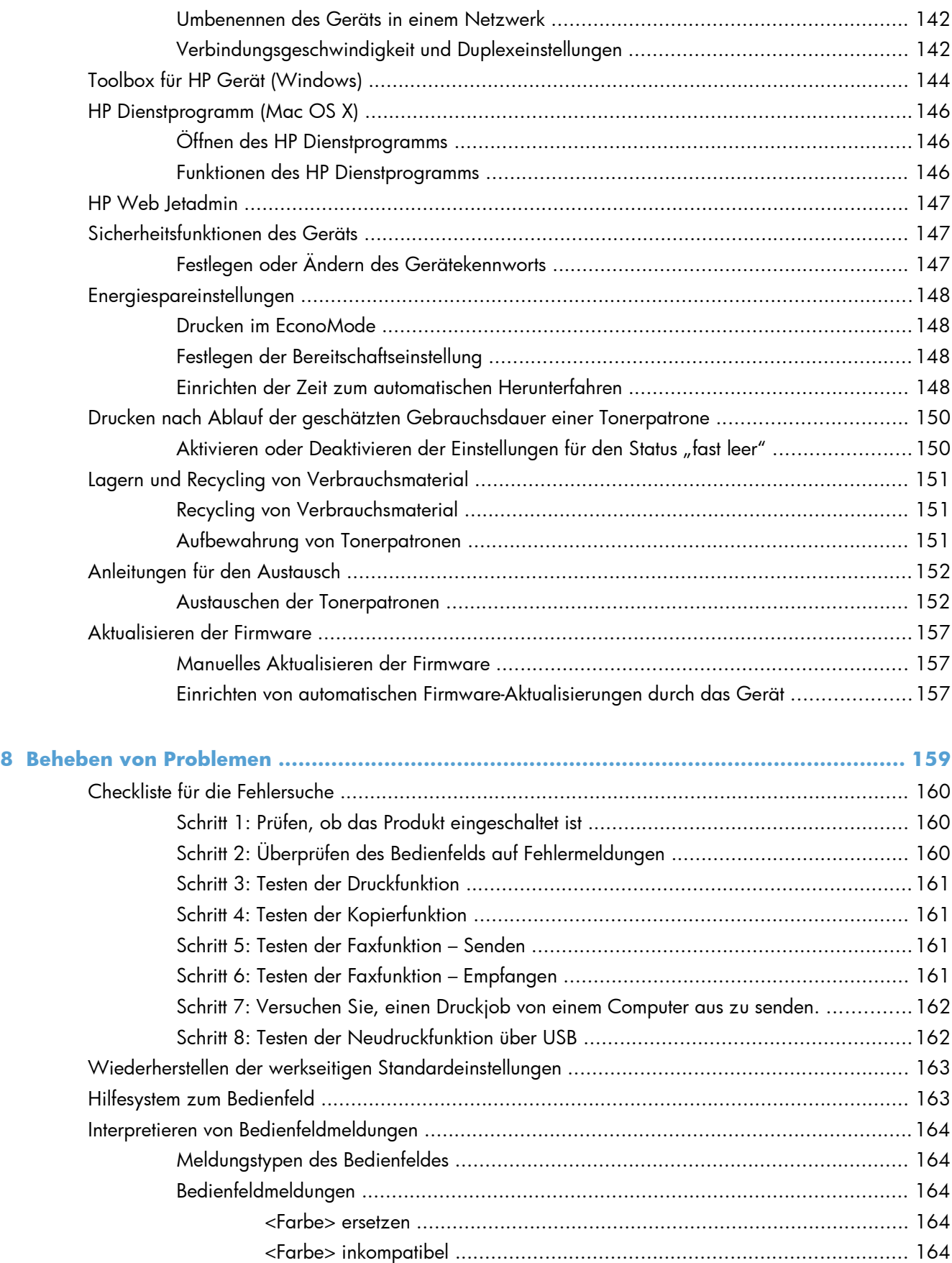

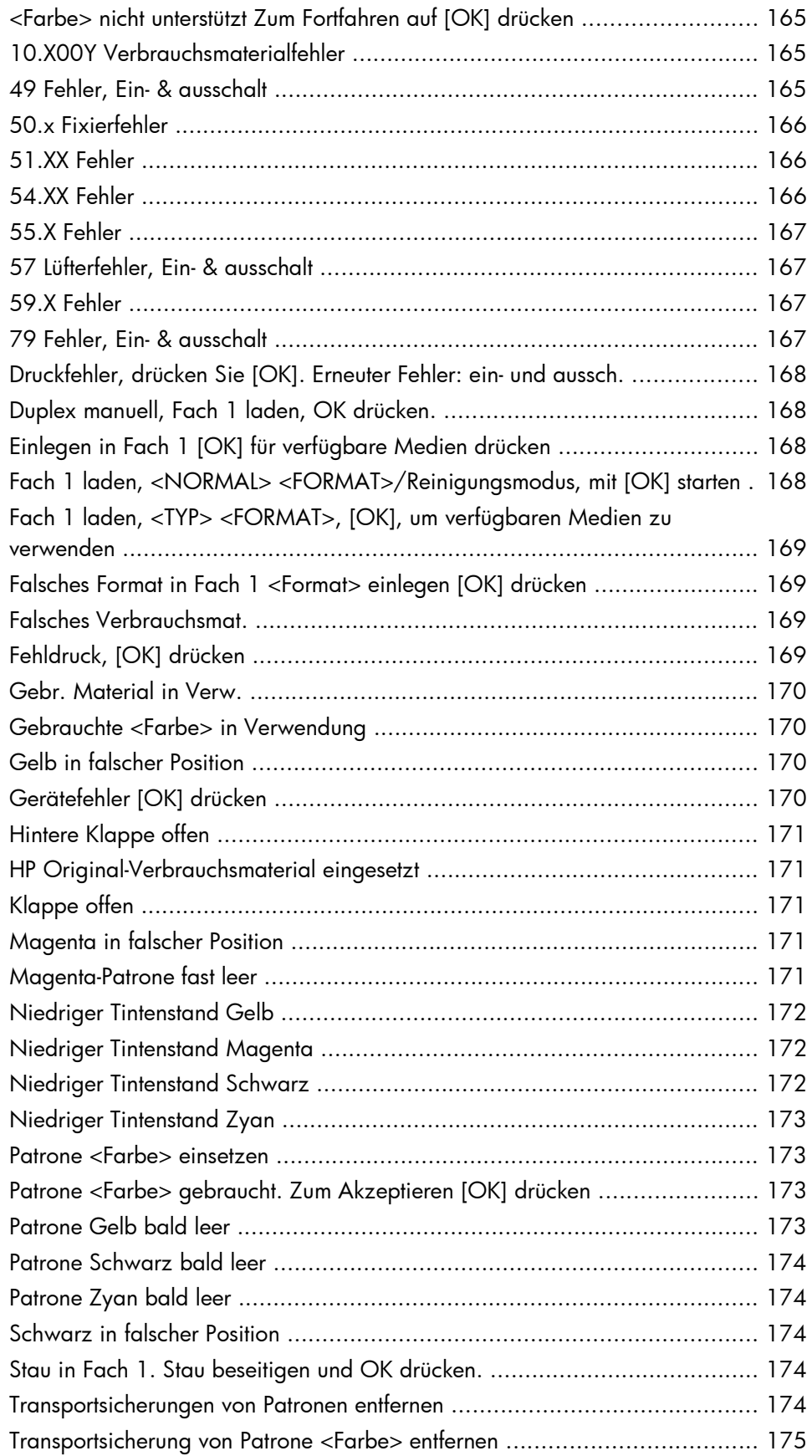

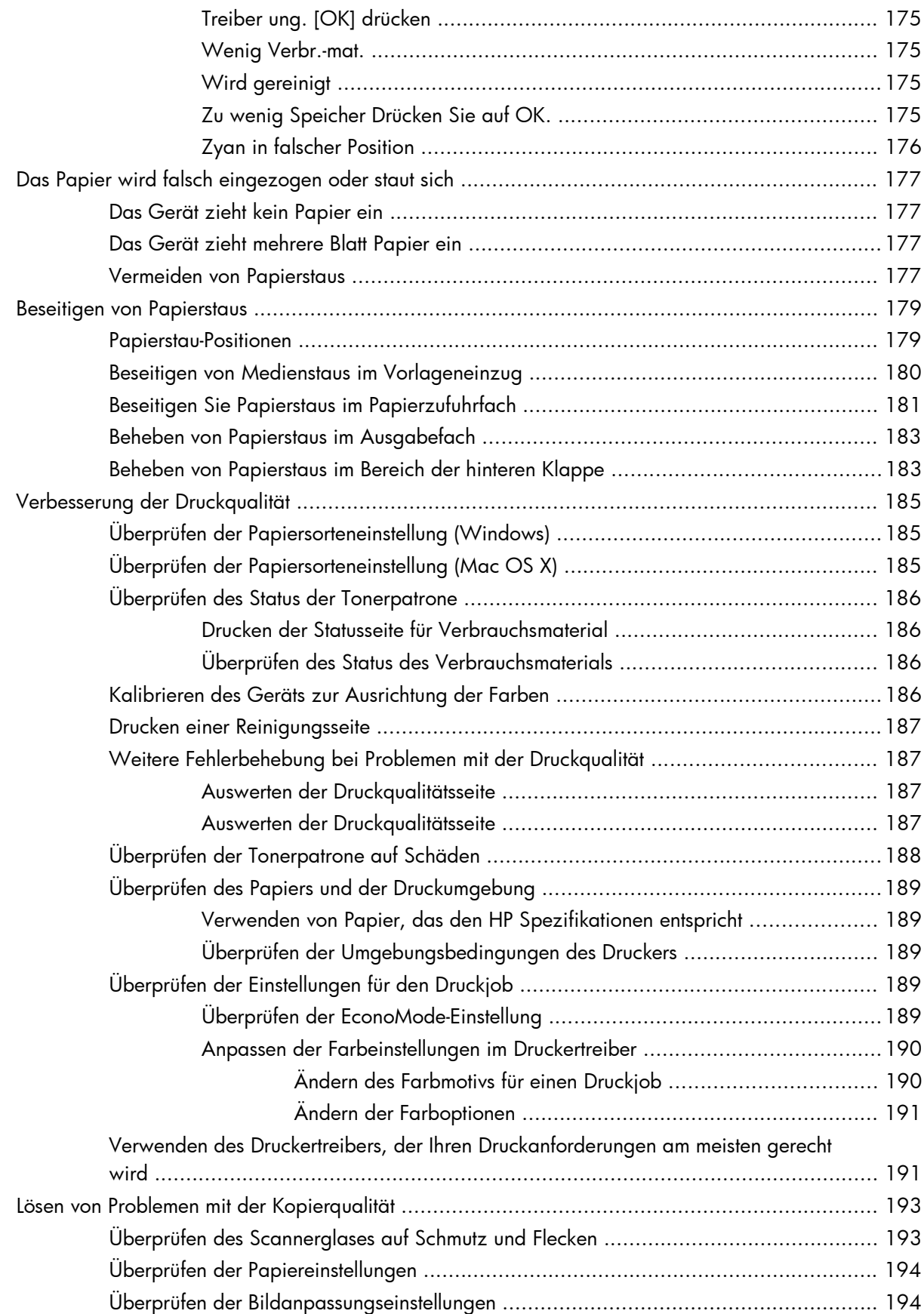

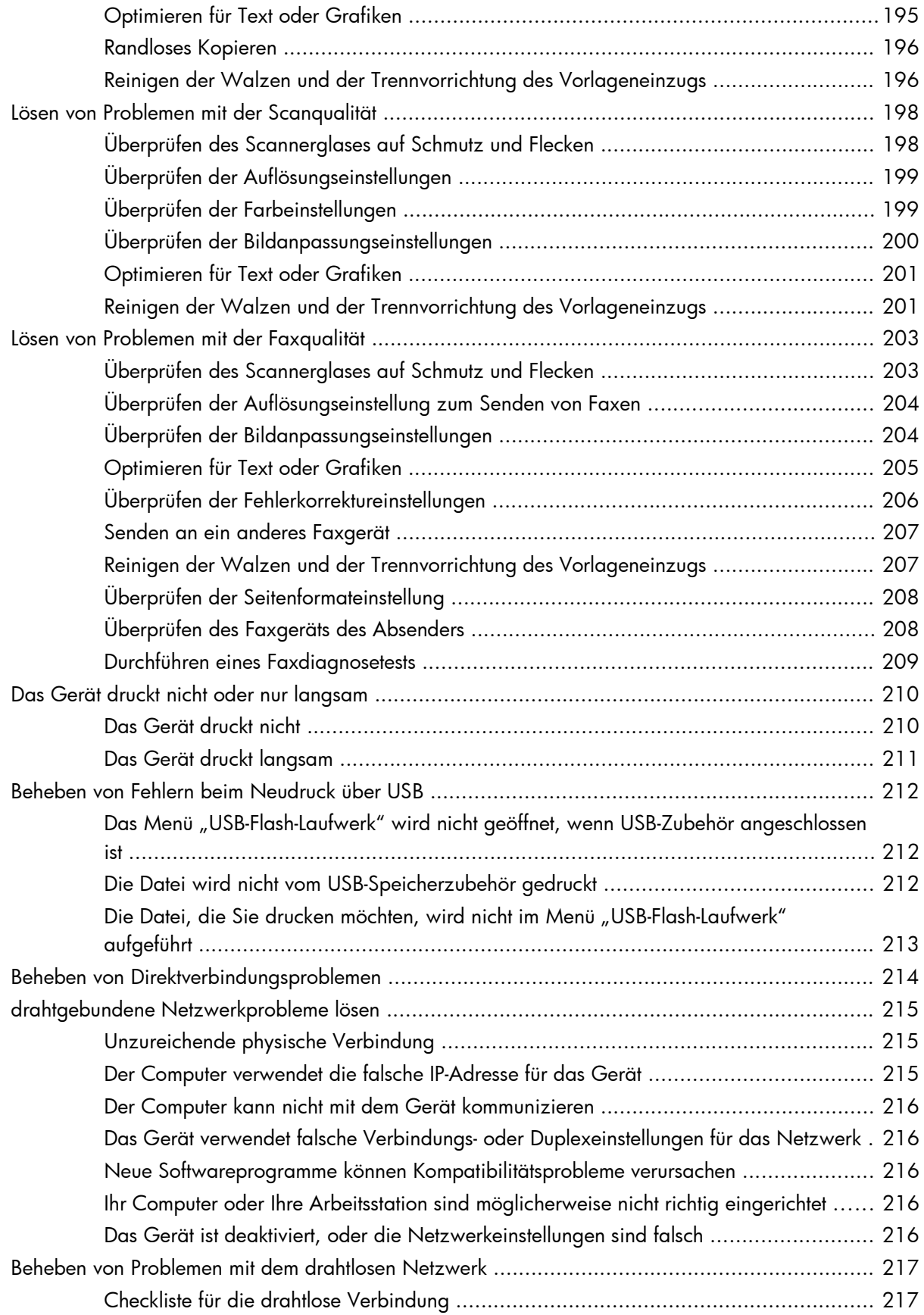

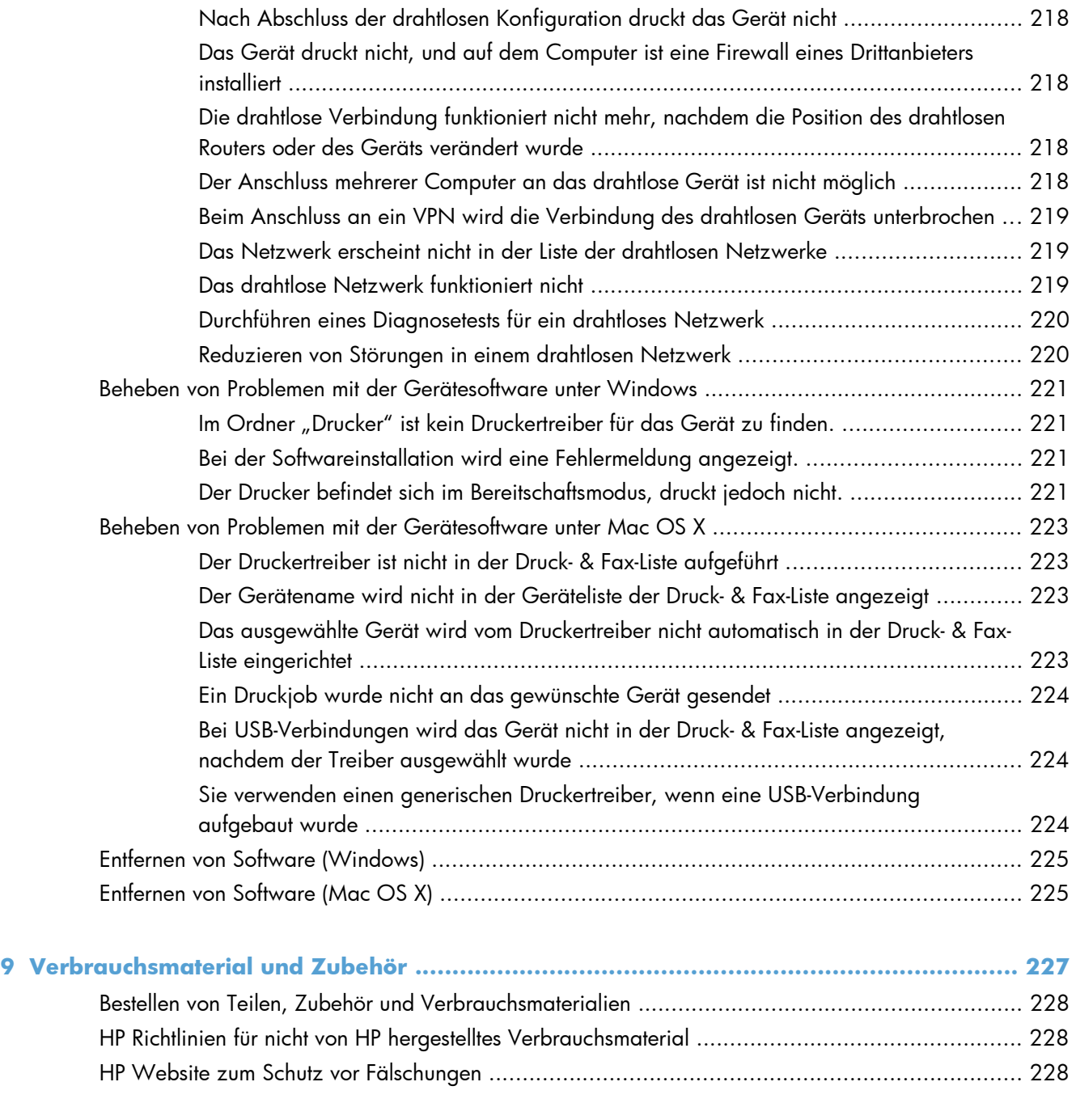

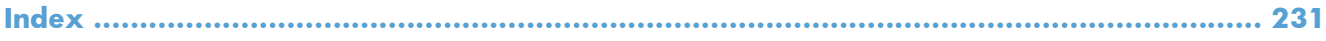

# <span id="page-16-0"></span>**1 Produkteinführung**

- [Druckeransichten](#page-17-0)
- [Drucken von Geräteberichten](#page-22-0)
- [Hinweis zur Druckerfreigabe](#page-23-0)

## <span id="page-17-0"></span>**Druckeransichten**

## **Vorderansicht des Geräts**

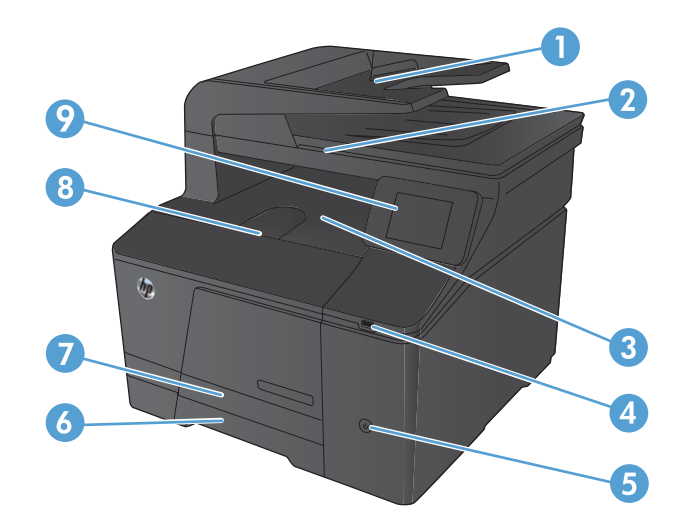

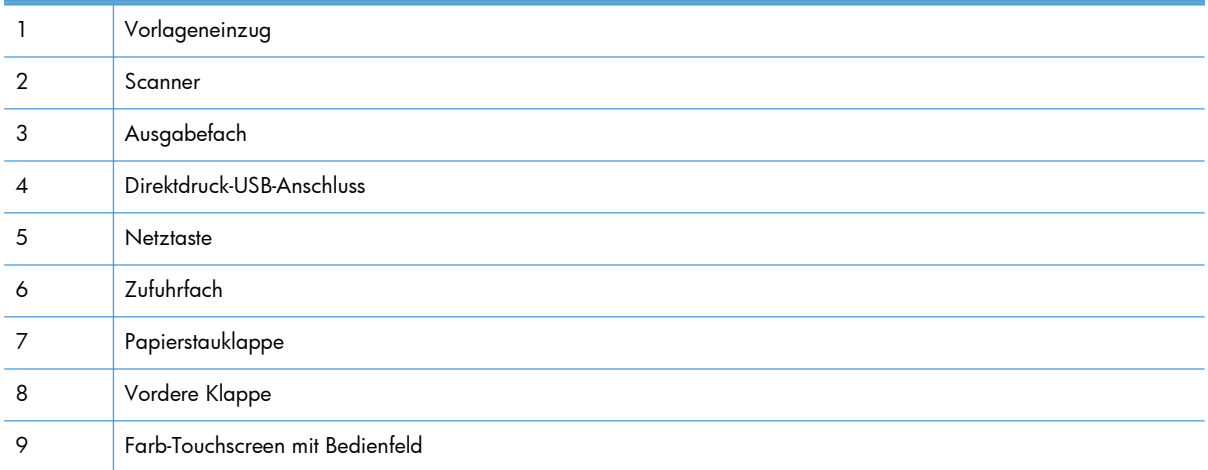

### <span id="page-18-0"></span>**Rückansicht des Geräts**

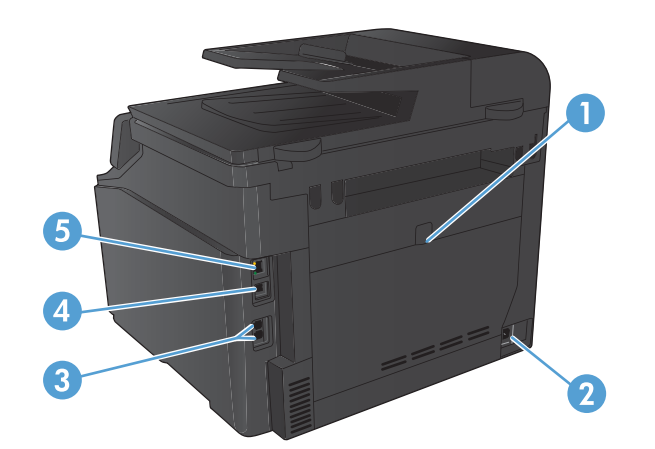

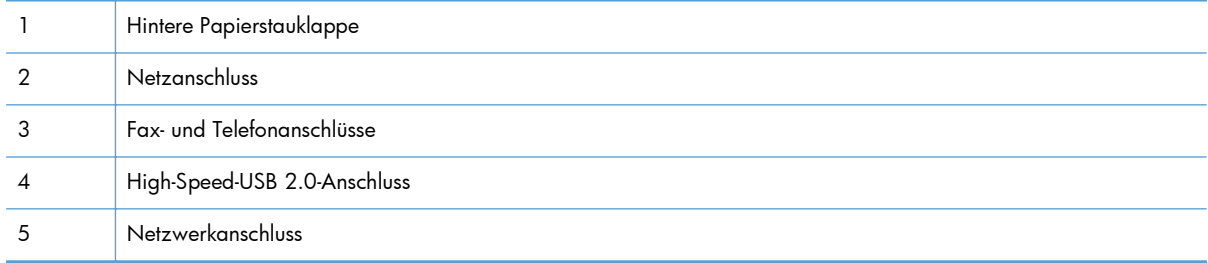

### **Position der Serien- und Modellnummer**

Der Aufkleber mit der Seriennummer und der Gerätemodellnummer befindet sich an der Rückseite des Geräts.

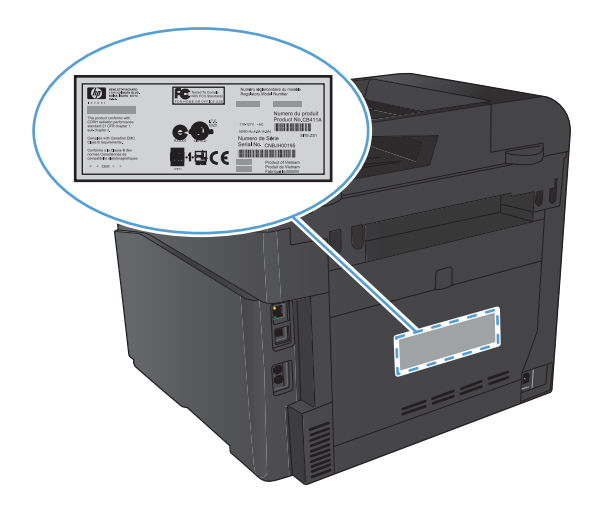

## <span id="page-19-0"></span>**Bedienfeldanordnung**

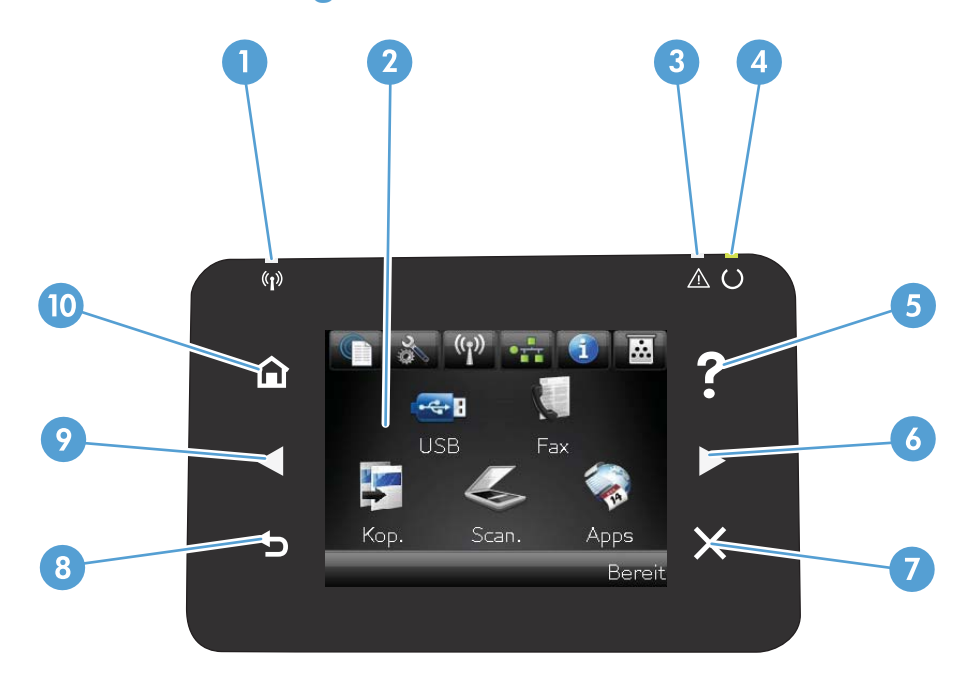

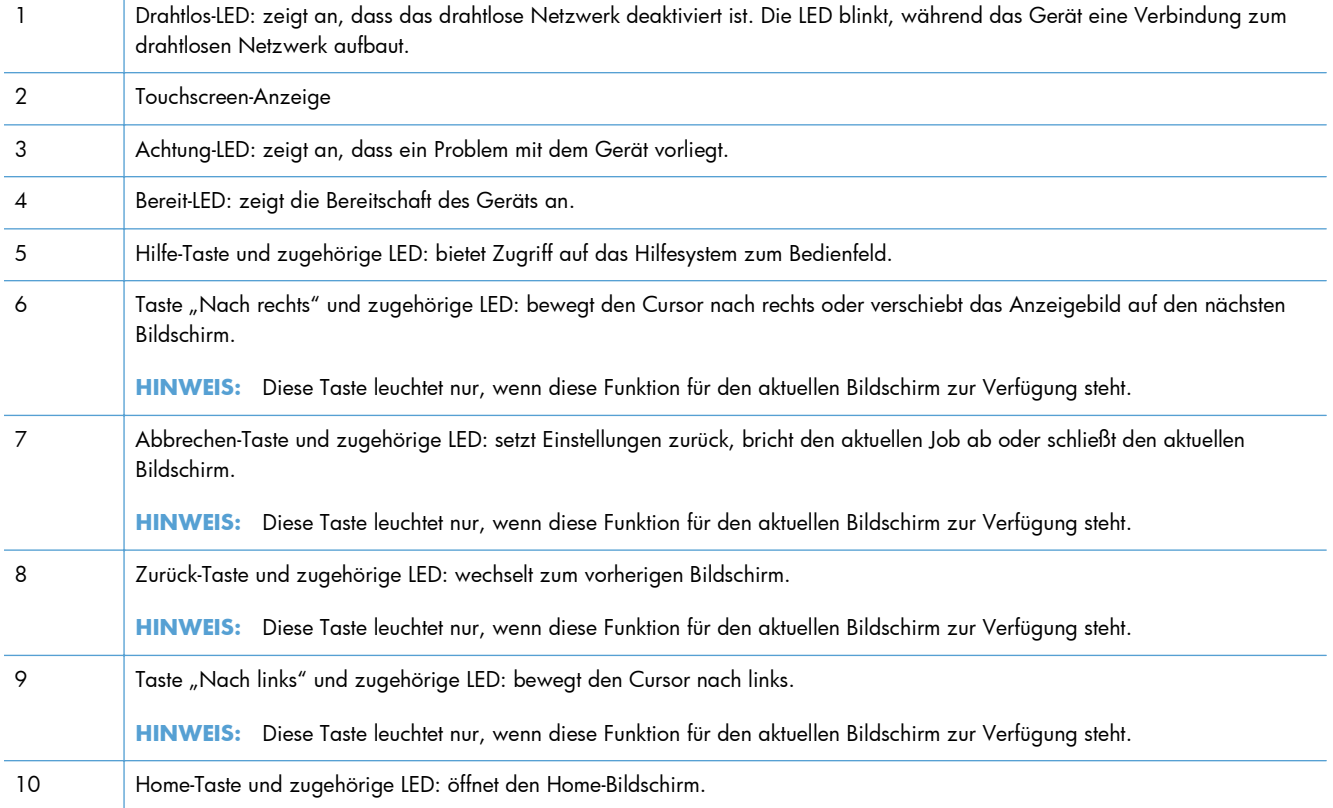

#### <span id="page-20-0"></span>**Home-Bildschirm des Bedienfelds**

Über den Home-Bildschirm können Sie auf die Produktfunktionen zugreifen und den Status des Produkts einsehen.

**HINWEIS:** Je nach Konfiguration des Produkts können unterschiedliche Funktionen auf dem Home-Bildschirm angezeigt werden. Möglicherweise wird das Layout bei einigen Sprachen auch umgekehrt dargestellt.

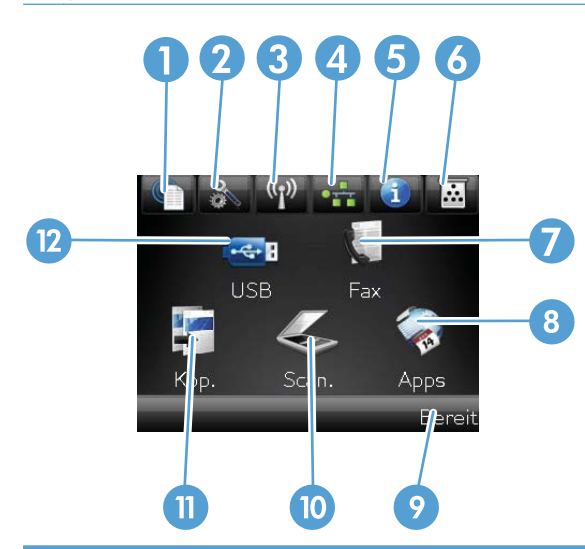

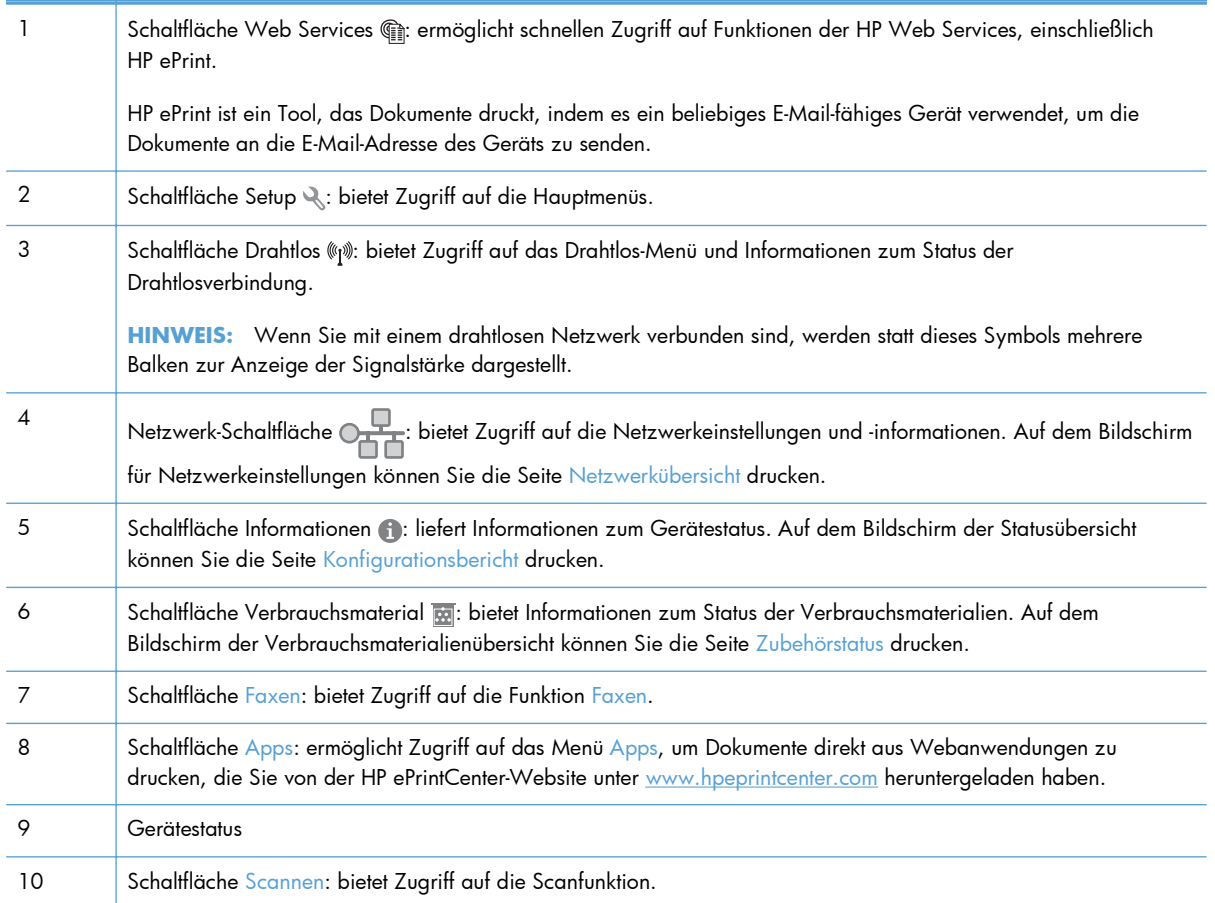

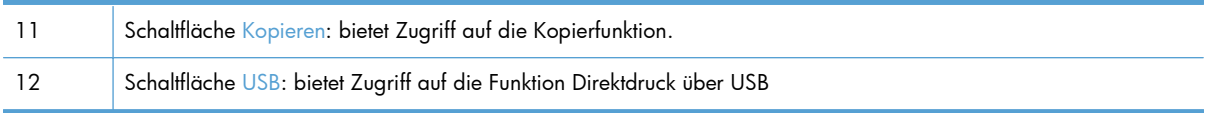

## <span id="page-22-0"></span>**Drucken von Geräteberichten**

Über das Menü Berichte können Sie mehrere Informationsseiten zu dem Gerät ausdrucken.

- 1. Berühren Sie im Home-Bildschirm die Schaltfläche "Setup &".
- **2.** Wählen Sie die Schaltfläche Berichte.
- **3.** Wählen Sie den Namen des Berichts aus, den Sie drucken möchten.

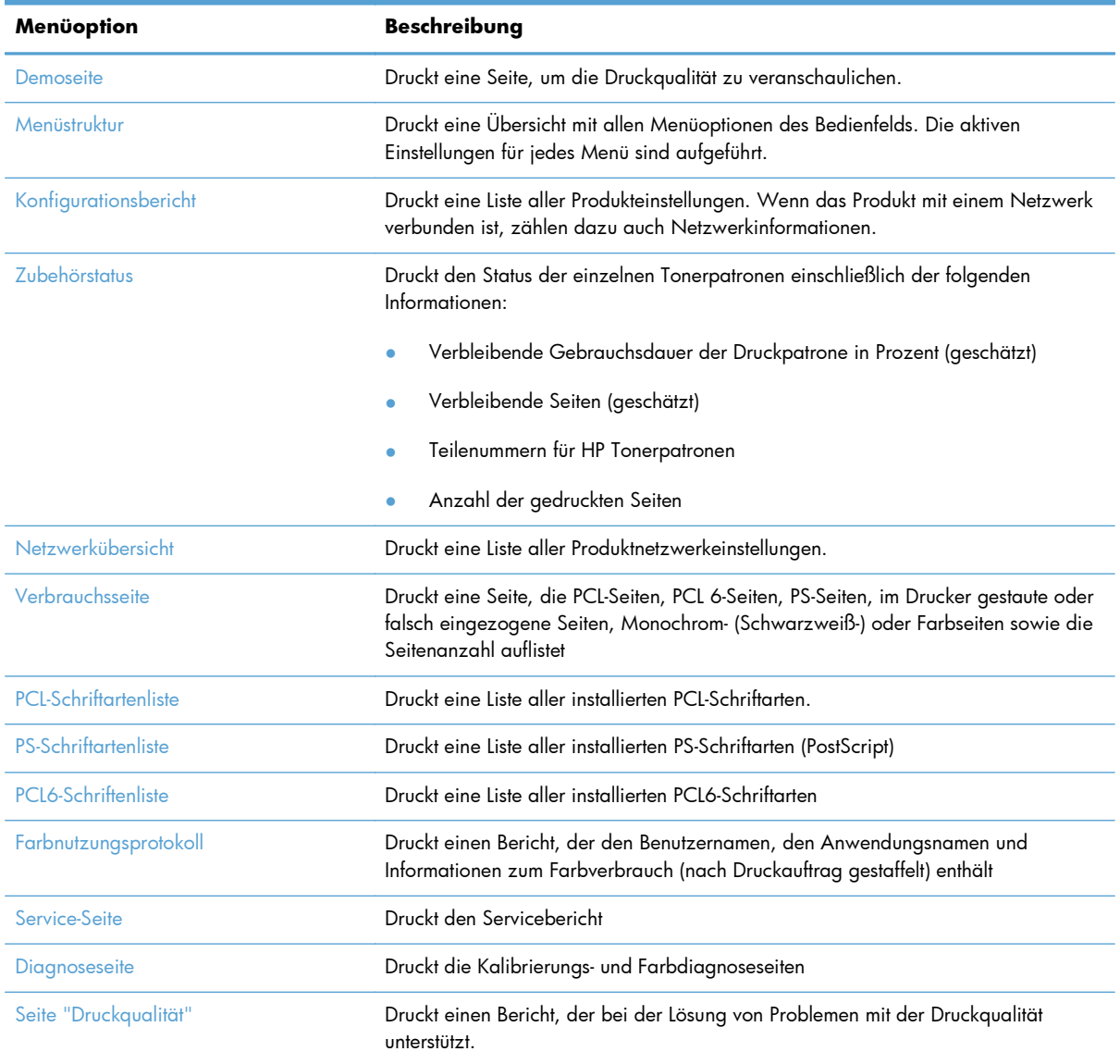

## <span id="page-23-0"></span>**Hinweis zur Druckerfreigabe**

HP unterstützt keine Peer-to-Peer-Netzwerke, da es sich dabei um eine Funktion der Microsoft-Betriebssysteme und nicht der HP Druckertreiber handelt. Weitere Informationen finden Sie auf der Microsoft-Website [www.microsoft.com](http://www.microsoft.com).

# <span id="page-24-0"></span>**2 Papierfach**

- [Unterstützte Papierformate](#page-25-0)
- [Unterstützte Papiersorten](#page-27-0)
- [Beladen des Papierzufuhrfachs](#page-28-0)

## <span id="page-25-0"></span>**Unterstützte Papierformate**

Dieses Gerät unterstützt eine Vielzahl von Papierformaten und unterschiedlichen Papiersorten.

**HINWEIS:** Sie erzielen die besten Druckergebnisse, wenn Sie vor dem Drucken das Papierformat und den Medientyp auswählen.

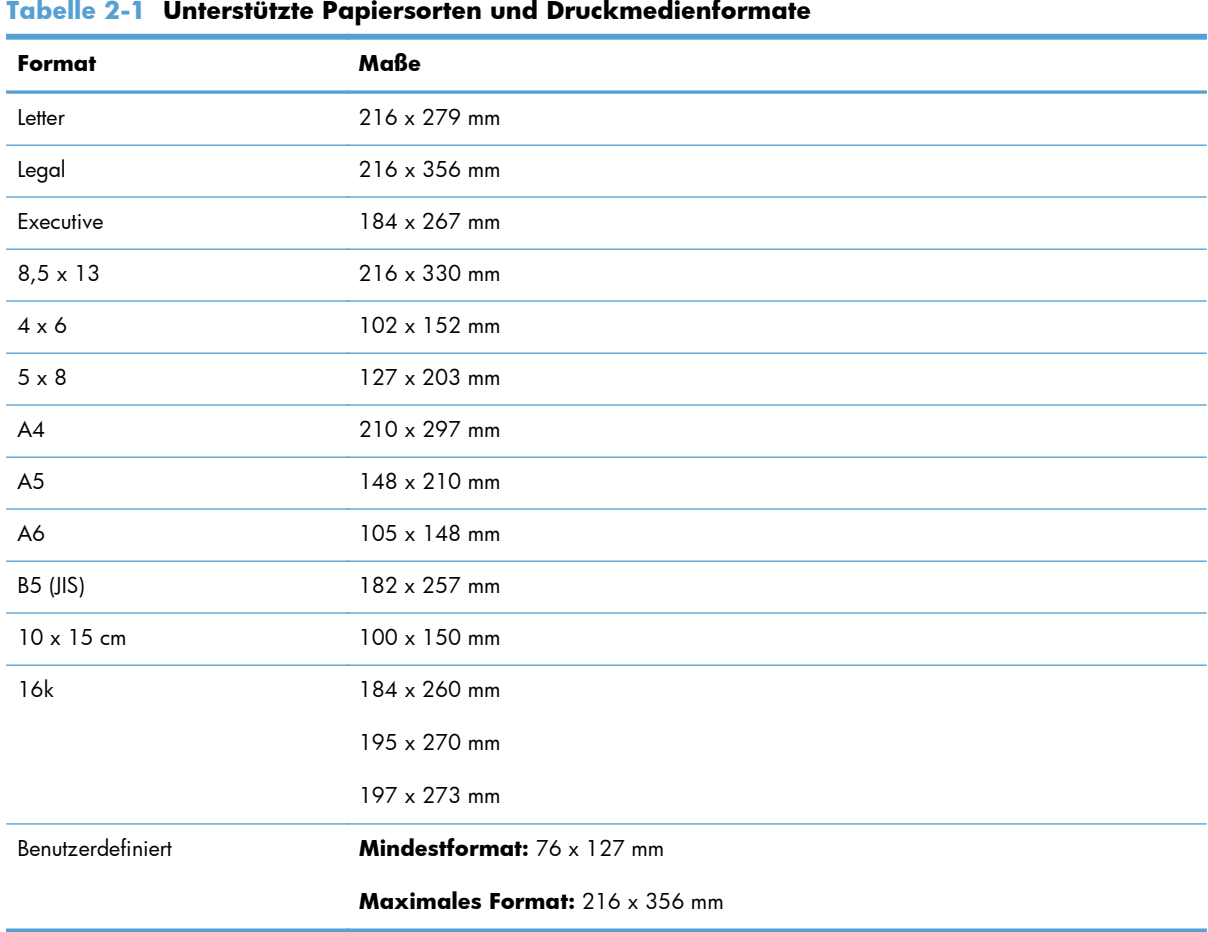

#### **Tabelle 2-2 Unterstützte Briefumschläge und Postkarten**

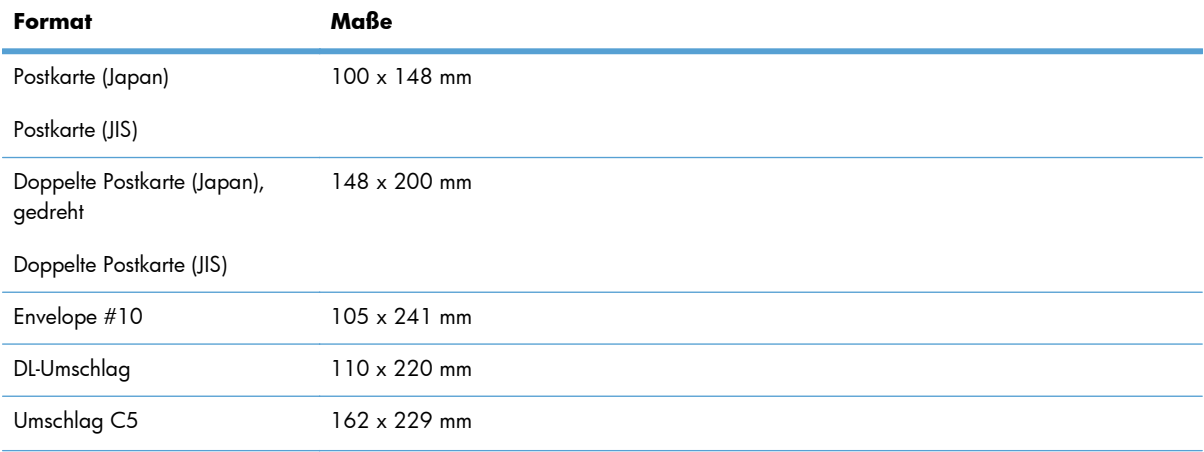

| Format              | Maße         |
|---------------------|--------------|
| Umschlag B5         | 176 x 250 mm |
| US-Umschlag Monarch | 98 x 191 mm  |

**Tabelle 2-2 Unterstützte Briefumschläge und Postkarten (Fortsetzung)**

## <span id="page-27-0"></span>**Unterstützte Papiersorten**

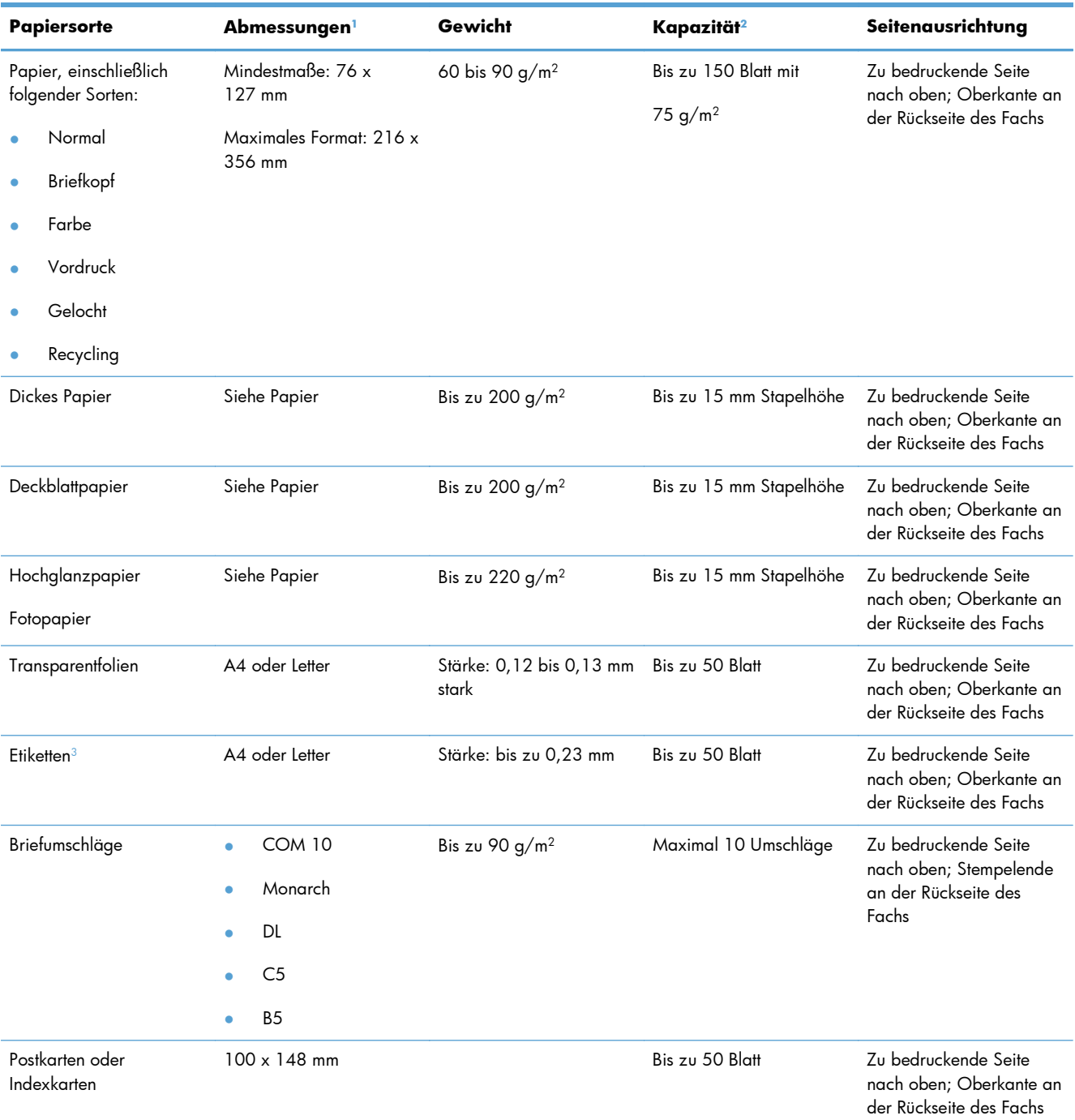

<sup>1</sup> Mit diesem Gerät kann auf Papier in zahlreichen Standard- und benutzerdefinierten Formaten gedruckt werden. Die unterstützten Formate werden im Druckertreiber angezeigt.

<sup>2</sup> Das Fassungsvermögen kann je nach Papiergewicht und -stärke sowie Umgebungsbedingungen variieren.

<sup>3</sup> Glätte: 100 bis 250 (Sheffield)

## <span id="page-28-0"></span>**Beladen des Papierzufuhrfachs**

**1.** Ziehen Sie das Fach aus dem Drucker heraus.

**2.** Öffnen Sie die Führungen für Papierlänge und -breite.

**3.** Um das Papierformat Legal einzulegen, vergrößern Sie das Fach, indem Sie die Verlängerungszunge gedrückt halten und gleichzeitig den vorderen Teil des Fachs nach außen ziehen.

**HINWEIS:** Wenn das Fach mit Papier des Formats Legal befüllt ist, ist es gegenüber dem ursprünglichen Zustand um ca. 51 mm verlängert.

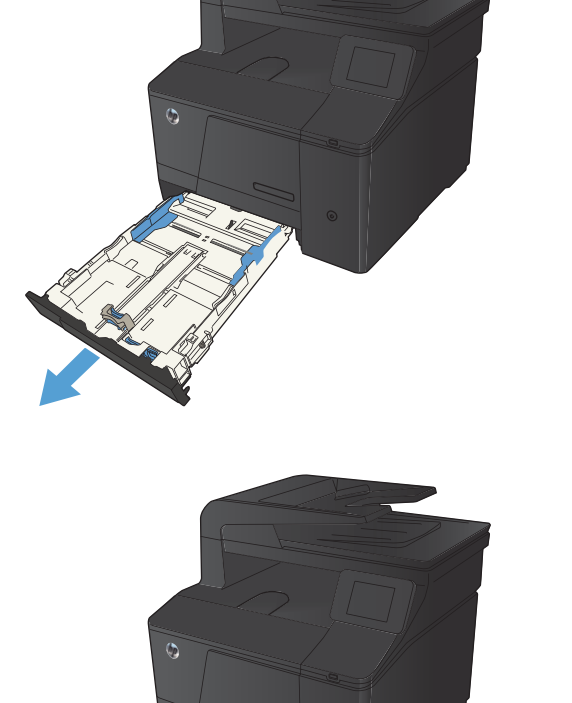

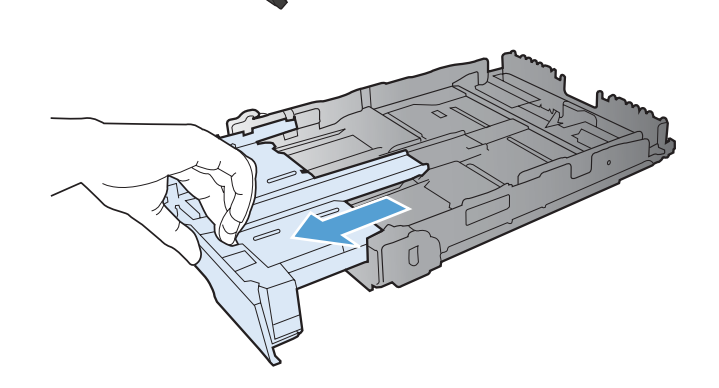

**4.** Legen Sie das Papier in das Fach ein, und stellen Sie sicher, dass es an allen vier Ecken flach aufliegt. Stellen Sie die Führungen für Papierlänge und -breite so ein, dass sie am Papierstapel anliegen.

**HINWEIS:** Die Kapazität des Fachs beträgt 150 Blatt.

**5.** Drücken Sie auf das Papier, damit der Stapel ganz unter den Laschen für die maximale Füllhöhe an der Seite des Fachs liegt.

**6.** Schieben Sie das Fach in das Gerät.

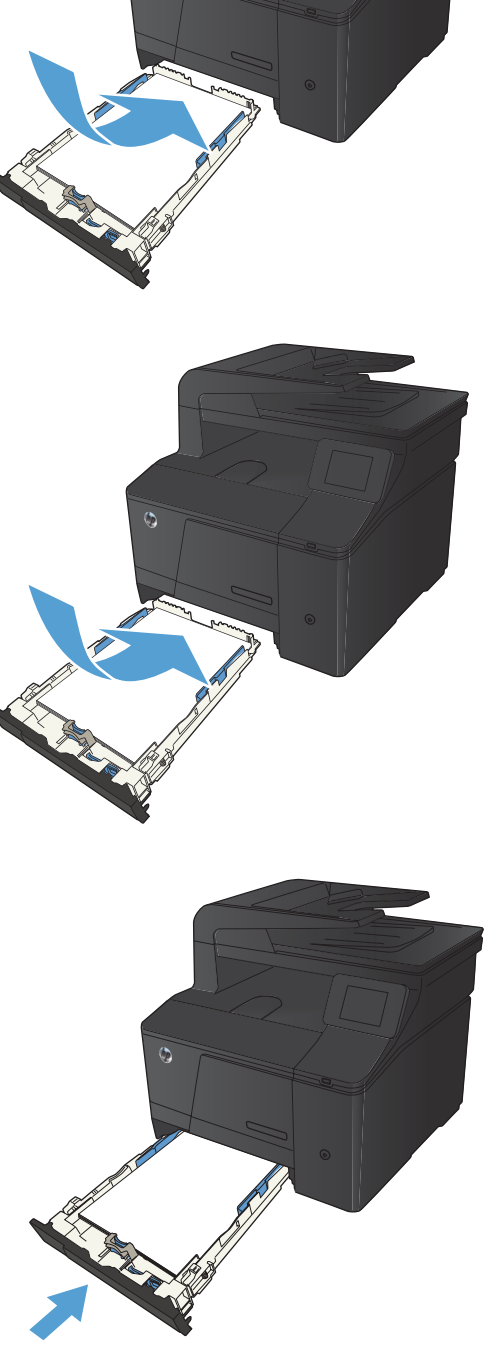

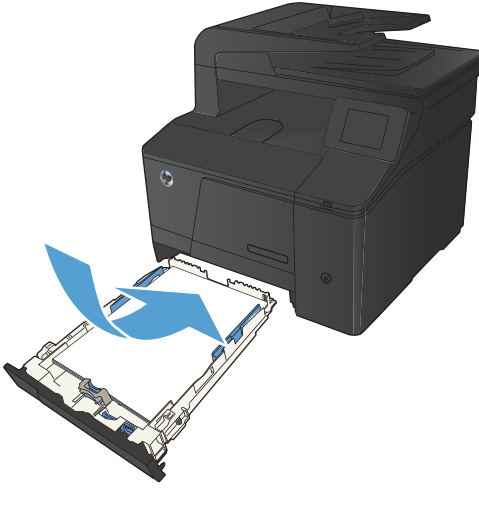

# <span id="page-30-0"></span>**3 Drucken**

- [Unterstützte Druckertreiber \(Windows\)](#page-31-0)
- [Ändern der Druckjobeinstellungen \(Windows\)](#page-32-0)
- [Ändern der Druckjobeinstellungen \(Mac OS X\)](#page-34-0)
- [Druckaufträge für Windows](#page-36-0)
- [Druckaufträge für Mac OS X](#page-51-0)
- **•** [Weitere Druckaufträge \(Windows\)](#page-54-0)
- [Weitere Druckaufträge \(Mac OS X\)](#page-56-0)
- [Erstellen dokumentenechter Ausdrucke](#page-57-0)
- **•** [Farbdruck](#page-58-0)
- **•** [Verwenden von HP ePrint](#page-64-0)
- **•** [Verwenden von AirPrint](#page-65-0)
- · [Neudruck über USB](#page-66-0)

## <span id="page-31-0"></span>**Unterstützte Druckertreiber (Windows)**

Druckertreiber ermöglichen den Zugriff auf die Gerätefunktionen und die Kommunikation des Computers mit dem Gerät (unter Verwendung einer Druckersprache). Hinweise zu weiterer Software und anderen Sprachen finden Sie in den Installationshinweisen und Readme-Dateien auf der im Lieferumfang des Produkts enthaltenen CD-ROM.

#### **Beschreibung Treiber HP PCL 6**

- Wird automatisch bei der Installation der Geräte-Software installiert
- Als Standardtreiber im Lieferumfang enthalten
- Empfohlen für das Drucken in allen unterstützten Windows-Umgebungen
- Ermöglicht insgesamt die höchsten Geschwindigkeiten, die beste Druckqualität und die umfassendsten Gerätefunktionen für die meisten Benutzer
- Entwicklung unter Berücksichtigung des Windows Graphic Device Interface (GDI) für optimale Druckgeschwindigkeit in Windows-Umgebungen
- Möglicherweise nicht vollständig mit Drittanbieter- und kundenspezifischen Softwareprogrammen kompatibel, die auf der Basis von PCL5 funktionieren

#### **Beschreibung Treiber HP UPD PS**

- Ist als Download unter [www.hp.com/go/upd](http://www.hp.com/go/upd) verfügbar
- Zum Drucken mit Softwareprogrammen von Adobe® und anderen grafikintensiven Softwareprogrammen empfohlen
- Unterstützt das Drucken über Postscript-Emulation und Postscript Flash-Schriftarten

#### **Beschreibung Treiber HP UPF PCL 5**

- Ist als Download unter [www.hp.com/go/upd](http://www.hp.com/go/upd) verfügbar
- Kompatibel mit früheren PCL-Versionen und älteren HP LaserJet-Geräten
- Beste Wahl für das Drucken in Verbindung mit Drittanbieter- oder kundenspezifischen Softwareprogrammen
- Für den Einsatz in Unternehmensumgebungen auf Windows-Basis ausgelegt und ermöglicht die Verwendung eines einzigen Treibers für verschiedene Druckermodelle
- Bevorzugte Verwendung beim Drucken auf unterschiedlichen Druckermodellen von einem mobilen Windows-Computer aus

## <span id="page-32-0"></span>**Ändern der Druckjobeinstellungen (Windows)**

## **Priorität für das Ändern von Druckjobeinstellungen**

Änderungen, die an den Druckeinstellungen vorgenommen werden, werden abhängig von ihrem Ursprung mit folgender Priorität behandelt:

**HINWEIS:** Die Namen von Befehlen und Dialogfeldern können je nach Programm variieren.

- **Dialogfeld "Seite einrichten"**: Klicken Sie in dem Programm, in dem Sie gerade arbeiten, auf **Seite einrichten** oder einen ähnlichen Befehl im Menü **Datei**, um dieses Dialogfeld zu öffnen. Die hier geänderten Einstellungen überschreiben Einstellungen, die anderswo geändert wurden.
- **Dialogfeld "Drucken"**: Klicken Sie in dem Programm, in dem Sie gerade arbeiten, auf **Drucken**, **Druckereinrichtung** oder einen ähnlichen Befehl im Menü **Datei**, um dieses Dialogfeld zu öffnen. Die im Dialogfeld **Drucken** geänderten Einstellungen haben eine untergeordnete Priorität und überschreiben die im Dialogfeld **Seite einrichten** vorgenommenen Änderungen normalerweise nicht.
- **Dialogfeld "Eigenschaften von Drucker" (Druckertreiber)**: Klicken Sie im Dialogfeld **Drucken** auf **Eigenschaften**, um den Druckertreiber aufzurufen. Die im Dialogfeld **Eigenschaften von Drucker** geänderten Einstellungen überschreiben normalerweise keine Einstellungen, die an anderer Stelle in der Drucksoftware vorgenommen wurden. Sie können hier die meisten Druckeinstellungen ändern.
- **Standarddruckertreibereinstellungen**: Die Standarddruckertreibereinstellungen legen die Einstellungen fest, die bei allen Druckaufträgen verwendet werden, sofern die Einstellungen *nicht* im Dialogfeld **Seite einrichten**, **Drucken** oder **Eigenschaften von Drucker** geändert werden.
- **Druckerbedienfeldeinstellungen**: Am Bedienfeld des Druckers geänderte Einstellungen besitzen eine niedrigere Priorität als anderswo vorgenommene Änderungen.

### **Ändern der Einstellungen für alle Druckjobs, bis das Softwareprogramm geschlossen wird**

- **1.** Wählen Sie im Softwareprogramm die Option **Drucken**.
- **2.** Wählen Sie den Treiber aus, und klicken Sie auf **Eigenschaften** oder **Voreinstellungen**.

### <span id="page-33-0"></span>**Ändern der Standardeinstellungen für alle Druckjobs**

**1. Windows XP, Windows Server 2003 und Windows Server 2008 (Darstellung des Startmenüs in Standardansicht)**: Klicken Sie auf **Start** und anschließend auf **Drucker und Faxgeräte**.

**Windows XP, Windows Server 2003 und Windows Server 2008 (Darstellung des Startmenüs in klassischer Ansicht)**: Klicken Sie auf **Start**, dann auf **Einstellungen** und anschließend auf **Drucker**.

**Windows Vista**: Klicken Sie auf **Start**, dann auf **Systemsteuerung** und anschließend in der Kategorie **Hardware und Sound** auf **Drucker**.

**Windows 7**: Klicken Sie auf **Start** und dann auf **Geräte und Drucker**.

**2.** Klicken Sie mit der rechten Maustaste auf das Treibersymbol, und wählen Sie **Druckeinstellungen** aus.

#### **Ändern der Konfigurationseinstellungen des Geräts**

**1. Windows XP, Windows Server 2003 und Windows Server 2008 (Darstellung des Startmenüs in Standardansicht)**: Klicken Sie auf **Start** und anschließend auf **Drucker und Faxgeräte**.

**Windows XP, Windows Server 2003 und Windows Server 2008 (Darstellung des Startmenüs in klassischer Ansicht)**: Klicken Sie auf **Start**, dann auf **Einstellungen** und anschließend auf **Drucker**.

**Windows Vista**: Klicken Sie auf **Start**, dann auf **Systemsteuerung** und anschließend in der Kategorie **Hardware und Sound** auf **Drucker**.

**Windows 7**: Klicken Sie auf **Start** und dann auf **Geräte und Drucker**.

- **2.** Klicken Sie mit der rechten Maustaste auf das Treibersymbol, und wählen Sie dann **Eigenschaften** oder **Druckereigenschaften** aus.
- **3.** Klicken Sie auf das Register **Geräteeinstellungen**.

## <span id="page-34-0"></span>**Ändern der Druckjobeinstellungen (Mac OS X)**

### **Priorität für das Ändern von Druckjobeinstellungen**

Änderungen, die an den Druckeinstellungen vorgenommen werden, werden abhängig von ihrem Ursprung mit folgender Priorität behandelt:

**HINWEIS:** Die Namen von Befehlen und Dialogfeldern können je nach Programm variieren.

- **Dialogfeld Seiteneinrichtung**: Klicken Sie in dem Programm, in dem Sie arbeiten, auf **Seiteneinrichtung** oder einen ähnlichen Menüpunkt im Menü **Datei**, um dieses Dialogfeld zu öffnen. Wenn Sie hier Einstellungen ändern, können an anderer Stelle geänderte Einstellungen außer Kraft gesetzt werden.
- **Dialogfeld "Drucken"**: Klicken Sie in dem Programm, in dem Sie gerade arbeiten, auf **Drucken**, **Drucker einrichten** oder einen ähnlichen Befehl im Menü **Datei**, um dieses Dialogfeld zu öffnen. Die Einstellungen, die Sie im Dialogfeld **Drucken** ändern, haben eine niedrigere Priorität und überschreiben *nicht* die Änderungen, die Sie im Dialogfeld **Seite einrichten** vornehmen.
- **Standarddruckertreibereinstellungen**: Die Standarddruckertreibereinstellungen legen die Einstellungen fest, die bei allen Druckaufträgen verwendet werden, sofern die Einstellungen *nicht* im Dialogfeld **Seite einrichten**, **Drucken** oder **Eigenschaften von Drucker** geändert werden.
- **Druckerbedienfeldeinstellungen**: Am Bedienfeld des Druckers geänderte Einstellungen besitzen eine niedrigere Priorität als anderswo vorgenommene Änderungen.

#### **Ändern der Einstellungen für alle Druckjobs, bis das Softwareprogramm geschlossen wird**

- **1.** Klicken Sie im Menü **Datei** auf die Schaltfläche **Drucken**.
- **2.** Ändern Sie die gewünschten Einstellungen in den verschiedenen Menüs.

#### **Ändern der Standardeinstellungen für alle Druckjobs**

- **1.** Klicken Sie im Menü **Datei** auf die Schaltfläche **Drucken**.
- **2.** Ändern Sie die gewünschten Einstellungen in den verschiedenen Menüs.
- **3.** Klicken Sie im Menü **Voreinstellungen** auf die Option **Speichern unter...**, und geben Sie einen Namen für die Voreinstellung ein.

Diese Einstellungen werden im Menü **Voreinstellungen** gespeichert. Um die neuen Einstellungen verwenden zu können, müssen Sie die gespeicherte Einstellung jeweils beim Öffnen eines Programms für das Drucken auswählen.

## <span id="page-35-0"></span>**Ändern der Konfigurationseinstellungen des Geräts**

- 1. Klicken Sie im Apple-Menü & auf das Menü Systemeinstellungen und anschließend auf das Symbol **Drucken und Faxen**.
- **2.** Wählen Sie links im Fenster das Gerät aus.
- **3.** Klicken Sie auf die Schaltfläche **Optionen und Verbrauchsmaterial**.
- **4.** Klicken Sie auf die Registerkarte **Treiber**.
- **5.** Konfigurieren Sie die installierten Optionen.
## **Druckaufträge für Windows**

### **Verwenden einer Druckverknüpfung (Windows)**

- **1.** Wählen Sie im Softwareprogramm die Option **Drucken**.
- **2.** Wählen Sie das Gerät aus, und klicken Sie auf **Eigenschaften** oder **Voreinstellungen**.

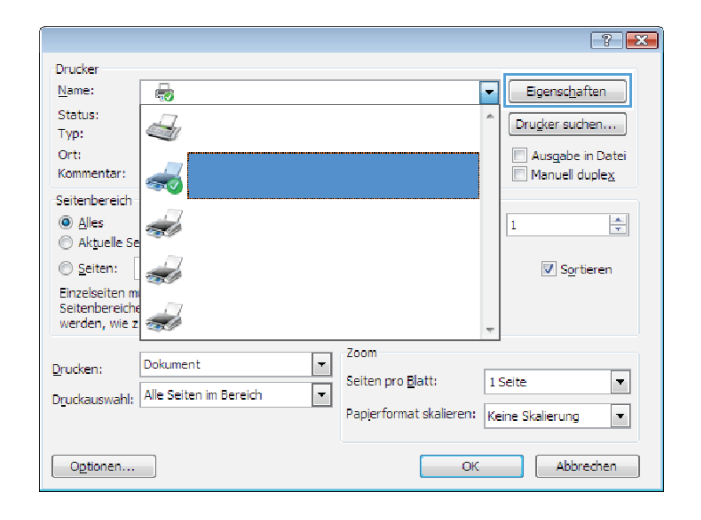

**3.** Klicken Sie auf die Registerkarte **Druckverknüpfungen**.

**4.** Wählen Sie eine der Verknüpfungen aus, und klicken Sie auf **OK**.

**HINWEIS:** Wenn Sie eine Verknüpfung auswählen, werden die entsprechenden Einstellungen auf den anderen Registerkarten im Druckertreiber geändert.

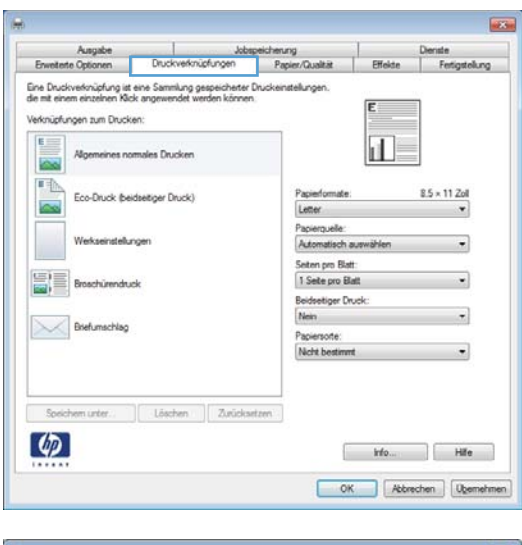

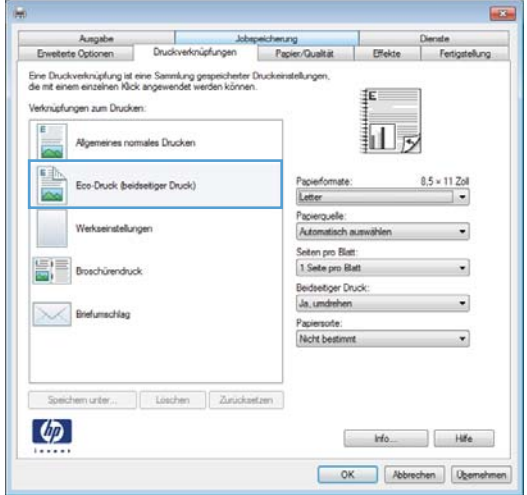

### **Erstellen einer Druckverknüpfung (Windows)**

**1.** Wählen Sie im Softwareprogramm die Option **Drucken**.

**2.** Wählen Sie das Gerät aus, und klicken Sie auf **Eigenschaften** oder **Voreinstellungen**.

**3.** Klicken Sie auf die Registerkarte **Druckverknüpfungen**.

**4.** Wählen Sie eine vorhandene Verknüpfung als Grundlage aus.

**HINWEIS:** Wählen Sie immer zuerst eine Verknüpfung, bevor Sie eine der Einstellungen auf der rechten Bildschirmseite anpassen. Wenn Sie die Einstellungen anpassen und dann eine Verknüpfung auswählen, oder wenn Sie eine andere Verknüpfung auswählen, werden keine Ihrer Änderungen gespeichert.

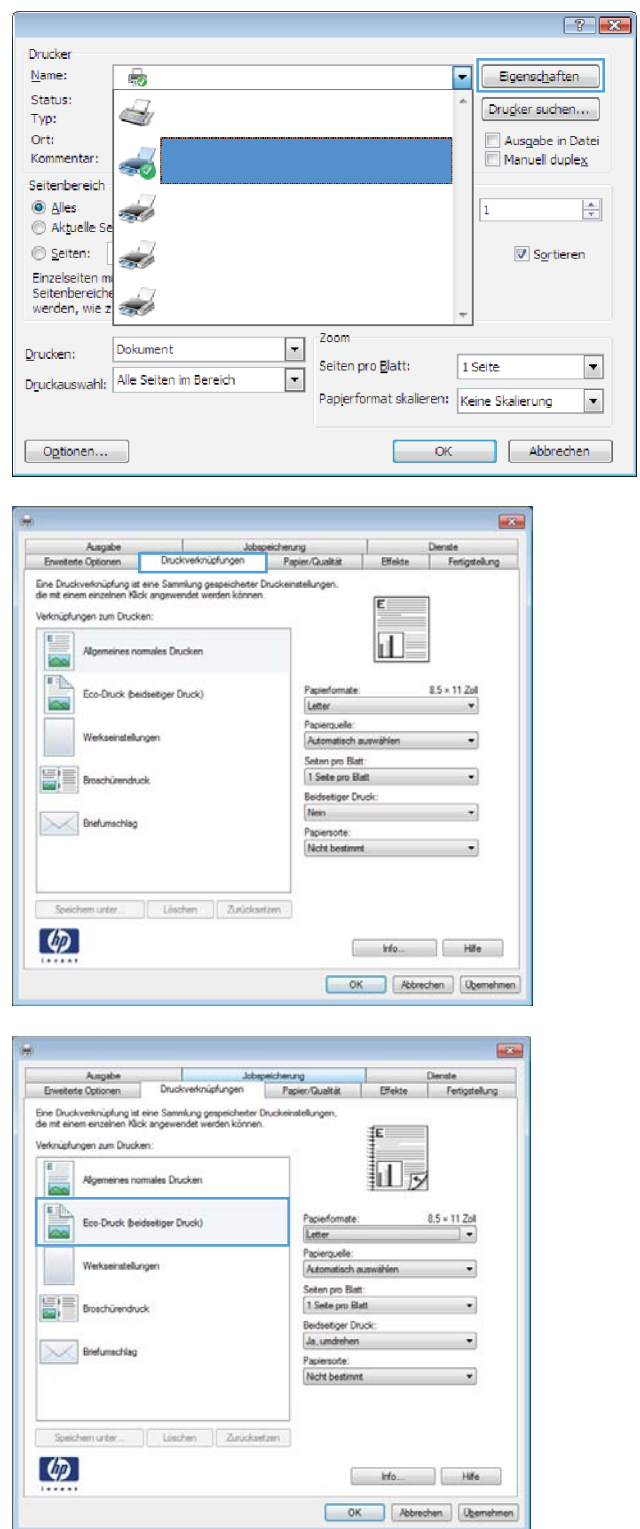

**5.** Wählen Sie die Druckoptionen für die neue Verknüpfung aus.

**HINWEIS:** Sie können die Druckoptionen auf dieser Registerkarte oder auf einer anderen Registerkarte des Druckertreibers auswählen. Kehren Sie nach Auswahl der Optionen auf anderen Registerkarten zur Registerkarte **Druckverknüpfungen** zurück, bevor Sie mit dem nächsten Schritt fortfahren.

**6.** Klicken Sie auf die Schaltfläche **Speichern unter**.

**7.** Geben Sie einen Namen für die Verknüpfung ein, und klicken Sie auf **OK**.

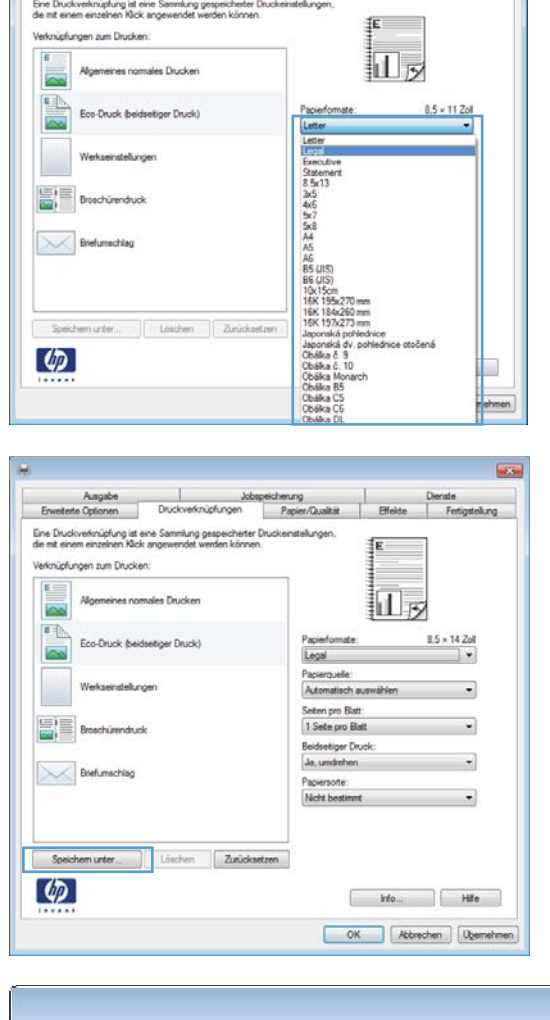

bspeichenung ...<br>Papier/Qualität | Effekte | Fert

 $Dn$ 

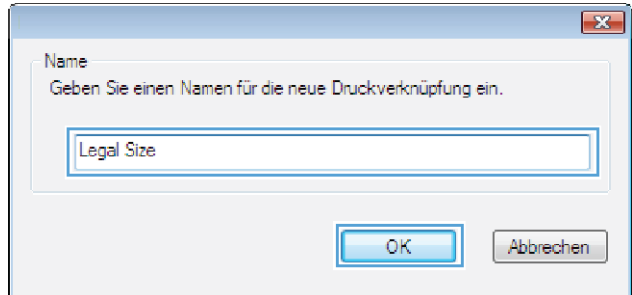

### **Drucken auf beiden Seiten (Duplex) unter Windows**

**1.** Klicken Sie im Menü **Datei** in der Software auf **Drucken**.

**2.** Wählen Sie das Gerät aus, und klicken Sie anschließend auf **Eigenschaften** oder **Voreinstellungen**.

**3.** Klicken Sie auf die Registerkarte **Fertigstellung**.

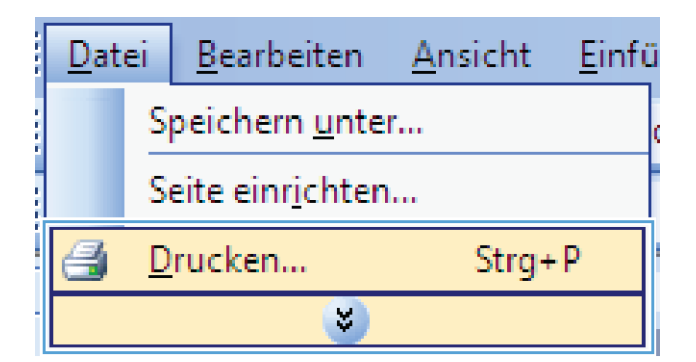

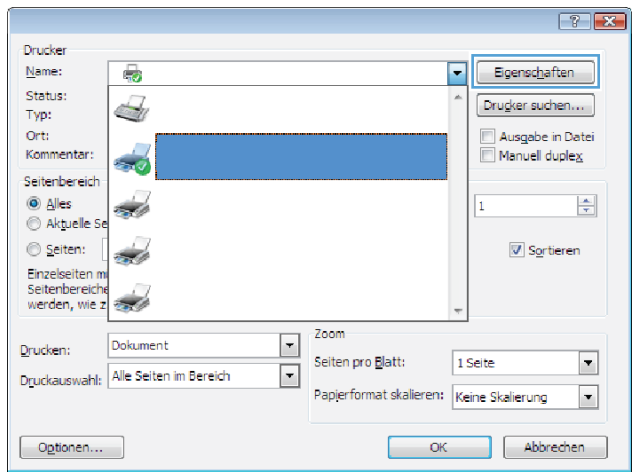

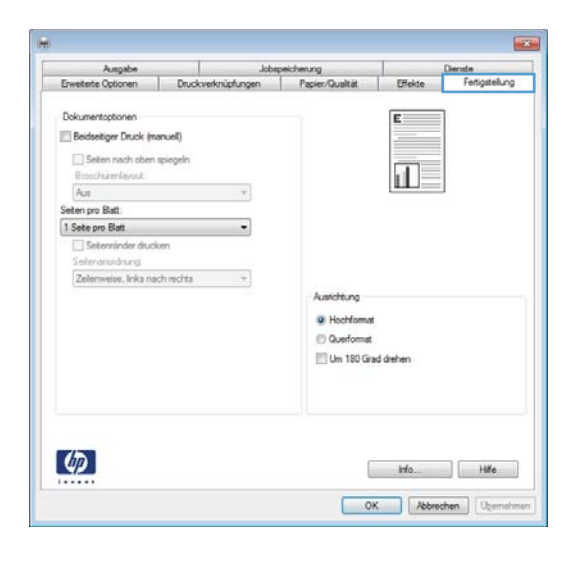

- **4.** Aktivieren Sie das Kontrollkästchen **Beidseitiger Druck (manuell)**. Klicken Sie auf **OK**, um die erste Seite des Jobs zu drucken.
- **Links** Ausgabe<br>Ite Optionen Dolomentonto [V] Beidsetiger Druck (manuell) Seten nach oben spiegeln 扣ァ Broschürenlayout:  $A_{45}$ en pro Blatt 1 Sete pro Blatt ire, links nach rechts  $\overline{\gamma}$ A michium C Hochforma C Querformat Um 180 Grad drehen  $\varphi$ Ho Hite OK Abbrechen Demetr
- **5.** Nehmen Sie das bedruckte Papier aus dem Ausgabefach, ohne die Ausrichtung dabei zu ändern, und legen Sie es mit der bedruckten Seite nach unten in das Zufuhrfach ein.

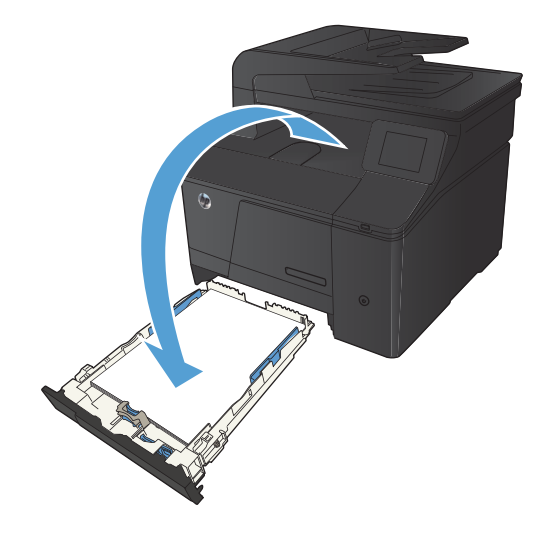

**6.** Drücken Sie auf dem Bedienfeld auf OK, um die zweite Seite des Jobs zu drucken.

### **Drucken mehrerer Seiten pro Blatt unter Windows**

**1.** Klicken Sie im Menü **Datei** in der Software auf **Drucken**.

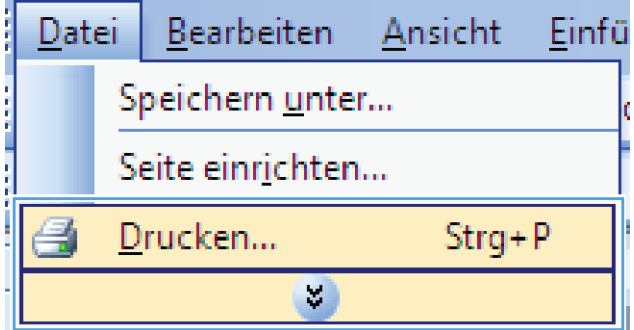

- **2.** Wählen Sie das Gerät aus, und klicken Sie anschließend auf **Eigenschaften** oder **Voreinstellungen**.
- $\boxed{?}$ **Drucker**  $Name$ </u>  $\overline{\bullet}$  $\blacksquare$ Eigenschaften Status: Drugker suchen...  $\mathbb{Z}$ Typ:  $\Box$  Ausgabe in Datei<br> $\Box$  Manuell duple $\underline{x}$ Ort:<br>Kommentar:  $\frac{1}{\sqrt{2}}$ Seitenbereich  $\ddot{\text{o}}$  Alles  $\frac{\left|\bullet\right|}{\tau}$ d.  $\vert$ 1 Aktuelle Se Seiten: Sortieren z. Einzelseiten mi<br>Seitenbereiche<br>werden, wie z <u>in d</u> Zoom  $\overline{\mathbf{r}}$ Dokument Drucken: Seiten pro Blatt: 1 Seite  $\boxed{\blacksquare}$  $\boxed{\cdot}$ Druckauswahl: Alle Seiten im Bereich Papierformat skalieren: Keine Skalierung  $\boxed{\bullet}$  $\fbox{Optionen...}$ OK Abbrechen  $\overline{\mathbf{E}}$ Ausgabe<br>Envelore Optionen -1 Jobse apeicherung<br>| Papier/Qualität Dienste<br>Fertigstellung Druckverknüpfun Effekte Dokumentoptionen Beidseitiger Druck (manuel) Seiten nach oben spiegeln  $\overline{\mathbf{d}}$ **Broochienlayout**<br>Aus  $\overline{\phantom{a}}$ Seten pro Blatt<br>1 Sete pro Blatt  $\ddot{\cdot}$ Seiterwänder drucker Selenarodrung<br>Zelenarodrung<br>Zelenweise, Inka nach rechts – + | Austohung **D** Hochformat C Querformat Um 180 Grad drehen  $\boldsymbol{\phi}$ Info... Hite OK Abbrechen Demon

**3.** Klicken Sie auf die Registerkarte **Fertigstellung**.

**4.** Wählen Sie die Anzahl der Seiten pro Blatt aus der Dropdown-Liste **Seiten pro Blatt** aus.

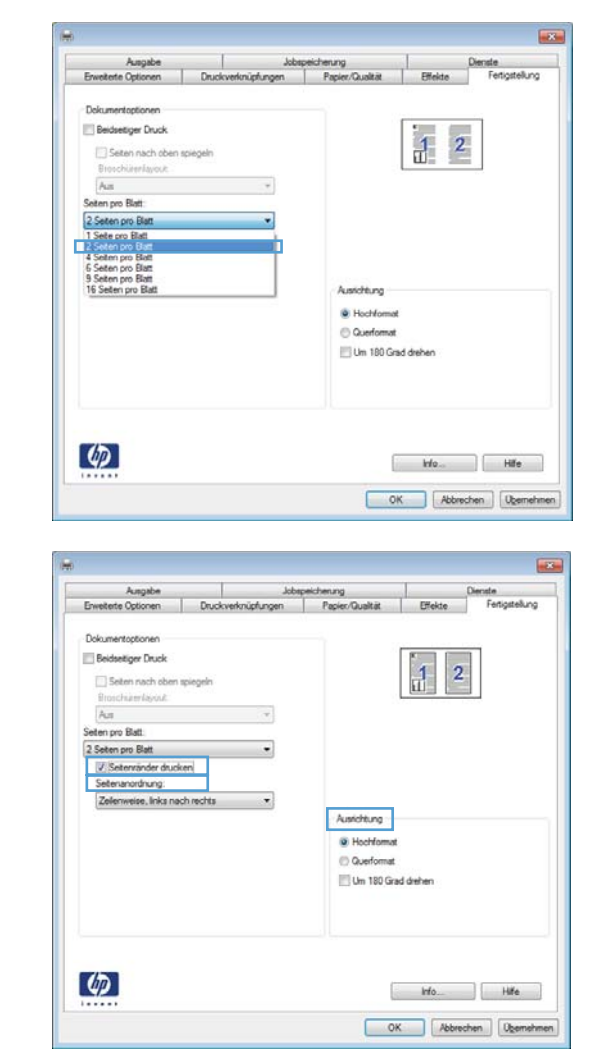

**5.** Wählen Sie die entsprechenden Optionen **Seitenränder drucken**, **Seitenanordnung** und **Ausrichtung** aus.

### **Auswählen der Seitenausrichtung (Windows)**

**1.** Wählen Sie im Softwareprogramm die Option **Drucken**.

**2.** Wählen Sie das Produkt aus, und klicken Sie dann auf die Schaltfläche **Eigenschaften** oder die Schaltfläche **Voreinstellungen**.

**3.** Klicken Sie auf die Registerkarte **Fertigstellung**.

**4.** Wählen Sie im Bereich **Ausrichtung** die Option **Hochformat** oder die Option **Querformat** aus.

> Wenn Sie die Seite umgekehrt drucken möchten, wählen Sie die Option **Um 180 Grad drehen** aus.

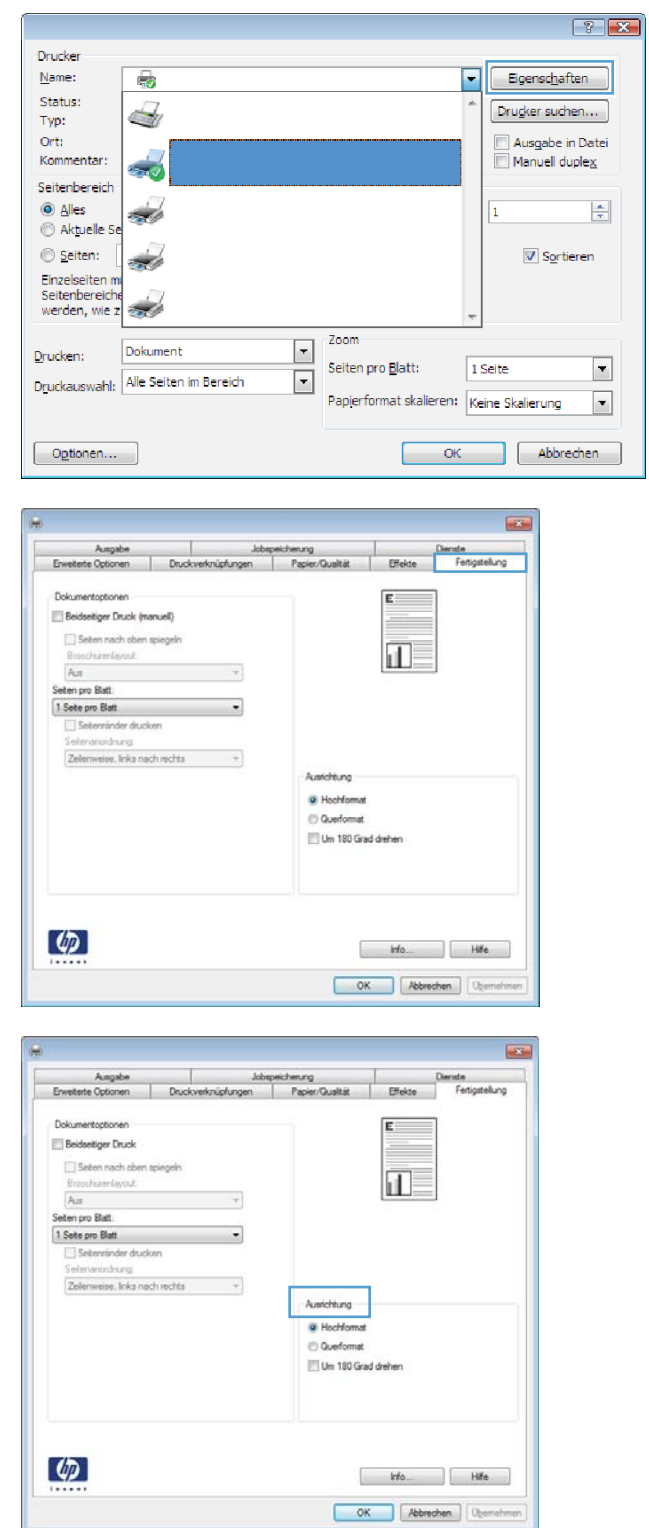

### **Auswählen der Papiersorte (Windows)**

- **1.** Wählen Sie im Softwareprogramm die Option **Drucken**.
- **2.** Wählen Sie das Gerät aus, und klicken Sie auf **Eigenschaften** oder **Voreinstellungen**.

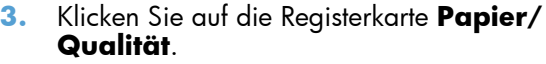

**4.** Wählen Sie in der Dropdown-Liste

**Papiersorte** die Option **Sonstige...** aus.

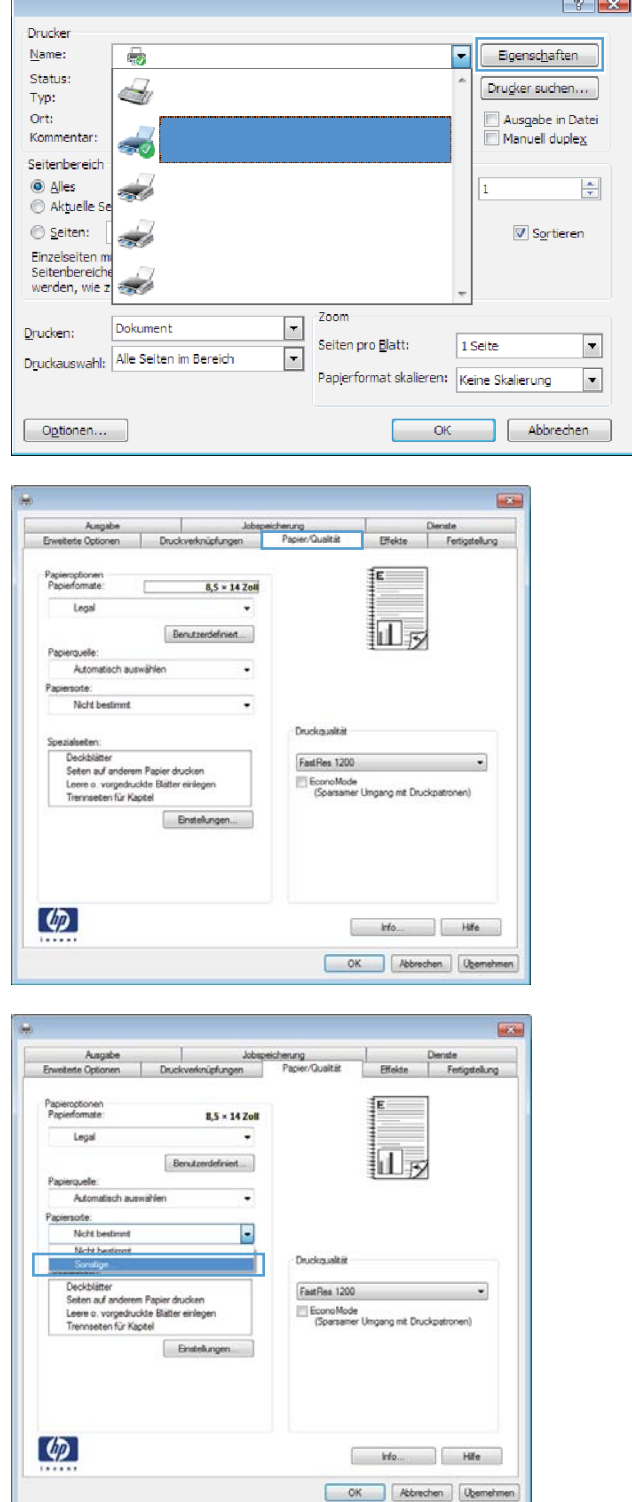

- **5.** Wählen Sie die Kategorie der Papiersorten aus, die am besten zum gewünschten Papier passt.
- $\boxed{?}$   $\boxed{X}$ □ Papiersorte: L. Ei-Für den täglichen Gebrauch (< 96 g) Präsentationspapier 96-130g E Broschürenpapier 131-175g Foto-/Deckblattpapier 176-220g **Neitere** E Color Laser-Transparentfolie Etiketten - Briefkopf - Briefumschlag - Vorgedruckt - Vorgelocht Farbio D<sub>m</sub> Abbrechen  $OK$

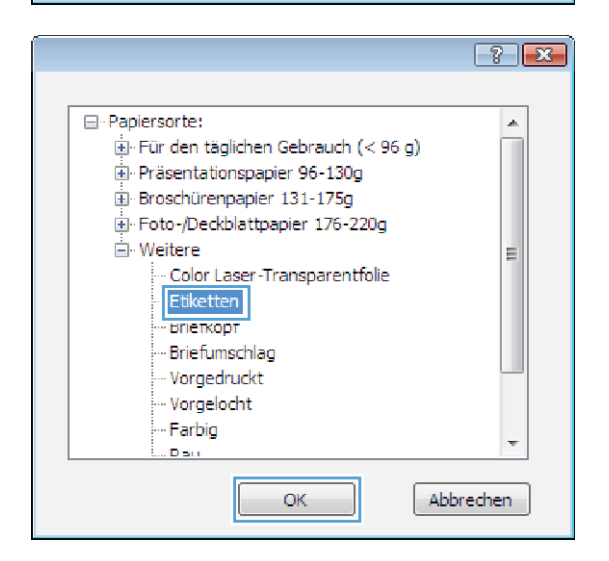

**6.** Wählen Sie die Option für die gewünschte Papiersorte aus, und klicken Sie auf **OK**.

### **Drucken der ersten oder letzten Seite auf anderem Papier (Windows)**

**1.** Wählen Sie im Softwareprogramm die Option **Drucken**.

**2.** Wählen Sie das Produkt aus, und klicken Sie dann auf die Schaltfläche **Eigenschaften** oder die Schaltfläche **Voreinstellungen**.

**3.** Klicken Sie auf die Registerkarte **Papier/ Qualität**.

**4.** Aktivieren Sie das Kontrollkästchen **Seiten auf anderem Papier drucken**, und nehmen Sie dann die gewünschten Einstellungen für das Deckblatt, die Innenblätter und die hintere Umschlagseite vor.

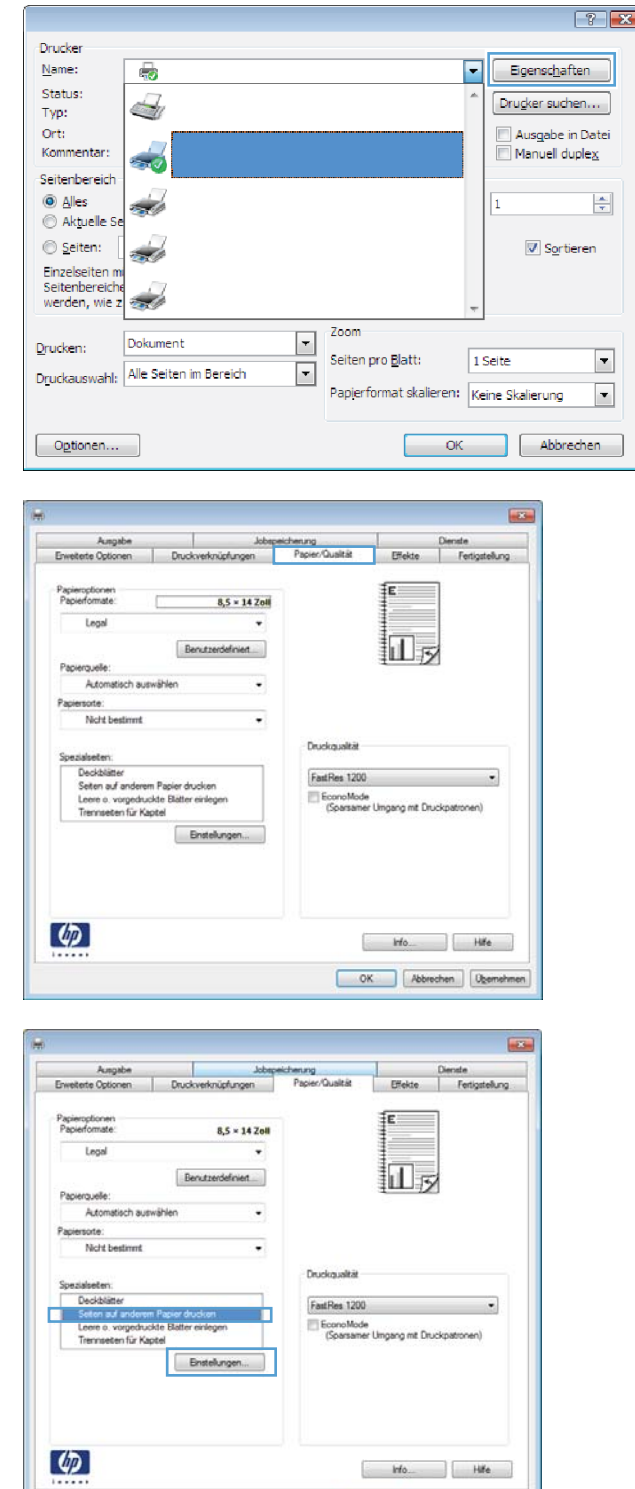

OK Abbrechen Dem

### **Anpassen eines Dokuments auf Seitenformat (Windows)**

- **1.** Wählen Sie im Softwareprogramm die Option **Drucken**.
- **2.** Wählen Sie das Gerät aus, und klicken Sie auf **Eigenschaften** oder **Voreinstellungen**.

**3.** Klicken Sie auf die Registerkarte **Effekte**.

**4.** Wählen Sie die Option **Dokument drucken auf** und anschließend aus der Dropdown-Liste ein Format.

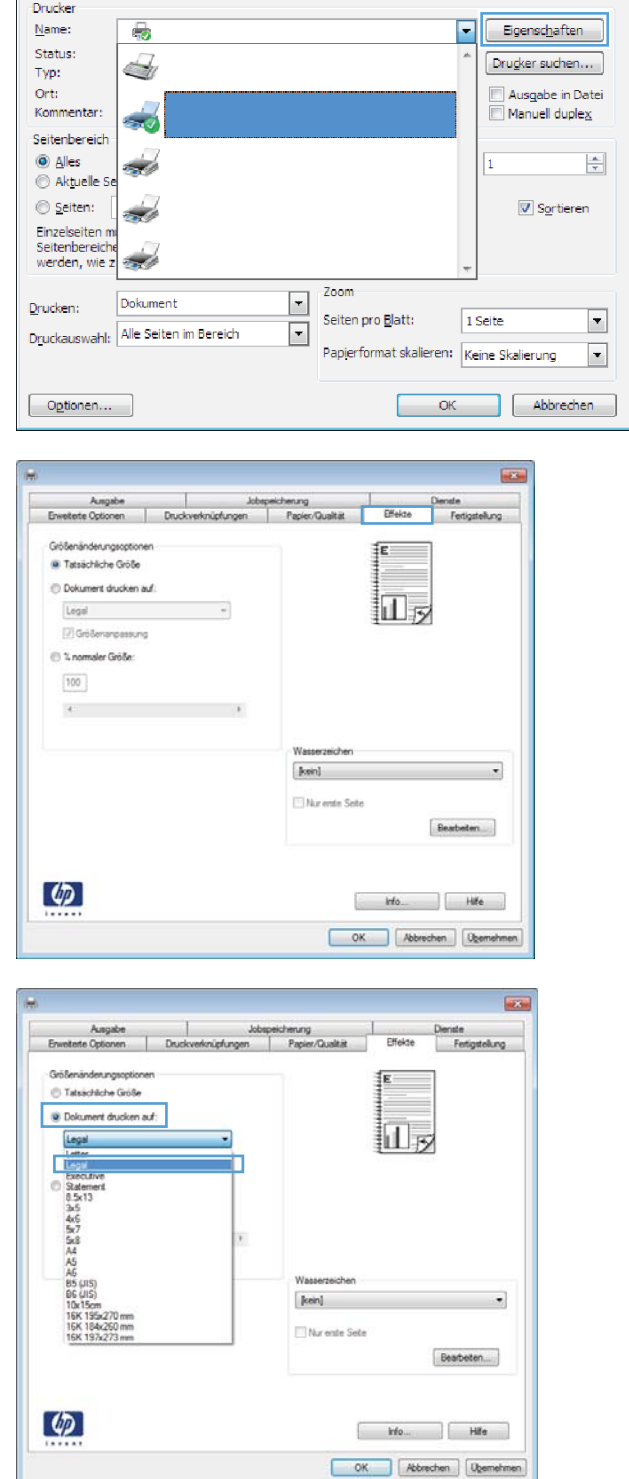

 $\boxed{?}$  X

### **Erstellen einer Broschüre (Windows)**

- **1.** Wählen Sie im Softwareprogramm die Option **Drucken**.
- **2.** Wählen Sie das Gerät aus, und klicken Sie dann auf die Schaltfläche **Eigenschaften** oder auf die Schaltfläche **Voreinstellungen**.

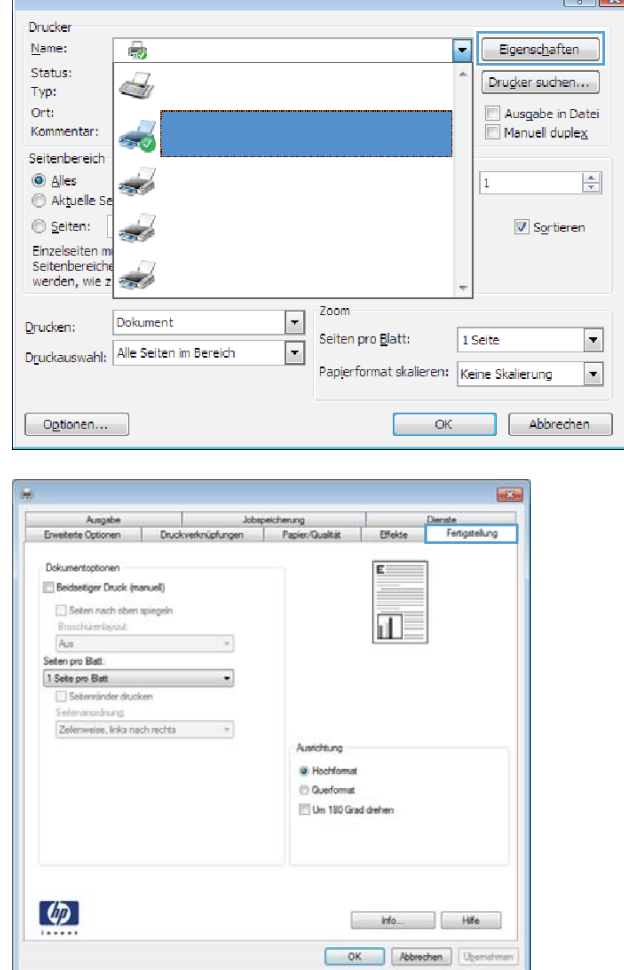

**3.** Klicken Sie auf die Registerkarte **Fertigstellung**.

 $\sqrt{2}$ 

**4.** Klicken Sie auf das Kontrollkästchen **Beidseitiger Druck (manuell)**.

**5.** Wählen Sie aus der Dropdown-Liste **Broschürenlayout** eine Option für die Bindung aus. Die Option **Seiten pro Blatt** ändert sich automatisch zu **2 Seiten pro Blatt**.

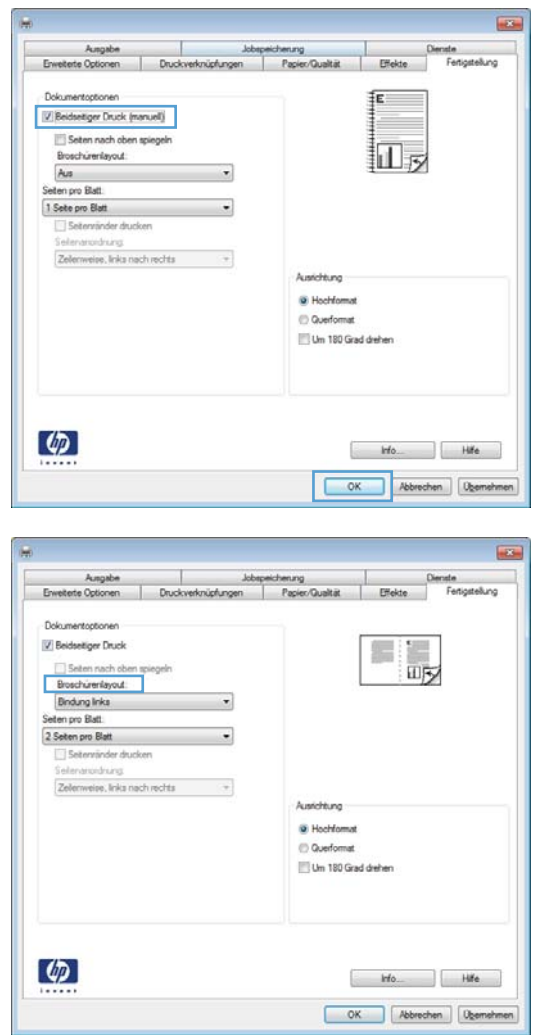

### **Druckaufträge für Mac OS X**

### **Verwenden einer Druckvoreinstellung (Mac OS X)**

- **1.** Klicken Sie im Menü **Datei** auf die Option **Drucken**.
- **2.** Wählen Sie dieses Gerät im Menü **Drucker** aus.
- **3.** Wählen Sie im Menü **Voreinstellungen** die Druckvoreinstellung aus.

**HINWEIS:** Wenn Sie die Standardeinstellungen des Druckertreibers verwenden möchten, wählen Sie die Option **Standard** aus.

### **Erstellen einer Druckvoreinstellung (Mac OS X)**

Mit Hilfe der Druckvoreinstellungen können die aktuellen Druckertreibereinstellungen für spätere Druckjobs gespeichert werden.

- **1.** Klicken Sie im Menü **Datei** auf die Option **Drucken**.
- **2.** Wählen Sie dieses Gerät im Menü **Drucker** aus.
- **3.** Wählen Sie die Druckeinstellungen aus, die Sie zur Wiederverwendung speichern möchten.
- **4.** Klicken Sie im Menü **Voreinstellungen** auf die Option **Speichern unter...**, und geben Sie einen Namen für die Voreinstellung ein.
- **5.** Klicken Sie auf die Schaltfläche **OK**.

#### **Drucken auf beiden Seiten des Papiers (Mac OS X)**

- **1.** Legen Sie ausreichend Papier in das Fach ein, das für den Druckauftrag verwendet werden soll.
- **2.** Klicken Sie im Menü **Datei** auf die Option **Drucken**.
- **3.** Öffnen Sie das Menü **Fertigstellung**. Klicken Sie auf die Registerkarte **Manueller beidseitiger Druck**, oder öffnen Sie das Menü oder das Menü **Manueller beidseitiger Druck**.
- **4.** Klicken Sie auf das Feld **Manueller beidseitiger Druck**, und wählen Sie eine Bindungsoption aus.
- **5.** Klicken Sie auf die Schaltfläche **Drucken**. Befolgen Sie die Anweisungen im Popup-Fenster, das geöffnet wird, bevor Sie den Ausgabestapel zum Drucken der zweiten Hälfte in Fach 1 legen.
- **6.** Entfernen Sie das gesamte verbleibende unbedruckte Papier aus Fach 1 des Geräts.
- **7.** Legen Sie den Ausgabestapel in Fach 1 mit der Vorderseite nach oben und der Unterkante zuerst ein.
- **8.** Wenn eine Aufforderung angezeigt wird, drücken Sie die entsprechende Bedienfeldtaste, um fortzufahren.

#### **Drucken mehrerer Seiten auf einem Blatt Papier (Mac OS X)**

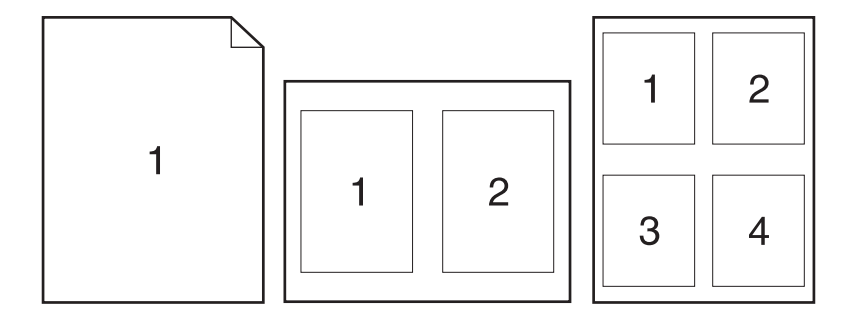

- **1.** Klicken Sie im Menü **Datei** auf die Option **Drucken**.
- **2.** Wählen Sie dieses Gerät im Menü **Drucker** aus.
- **3.** Öffnen Sie das Menü **Layout**.
- **4.** Wählen Sie aus dem Menü **Seiten pro Blatt** die Anzahl der Seiten (1, 2, 4, 6, 9 oder 16) aus, die Sie auf jedem Blatt drucken möchten.
- **5.** Wählen Sie im Bereich **Seitenfolge** die Reihenfolge und die Position der Seiten auf dem Blatt aus.
- **6.** Wählen Sie aus dem Menü **Ränder** die Art des Rahmens aus, der auf dem Blatt um jede Seite gedruckt werden soll.

#### **Auswählen der Seitenausrichtung (Mac OS X)**

- **1.** Klicken Sie im Menü **Datei** auf die Option **Drucken**.
- **2.** Wählen Sie dieses Gerät im Menü **Drucker** aus.
- **3.** Klicken Sie im Menü **Kopien und Seiten** auf **Seite einrichten**.
- **4.** Klicken Sie auf das Symbol der Seitenausrichtung, die Sie verwenden möchten, und klicken Sie auf die Schaltfläche **OK**.

#### **Auswählen der Papiersorte (Mac OS X)**

- **1.** Klicken Sie im Menü **Datei** auf die Option **Drucken**.
- **2.** Wählen Sie dieses Gerät im Menü **Drucker** aus.
- **3.** Öffnen Sie das Menü **Fertigstellung**.
- **4.** Wählen Sie in der Dropdown-Liste **Mediensorte** eine Papiersorte aus.
- **5.** Klicken Sie auf die Schaltfläche **Drucken**.

### **Drucken eines Deckblatts (Mac OS X)**

- **1.** Klicken Sie im Menü **Datei** auf die Option **Drucken**.
- **2.** Wählen Sie dieses Gerät im Menü **Drucker** aus.
- **3.** Öffnen Sie das Menü **Deckblatt**, und wählen Sie dann aus, an welcher Stelle das Deckblatt gedruckt werden soll. Klicken Sie entweder auf die Schaltfläche **Vor Dokument** oder die Schaltfläche **Nach Dokument**.
- **4.** Wählen Sie im Menü **Deckblatttyp** die Mitteilung aus, die Sie auf das Deckblatt drucken möchten.

**HINWEIS:** Wählen Sie zum Drucken eines Deckblatts im Menü **Deckblatttyp** die Option **Standard** aus.

### **Anpassen eines Dokuments auf Seitenformat (Mac OS X)**

- **1.** Klicken Sie im Menü **Datei** auf die Option **Drucken**.
- **2.** Wählen Sie dieses Gerät im Menü **Drucker** aus.
- **3.** Öffnen Sie das Menü **Papierzufuhr**.
- **4.** Klicken Sie im Bereich **Zielpapierformat** auf das Feld **Anpassen an Papierformat**, und wählen Sie dann das Format aus der Dropdown-Liste aus.

#### **Erstellen einer Broschüre (Mac OS X)**

- **1.** Klicken Sie im Menü **Datei** auf die Option **Drucken**.
- **2.** Wählen Sie dieses Gerät im Menü **Drucker** aus.
- **3.** Öffnen Sie das Menü **Manueller beidseitiger Druck**.
- **4.** Klicken Sie auf das Feld **Manueller beidseitiger Druck**.
- **5.** Öffnen Sie das Menü **Broschürendruck**.
- **6.** Klicken Sie auf das Feld **Ausgabe als Broschüre formatieren**, und wählen Sie eine Bindungsoption aus.
- **7.** Wählen Sie das Papierformat aus.

### **Weitere Druckaufträge (Windows)**

### **Abbrechen eines Druckjobs (Windows)**

- **1.** Wenn der Druckjob gerade gedruckt wird, brechen Sie ihn ab, indem Sie auf dem Bedienfeld des Geräts auf die Taste Abbrechen  $\times$  drücken.
- **HINWEIS:** Wenn Sie auf die Taste Abbrechen  $\times$  drücken, wird der aktuell verarbeitete Job gelöscht. Wenn mehrere Prozesse ausgeführt werden, können Sie auf die Taste Abbrechen  $\times$ drücken, um den zu diesem Zeitpunkt auf dem Bedienfeld des Geräts angezeigten Job zu löschen.
- **2.** Sie können einen Druckauftrag darüber hinaus in einer Anwendung oder einer Druckwarteschlange abbrechen.
	- **Anwendung:** In der Regel wird auf dem Computerbildschirm kurz ein Dialogfeld angezeigt, über das Sie den Druckauftrag abbrechen können.
	- Windows-Druckwarteschlange: Wenn sich in einer Druckwarteschlange (Computerspeicher) oder einem Druckerspooler ein Druckauftrag befindet, können Sie ihn dort löschen.
		- **Windows XP, Windows Server 2003 oder Windows Server 2008:** Klicken Sie auf **Start**, **Einstellungen** und dann auf **Drucker und Faxgeräte**. Doppelklicken Sie zum Öffnen des Fensters auf das Symbol des Produkts, klicken Sie mit der rechten Maustaste auf den Druckjob, den Sie abbrechen möchten, und klicken Sie auf **Abbrechen**.
		- **Windows Vista:** Klicken Sie auf **Start**, **Systemsteuerung** und anschließend unter **Hardware und Sound** auf **Drucker**. Doppelklicken Sie zum Öffnen des Fensters auf das Symbol des Produkts, klicken Sie mit der rechten Maustaste auf den Druckjob, den Sie abbrechen möchten, und klicken Sie auf **Abbrechen**.
		- **Windows 7:** Klicken Sie auf **Start** und dann auf **Geräte und Drucker**. Doppelklicken Sie zum Öffnen des Fensters auf das Symbol des Produkts, klicken Sie mit der rechten Maustaste auf den Druckjob, den Sie abbrechen möchten, und klicken Sie auf **Abbrechen**.

#### **Auswählen des Papierformats (Windows)**

- **1.** Wählen Sie im Softwareprogramm die Option **Drucken**.
- **2.** Wählen Sie das Gerät aus, und klicken Sie anschließend auf **Eigenschaften** oder **Voreinstellungen**.
- **3.** Klicken Sie auf die Registerkarte **Papier/Qualität**.
- **4.** Wählen Sie in der Dropdown-Liste **Papierformat** ein Format aus.

### **Auswählen eines benutzerdefinierten Papierformats (Windows)**

- **1.** Wählen Sie im Softwareprogramm die Option **Drucken**.
- **2.** Wählen Sie das Gerät aus, und klicken Sie anschließend auf **Eigenschaften** oder **Voreinstellungen**.
- **3.** Klicken Sie auf die Registerkarte **Papier/Qualität**.
- **4.** Klicken Sie auf die Schaltfläche **Benutzerdefiniert**.
- **5.** Geben Sie einen Namen für das benutzerdefinierte Format ein, und geben Sie die Abmessungen an.
	- Die Breite ist die kurze Kante des Papiers.
	- Die Länge ist die lange Kante des Papiers.

**HINWEIS:** Legen Sie das Papier immer mit der kurzen Seite zuerst in die Fächer ein.

**6.** Klicken Sie auf **Speichern** und dann auf **Schließen**.

#### **Drucken von Wasserzeichen (Windows)**

- **1.** Wählen Sie im Softwareprogramm die Option **Drucken**.
- **2.** Wählen Sie das Gerät aus, und klicken Sie auf **Eigenschaften** oder **Voreinstellungen**.
- **3.** Klicken Sie auf die Registerkarte **Effekte**.
- **4.** Wählen Sie ein Wasserzeichen aus der Dropdown-Liste **Wasserzeichen** aus.

Oder klicken Sie auf die Schaltfläche **Edit**, wenn Sie der Liste ein neues Wasserzeichen hinzufügen möchten. Geben Sie die Einstellungen für das Wasserzeichen an, und klicken Sie dann auf die Schaltfläche **OK**.

**5.** Wenn Sie das Wasserzeichen nur auf die erste Seite drucken möchten, aktivieren Sie das Kontrollkästchen **Nur erste Seite**. Andernfalls wird das Wasserzeichen auf allen Seiten gedruckt.

### **Weitere Druckaufträge (Mac OS X)**

### **Abbrechen eines Druckjobs (Mac OS X)**

- **1.** Wenn der Druckjob gerade gedruckt wird, brechen Sie ihn ab, indem Sie auf dem Bedienfeld des Geräts auf die Taste Abbrechen  $\times$  drücken.
- **HINWEIS:** Wenn Sie auf die Taste Abbrechen  $\times$  drücken, wird der aktuell verarbeitete Job gelöscht. Wenn mehrere Druckjobs warten, können Sie auf die Taste Abbrechen  $\times$  drücken, um den zu diesem Zeitpunkt auf dem Bedienfeld des Geräts angezeigten Job zu löschen.
- **2.** Sie können einen Druckauftrag darüber hinaus in einer Anwendung oder einer Druckwarteschlange abbrechen.
	- **Anwendung:** In der Regel wird auf dem Computerbildschirm kurz ein Dialogfeld angezeigt, über das Sie den Druckauftrag abbrechen können.
	- **Mac-Druckwarteschlange:** Öffnen Sie die Druckwarteschlange, indem Sie im Dock auf das Produktsymbol doppelklicken. Markieren Sie den Druckjob, und klicken Sie anschließend auf **Löschen**.

### **Auswählen des Papierformats (Mac OS X)**

- **1.** Klicken Sie im Menü **Datei** auf die Option **Drucken**.
- **2.** Wählen Sie dieses Gerät im Menü **Drucker** aus.
- **3.** Klicken Sie im Menü **Kopien und Seiten** auf **Seite einrichten**.
- **4.** Wählen Sie in der Dropdown-Liste **Papierformat** ein Format aus, und klicken Sie auf **OK**.

#### **Auswählen eines benutzerdefinierten Papierformats (Mac OS X)**

- **1.** Klicken Sie im Menü **Datei** auf die Option **Drucken**.
- **2.** Wählen Sie dieses Gerät im Menü **Drucker** aus.
- **3.** Klicken Sie im Menü **Kopien und Seiten** auf **Seite einrichten**.
- **4.** Wählen Sie in der Dropdown-Liste **Papierformat** die Option **Benutzerdefinierte Formate verwalten** aus.
- **5.** Geben Sie die Abmessungen für das Papierformat an, und klicken Sie dann auf die Schaltfläche **OK**.

#### **Drucken von Wasserzeichen (Mac OS X)**

- **1.** Klicken Sie im Menü **Datei** auf die Option **Drucken**.
- **2.** Wählen Sie dieses Gerät im Menü **Drucker** aus.
- **3.** Öffnen Sie das Menü **Wasserzeichen**.
- **4.** Wählen Sie aus dem Menü **Modus** den zu verwendenden Wasserzeichentyp aus. Wählen Sie die Option **Wasserzeichen** aus, um eine halbtransparente Mitteilung zu drucken. Wählen Sie die Option **Overlay** aus, um eine nicht transparente Mitteilung zu drucken.
- **5.** Wählen Sie im Menü **Seiten** aus, ob das Wasserzeichen auf allen Seiten oder nur auf der ersten Seite gedruckt werden soll.
- **6.** Wählen Sie im Menü **Text** eine der Standardmitteilungen aus. Oder wählen Sie die Option **Benutzerdefiniert** aus, und geben Sie eine neue Mitteilung in das Feld ein.
- **7.** Wählen Sie Optionen für die verbleibenden Einstellungen aus.

### **Erstellen dokumentenechter Ausdrucke**

Mit Hilfe der Archivdruckfunktion lassen sich Tonerflecken oder verschmierte Stellen auf ein Minimum reduzieren. Verwenden Sie diese Funktion für Dokumente, die längere Zeit aufbewahrt oder archiviert werden sollen.

- 1. Berühren Sie im Home-Bildschirm die Schaltfläche "Setup &".
- **2.** Wählen Sie das Menü Service.
- **3.** Berühren Sie die Schaltfläche Archivdruck und anschließend die Schaltfläche An.

## **Farbdruck**

### **Verwenden der HP EasyColor-Option**

Wenn Sie den HP PCL 6-Druckertreiber für Windows verwenden, optimiert die **HP EasyColor**-Technologie automatisch Dokumente mit gemischten Inhalten, die Sie aus Microsoft Office-Programmen drucken. Die Technologie überprüft Dokumente und passt Fotos im JPEG- oder PNG-Format automatisch an. Die **HP EasyColor**-Technologie optimiert das gesamte Bild auf einmal, statt es in verschiedene Teile aufzuteilen. Dadurch werden eine bessere Farbkonsistenz, gestochen scharfe Details und ein schnellerer Druck ermöglicht.

Wenn Sie den HP PostScript-Druckertreiber für Mac verwenden, überprüft die Technologie von **HP EasyColor** alle Dokumente und passt alle Fotos automatisch für ein optimiertes Ergebnis an.

In dem folgenden Beispiel wurden die Bilder auf der linken Seite ohne **HP EasyColor** erstellt. Die Bilder auf der rechten Seite zeigen die Verbesserungen, die durch eine Verwendung von **HP EasyColor** entstehen.

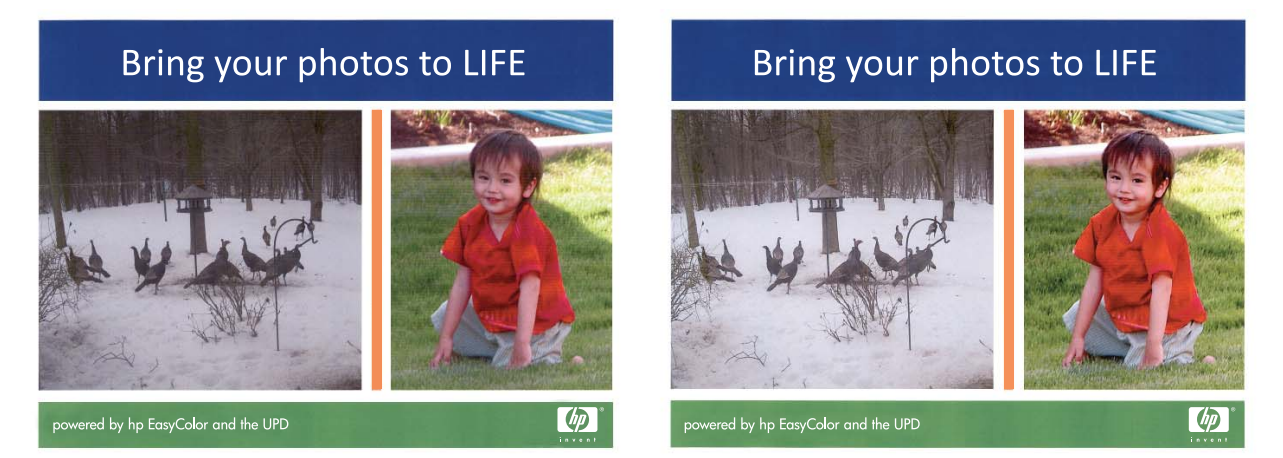

Die Option **HP EasyColor** ist standardmäßig sowohl im HP PCL 6-Druckertreiber als auch im HP Mac PostScript-Druckertreiber aktiviert, so dass Sie keine manuellen Farbanpassungen vornehmen müssen. Wenn Sie die Farbeinstellungen manuell anpassen möchten, müssen Sie die Option deaktivieren. Öffnen Sie dafür im Druckertreiber von Windows die Registerkarte **Farbe** oder im Druckertreiber von Mac die Registerkarte **Farb-/Qualitätsoptionen**, und deaktivieren Sie dann das Kontrollkästchen **HP EasyColor**.

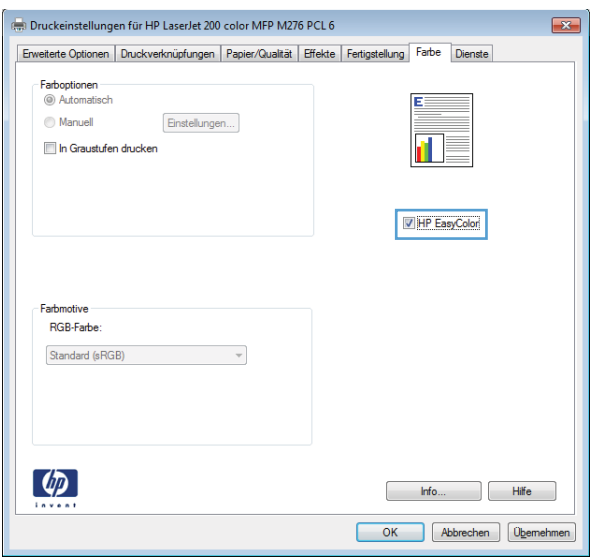

### **Ändern der Farboptionen (Windows)**

- **1.** Wählen Sie im Softwareprogramm die Option **Drucken**.
- **2.** Wählen Sie das Gerät aus, und klicken Sie dann auf die Schaltfläche **Eigenschaften** oder auf die Schaltfläche **Voreinstellungen**.

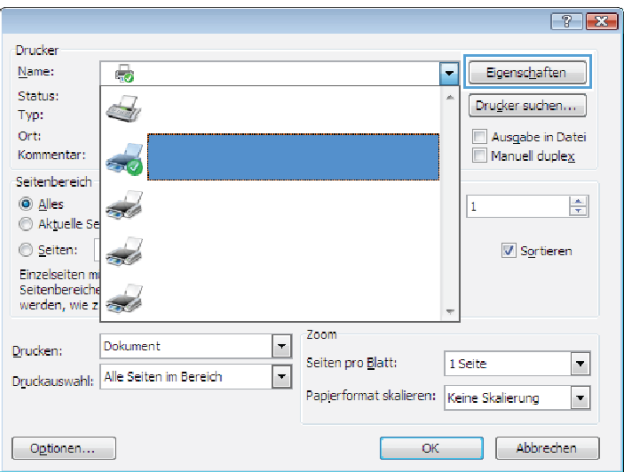

**3.** Klicken Sie auf die Registerkarte **Farbe**.

- **4.** Klicken Sie auf die Einstellung **Automatisch** oder **Manuell**.
	- Einstellung **Automatisch**: Diese Einstellung ist für die meisten Farbdruckjobs geeignet.
	- Einstellung **Manuell**: Mit dieser Einstellung können Sie die Farbeinstellungen unabhängig von anderen Einstellungen anpassen.

**HINWEIS:** Manuelle Anpassungen der Farbeinstellungen können sich auf die Druckergebnisse auswirken. HP empfiehlt, dass diese Einstellungen nur von Farbgrafikexperten geändert werden.

- **5.** Klicken Sie auf die Option **In Graustufen drucken**, um ein Farbdokument in Schwarzweiß oder in Grautönen zu drucken. Verwenden Sie diese Option, um Farbdokumente zum Fotokopieren oder Faxen zu drucken. Diese Option ist zudem zum Drucken von Entwurfskopien geeignet und hilft dabei, Farbtoner zu sparen.
- **6.** Klicken Sie auf die Schaltfläche **OK**.

### **Ändern des Farbmotivs für einen Druckjob (Windows)**

- **1.** Wählen Sie im Softwareprogramm die Option **Drucken**.
- **2.** Wählen Sie das Gerät aus, und klicken Sie dann auf die Schaltfläche **Eigenschaften** oder auf die Schaltfläche **Voreinstellungen**.

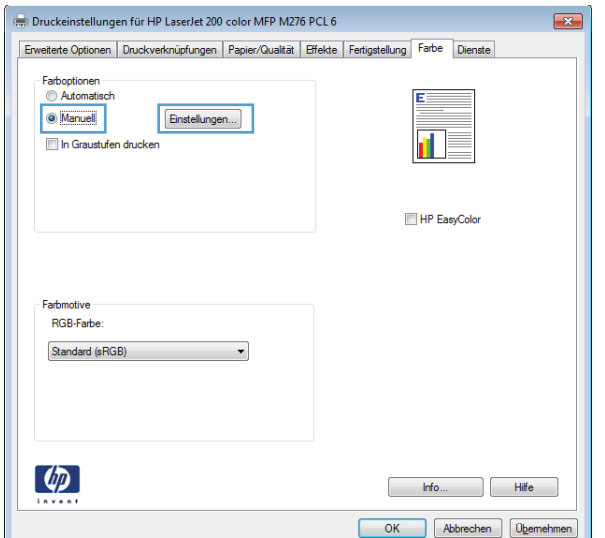

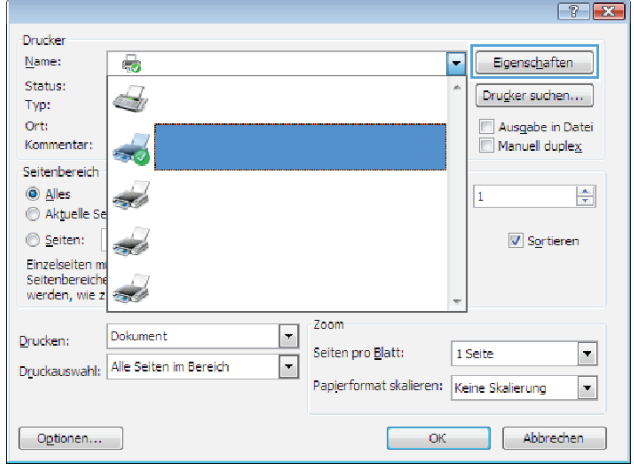

- **3.** Klicken Sie auf die Registerkarte **Farbe**.
- **4.** Wählen Sie in der Dropdown-Liste **Farbmotive** ein Farbmotiv aus.
	- **Standard (sRGB): Mit diesem Motiv** wird der Drucker angewiesen, RGB-Daten im RAW-Format des Geräts auszugeben. Die Farben können im Softwareprogramm oder im Betriebssystem zur korrekten Anzeige eingestellt werden.
	- **Leuchtend**: Das Gerät erhöht die Farbsättigung in den mittleren Tönen. Dieses Motiv sollten Sie zum Drucken von Geschäftsgrafiken verwenden.
	- **Foto**: Das Gerät interpretiert RGB-Farben so, als würden sie als Fotografien in einer kleinen digitalen Dunkelkammer gedruckt. Die Farben werden kräftiger bzw. mit stärkerer Sättigung dargestellt als beim Standardmotiv (sRBG). Dieses Motiv sollten Sie zum Drucken von Fotos verwenden.
	- **Foto (Adobe RGB 1998)**: Dieses Motiv ist zum Drucken digitaler Fotos geeignet, die statt sRGB das AdobeRGB-Farbspektrum verwenden. Deaktivieren Sie die Farbverwaltung im Softwareprogramm, wenn Sie dieses Motiv verwenden.
	- **None**: Es wird kein Farbmotiv verwendet.

### **Ändern der Farboptionen (Mac OS X)**

- **1.** Klicken Sie im Menü **Datei** auf die Option **Drucken**.
- **2.** Wählen Sie dieses Gerät im Menü **Drucker** aus.
- **3.** Öffnen Sie das Menü **Farb-/Qualitätsoptionen**.
- **4.** Öffnen Sie das Menü **Erweitert**.
- **5.** Nehmen Sie individuelle Einstellungen für Text, Grafiken und Fotografien vor.

#### **Manuelle Farboptionen**

Mit Hilfe der manuellen Farbanpassungsoptionen können Sie Änderungen an den **neutralen Graustufen**, **Halbtönen** sowie **Kantenoptimierungen** für Text, Grafiken und Fotos vornehmen.

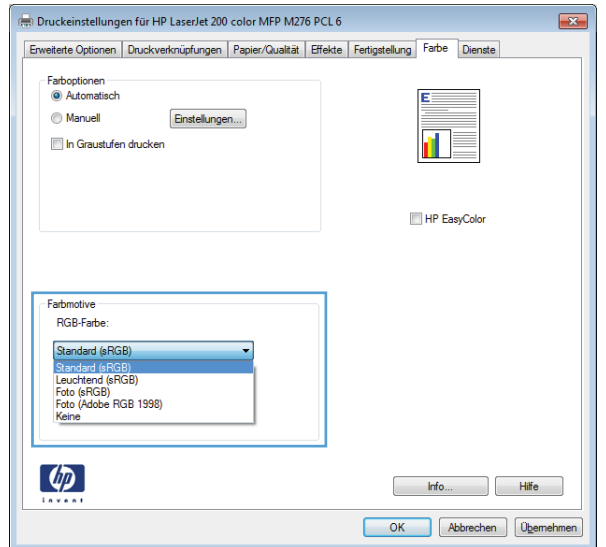

#### **Tabelle 3-1 Manuelle Farboptionen**

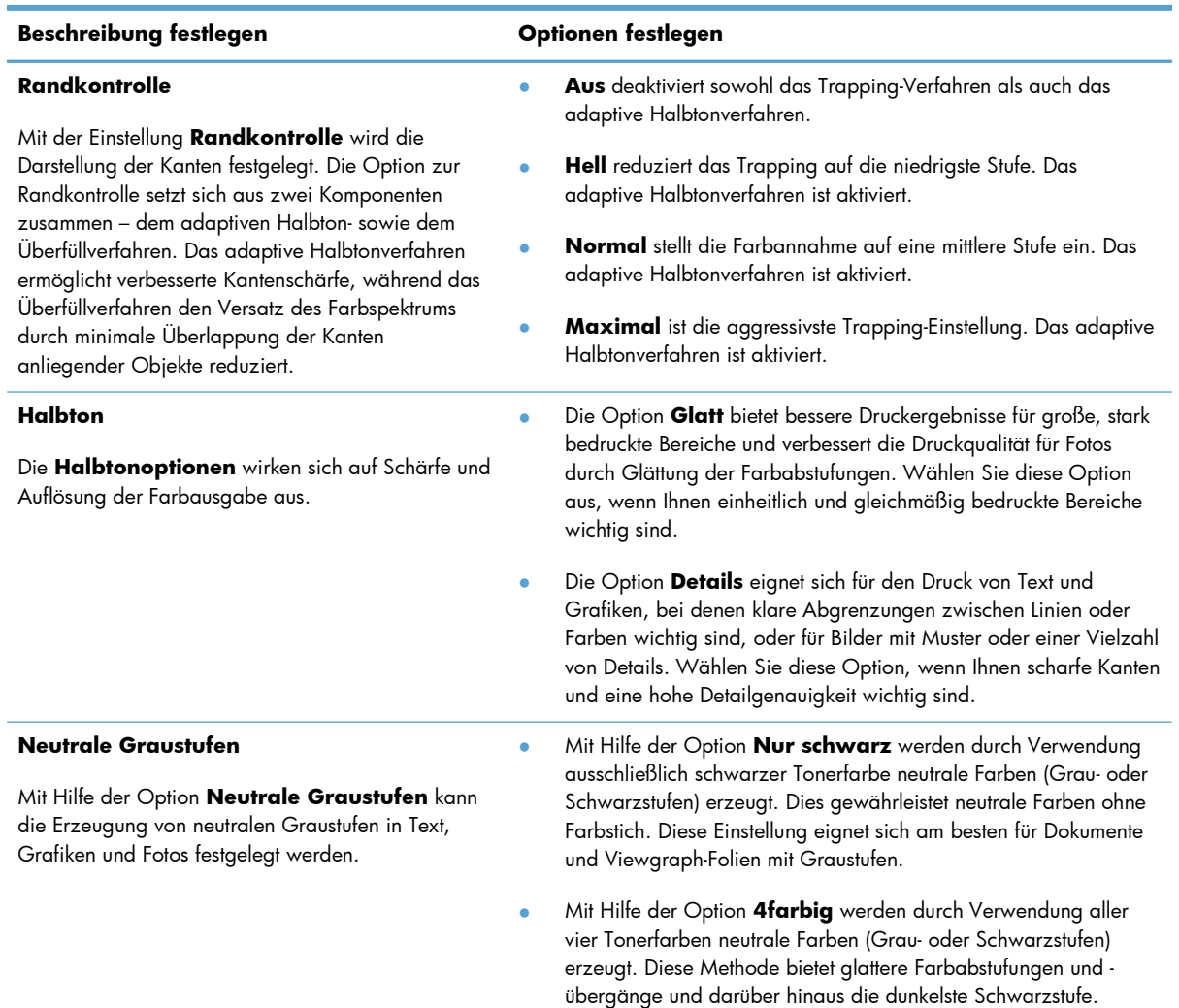

#### **Farbabstimmung**

In der Regel erzielen Sie den besten Farbabgleich mit dem sRGB-Farbmodell.

Das Anpassen der Druckerfarben an die Bildschirmfarben ist recht kompliziert, da Drucker und Computerbildschirme unterschiedliche Methoden zur Farbdarstellung verwenden. Auf *Bildschirmen* werden Farben mit Hilfe eines RGB-Farbverfahrens (Rot, Grün, Blau) durch Bildpunkte dargestellt, bei *Druckern* hingegen werden Farben mithilfe eines CMYK-Verfahrens (Cyan, Magenta, Gelb und Schwarz) gedruckt.

Das Anpassen der gedruckten Farben an die Bildschirmfarben hängt von verschiedenen Faktoren ab:

- **Druckmedien**
- Druckerfarbstoffe (z.B. Tinten oder Toner)
- Druckvorgang (z.B. Tintenstrahl-, Press- oder Lasertechnologie)
- **Raumbeleuchtung**
- **•** persönliche Unterschiede in der Farbwahrnehmung
- **•** Softwareprogramme
- **•** Druckertreiber
- **•** Betriebssysteme der Computer
- Bildschirme
- **•** Videokarten und Treiber
- Betriebsumgebung (z.B. Luftfeuchtigkeit)

Beachten Sie diese Faktoren, wenn die Bildschirmfarben nicht vollständig mit den gedruckten Farben übereinstimmen.

### **Drucken von Farbtext in Schwarz (Windows)**

- **1.** Wählen Sie im Softwareprogramm die Option **Drucken**.
- **2.** Wählen Sie das Produkt aus, und klicken Sie dann auf die Schaltfläche **Eigenschaften** oder die Schaltfläche **Voreinstellungen**.
- **3.** Klicken Sie auf die Registrierkarte **Papier/Qualität**.
- **4.** Klicken Sie auf das Kontrollkästchen **Gesamten Text schwarz drucken**. Klicken Sie auf die Schaltfläche **OK**.

### **Verwenden von HP ePrint**

- **1.** Um HP ePrint nutzen zu können, müssen Sie zunächst HP Web Services aktivieren.
	- **a.** Berühren Sie auf dem Home-Bildschirm die Schaltfläche Web Services .
	- **b.** Wählen Sie Aktivieren von Web Services.

Bei Aktivierung der Web Services druckt das Gerät ein Informationsblatt mit dem Druckercode und einer Anleitung für die Anmeldung unter [www.hpeprintcenter.com](http://www.hpeprintcenter.com).

- **2.** Wenn Sie das Gerät registriert haben, können Sie auf der HP ePrintCenter-Website Sicherheitseinstellungen definieren und Standarddruckeinstellungen für alle HP ePrint-Jobs konfigurieren, die an diesen Drucker gesendet werden:
	- **a.** Rufen Sie die Webseite [www.hpeprintcenter.com](http://www.hpeprintcenter.com) auf.
	- **b.** Klicken Sie auf **Anmelden**, und geben Sie anschließend Ihre HP ePrintCenter-Anmeldedaten ein, oder melden Sie sich als neuer Benutzer an.
	- **c.** Wählen Sie Ihr Gerät aus der Liste aus, oder klicken Sie auf **+ Drucker hinzufügen**, um das Gerät hinzuzufügen. Zum Hinzufügen des Geräts benötigen Sie den Druckercode; dies ist der Teil der E-Mail-Adresse des Druckers, der vor dem @-Symbol steht.

**HINWEIS:** Nach Aktivierung von HP Web Services ist der Code für 24 Stunden gültig. Nach Ablauf der Gültigkeitsdauer müssen Sie HP Web Services wie in den Hinweisen beschrieben erneut aktivieren und einen neuen Code anfordern.

- **d.** Damit nur die gewünschten Dokumente gedruckt werden, klicken Sie auf **ePrint-Einstellungen** und anschließend auf die Registerkarte **Zugelassene Absender**. Klicken Sie auf **Nur zulässige Absender**, und fügen Sie dann die E-Mail-Adressen hinzu, von denen Sie ePrint-Jobs gestatten möchten.
- **e.** Um die Standardeinstellungen für alle an diesen Drucker gesendeten ePrint-Jobs festzulegen, klicken Sie zunächst auf **ePrint-Einstellungen**, danach auf **Druckoptionen**, und wählen Sie dann die gewünschten Einstellungen aus.
- **3.** Um ein Dokument zu drucken, fügen Sie es einer E-Mail-Nachricht hinzu, die Sie an die E-Mail-Adresse des Geräts senden.

### **Verwenden von AirPrint**

Das direkte Drucken mittels Apple AirPrint wird für iOS 4.2 und höher unterstützt. Mit AirPrint können Sie aus den folgenden Anwendungen heraus von einem iPad (iOS 4.2), iPhone (3GS oder höher) oder iPod touch (dritte Generation oder später) direkt drucken:

- **Mail**
- Fotos
- Safari
- Ausgewählte Anwendungen von Drittanbietern

Zur Verwendung von AirPrint muss das Gerät mit einem Netzwerk verbunden sein. Weitere Informationen zur Verwendung von AirPrint und den damit kompatiblen HP Geräten finden Sie unter [www.hp.com/go/airprint](http://www.hp.com/go/airprint).

**HINWEIS:** Um AirPrint nutzen zu können, muss unter Umständen die Gerätefirmware aktualisiert werden. Wechseln Sie zur Website [www.hp.com/support/LJColorMFPM275nw](http://www.hp.com/support/LJColorMFPM275nw).

### **Neudruck über USB**

**1.** Verbinden Sie das USB-Laufwerk mit dem USB-Anschluss auf der Vorderseite des Produkts.

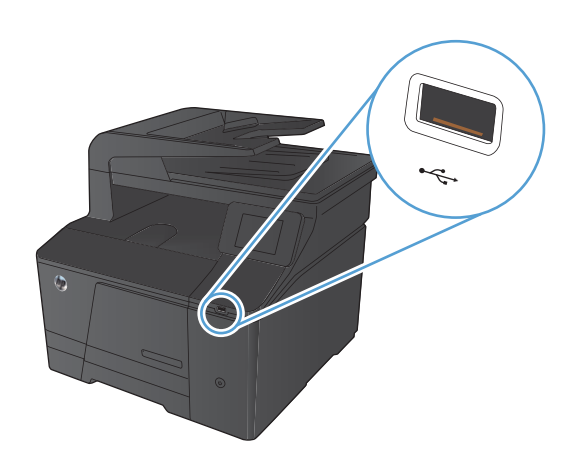

- **2.** Das Menü USB-Flash-Laufwerk wird geöffnet. Berühren Sie die Pfeilschaltflächen, um durch die Optionen zu blättern.
	- Dokumente drucken
	- Fotos anzeigen und drucken
	- Zu USB-Laufw. scan.
- **3.** Berühren Sie zum Drucken eines Dokuments den Bildschirm Dokumente drucken, und berühren Sie anschließend den Namen des Ordners auf dem USB-Laufwerk, in dem das Dokument gespeichert ist. Wenn der Übersichtsbildschirm angezeigt wird, können Sie die Datei berühren und die Einstellungen anpassen. Berühren Sie die Schaltfläche Drucken, um das Dokument zu drucken.
- **4.** Berühren Sie zum Drucken von Fotos den Bildschirm Fotos anzeigen und drucken, und berühren Sie anschließend die Miniaturansicht des jeweiligen Fotos, das Sie drucken möchten. Wählen Sie die Schaltfläche Fertig. Wenn der Übersichtsbildschirm angezeigt wird, können Sie die Datei berühren und die Einstellungen anpassen. Berühren Sie die Schaltfläche Drucken, um die Fotos zu drucken.
- **5.** Nehmen Sie den gedruckten Job aus dem Ausgabefach, und entfernen Sie anschließend das USB-Laufwerk.

# **4 Kopieren**

- [Erstellen einer einzelnen Kopie](#page-69-0)
- **[Erstellen mehrerer Kopien](#page-70-0)**
- [Kopieren einer mehrseitigen Vorlage](#page-71-0)
- **•** [Sortieren eines Kopierjobs](#page-72-0)
- [Kopieren auf beiden Seiten \(Duplex\)](#page-73-0)
- [Verkleinern oder Vergrößern einer Kopie](#page-75-0)
- [Farb- oder Schwarzweißkopien erstellen](#page-76-0)
- **[Kopieren von Ausweisen](#page-77-0)**
- [Optimieren der Kopierqualität](#page-78-0)
- **[Anpassen der Helligkeit und Dunkelheit für Kopien](#page-79-0)**
- **[Anpassen des Kopierbilds](#page-80-0)**
- **[Kopieren im Entwurfsmodus](#page-82-0)**
- [Einstellen des Papierformats und der Papiersorte für das Kopieren auf Spezialpapier](#page-83-0)
- [Festlegen neuer Standardkopiereinstellungen](#page-84-0)
- [Wiederherstellen der Standardeinstellungen für das Kopieren](#page-85-0)

### <span id="page-69-0"></span>**Erstellen einer einzelnen Kopie**

**1.** Legen Sie das Dokument auf das Scannerglas oder in den Vorlageneinzug.

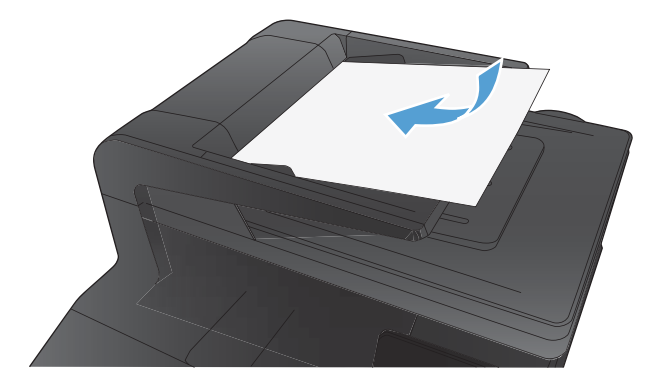

- 2. Berühren Sie im Home-Bildschirm die Schaltfläche "Kopieren".
- 3. Berühren Sie die Schaltfläche Schwarz oder Farbe, um den Kopiervorgang zu starten.

### <span id="page-70-0"></span>**Erstellen mehrerer Kopien**

**1.** Legen Sie das Dokument auf das Scannerglas oder in den Vorlageneinzug.

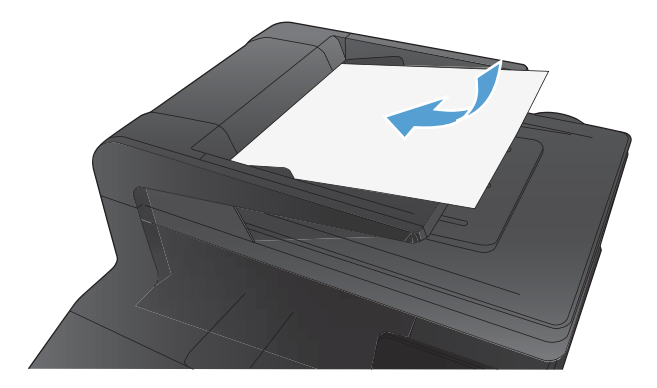

- 2. Berühren Sie im Home-Bildschirm die Schaltfläche "Kopieren".
- **3.** Berühren Sie die Pfeile, um die Anzahl der Exemplare zu ändern, oder berühren Sie die bereits angegebene Anzahl, und geben Sie die neue Anzahl der Exemplare ein.
- 4. Berühren Sie die Schaltfläche Schwarz oder Farbe, um den Kopiervorgang zu starten.

### <span id="page-71-0"></span>**Kopieren einer mehrseitigen Vorlage**

**1.** Legen Sie die Vorlagen mit der bedruckten Seite nach oben in den Vorlageneinzug ein.

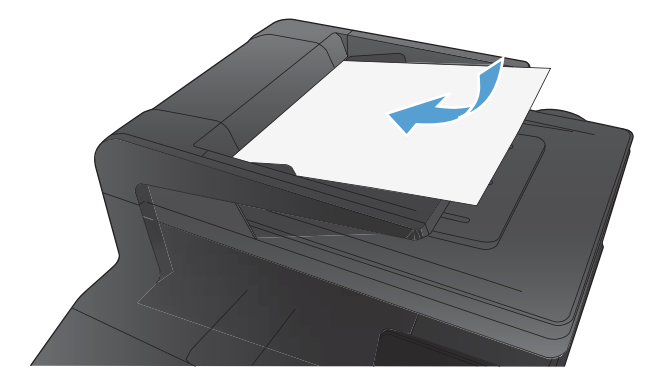

**2.** Stellen Sie die Führungen so ein, dass sie am Papierstapel anliegen.

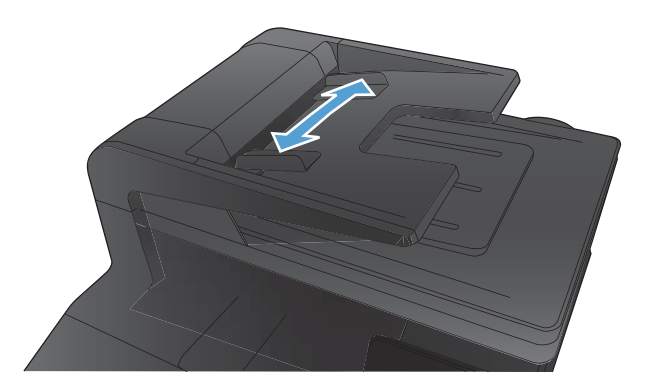

- 3. Berühren Sie im Home-Bildschirm die Schaltfläche "Kopieren".
- 4. Berühren Sie die Schaltfläche Schwarz oder Farbe, um den Kopiervorgang zu starten.
## **Sortieren eines Kopierjobs**

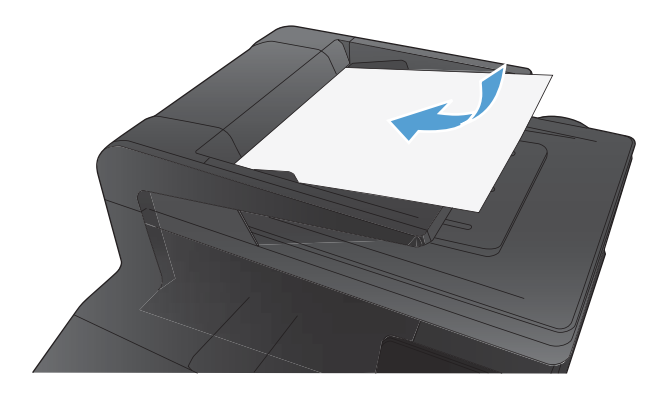

- **2.** Berühren Sie im Home-Bildschirm die Schaltfläche "Kopieren".
- **3.** Berühren Sie die Schaltfläche Einstellungen. Blättern Sie anschließend zur Schaltfläche Sortieren, und berühren Sie sie. Berühren Sie die Pfeilschaltflächen, um durch die Optionen zu blättern, und berühren Sie anschließend eine Option, um sie auszuwählen.
- **4.** Berühren Sie die Schaltfläche Schwarz oder Farbe, um den Kopiervorgang zu starten.

# **Kopieren auf beiden Seiten (Duplex)**

**1.** Legen Sie die erste Seite der Vorlage auf das Scannerglas oder in den Vorlageneinzug.

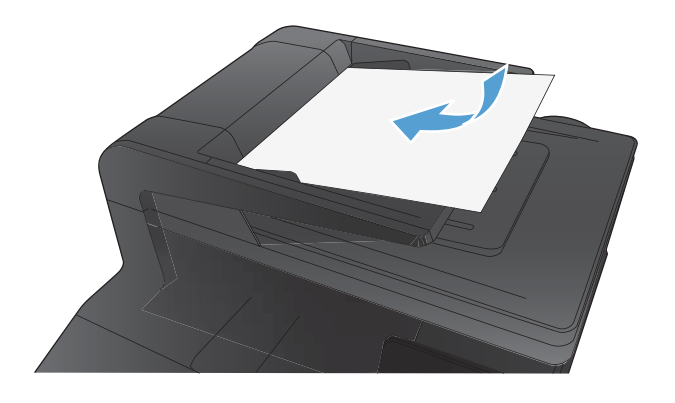

- **2.** Berühren Sie im Home-Bildschirm die Schaltfläche "Kopieren".
- **3.** Berühren Sie die Schaltfläche Schwarz oder Farbe, um den Kopiervorgang zu starten.
- **4.** Nehmen Sie die ausgedruckte Kopie aus dem Ausgabefach, und legen Sie die Seiten in das Fach 1 mit der bedruckten Seite nach unten und der oberen Kante an der Fachrückseite.

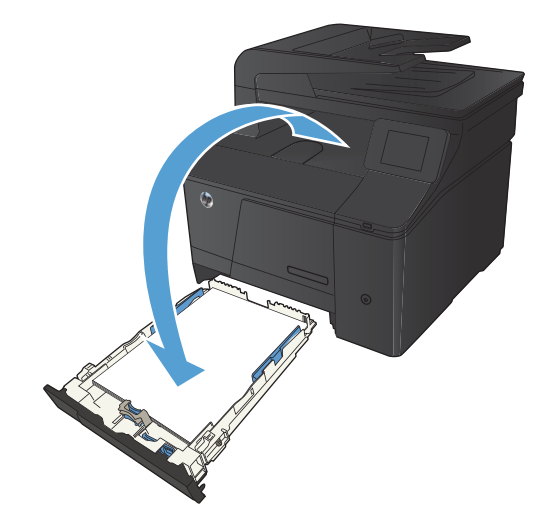

**5.** Legen Sie die nächste Seite der Vorlage auf das Scannerglas oder in den Vorlageneinzug.

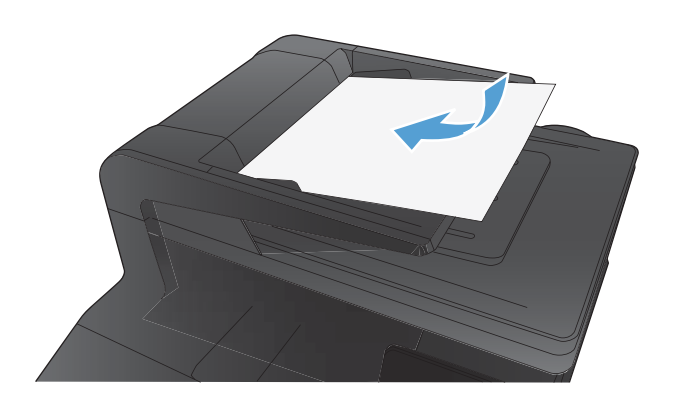

- **6.** Berühren Sie im Home-Bildschirm die Schaltfläche "Kopieren".
- **7.** Berühren Sie die Schaltfläche Schwarz oder Farbe, um den Kopiervorgang zu starten.
- **8.** Wiederholen Sie diese Schritte, bis der Kopiervorgang abgeschlossen ist.

## **Verkleinern oder Vergrößern einer Kopie**

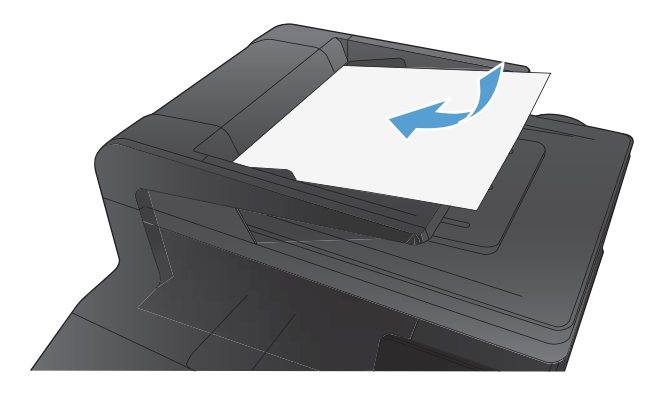

- **2.** Berühren Sie im Home-Bildschirm die Schaltfläche "Kopieren".
- **3.** Berühren Sie die Schaltfläche Einstellungen und anschließend die Schaltfläche Verkl/ Vergröß.. Berühren Sie die Pfeilschaltflächen, um durch die Optionen zu blättern, und berühren Sie anschließend eine Option, um sie auszuwählen.
- **4.** Berühren Sie die Schaltfläche Schwarz oder Farbe, um den Kopiervorgang zu starten.

# **Farb- oder Schwarzweißkopien erstellen**

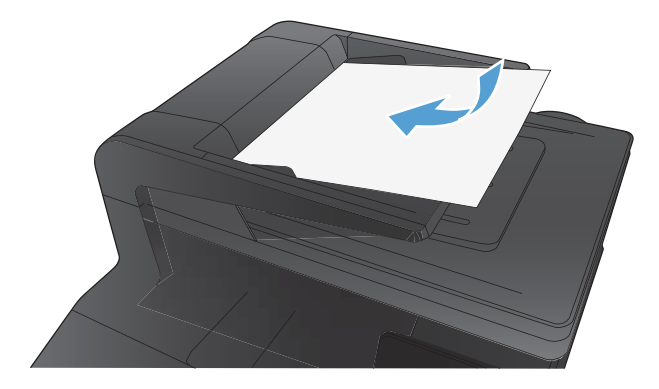

- 2. Berühren Sie im Home-Bildschirm die Schaltfläche "Kopieren".
- 3. Berühren Sie die Schaltfläche Schwarz oder Farbe, um den Kopiervorgang zu starten.

## **Kopieren von Ausweisen**

Verwenden Sie die Funktion ID Kopie, um beide Seiten von Ausweisen oder anderen kleinen Vorlagen auf dieselbe Seite eines Blatts Papier zu scannen. Das Produkt fordert Sie dazu auf, die erste Seite zu kopieren und anschließend die zweite Seite auf einen anderen Bereich des Vorlagenglases zu legen und erneut zu kopieren. Das Gerät druckt beide Bilder gleichzeitig.

**1.** Legen Sie das Dokument auf das Scannerglas.

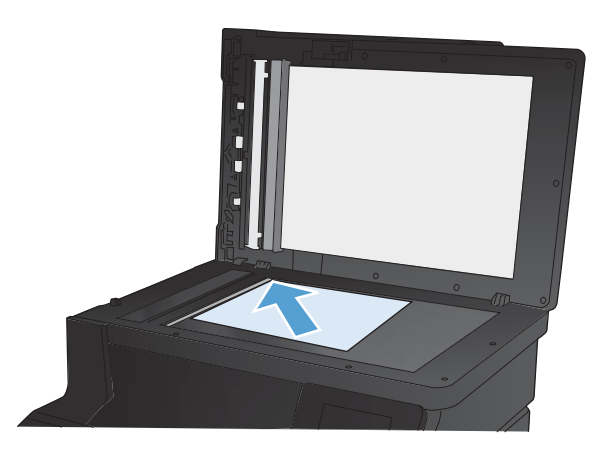

- **2.** Berühren Sie im Home-Bildschirm die Schaltfläche "Kopieren".
- **3.** Wählen Sie die Schaltfläche ID Kopie.
- **4.** Berühren Sie die Schaltfläche Schwarz oder Farbe, um den Kopiervorgang zu starten.
- **5.** Das Produkt fordert Sie dazu auf, die nächste Seite auf einen anderen Bereich des Vorlagenglases zu legen.

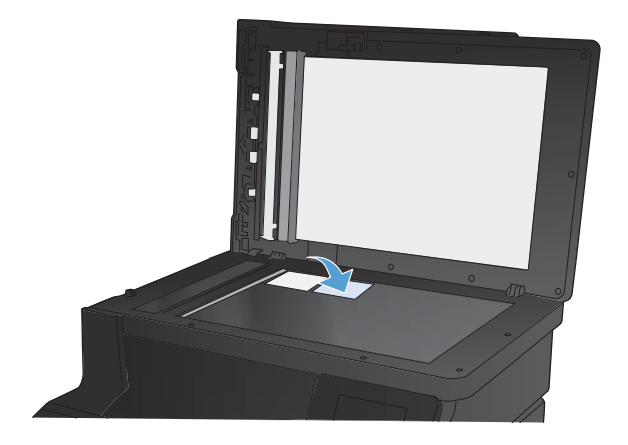

- **6.** Berühren Sie die Schaltfläche OK, wenn weitere Seiten kopiert werden sollen, oder berühren Sie die Schaltfläche Fertig, wenn dies die letzte Seite ist.
- **7.** Das Produkt kopiert alle Seiten auf dieselbe Seite eines Blatts Papier.

## **Optimieren der Kopierqualität**

Die folgenden Einstellungen für die Kopierqualität sind verfügbar:

- Autom. Auswahl: Verwenden Sie diese Einstellung, wenn die Qualität der Kopie keine Rolle spielt. Dies ist die Standardeinstellung.
- Gemischt: Verwenden Sie diese Einstellung für Dokumente, die eine Mischung aus Text und Grafiken enthalten.
- Text: Verwenden Sie diese Einstellung für Dokumente, die überwiegend Text enthalten.
- Bild: Verwenden Sie diese Einstellung für Dokumente, die überwiegend Grafiken enthalten.
- **1.** Legen Sie das Dokument auf das Scannerglas oder in den Vorlageneinzug.

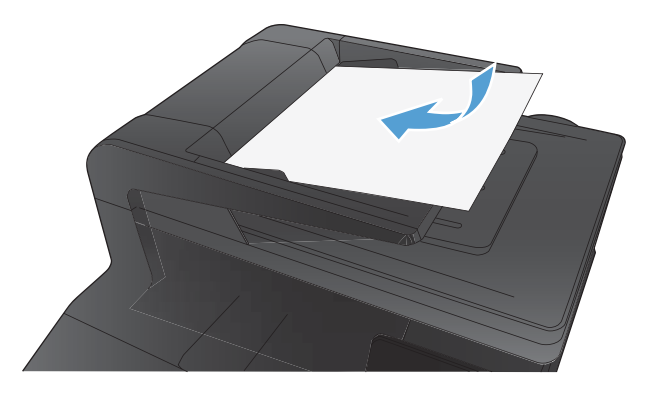

- **2.** Berühren Sie im Home-Bildschirm die Schaltfläche "Kopieren".
- **3.** Berühren Sie die Schaltfläche Einstellungen. Blättern Sie anschließend zur Schaltfläche Optimieren, und berühren Sie sie. Berühren Sie die Pfeilschaltflächen, um durch die Optionen zu blättern, und berühren Sie anschließend eine Option, um sie auszuwählen.
- **4.** Berühren Sie die Schaltfläche Schwarz oder Farbe, um den Kopiervorgang zu starten.

## **Anpassen der Helligkeit und Dunkelheit für Kopien**

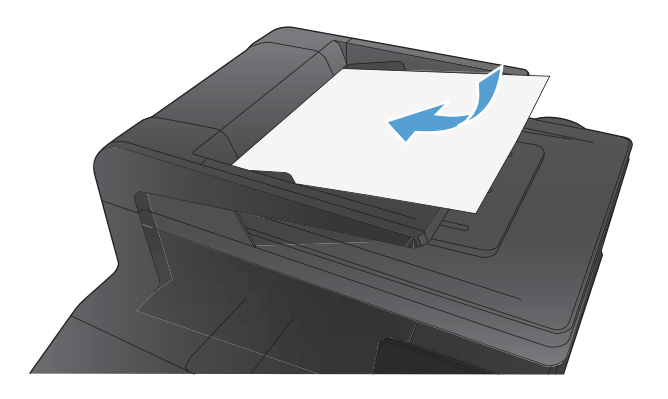

- **2.** Berühren Sie im Home-Bildschirm die Schaltfläche "Kopieren".
- **3.** Wählen Sie auf dem Übersichtsbildschirm mit den Pfeilschaltflächen die gewünschte Einstellung aus.
- **4.** Berühren Sie die Schaltfläche Schwarz oder Farbe, um den Kopiervorgang zu starten.

## **Anpassen des Kopierbilds**

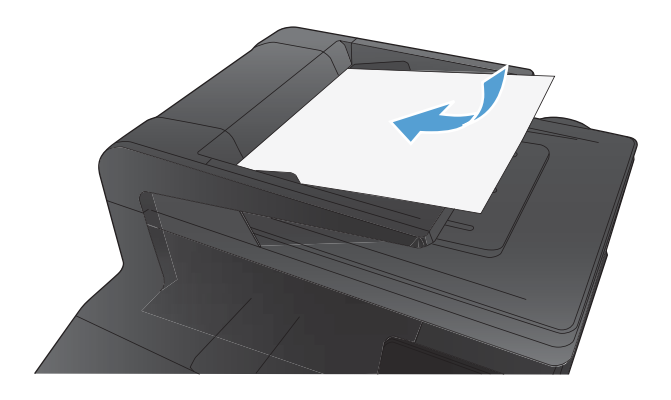

- **2.** Berühren Sie auf dem Home-Bildschirm die Schaltfläche Kopieren.
- **3.** Wählen Sie Einstellungen.
- **4.** Blättern Sie zur Schaltfläche Bildanpassung, und berühren Sie sie.
- **5.** Berühren Sie die Einstellung, die Sie anpassen möchten.
	- Helligkeit: Passt die Helligkeit an.
	- Kontrast: Passt den Kontrast zwischen dem hellsten und dem dunkelsten Bildbereich an.
	- Schärfen: Passt die Schärfe der Textzeichen an.
	- Hintergrundentfernung: Passt die Helligkeit des Bildhintergrunds an. Dies ist insbesondere bei Vorlagen hilfreich, die auf farbigem Papier gedruckt sind.
	- Farbbalance: Passt die Farbbereiche Rot, Grün und Blau an.
	- Graustufe: Passt die Leuchtkraft der Farben an.
- **6.** Berühren Sie die Schaltflächen **—** oder **+**, um den Wert für die Einstellung anzupassen, und berühren Sie dann die Schaltfläche OK.
- **7.** Passen Sie eine andere Einstellung an, oder berühren Sie die Zurück-Taste, um zum Hauptkopiermenü zurückzukehren.
- **8.** Berühren Sie die Schaltfläche Schwarz oder Farbe, um den Kopiervorgang zu starten.

## **Kopieren im Entwurfsmodus**

Mithilfe des Entwurfsmodus kann Toner eingespart werden. Jedoch kann sich mit dem Entwurfsmodus auch die Druckqualität etwas verschlechtern.

HP rät von einer ständigen Verwendung des Entwurfsmodus ab. Wenn ausschließlich der Entwurfsmodus verwendet wird, kann der Toner möglicherweise länger halten als die mechanischen Teile in der Tonerpatrone. Wenn sich die Druckqualität verschlechtert und nicht mehr annehmbar ist, sollten Sie die Tonerpatrone ersetzen.

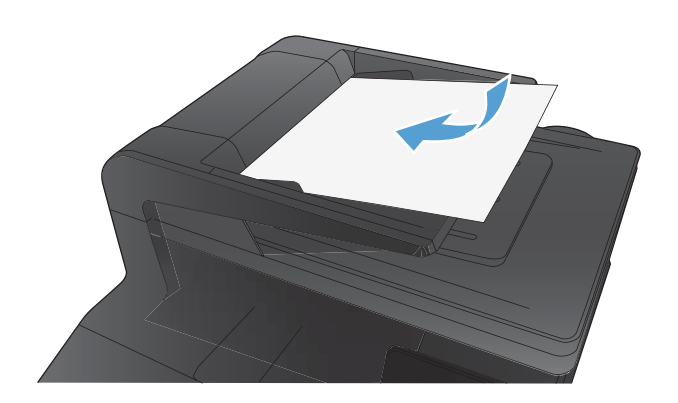

- **2.** Berühren Sie auf dem Home-Bildschirm die Schaltfläche Kopieren.
- **3.** Wählen Sie Einstellungen.
- **4.** Blättern Sie zur Schaltfläche Mod "Entwurf", und berühren Sie sie.
- **5.** Wählen Sie An.
- **6.** Berühren Sie die Schaltfläche Schwarz oder Farbe, um den Kopiervorgang zu starten.

# **Einstellen des Papierformats und der Papiersorte für das Kopieren auf Spezialpapier**

**1.** Berühren Sie im Home-Bildschirm die Schaltfläche "Kopieren".

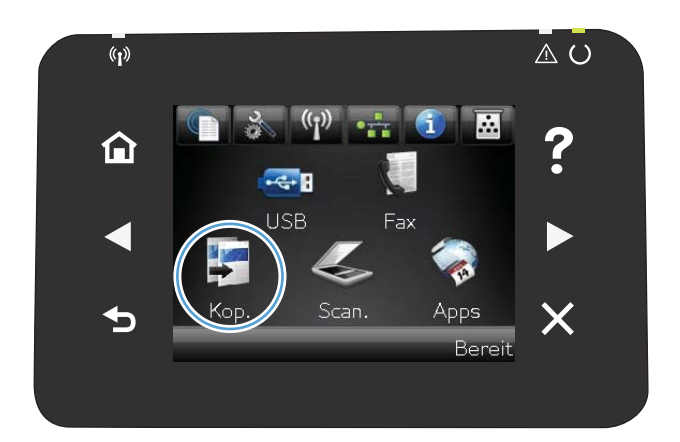

- **2.** Berühren Sie die Schaltfläche Einstellungen. Blättern Sie anschließend zur Schaltfläche Papier, und berühren Sie sie.
- **3.** Wählen Sie in der Liste der Papierformate den Eintrag des Papierformats, das in Fach 1 eingelegt ist.
- **4.** Wählen Sie in der Liste der Papiertypen den Eintrag des Papiertyps, der in Fach 1 eingelegt ist.
- **5.** Berühren Sie die Schaltfläche Schwarz oder Farbe, um den Kopiervorgang zu starten.

## **Festlegen neuer Standardkopiereinstellungen**

Sie können eine beliebige Kombination der Kopiereinstellungen als Standardeinstellung speichern, um diese für jeden Job zu verwenden.

**1.** Berühren Sie auf dem Home-Bildschirm die Schaltfläche Kopieren.

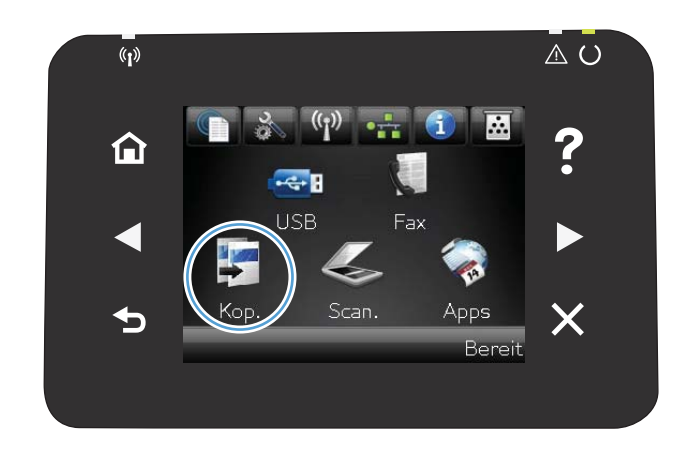

- **2.** Wählen Sie Einstellungen.
- **3.** Konfigurieren Sie die Kopiereinstellungen wie Sie es möchten, und blättern Sie dann zur Schaltfläche Standardw. festl., und berühren Sie sie.
- **4.** Wählen Sie Ja.

# **Wiederherstellen der Standardeinstellungen für das Kopieren**

Stellen Sie die werkseitigen Standardkopiereinstellungen entsprechend den folgenden Anweisungen wieder her.

**1.** Berühren Sie im Home-Bildschirm die Schaltfläche "Kopieren".

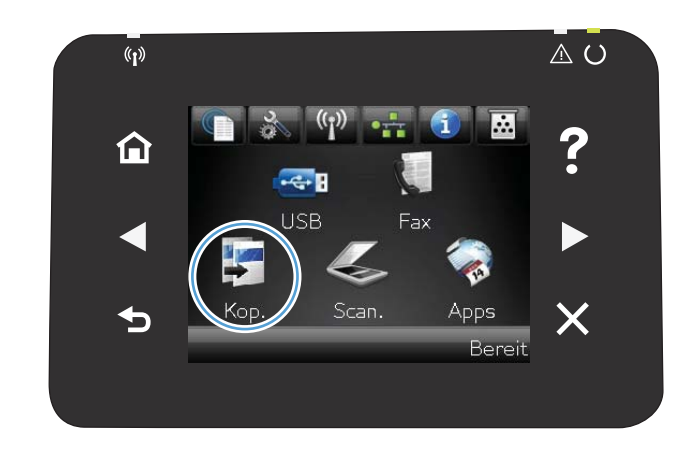

- **2.** Wählen Sie Einstellungen.
- **3.** Blättern Sie zur Schaltfläche Standards wiederherst., und berühren Sie sie.
- **4.** Berühren Sie die Schaltfläche OK, um die Standardeinstellungen wiederherzustellen.

# **5 Scannen**

- [Scannen mit der Software HP Scan \(Windows\)](#page-87-0)
- [Scannen mit der Software HP Scan \(Mac OS X\)](#page-87-0)
- [Scannen auf ein USB-Flash-Laufwerk](#page-88-0)
- [Scannen in einen Netzwerkordner](#page-89-0)
- [In E-Mail scannen](#page-90-0)
- **•** [Scannen mit Hilfe anderer Software](#page-91-0)

## <span id="page-87-0"></span>**Scannen mit der Software HP Scan (Windows)**

- **1.** Doppelklicken Sie auf dem Computer-Desktop auf das Symbol **HP Scan**.
- **2.** Wählen Sie eine Scanverknüpfung, und passen Sie ggf. die Einstellungen an.
- **3.** Klicken Sie auf **Scannen**.

**HINWEIS:** Klicken Sie auf Erweiterte Einstellungen, um weitere Optionen anzuzeigen.

Klicken Sie auf **Neue Verknüpfung erstellen**, um einen Satz benutzerdefinierter Einstellungen zu erstellen und in der Liste der Verknüpfungen zu speichern.

### **Scannen mit der Software HP Scan (Mac OS X)**

- **1.** Öffnen Sie den Ordner **Programme**, und klicken Sie anschließend auf **Hewlett-Packard**. Doppelklicken Sie auf **HP Scan**.
- **2.** Öffnen Sie das Menü **HP Scan**, und klicken Sie anschließend auf **Einstellungen**. Wählen Sie dieses Gerät aus der Liste im Popup-Menü **Scanner** aus, und klicken Sie anschließend auf **Fortfahren**.
- **3.** Wenn Sie die Standard-Voreinstellungen verwenden möchten, mit denen akzeptable Ergebnisse bei Bildern und Text erzielt werden, klicken Sie auf die Schaltfläche **Scannen**.

Wenn Sie Voreinstellungen verwenden möchten, die entweder für Bilder oder Textdokumente optimiert wurden, wählen Sie im Popup-Menü **Scan-Voreinstellungen** eine Voreinstellung aus. Klicken Sie zum Anpassen der Einstellungen auf die Schaltfläche **Bearbeiten**. Wenn Sie alle Änderungen vorgenommen haben, klicken Sie auf die Schaltfläche **Scannen**.

- **4.** Wenn Sie mehrere Seiten scannen möchten, legen Sie die nächste Seite ein und klicken auf **Scannen**. Klicken Sie auf **Zur Liste hinzufügen**, um die neuen Seiten zur aktuellen Liste hinzuzufügen. Wiederholen Sie diesen Vorgang, bis alle Seiten gescannt wurden.
- **5.** Klicken Sie auf die Schaltfläche **Speichern**, und navigieren Sie dann zum Ordner auf Ihrem Computer, in dem Sie die Datei speichern möchten.

**HINWEIS:** Wenn Sie die gescannten Bilder sofort drucken möchten, klicken Sie auf die Schaltfläche **Drucken**.

## <span id="page-88-0"></span>**Scannen auf ein USB-Flash-Laufwerk**

- **1.** Legen Sie das Dokument auf das Scannerglas oder in den Vorlageneinzug.
- **2.** Verbinden Sie das USB-Flash-Laufwerk mit dem Anschluss auf der Vorderseite des Produkts.
- 3. Berühren Sie im Home-Bildschirm die Schaltfläche "Scannen".
- **4.** Berühren Sie den Bildschirm Zu USB-Laufw. scan..
- **5.** Berühren Sie die Schaltfläche Scannen, um zu scannen und die Datei zu speichern. Das Produkt erstellt auf dem USB-Laufwerk den Ordner **HP** und speichert die Datei mit einem automatisch generierten Dateinamen im PDF- oder JPG-Format.
- **HINWEIS:** Wenn der Übersichtsbildschirm angezeigt wird, können Sie die Datei berühren und die Einstellungen anpassen.

### <span id="page-89-0"></span>**Scannen in einen Netzwerkordner**

Verwenden Sie das Bedienfelds des Geräts, um eine Datei in einen Ordner im Netzwerk zu scannen. Zur Verwendung dieser Funktion muss das Gerät mit einem Netzwerk verbunden sein.

- **1.** Legen Sie das Dokument auf das Scannerglas oder in den Vorlageneinzug.
- **2.** Berühren Sie auf dem Home-Bildschirm die Schaltfläche Scannen.
- **3.** Berühren Sie die Option Scannen in Netzwerkordner.
- **4.** Wählen Sie in der Liste mit den Netzwerkordnern den Ordner aus, in dem die Datei gespeichert werden soll.
- **5.** Auf dem Bedienfeld werden die Scaneinstellungen angezeigt.
	- Zum Ändern von Einstellungen wählen Sie Einstellungen, und ändern Sie anschließend die Einstellungen.
	- Wenn Sie keine Änderungen vornehmen möchten, fahren Sie mit dem nächsten Schritt fort.
- **6.** Drücken Sie die Schaltfläche Scannen, um den Scanauftrag zu starten.

## <span id="page-90-0"></span>**In E-Mail scannen**

Verwenden Sie das Bedienfeld des Geräts, um eine Datei direkt in eine E-Mail zu scannen. Die gescannte Datei wird dann als E-Mail-Anhang an die angegebene Adresse gesendet. Zur Verwendung dieser Funktion muss das Gerät mit einem Netzwerk verbunden sein.

- **1.** Legen Sie das Dokument auf das Scannerglas oder in den Vorlageneinzug.
- **2.** Berühren Sie auf dem Home-Bildschirm die Schaltfläche Scannen.
- **3.** Berühren Sie die Option Scannen in E-Mail.
- **4.** Wählen Sie in der Liste mit den E-Mail-Adressen die Adresse aus, an die die Datei gesendet werden soll.
- **5.** Auf dem Bedienfeld werden die Scaneinstellungen angezeigt.
	- Zum Ändern von Einstellungen wählen Sie Einstellungen, und ändern Sie anschließend die Einstellungen.
	- Wenn Sie keine Änderungen vornehmen möchten, fahren Sie mit dem nächsten Schritt fort.
- **6.** Drücken Sie die Schaltfläche Scannen, um den Scanauftrag zu starten.

## <span id="page-91-0"></span>**Scannen mit Hilfe anderer Software**

Das Produkt ist sowohl TWAIN- als auch WIA (Windows Imaging Application)-kompatibel. Es kann mit Windows-Programmen verwendet werden, die TWAIN- oder WIA-kompatible Scangeräte unterstützen. Macintosh-Programme müssen TWAIN-kompatible Scangeräte unterstützen.

In einem TWAIN- oder WIA-kompatiblen Programm können Sie die Scanfunktion aufrufen und ein Bild direkt in das geöffnete Programm scannen. Weitere Informationen finden Sie in der Hilfedatei oder in der im Lieferumfang der TWAIN- oder WIA-kompatiblen Software enthaltenen Dokumentation.

#### **Scannen aus einer TWAIN-kompatiblen Anwendung**

Allgemein ist eine Software TWAIN-kompatibel, wenn sie Befehle wie z.B. **Importieren**, **Datei importieren**, **Scannen**, **Neues Objekt importieren**, **Einfügen aus** oder **Scanner** enthält. Wenn Sie nicht wissen, ob das Programm kompatibel ist oder wie der Befehl lautet, finden Sie weitere Informationen in der Hilfe oder Dokumentation zu der entsprechenden Anwendung.

Beim Scannen aus einem TWAIN-kompatiblen Programm wird die HP Scan-Software möglicherweise automatisch gestartet. Nach dem Starten von HP Scan können Sie bei der Vorschau des Bildes Änderungen vornehmen. Andernfalls wird das Bild direkt in das TWAIN-kompatible Programm übertragen.

Starten Sie den Scanvorgang im TWAIN-kompatiblen Programm. Informationen zu den Befehlen/ Menüoptionen und zur Vorgehensweise finden Sie in der Hilfe oder Dokumentation zur jeweiligen Anwendung.

#### **Scannen aus einem WIA-kompatiblen Programm**

WIA bietet eine weitere Möglichkeit zum direkten Scannen eines Bilds in eine Anwendung. WIA verwendet zum Scannen Microsoft-Software anstelle der HP Scan-Software.

WIA-kompatible Software besitzt in den meisten Fällen einen Befehl wie z. B. **Bild/Von Kamera/ Von Scanner übertragen** im Menü **Einfügen** oder **Datei**. Wenn Sie nicht wissen, ob es sich um ein WIA-kompatibles Programm handelt, lesen Sie dies in der Hilfe oder Dokumentation der jeweiligen Anwendung nach.

Starten Sie den Scanvorgang im WIA-kompatiblen Programm. Informationen zu den Befehlen/ Menüoptionen und zur Vorgehensweise finden Sie in der Hilfe oder Dokumentation zur jeweiligen Anwendung.

#### **oder**

Doppelklicken Sie in der Systemsteuerung von Windows im Ordner **Scanner und Kameras** (bei Windows Vista und Windows 7 im Ordner **Hardware und Sound**) auf das Produktsymbol. Dadurch wird der Standard-WIA-Assistent von Microsoft geöffnet, mit dessen Hilfe Sie in eine Datei scannen können.

### **Scannen unter Verwendung von OCR-Software**

Das Programm Readiris OCR befindet sich auf einer separaten CD, die mit dem Produkt geliefert wurde. Wenn Sie Readiris verwenden möchten, installieren Sie diese Anwendung von der entsprechenden CD und folgen anschließend den Anweisungen in der Online-Hilfe.

# **6 Fax**

- [Anschließen des Faxgeräts an eine Telefonleitung](#page-95-0)
- [Einrichten eines Anrufbeantworters auf dem Faxgerät](#page-95-0)
- [Einrichten der Faxfunktion über ein Nebenstellentelefon](#page-95-0)
- [Einrichtung als eigenständiges Faxgerät](#page-95-0)
- [Konfigurieren der Uhrzeit, des Datums und der Kopfzeile des Faxgeräts](#page-97-0)
- [Verwenden von Sonderzeichen in Faxkopfzeilen](#page-98-0)
- [Verwenden des Telefonbuchs](#page-99-0)
- [Konfigurieren von Sendeeinstellungen des Faxgeräts](#page-103-0)
- [Konfigurieren von Empfangseinstellungen des Faxgeräts](#page-108-0)
- [Einrichten des Faxabrufs](#page-113-0)
- [Faxen](#page-114-0)
- [Lösen von Faxproblemen](#page-127-0)

## <span id="page-95-0"></span>**Anschließen des Faxgeräts an eine Telefonleitung**

Schließen Sie das Telefonkabel am Telefonanschluss  $\overline{\nabla}$  am Produkt und an der Telefonbuchse an der Wand an.

Bei dem Produkt handelt es sich um ein analoges Gerät. Es wird empfohlen, das Produkt nur an eine speziell dafür vorgesehene analoge Telefonleitung anzuschließen.

**HINWEIS:** In einigen Ländern/Regionen ist möglicherweise ein Adapter für das im Lieferumfang enthaltene Telefonkabel erforderlich.

# **Einrichten eines Anrufbeantworters auf dem Faxgerät**

- Stellen Sie für die Anzahl der Ruftöne mindestens einen Rufton mehr ein, als für die Aktivierung des Anrufbeantworters.
- Wenn ein Anrufbeantworter an derselben Telefonleitung, jedoch an einer anderen Buchse (z.B. in einem anderen Raum) angeschlossen ist, kann dies den Faxempfang stören.

## **Einrichten der Faxfunktion über ein Nebenstellentelefon**

Wenn diese Einstellung aktiviert ist, können Sie dem Produkt signalisieren, dass es ein ankommendes Fax entgegennehmen soll, indem Sie auf dem Telefon nacheinander die Tasten 1-2-3 drücken. Die Standardeinstellung ist An. Deaktivieren Sie diese Funktion nur, wenn Sie das Pulswahlverfahren verwenden oder einen Dienst Ihres Telefonanbieters in Anspruch nehmen, der ebenfalls die Tastenkombination 1-2-3 verwendet. Der Dienst funktioniert nicht, wenn er mit dem Produkt in Konflikt steht.

- 1. Berühren Sie auf dem Bedienfeld die Schaltfläche Setup &.
- **2.** Blättern Sie zum Menü Faxeinrichtung, und wählen Sie es aus.
- **3.** Blättern Sie zur Schaltfläche Erweitertes Setup, und berühren Sie sie.
- **4.** Blättern Sie zur Schaltfläche Nebenstelle, und berühren Sie sie. Berühren Sie dann die Schaltfläche An.

### **Einrichtung als eigenständiges Faxgerät**

- **1.** Packen Sie das Produkt aus, und richten Sie es ein.
- **2.** Berühren Sie im Home-Bildschirm die Schaltfläche "Setup  $\mathcal{L}$ ".
- **3.** Wählen Sie das Menü Faxeinrichtung.
- **4.** Wählen Sie die Schaltfläche Fax-Setup-Programm.
- **5.** Folgen Sie den angezeigten Anweisungen, und wählen Sie die entsprechenden Einstellungen aus.

**HINWEIS:** Eine Faxnummer darf höchstens 20 Zeichen enthalten.

**HINWEIS:** Eine Faxkopfzeile darf höchstens 25 Zeichen enthalten.

# <span id="page-97-0"></span>**Konfigurieren der Uhrzeit, des Datums und der Kopfzeile des Faxgeräts**

#### **Verwenden des Bedienfelds**

Führen Sie die folgenden Schritte aus, um das Datum, die Uhrzeit und die Kopfzeile auf dem Bedienfeld einzurichten:

- 1. Berühren Sie im Home-Bildschirm die Schaltfläche "Setup &".
- **2.** Wählen Sie das Menü Faxeinrichtung.
- **3.** Wählen Sie das Menü Basis-Setup.
- **4.** Blättern Sie zur Schaltfläche Zeit/Datum, und berühren Sie sie.
- **5.** Wählen Sie das 12- oder das 24-Stunden-Format.
- **6.** Geben Sie die aktuelle Uhrzeit über das Tastenfeld ein, und berühren Sie anschließend die Schaltfläche OK.
- **7.** Wählen Sie das Datumsformat.
- **8.** Geben Sie das aktuelle Datum über das Tastenfeld ein, und berühren Sie anschließend die Schaltfläche OK.
- **9.** Wählen Sie das Menü Faxkopfzeile.
- **10.** Geben Sie Ihre Faxnummer über das Tastenfeld ein, und berühren Sie anschließend die Schaltfläche OK.

**HINWEIS:** Eine Faxnummer darf höchstens 20 Zeichen enthalten.

**11.** Geben Sie Ihren Firmennamen oder eine Kopfzeile über das Tastenfeld ein, und berühren Sie anschließend die Schaltfläche OK.

**HINWEIS:** Eine Faxkopfzeile darf höchstens 25 Zeichen enthalten.

#### **Verwenden des HP Assistenten für die Faxeinrichtung**

Wenn Sie die Faxeinrichtung während der Installation der Software nicht abgeschlossen haben, können Sie diese jederzeit später mit Hilfe des HP Assistenten für die Faxeinrichtung vervollständigen.

- **1.** Klicken Sie auf **Start** und anschließend auf **Programme**.
- **2.** Klicken Sie auf **HP**, dann auf den Namen des Geräts und anschließend auf **HP Assistent für die Faxeinrichtung**.
- **3.** Folgen Sie im HP Assistenten für die Faxeinrichtung den Anweisungen am Bildschirm, um die Faxeinstellungen zu konfigurieren.

# <span id="page-98-0"></span>**Verwenden von Sonderzeichen in Faxkopfzeilen**

Wenn Sie über das Bedienfeld Ihren Namen in die Kopfzeile oder eine Bezeichnung für eine Direktwahltaste, einen Kurz- oder einen Gruppenwahleintrag eingeben, berühren Sie die Schaltfläche 123, um ein Tastenfeld mit Sonderzeichen zu öffnen.

## <span id="page-99-0"></span>**Verwenden des Telefonbuchs**

Sie können häufig gewählte Faxnummern (bis zu 120 Einträge) entweder als einzelne Faxnummern oder als Gruppen von Faxnummern speichern.

### **Verwenden des Bedienfelds zum Erstellen und Bearbeiten des Faxtelefonbuchs**

**1.** Berühren Sie im Home-Bildschirm die Schaltfläche "Faxen".

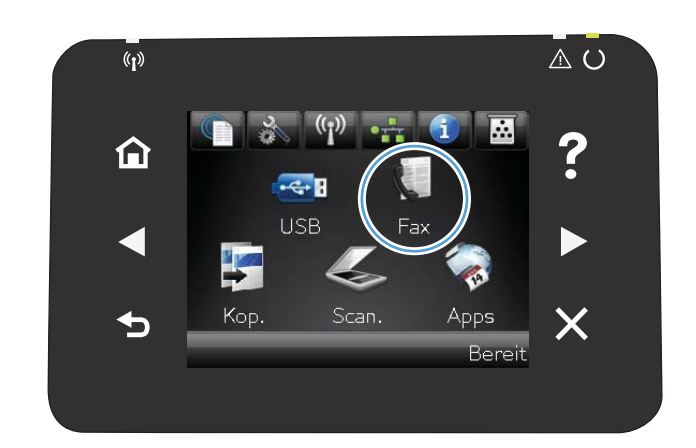

- **2.** Wählen Sie die Schaltfläche Menü Fax.
- **3.** Wählen Sie die Schaltfläche Telefonbuch-Setup.
- **4.** Berühren Sie die Schaltfläche Individ. Setup, um einen Kurzwahleintrag zu erstellen.
- **5.** Wählen Sie eine nicht zugewiesene Nummer in der Liste.
- **6.** Geben Sie einen Namen für den Eintrag über das Tastenfeld ein, und berühren Sie anschließend die Schaltfläche OK.
- **7.** Geben Sie die Faxnummer für den Eintrag über das Tastenfeld ein, und berühren Sie anschließend die Schaltfläche OK.

#### **Importieren oder Exportieren von Microsoft Outlook-Kontakten in das Faxtelefonbuch**

- **1.** Öffnen Sie **Toolbox für HP Gerät**.
- **2.** Klicken Sie auf **Fax** und anschließend auf **Faxtelefonbuch**.
- **3.** Wechseln Sie zum Telefonbuch des Programms, und klicken Sie auf **Telefonbuch importieren/exportieren**.

#### **Verwenden von Telefonbuchdaten anderer Programme**

**HINWEIS:** Damit Sie ein Telefonbuch aus einem anderen Programm importieren können, müssen Sie es zunächst mit der Exportfunktion des anderen Programms exportieren.

**Toolbox für HP Gerät** kann Kontaktinformationen von Telefonbüchern folgender Softwareprogramme importieren:

- Microsoft Outlook
- Lotus Notes
- Microsoft Outlook Express
- Von einem Telefonbuch, das zuvor aus HP ToolboxFX eines anderen HP Produkts exportiert wurde

#### **Löschen von Telefonbucheinträgen**

Sie können alle Telefonbucheinträge löschen, die in dem Gerät programmiert sind.

**ACHTUNG:** Nach dem Löschen von Telefonbucheinträgen können diese nicht mehr abgerufen werden.

**1.** Berühren Sie im Home-Bildschirm die Schaltfläche "Faxen".

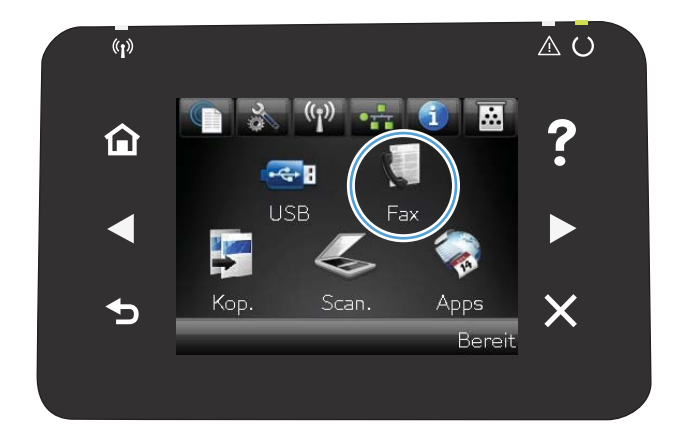

- **2.** Wählen Sie die Schaltfläche Menü Fax.
- **3.** Wählen Sie die Schaltfläche Telefonbuch-Setup.
- **4.** Wählen Sie die Schaltfläche Eintrag löschen. Alternativ berühren Sie zum Löschen aller Einträge die Schaltfläche Alle Einträge löschen.
- **5.** Wählen Sie den zu löschenden Eintrag aus.

#### **Erstellen und Bearbeiten von Kurzwahleinträgen**

**1.** Berühren Sie im Home-Bildschirm die Schaltfläche Faxen.

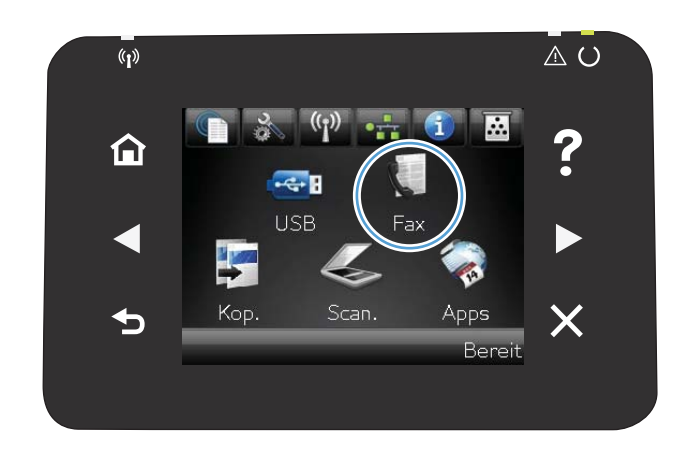

- **2.** Wählen Sie die Schaltfläche Menü Fax.
- **3.** Wählen Sie die Schaltfläche Telefonbuch-Setup.
- **4.** Wählen Sie die Schaltfläche Individ. Setup.
- **5.** Wählen Sie eine nicht zugewiesene Nummer in der Liste.
- **6.** Geben Sie einen Namen für den Eintrag über das Tastenfeld ein, und berühren Sie anschließend die Schaltfläche OK.
- **7.** Geben Sie die Faxnummer für den Eintrag über das Tastenfeld ein, und berühren Sie anschließend die Schaltfläche OK.

#### **Löschen von Kurzwahleinträgen**

- 1. Berühren Sie im Home-Bildschirm die Schaltfläche "Faxen".
- **2.** Wählen Sie die Schaltfläche Menü Fax.
- **3.** Wählen Sie die Schaltfläche Telefonbuch-Setup.
- **4.** Wählen Sie die Schaltfläche Eintrag löschen. Alternativ berühren Sie zum Löschen aller Einträge die Schaltfläche Alle Einträge löschen.
- **5.** Wählen Sie den zu löschenden Eintrag aus.

#### **Erstellen und Bearbeiten von Gruppenwahleinträgen**

- **1.** Erstellen Sie für jede Faxnummer, die in die Gruppe aufgenommen werden soll, einen Kurzwahleintrag.
	- **a.** Berühren Sie im Home-Bildschirm die Schaltfläche "Faxen".
	- **b.** Wählen Sie die Schaltfläche Menü Fax.
	- **c.** Wählen Sie die Schaltfläche Telefonbuch-Setup.
	- **d.** Wählen Sie die Schaltfläche Individ. Setup.
	- **e.** Wählen Sie eine nicht zugewiesene Nummer in der Liste.
	- **f.** Geben Sie einen Namen für den Eintrag über das Tastenfeld ein, und berühren Sie anschließend die Schaltfläche OK.
	- **g.** Geben Sie die Faxnummer für den Eintrag über das Tastenfeld ein, und berühren Sie anschließend die Schaltfläche OK.
- **2.** Berühren Sie im Menü Telefonbuch-Setup die Schaltfläche Gruppen-Setup.
- **3.** Wählen Sie eine nicht zugewiesene Nummer in der Liste.
- **4.** Geben Sie über das Tastenfeld einen Namen für die Gruppe ein, und berühren Sie dann die Schaltfläche OK.
- **5.** Berühren Sie den Namen des jeweiligen Eintrags, der in die Gruppe aufgenommen werden soll. Wenn Sie Ihre Auswahl vollständig vorgenommen haben, berühren Sie die Schaltfläche Auswahl beendet.

#### **Löschen von Gruppenwahleinträgen**

- 1. Berühren Sie im Home-Bildschirm die Schaltfläche "Faxen".
- **2.** Wählen Sie die Schaltfläche Menü Fax.
- **3.** Wählen Sie die Schaltfläche Telefonbuch-Setup.
- **4.** Wählen Sie die Schaltfläche Eintrag löschen. Alternativ berühren Sie zum Löschen aller Einträge die Schaltfläche Alle Einträge löschen.
- **5.** Wählen Sie den zu löschenden Eintrag aus.

# <span id="page-103-0"></span>**Konfigurieren von Sendeeinstellungen des Faxgeräts**

### **Einrichten spezieller Wählzeichen und Optionen**

Sie können in eine angewählte Faxnummer Pausen einfügen. Pausen sind oftmals notwendig, wenn Nummern im Ausland gewählt werden oder eine Verbindung mit einer Amtsleitung hergestellt wird.

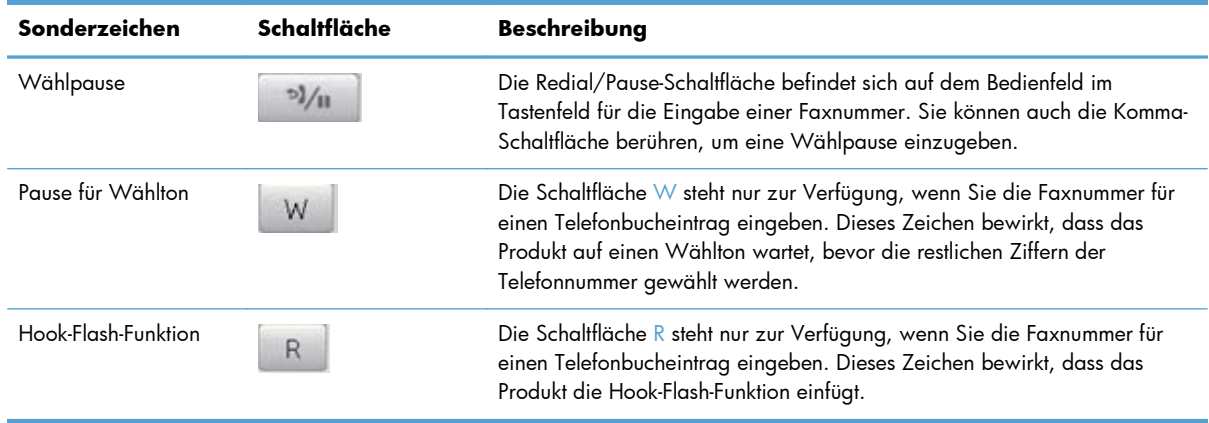

#### **So richten Sie ein Wählpräfix ein**

Eine Vorwahl ist eine Nummer oder eine Gruppe von Nummern, die allen über das Bedienfeld oder die Software eingegebenen Faxnummern automatisch vorangestellt wird. Eine Vorwahl darf höchstens 50 Zeichen enthalten.

Die Standardeinstellung lautet Aus. Sie können diese Option aktivieren und eine Vorwahl eingeben, wenn Sie beispielsweise die Ziffer "9" wählen müssen, um eine Amtsleitung außerhalb des Telefonsystems Ihrer Firma zu erhalten. Auch wenn diese Einstellung aktiviert ist, können Faxnummern ohne Vorwahl gewählt werden. In diesem Fall müssen Sie die Nummer manuell wählen.

- 1. Berühren Sie im Home-Bildschirm die Schaltfläche "Setup &".
- **2.** Wählen Sie das Menü Faxeinrichtung.
- **3.** Wählen Sie das Menü Basis-Setup.
- **4.** Blättern Sie zur Schaltfläche Vorwahl, und berühren Sie sie. Berühren Sie dann die Schaltfläche An.
- **5.** Geben Sie das Präfix über das Tastenfeld ein, und berühren Sie anschließend die Schaltfläche OK. Sie können Ziffern, Pausen und Wählzeichen verwenden.

#### **So stellen Sie die Wahltonerkennung ein**

Normalerweise startet das Produkt beim Eingeben der Faxnummer den Wählvorgang unmittelbar. Wenn Sie das Produkt am selben Anschluss wie das Telefon verwenden, sollten Sie die Einstellung zum Abwarten des Freizeichens aktivieren. Auf diese Weise wird vermieden, dass ein Fax während eines Telefongesprächs gesendet wird.

Werkseitig ist das Abwarten des Freizeichens für Frankreich und Ungarn auf An und für alle anderen Länder/Regionen auf Aus voreingestellt.

- 1. Berühren Sie im Home-Bildschirm die Schaltfläche "Setup &".
- **2.** Wählen Sie das Menü Faxeinrichtung.
- **3.** Wählen Sie das Menü Erweitertes Setup.
- **4.** Blättern Sie zur Schaltfläche Freizeichen abwarten, und berühren Sie sie. Berühren Sie dann die Schaltfläche An.

#### **Ton- oder Impulswahlverfahren**

Gehen Sie wie folgt vor, um das Produkt auf Ton- oder Impulswahlverfahren einzustellen. Werkseitig ist Ton voreingestellt. Ändern Sie diese Einstellung nur, wenn Sie sicher wissen, dass Ihr Telefonanschluss keine Tonwahl unterstützt.

**HINWEIS:** Das Impulswahlverfahren ist nicht in allen Ländern/Regionen verfügbar.

- **1.** Berühren Sie im Home-Bildschirm die Schaltfläche "Setup  $\mathcal{L}$ ".
- **2.** Wählen Sie das Menü Faxeinrichtung.
- **3.** Wählen Sie das Menü Erweitertes Setup.
- **4.** Blättern Sie zur Schaltfläche Wählmodus, und berühren Sie sie. Berühren Sie dann die Schaltfläche Ton oder Impuls.

### **Einrichten der automatischen Wahlwiederholung und der Zeit zwischen Wahlwiederholungen**

Wenn das Produkt ein Fax nicht senden kann, weil das Empfangsgerät nicht antwortet oder besetzt ist, versucht es gemäß den Einstellungen für Wahlwiederholung im Besetztfall, bei keiner Rufannahme oder bei einem Kommunikationsfehler eine Wahlwiederholung durchzuführen.

#### **Festlegen der Wahlwiederholung bei Besetzt**

Wenn diese Option aktiviert ist, führt das Produkt bei Empfang eines Besetztzeichens automatisch eine Wahlwiederholung durch. Werkseitig ist die Wahlwiederholung bei Besetzt auf An eingestellt.

- **1.** Berühren Sie im Home-Bildschirm die Schaltfläche "Setup  $\mathcal{L}$ ".
- **2.** Wählen Sie das Menü Faxeinrichtung.
- **3.** Wählen Sie das Menü Erweitertes Setup.
- **4.** Blättern Sie zur Schaltfläche Wahlwdh- besetzt, und berühren Sie sie. Berühren Sie dann die Schaltfläche An.

#### **Festlegen der Wahlwiederholung bei keiner Rufannahme**

Wenn diese Option aktiviert ist, führt das Produkt automatisch eine Wahlwiederholung durch, wenn der Anruf nicht angenommen wird. Werkseitig ist die Wahlwiederholung bei keiner Rufannahme auf Aus eingestellt.

- 1. Berühren Sie im Home-Bildschirm die Schaltfläche "Setup &".
- **2.** Wählen Sie das Menü Faxeinrichtung.
- **3.** Wählen Sie das Menü Erweitertes Setup.
- **4.** Blättern Sie zur Schaltfläche Wahlw. keine Rufann, und berühren Sie sie. Berühren Sie dann die Schaltfläche An.

#### **Festlegen der Wahlwiederholung bei Kommunikationsfehler**

Wenn diese Option aktiviert ist, führt das Produkt im Falle eines Kommunikationsfehlers automatisch eine Wahlwiederholung durch. Werkseitig ist die Wahlwiederholung im Falle eines Kommunikationsfehlers auf An eingestellt.

- 1. Berühren Sie im Home-Bildschirm die Schaltfläche "Setup &".
- **2.** Wählen Sie das Menü Faxeinrichtung.
- **3.** Wählen Sie das Menü Erweitertes Setup.
- **4.** Blättern Sie zur Schaltfläche Wahlwdh. Komm.fehler, und berühren Sie sie. Berühren Sie dann die Schaltfläche An.

#### **Festlegen von Hell/Dunkel und Auflösung**

#### **Festlegen der Standardeinstellung für Hell/Dunkel (Kontrast)**

Der Kontrast hat Auswirkungen auf die Helligkeit eines abgehenden Faxes.

Die Standardeinstellung für Hell/Dunkel bestimmt den Kontrast, der für alle gefaxten Vorlagen verwendet wird. Der Schieberegler ist per Vorgabe auf einen mittleren Wert eingestellt.

- **1.** Berühren Sie im Home-Bildschirm die Schaltfläche "Setup &".
- **2.** Wählen Sie das Menü Faxeinrichtung.
- **3.** Wählen Sie das Menü Erweitertes Setup.
- **4.** Berühren Sie die Schaltfläche Heller/Dunkler, und berühren Sie dann eine der Pfeilschaltflächen, um den Schieberegler anzupassen.

#### **Festlegen der Auflösungseinstellungen**

**HINWEIS:** Durch die Erhöhung der Auflösung vergrößert sich das Fax. Dies hat längere Übertragungszeiten zur Folge und überschreitet mitunter die Speicherkapazität.

Gehen Sie folgendermaßen vor, um die Standardauflösung für alle Faxaufträge zu ändern.

- Standard: Diese Einstellung liefert die niedrigste Qualität und die schnellste Übertragung.
- Fein: Diese Einstellung liefert eine höhere Auflösungsqualität als Standard, die in der Regel für Textdokumente empfehlenswert ist.
- Superfein: Diese Einstellung eignet sich am besten für Dokumente mit Text und Bildern. Die Übertragung ist langsamer als mit der Einstellung Fein, aber schneller als mit der Einstellung Foto.
- Foto: Diese Einstellung liefert die beste Bildqualität, erhöht jedoch stark die Übertragungszeit.

Werkseitig ist als Standardauflösung Fein eingestellt.

#### **Festlegen der Standardauflösung**

- 1. Berühren Sie im Home-Bildschirm die Schaltfläche "Setup &".
- **2.** Wählen Sie das Menü Faxeinrichtung.
- **3.** Wählen Sie das Menü Erweitertes Setup.
- **4.** Berühren Sie die Schaltfläche Faxauflösung und anschließend eine der Optionen.

#### **Vorlagen für Deckblatt**

Die PC-Faxsendesoftware enthält mehrere geschäftliche und persönliche Faxdeckblattvorlagen.

**HINWEIS:** Sie können nicht die Deckblattvorlagen ändern, Sie können jedoch die Felder innerhalb der Vorlagen ändern.

#### **Festlegen von Abrechnungscodes**

Wenn die Funktion für Abrechnungscodes aktiviert ist, werden Sie aufgefordert, für jedes Fax einen Abrechnungscode einzugeben. Mit jeder gesendeten Faxseite wird der Zähler des Abrechnungscodes erhöht. Dazu gehören alle Arten von Faxen mit der Ausnahme von Faxabruf, Faxweiterleitung sowie über den PC empfangene Faxe. Bei Faxen an nicht definierte oder gespeicherte Gruppen erhöht das Produkt den Zähler des Abrechnungscodes für jedes Fax, das erfolgreich an ein Ziel gesendet wurde.

Werkseitig ist für den Abrechnungscode Aus eingestellt. Die Nummer des Abrechnungscodes kann zwischen 1 und 250 liegen.

#### **Festlegen der Abrechnungscodeeinstellung**

- 1. Berühren Sie im Home-Bildschirm die Schaltfläche "Setup &".
- **2.** Wählen Sie das Menü Faxeinrichtung.
- **3.** Wählen Sie das Menü Erweitertes Setup.
- **4.** Blättern Sie zur Schaltfläche Abrechnungscodes, und berühren Sie sie. Berühren Sie dann die Schaltfläche An.

#### **Verwenden von Abrechnungscodes**

- **1.** Legen Sie das Dokument in den Vorlageneinzug oder auf das Vorlagenglas.
- 2. Berühren Sie im Home-Bildschirm die Schaltfläche "Faxen".
- **3.** Geben Sie die Faxnummer ein, oder wählen Sie einen Kurz- oder einen Gruppenwahleintrag.
- **4.** Wählen Sie die Schaltfläche Faxvorgang starten.
- **5.** Geben Sie den Abrechnungscode ein, und berühren Sie dann die Schaltfläche OK.

#### **Drucken des Abrechnungscodeberichts**

Der Abrechnungscodebericht enthält eine Liste aller Faxabrechnungscodes sowie die Anzahl der Faxe, die pro Code abgerechnet wurden.

**HINWEIS:** Nach dem Drucken dieses Berichts werden sämtliche Abrechnungsdaten gelöscht.

- 1. Berühren Sie im Home-Bildschirm die Schaltfläche "Faxen".
- **2.** Wählen Sie die Schaltfläche Menü Fax.
- **3.** Wählen Sie die Schaltfläche Faxberichte.
- **4.** Blättern Sie zur Schaltfläche Abrechn.ber. druck., und berühren Sie sie.
# **Konfigurieren von Empfangseinstellungen des Faxgeräts**

# **Festlegen der Faxweiterleitung**

Sie können das Produkt so einstellen, dass ankommende Faxe an eine andere Faxnummer weitergeleitet werden. Das auf dem Gerät eingehende Fax wird zunächst gespeichert. Danach wird die angegebene Faxnummer gewählt und das Fax gesendet. Wenn das Fax auf Grund eines Fehlers, beispielsweise eines besetzten Anschlusses, und mehrerer fehlgeschlagener Wahlwiederholungsversuche nicht weitergeleitet werden kann, wird es vom Produkt gedruckt.

Wenn beim Empfang eines Faxes nicht genügend Speicherplatz zur Verfügung steht, wird der Empfang des ankommenden Faxes beendet, und es werden nur die bereits gespeicherten Seiten (vollständige und unvollständige Seiten) weitergeleitet.

Bei Verwendung der Faxweiterleitungsfunktion müssen die Faxe vom Produkt und nicht vom Computer empfangen werden, und die Rufannahme muss auf Automatisch eingestellt sein.

- 1. Berühren Sie im Home-Bildschirm die Schaltfläche "Faxen".
- **2.** Wählen Sie die Schaltfläche Menü Fax.
- **3.** Wählen Sie die Schaltfläche Empfangsoptionen.
- **4.** Berühren Sie die Schaltfläche Fax weiterleiten und anschließend die Schaltfläche An.
- **5.** Geben Sie die Weiterleitungs-Faxnummer über das Tastenfeld ein, und berühren Sie anschließend die Schaltfläche OK.

# **Festlegen des Rufannahmemodus**

Stellen Sie den Rufannahmemodus je nach Situation auf Automatisch, AB, Fax/Tel oder Manuell ein. Werkseitig ist Automatisch voreingestellt.

- Automatisch: Das Gerät nimmt eingehende Anrufe nach der angegebenen Anzahl von Ruftönen oder nach Erkennung der Spezialtonfolge für Faxe an.
- AB: Das Gerät nimmt den Anruf nicht automatisch an. Stattdessen wartet es, bis es den Faxton erkennt.
- Fax/Tel: Das Gerät nimmt eingehende Anrufe sofort an. Wenn es den Faxton erkennt, verarbeitet es den Anruf als Fax. Wenn es den Faxton nicht erkennt, erzeugt es einen hörbaren Klingelton, um Sie darauf aufmerksam zu machen, den eingehenden Sprachanruf anzunehmen.
- Manuell: Das Gerät nimmt eingehende Anrufe nie an. Sie müssen den Faxempfang selbst starten, indem Sie auf dem Bedienfeld die Schaltfläche Faxvorgang starten berühren oder ein an diese Leitung angeschlossenes Telefon abnehmen und die Ziffern 1-2-3 wählen.

Führen Sie die folgenden Schritte aus, um den Rufannahmemodus einzustellen oder zu ändern:

- 1. Berühren Sie im Home-Bildschirm die Schaltfläche "Setup &".
- **2.** Wählen Sie das Menü Faxeinrichtung.
- **3.** Wählen Sie das Menü Basis-Setup.
- **4.** Blättern Sie zur Schaltfläche Rufannahmemodus, und berühren Sie sie. Berühren Sie dann die Option, die Sie verwenden möchten.

### **Sperren oder Freigeben von Faxnummern**

Wenn Sie von bestimmten Personen oder Unternehmen keine Faxe empfangen möchten, können Sie die betreffenden Nummern (maximal 30) über das Bedienfeld sperren. Wenn Sie eine Faxnummer blockieren und genau dieser Teilnehmer ein Fax sendet, wird in der Bedienfeldanzeige die Meldung angezeigt, dass die Nummer gesperrt ist. Das Fax wird dann weder gedruckt noch gespeichert. Faxe von gesperrten Faxnummern werden im Faxaktivitätsprotokoll als "Verworfen" gekennzeichnet. Gesperrte Faxnummern können einzeln oder in ihrer Gesamtheit wieder freigegeben werden.

**HINWEIS:** Der Absender des blockierten Faxes wird nicht darüber informiert, dass die Faxübertragung fehlgeschlagen ist.

- 1. Berühren Sie im Home-Bildschirm die Schaltfläche "Faxen".
- **2.** Wählen Sie die Schaltfläche Menü Fax.
- **3.** Wählen Sie die Schaltfläche Empfangsoptionen.
- **4.** Wählen Sie die Schaltfläche Junk-Faxe blockieren.
- **5.** Wählen Sie die Schaltfläche Nummer hinzufügen.
- **6.** Geben Sie die zu sperrende Faxnummer über das Tastenfeld ein, und berühren Sie anschließend die Schaltfläche OK.

# **Festlegen der Anzahl von Ruftönen bis zur Rufannahme**

Wenn der Rufannahmemodus auf Automatisch eingestellt ist, legt die Einstellung für die Ruftöne bis zur Rufannahme fest, nach wie vielen Ruftönen ein ankommender Anruf vom Produkt entgegengenommen wird.

Ist das Produkt an eine Leitung angeschlossen, an der Fax- und Sprachanrufe (Gemeinschaftsanschluss) empfangen werden und zudem ein Anrufbeantworter verwendet wird, müssen Sie die Einstellung für die Ruftöne bis zur Rufannahme eventuell anpassen. Die Anzahl der Ruftöne bis zur Rufannahme für das Produkt muss höher als die Anzahl auf dem Anrufbeantworter sein. So kann der Anrufbeantworter den ankommenden Anruf entgegennehmen und eine Nachricht aufzeichnen, sofern es sich um einen Sprachanruf handelt. Wenn der Anrufbeantworter den Anruf entgegen nimmt, hört das Produkt den Anruf ab und nimmt ihn automatisch entgegen, wenn es Faxtöne erkennt.

Die Standardeinstellung für Ruftöne bis zur Rufannahme beträgt in den USA und Kanada fünf und in anderen Ländern/Regionen zwei Ruftöne.

Mit Hilfe der folgenden Tabelle können Sie die Anzahl der Ruftöne bis zur Rufannahme festlegen.

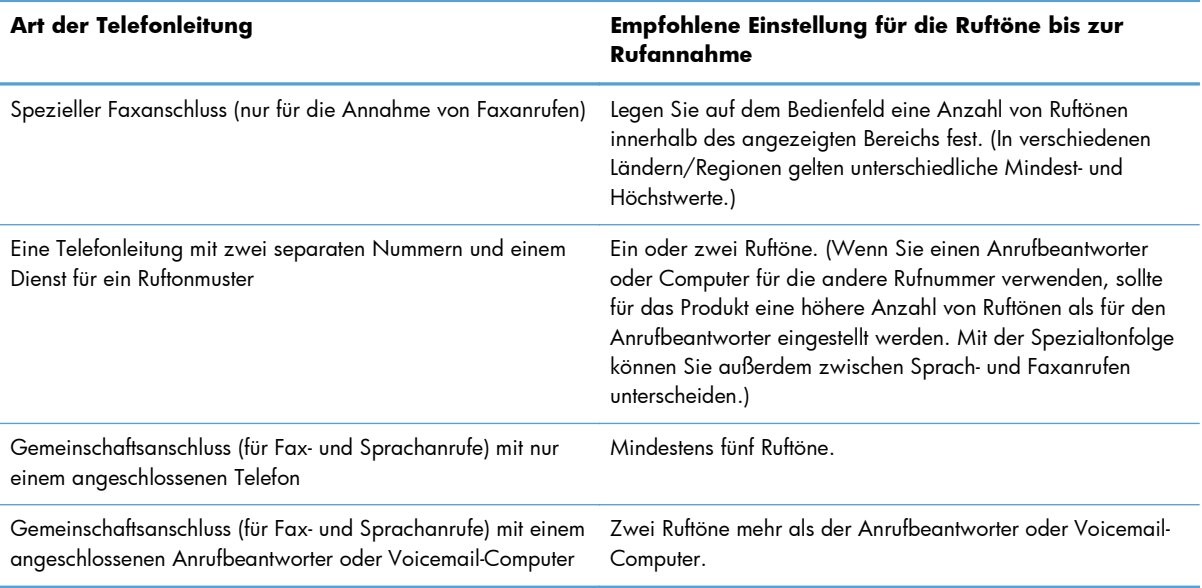

Führen Sie die folgenden Schritte aus, um die Ruftöne bis zur Rufannahme einzustellen oder zu ändern:

- 1. Berühren Sie im Home-Bildschirm die Schaltfläche "Setup &".
- **2.** Wählen Sie das Menü Faxeinrichtung.
- **3.** Wählen Sie das Menü Basis-Setup.
- **4.** Wählen Sie die Schaltfläche Rufzeichen vor Annahme.
- **5.** Geben Sie die Anzahl der Ruftöne über das Tastenfeld ein, und berühren Sie anschließend die Schaltfläche OK.

# **Einrichten von Spezialtonfolgen**

Einige lokale Telefongesellschaften bieten einen Dienst für Ruftonmuster oder Spezialtonfolgen an. Dadurch stehen Ihnen mehrere Telefonnummern für eine Telefonleitung zur Verfügung. Jede Telefonnummer weist ein eindeutiges Ruftonmuster auf, wodurch zwischen persönlich beantwortbaren Sprachanrufen und vom Produkt entgegenzunehmenden Faxanrufen unterschieden werden kann.

Wenn Sie über eine Telefongesellschaft verschiedene Ruftonmuster erhalten, müssen Sie das Produkt so einstellen, dass es auf das richtige Ruftonmuster reagiert. Eindeutige Ruftonmuster werden nicht in allen Länder/Regionen unterstützt. Erfragen Sie bei der Telefongesellschaft, ob dieser Dienst in Ihrem Land/ Ihrer Region verfügbar ist.

**HINWEIS:** Wenn keine unterschiedlichen Ruftonmuster verfügbar sind und Sie für Ruftonmuster eine andere Einstellung als die Standardeinstellung (Alle Klingeltöne) festlegen, kann das Produkt unter Umständen keine Faxe empfangen.

Folgende Einstellungen sind möglich:

- Alle Klingeltöne: Das Produkt nimmt sämtliche Anrufe auf dieser Telefonleitung entgegen.
- Einfach: Das Produkt nimmt alle Anrufe entgegen, bei denen ein Einfachruftonmuster erzeugt wird.
- Doppelt: Das Produkt nimmt alle Anrufe entgegen, bei denen ein Doppelruftonmuster erzeugt wird.
- Dreifach: Das Produkt nimmt alle Anrufe entgegen, bei denen ein Dreifachruftonmuster erzeugt wird.
- Doppelt und dreifach: Das Produkt nimmt alle Anrufe entgegen, bei denen ein Doppel- oder Dreifachruftonmuster erzeugt wird.

Führen Sie die folgenden Schritte aus, um das Ruftonmuster für die Rufannahme einzustellen oder zu ändern:

- 1. Berühren Sie im Home-Bildschirm die Schaltfläche "Setup &".
- **2.** Wählen Sie das Menü Faxeinrichtung.
- **3.** Wählen Sie das Menü Basis-Setup.
- **4.** Berühren Sie die Schaltfläche Sonderklingelton und anschließend eine Option.

### **Automatisches Verkleinern ankommender Faxe**

Wenn die Option An Seite anpassen aktiviert ist, verkleinert das Produkt lange Faxe automatisch bis zu 75 %, um sie an das Standardpapierformat anzupassen. Ein Fax kann also beispielsweise vom Papierformat Legal auf Letter verkleinert werden.

Wenn die Option An Seite anpassen aktiviert ist, werden lange Faxe in voller Größe auf mehrere Seiten gedruckt. Werkseitig ist die automatische Verkleinerung für ankommende Faxe auf An eingestellt.

Wenn Sie die Option Faxstempel aktiviert haben, empfiehlt es sich, die automatische Verkleinerung ebenfalls zu aktivieren. Dadurch wird die Größe ankommender Faxe geringfügig verringert, und Sie verhindern, dass ein Fax aufgrund des Seitenstempels auf zwei Seiten ausgedruckt werden muss.

**HINWEIS:** Die Einstellung für das Standardpapierformat muss der Größe des Papiers im Papierfach entsprechen.

- 1. Berühren Sie im Home-Bildschirm die Schaltfläche "Setup &".
- **2.** Wählen Sie das Menü Faxeinrichtung.
- **3.** Wählen Sie das Menü Erweitertes Setup.
- **4.** Berühren Sie die Schaltfläche Ausgabeseiten (Funktion) und anschließend die Schaltfläche An.

### **Festlegen der Einstellungen für das erneute Drucken von Faxen**

- **1.** Berühren Sie im Home-Bildschirm die Schaltfläche "Setup  $\mathcal{L}$ ".
- **2.** Wählen Sie das Menü Faxeinrichtung.
- **3.** Wählen Sie das Menü Erweitertes Setup.
- **4.** Blättern Sie zur Schaltfläche Fax-Neudruck zul., und berühren Sie sie. Berühren Sie dann die Schaltfläche An.

# **Festlegen der Faxtonlautstärke**

Die Lautstärke der Faxsignaltöne wird über das Bedienfeld eingestellt. Für folgende akustische Signale kann die Lautstärke geändert werden:

- **Alarmlautstärke**
- Lautstärke Telefon
- Lautstärke Telefonleitung

#### **Festlegen der Lautstärke für Alarm, Telefonleitung und Rufzeichen**

- 1. Berühren Sie im Home-Bildschirm die Schaltfläche "Setup &".
- **2.** Wählen Sie das Menü System-Setup.
- **3.** Wählen Sie das Menü Lautstärke.
- **4.** Berühren Sie die Lautstärkeeinstellung, die Sie anpassen möchten, und berühren Sie anschließend eine der Optionen. Wiederholen Sie diesen Schritt für jede Lautstärkeeinstellung.

### **Erstellen von Faxen mit Zeitstempel**

Das Produkt druckt die Absenderinformationen am oberen Rand jedes empfangenen Faxes. Sie können zudem festlegen, dass auch Ihre eigenen Kopfzeileninformationen auf jedes eingegangene Fax gedruckt werden, um Datum und Uhrzeit des Faxempfangs zu bestätigen. Werkseitig ist das Erstellen von Faxen mit einem Zeitstempel auf Aus eingestellt.

**HINWEIS:** Das Aktivieren der Zeitstempelfunktion kann dazu führen, dass sich die Seite vergrößert und das Fax eine zweite Seite druckt.

**HINWEIS:** Diese Option betrifft nur empfangene Faxe, die vom Produkt gedruckt werden.

- 1. Berühren Sie im Home-Bildschirm die Schaltfläche "Setup &".
- **2.** Wählen Sie das Menü Faxeinrichtung.
- **3.** Wählen Sie das Menü Erweitertes Setup.
- **4.** Blättern Sie zur Schaltfläche Faxstempel, und berühren Sie sie. Berühren Sie dann die Schaltfläche An.

### **Einrichten der privaten Empfangsfunktion**

Wenn die Funktion für den privaten Empfang aktiviert ist, werden die empfangenen Faxe intern gespeichert. Für das Drucken der gespeicherten Faxe ist ein Kennwort erforderlich.

- 1. Berühren Sie im Home-Bildschirm die Schaltfläche "Setup &".
- **2.** Wählen Sie das Menü Faxeinrichtung.
- **3.** Wählen Sie das Menü Erweitertes Setup.
- **4.** Blättern Sie zur Schaltfläche Empfang privat, und berühren Sie sie. Berühren Sie dann die Schaltfläche An.
- **5.** Wenn Sie nicht bereits ein Systemkennwort festgelegt haben, werden Sie dazu aufgefordert, eines zu erstellen.

**HINWEIS:** Bei der Eingabe des Systemkennworts muss die Groß- und Kleinschreibung beachtet werden.

- **a.** Berühren Sie die Schaltfläche OK, und geben Sie anschließend das Systemkennwort über das Tastenfeld ein.
- **b.** Berühren Sie die Schaltfläche OK, bestätigen Sie das Kennwort durch eine Wiederholung der Eingabe, und berühren Sie anschließend die Schaltfläche OK, um das Kennwort zu speichern.

# **Einrichten des Faxabrufs**

Wenn ein Fax auf einem anderen Gerät zum Abrufen bereitgestellt wurde, können Sie das Fax von Ihrem Produkt aus anfordern. (Dies wird als Faxabruf von einem anderen Gerät bezeichnet.)

- 1. Berühren Sie im Home-Bildschirm die Schaltfläche "Faxen".
- **2.** Wählen Sie die Schaltfläche Menü Fax.
- **3.** Wählen Sie die Schaltfläche Empfangsoptionen.
- **4.** Wählen Sie die Schaltfläche Polling-Empfang.
- **5.** Geben Sie die Nummer des Faxgerätes, bei dem Sie einen Faxabruf starten möchten, über das Tastenfeld ein, und berühren Sie anschließend die Schaltfläche OK.

Das Produkt wählt das Faxgerät an der Gegenstelle an, und ruft das Fax ab.

# **Faxen**

### **Unterstützte Faxprogramme**

Das im Lieferumfang des Produkts enthaltene PC-Faxprogramm ist das einzige vom Produkt unterstützte PC-Faxprogramm. Um ein bereits auf dem Computer installiertes PC-Faxprogramm weiterhin verwenden zu können, muss es mit dem am Computer angeschlossenen Modem verwendet werden. Eine Verwendung mit dem Modem des Produkts ist nicht möglich.

### **Abbrechen von Faxen**

Gehen Sie folgendermaßen vor, wenn Sie den aktuellen Faxauftrag abbrechen möchten, der gerade gewählt, übertragen oder empfangen wird.

#### **Abbrechen des aktuellen Faxauftrags**

Drücken Sie auf die Taste Abbrechen  $\times$  auf dem Bedienfeld. Das Senden aller noch nicht übertragenen Seiten wird abgebrochen. Wenn Sie auf die Taste Abbrechen X drücken, werden auch Gruppenwahljobs abgebrochen.

#### **Abbrechen ausstehender Faxaufträge**

Gehen Sie folgendermaßen vor, um einen Faxauftrag in folgenden Situationen abzubrechen:

- Das Produkt wartet nach einem Besetztzeichen, einer Nichtannahme oder einem Kommunikationsfehler auf die Wahlwiederholung.
- Das Fax soll zeitversetzt zu einem späteren Zeitpunkt gesendet werden.

Führen Sie die folgenden Schritte aus, um einen Faxauftrag mit Hilfe des Menüs Fax-Job-Status abzubrechen:

- 1. Berühren Sie im Home-Bildschirm die Schaltfläche "Faxen".
- **2.** Wählen Sie die Schaltfläche Menü Fax.
- **3.** Wählen Sie die Schaltfläche Sendeoptionen.
- **4.** Wählen Sie die Schaltfläche Fax-Job-Status.
- **5.** Berühren Sie die Faxnummer des Jobs, den Sie abbrechen möchten.

### **Löschen von Faxen aus dem Speicher**

Verwenden Sie diese Vorgehensweise nur, wenn Sie Bedenken haben, dass Dritte Zugriff auf das Produkt haben und versuchen könnten, im Speicher befindliche Faxe zu drucken.

**ACHTUNG:** Neben dem Neudruckspeicher werden bei diesem Vorgang auch gerade gesendete Faxe, noch nicht gesendete Faxe, für die eine Wahlwiederholung durchgeführt werden soll, für zeitversetztes Senden programmierte Faxe und Faxe, die noch nicht gedruckt oder weitergeleitet wurden, gelöscht.

- **1.** Berühren Sie im Home-Bildschirm die Schaltfläche Setup &.
- **2.** Wählen Sie das Menü Service.
- **3.** Wählen Sie das Menü Fax-Service.
- **4.** Wählen Sie die Schaltfläche Gesp. Faxe lösch.

### **Verwenden des Faxgeräts in DSL-, PBX- oder ISDN-Systemen**

HP Produkte wurden speziell für die Verwendung mit traditionellen analogen Telefondiensten entwickelt. Sie eignen sich nicht für DSL-, PBX- oder ISDN-Leitungen oder VoIP-Dienste, können jedoch mit entsprechender Einrichtung und Zubehör dafür konfiguriert werden.

**HINWEIS:** Es wird empfohlen, sich bezüglich DSL-, PBX-, ISDN- und VoIP-Setup-Optionen an den Serviceanbieter zu wenden.

Das HP LaserJet Produkt ist ein analoges Gerät, das nur unter Verwendung eines Digital/Analog-Wandlers in digitalen Telefonumgebungen verwendet werden kann. HP gibt keine Gewährleistung bezüglich der Kompatibilität mit digitalen Umgebungen oder Digital/Analog-Wandlern.

#### **DSL**

DSL (Digital Subscriber Line) verwendet Digitaltechnologie über herkömmliche Kupfertelefonkabel. Dieses Produkt ist nicht direkt mit diesen digitalen Signalen kompatibel. Wenn die Konfiguration jedoch während der DSL-Einrichtung festgelegt wird, kann das Signal getrennt werden, so dass ein Teil der Bandbreite zur Übertragung analoger Signale (für Sprach- und Faxanrufe) und die restliche Bandbreite zum Senden digitaler Daten verwendet wird.

**HINWEIS:** Nicht alle Faxgeräte sind mit DSL-Diensten kompatibel. HP gibt keine Gewährleistung bezüglich der Kompatibilität des Produkts mit allen DSL-Dienstleitungen.

Ein typisches DSL-Modem verwendet einen Filter, mit dem es die hochfrequenten Signale des DSL-Modems von den analogen Telefon- und Faxmodemsignalen trennt. Häufig muss ein Filter eingesetzt werden, wenn analoge Telefon- und Faxprodukte an eine Telefonleitung angeschlossen sind, die von einem DSL-Modem verwendet wird. Dieser Filter wird üblicherweise vom DSL-Serviceanbieter bereitgestellt. Wenden Sie sich für weitere Informationen oder Unterstützung an den DSL-Anbieter.

#### **Nebenstellenanlage**

Bei dem Produkt handelt es sich um ein analoges Gerät, das nicht mit allen digitalen Telefonumgebungen kompatibel ist. Zur Verwendung der Faxfunktion ist möglicherweise ein Digital/ Analog-Filter oder -Wandler erforderlich. Falls bei Verwendung einer Nebenstellenanlage Faxprobleme auftreten, müssen Sie möglicherweise den Anbieter der Nebenstellenanlage kontaktieren. HP gibt keine Gewährleistung bezüglich der Kompatibilität mit digitalen Umgebungen oder Digital/Analog-Wandlern.

Wenden Sie sich für weitere Informationen oder Unterstützung an den Anbieter der Nebenstellenanlage.

#### **ISDN**

Bei dem Produkt handelt es sich um ein analoges Gerät, das nicht mit allen digitalen Telefonumgebungen kompatibel ist. Zur Verwendung der Faxfunktion ist möglicherweise ein Digital/ Analog-Filter oder -Wandler erforderlich. Falls bei Verwendung in einer ISDN-Umgebung Faxprobleme auftreten, müssen Sie möglicherweise den ISDN-Anbieter kontaktieren. HP gibt keine Gewährleistung bezüglich der Kompatibilität mit digitalen ISDN-Umgebungen oder Digital/Analog-Wandlern.

### **Verwenden der Faxfunktion mit einem VoIP-Dienst**

VoIP-(Voice Over Internet Protocol-)Dienste sind häufig nicht mit Faxgeräten kompatibel. Die Kompatibilität mit Fax- und IP-Diensten muss vom Anbieter ausdrücklich erwähnt werden.

Falls beim Faxempfang mit dem Produkt in einem VoIP-Netzwerk Probleme auftreten, prüfen Sie alle Kabelanschlüsse und Einstellungen. Sie können Faxe mitunter über ein VoIP-Netzwerk senden, indem Sie die Faxgeschwindigkeit reduzieren.

Wenn der VoIP-Anbieter einen "Pass through"-Modus für die Verbindung anbietet, kann dies die Faxleistung über VoIP verbessern. Darüber hinaus können bessere Ergebnisse erzielt werden, wenn "Comfort Noise", ein ggf. vom Anbieter generiertes Hintergrundrauschen, deaktiviert wird.

Falls weiterhin Faxprobleme auftreten, wenden Sie sich an den VoIP-Anbieter.

## **Die Faxe im Speicher bleiben bei einem Stromausfall erhalten**

Der Flash-Speicher schützt bei einem Stromausfall vor Datenverlust. Andere Faxgeräte speichern Faxseiten im herkömmlichen RAM oder im Kurzzeit-RAM. Im herkömmlichen RAM werden Daten bei einem Stromausfall unmittelbar gelöscht, während sie bei einem Kurzzeit-RAM nach 60 Minuten Stromausfall verloren gehen. Der Flash-Speicher kann Daten über Jahre ohne Zufuhr von Strom speichern.

# **Senden von Faxen vom Flachbettscanner aus**

**1.** Legen Sie das Dokument mit der zu kopierenden Seite nach unten auf das Scannerglas.

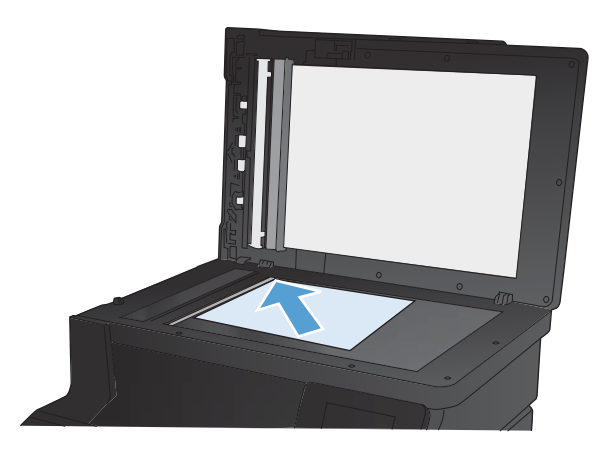

- **2.** Berühren Sie im Home-Bildschirm die Schaltfläche "Faxen".
- **3.** Geben Sie die Faxnummer über das Tastenfeld ein.
- 4. Wählen Sie die Schaltfläche Faxvorgang starten.
- **5.** Das Produkt fordert Sie zur Bestätigung auf, dass Sie vom Vorlagenglas senden. Wählen Sie die Schaltfläche Ja.
- **6.** Das Produkt fordert Sie zum Auflegen der ersten Seite auf. Wählen Sie die Schaltfläche OK.
- **7.** Das Produkt scannt die erste Seite und fordert Sie dann auf, eine weitere Seite aufzulegen. Wenn das Dokument über mehrere Seiten verfügt, berühren Sie die Schaltfläche Ja. Fahren Sie mit diesem Vorgang fort, bis alle Seiten gescannt wurden.
- **8.** Wenn Sie die letzte Seite gescannt haben, berühren Sie bei der Aufforderung die Schaltfläche Nein. Das Produkt sendet das Fax.

# **Faxen über den Vorlageneinzug**

**1.** Legen Sie die Vorlagen mit der bedruckten Seite nach oben in den Vorlageneinzug ein.

**HINWEIS:** Der Vorlageneinzug besitzt ein Fassungsvermögen von 35 Blatt Medien mit einem Gewicht von 75 g/m<sup>2</sup>.

**ACHTUNG:** Verwenden Sie keine Vorlagen mit Korrekturband, Korrekturflüssigkeit, Büroklammern oder Heftklammern, da das Produkt dadurch unter Umständen beschädigt werden kann. Außerdem sollten Sie weder Fotos noch kleine oder empfindliche Vorlagen in den Vorlageneinzug einlegen.

**2.** Stellen Sie die Papierführungen so ein, dass sie den Papierstapel leicht berühren.

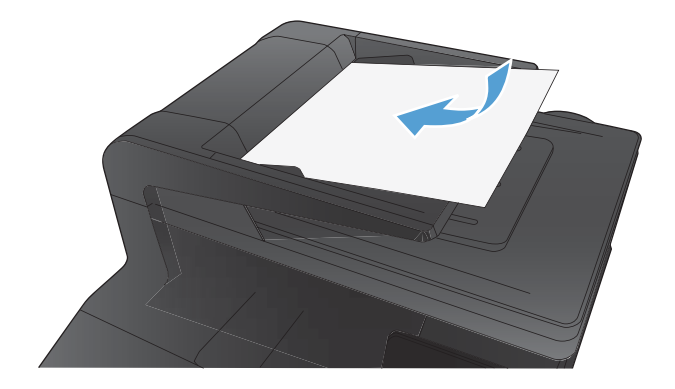

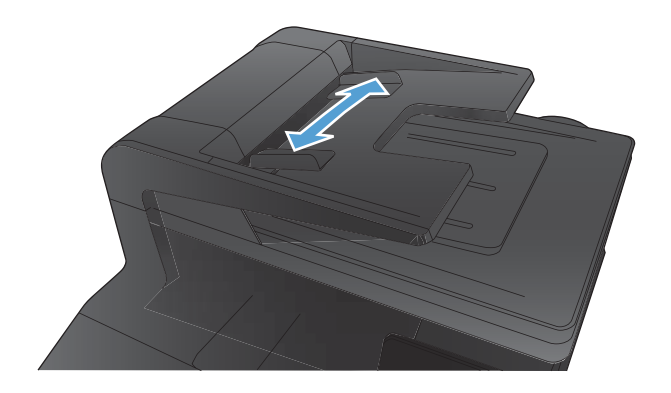

- **3.** Berühren Sie im Home-Bildschirm die Schaltfläche "Faxen".
- **4.** Geben Sie die Faxnummer über das Tastenfeld ein.
- **5.** Wählen Sie die Schaltfläche Faxvorgang starten.

# **Verwenden von Kurz- und Gruppenwahleinträgen**

**1.** Legen Sie das Dokument in den Vorlageneinzug oder auf das Vorlagenglas.

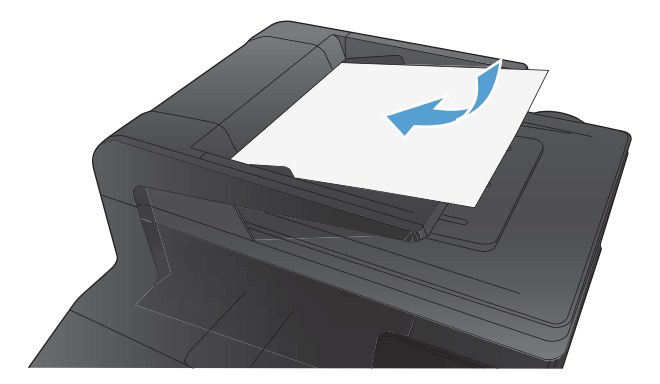

- 2. Berühren Sie im Home-Bildschirm die Schaltfläche "Faxen".
- **3.** Berühren Sie auf dem Tastenfeld das Symbol für das Faxtelefonbuch.
- **4.** Berühren Sie den Namen des Einzel- und Gruppeneintrags, der verwendet werden soll.
- **5.** Wählen Sie die Schaltfläche Faxvorgang starten.

### **Senden von Faxen von der Software aus**

Die folgenden Informationen enthalten grundlegende Anweisungen für das Senden von Faxen mit Hilfe der Software, die im Lieferumfang des Geräts enthalten ist. Alle weiteren softwarebezogenen Themen werden in der Hilfe zur Software behandelt, die im Menü **Hilfe** der Softwareanwendung aufgerufen werden kann.

Sie können elektronische Dokumente unter folgenden Voraussetzungen von einem Computer aus senden:

- Das Produkt ist direkt an den Computer oder ein Netzwerk, mit dem der Computer verbunden ist, angeschlossen.
- Die Produktsoftware ist auf dem Computer installiert.
- Das Betriebssystem des Computers wird von diesem Produkt unterstützt.

#### **Senden von Faxen von der Software aus**

Die Vorgehensweise hängt von Ihren Spezifikationen ab. Hier wird der typische Ablauf dargestellt.

- **1.** Klicken Sie nacheinander auf **Start**, **Programme** (bzw. **Alle Programme** in Windows XP) und anschließend auf **HP**.
- **2.** Klicken Sie auf die Gerätebezeichnung und anschließend auf **Fax senden**. Die Faxsoftware wird geöffnet.
- **3.** Geben Sie die Faxnummer eines oder mehrerer Empfänger ein.
- **4.** Legen Sie das Dokument in den Vorlageneinzug ein.
- **5.** Klicken Sie auf **Jetzt senden**.

**Senden von Faxen von einem Softwareprogramm eines Drittanbieters, z. B. Microsoft Word**

- **1.** Öffnen Sie ein Dokument in einem Programm eines Drittanbieters.
- **2.** Klicken Sie auf das Menü **Datei** und dann auf **Drucken**.
- **3.** Wählen Sie in der Dropdown-Liste für Druckertreiber den Faxdruckertreiber aus. Die Faxsoftware wird geöffnet.
- **4.** Geben Sie die Faxnummer eines oder mehrerer Empfänger ein.
- **5.** Beziehen Sie alle auf dem Produkt geladenen Seiten ein Dieser Schritt ist optional.
- **6.** Klicken Sie auf **Jetzt senden**.

# **Senden von Faxen über ein mit der Faxleitung verbundenes Telefon**

Sie können Faxnummern an einem Nebenstellentelefon wählen, das an dieselbe Telefonleitung wie das Produkt angeschlossen ist. Wenn Sie beispielsweise ein Fax an eine Person senden möchten, deren Gerät auf manuellen Empfang eingestellt ist, können Sie die betreffende Person zuerst anrufen und das Fax ankündigen.

**HINWEIS:** Das Telefon muss am Telefonanschluss (  $\cap$  ) des Geräts angeschlossen sein.

- **1.** Legen Sie das Dokument in den Vorlageneinzug ein.
- **2.** Berühren Sie im Home-Bildschirm die Schaltfläche "Faxen".
- **3.** Nehmen Sie den Hörer des Telefons ab, das an dieselbe Leitung wie das Produkt angeschlossen ist. Wählen Sie die Faxnummer über die Tastatur des Telefons.
- **4.** Fordern Sie den Empfänger, der den Anruf entgegennimmt, auf, das Faxgerät zu starten.
- **5.** Wenn Sie den Faxton hören, berühren Sie auf dem Bedienfeld die Schaltfläche Faxvorgang starten. Warten Sie, bis in der Bedienfeldanzeige **Verbinden** angezeigt wird, und legen Sie dann den Telefonhörer auf.

# **Senden einer Faxnachricht mit Bestätigung**

Sie können das Produkt so einrichten, dass Sie zu einer zweiten Eingabe der Faxnummer aufgefordert werden, um zu bestätigen, dass Sie das Fax an die richtige Nummer senden.

- 1. Berühren Sie im Home-Bildschirm die Schaltfläche "Setup &".
- **2.** Wählen Sie das Menü Faxeinrichtung.
- **3.** Wählen Sie das Menü Erweitertes Setup.
- **4.** Blättern Sie zur Schaltfläche Faxnummer bestätigen, und berühren Sie sie. Berühren Sie dann die Schaltfläche An.
- **5.** Senden Sie das Fax.

# **Planen der Faxsendung zu einem späteren Zeitpunkt**

Sie können auf dem Bedienfeld eingeben, dass ein Fax automatisch zu einem späteren Zeitpunkt an einen oder mehrere Empfänger gesendet wird. Das Dokument wird daraufhin in den Speicher gescannt und das Produkt erneut in den Bereitschaftsmodus gesetzt.

**HINWEIS:** Wenn das Fax vom Produkt nicht zum geplanten Zeitpunkt gesendet werden kann, wird dies im Faxfehlerbericht angegeben (sofern diese Option aktiviert ist) oder im Faxaktivitätsprotokoll aufgezeichnet. Die Übertragung wird möglicherweise nicht gestartet, wenn der Faxanruf nicht angenommen oder die Wahlwiederholung durch ein Besetztzeichen beendet wird.

Wenn eine Faxsendung für einen späteren Zeitpunkt geplant ist, das Fax jedoch aktualisiert werden muss, senden Sie die zusätzlichen Informationen in einem weiteren Auftrag. Alle Faxsendungen, die für dieselbe Uhrzeit und dieselbe Faxnummer geplant sind, werden als individuelle Faxe übertragen.

**1.** Legen Sie das Dokument in den Vorlageneinzug ein.

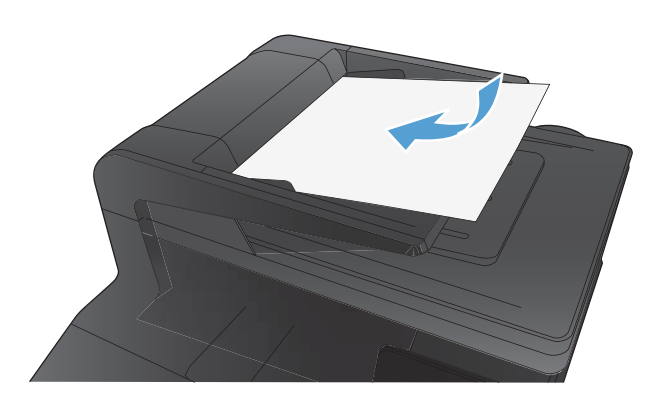

- **2.** Berühren Sie im Home-Bildschirm die Schaltfläche Faxen.
- **3.** Wählen Sie die Schaltfläche Menü Fax.
- **4.** Wählen Sie die Schaltfläche Sendeoptionen.
- **5.** Wählen Sie die Schaltfläche Fax später send..
- **6.** Geben Sie über das Tastenfeld die Uhrzeit ein, zu der das Fax gesendet werden soll. Wählen Sie die Schaltfläche OK.
- **7.** Geben Sie über das Tastenfeld das Datum ein, an dem das Fax gesendet werden soll. Wählen Sie die Schaltfläche OK.
- **8.** Geben Sie die Faxnummer über das Tastenfeld ein. Wählen Sie die Schaltfläche OK. Das Produkt scannt das Dokument und speichert die Datei bis zum festgelegten Zeitpunkt im Speicher.

# **Verwenden von Amtscodes, Kreditkarten oder Telefonkarten**

Wenn Sie Amtscodes, Kreditkarten oder Telefonkarten verwenden möchten, wählen Sie die Faxnummer manuell, um Pausen und Wählcodes zuzulassen.

#### **Senden von Faxen ins Ausland**

Um ein Fax an ein Ziel im Ausland zu senden, wählen Sie die Faxnummer manuell, um Pausen und internationale Wählcodes zuzulassen.

# **Drucken eines Faxes**

Ein empfangenes Fax wird automatisch gedruckt (es sei denn, die private Empfangsfunktion wurde aktiviert) und im Flash-Speicher gespeichert.

Wenn eine Farbtonerpatrone fast leer ist, druckt das Gerät nur noch in Schwarzweiß, um eine Unterbrechung der Faxausgabe zu vermeiden. Wenn Sie das Gerät so konfigurieren möchten, dass der Farbdruck auch bei niedrigem Füllstand der Tonerpatronen fortgesetzt wird, führen Sie die folgenden Schritte aus:

- 1. Berühren Sie auf dem Bedienfeld die Schaltfläche Setup & und anschließend die Schaltfläche System-Setup.
- **2.** Berühren Sie die Schaltfläche Verbrauchsmaterialeinstellungen, und anschließend die Schaltfläche Farbpatronen.
- **3.** Berühren Sie die Schaltfläche Sehr niedrige Einstellung, und anschließend die Schaltfläche Fortfahren.

Wenn Sie die fast leere Tonerpatrone auswechseln, wird automatisch der Farbdruck fortgesetzt.

### **Erneutes Drucken von Faxen**

Wenn die Funktion Fax-Neudruck zul. aktiviert ist, werden empfangene Faxe intern gespeichert. Das Produkt verfügt über eine Speicherkapazität von ca. 3,2 MB, mit der etwa 250 Seiten gespeichert werden können.

Die Faxe werden fortlaufend gespeichert. Beim erneuten Drucken werden sie nicht aus dem Speicher gelöscht.

**Aktivieren der Funktion Fax-Neudruck zul.**

- 1. Berühren Sie im Home-Bildschirm die Schaltfläche "Setup &".
- **2.** Wählen Sie das Menü Faxeinrichtung.
- **3.** Wählen Sie das Menü Erweitertes Setup.
- **4.** Blättern Sie zur Schaltfläche Fax-Neudruck zul., und berühren Sie sie. Berühren Sie dann die Schaltfläche An.

#### **Faxe neu drucken**

- 1. Berühren Sie im Home-Bildschirm die Schaltfläche "Faxen".
- **2.** Wählen Sie die Schaltfläche Menü Fax.
- **3.** Wählen Sie die Schaltfläche Empfangsoptionen.
- **4.** Wählen Sie die Schaltfläche Faxe erneut drucken.
- **5.** Wählen Sie den Eintrag des Fax, das Sie erneut drucken möchten.

### **Empfangen von Faxen mit Faxtönen über die Telefonleitung**

Wenn Sie über denselben Telefonanschluss Faxe und Telefonanrufe empfangen und nach Abnahme des Hörers Faxtöne hören, haben Sie zwei Möglichkeiten zum Empfangen des Faxes:

- Wenn Sie sich am Gerät befinden, drücken Sie auf dem Bedienfeld die Taste Faxvorgang starten.
- Drücken Sie andernfalls auf dem Telefon nacheinander die Tasten 1-2-3, warten Sie auf den Faxübertragungston, und legen Sie dann auf.

**HINWEIS:** Beim zweiten Verfahren muss die Einstellung Nebenstelle auf Ja gesetzt sein.

# **Empfangen von Faxnachrichten auf einem Computer**

#### **Drucken von gespeicherten Faxen bei aktivierter privater Empfangsfunktion**

Zum Drucken gespeicherter Faxe müssen Sie das Sicherheitskennwort des Produkts eingeben. Gespeicherte Faxe werden nach dem Drucken aus dem Speicher gelöscht.

- 1. Berühren Sie im Home-Bildschirm die Schaltfläche "Faxen".
- **2.** Wählen Sie die Schaltfläche Menü Fax.
- **3.** Wählen Sie die Schaltfläche Empfangsoptionen.
- **4.** Wählen Sie die Schaltfläche Private Faxe drucken.
- **5.** Geben Sie mit dem Tastenfeld das Sicherheitskennwort für das Produkt ein, und berühren Sie dann die Schaltfläche OK.

# **Lösen von Faxproblemen**

# **Checkliste für die Fehlerbehebung beim Faxen**

- Es stehen verschiedene Lösungen für Probleme zur Verfügung. Prüfen Sie nach jeder empfohlenen Vorgehensweise, ob das Problem behoben ist, indem Sie erneut versuchen, ein Fax zu senden.
- · Stellen Sie für beste Ergebnisse beim Beheben von Faxproblemen sicher, dass das Produkt über die Telefonleitung direkt mit der Telefonbuchse an der Wand verbunden ist. Trennen Sie die Verbindungen zu allen anderen Geräten, die mit dem Produkt verbunden sind.
- **1.** Stellen Sie sicher, dass das Telefonkabel mit dem richtigen Anschluss auf der Rückseite des Produkts verbunden ist.
- **2.** Prüfen Sie die Telefonleitung mit Hilfe des Faxtests:
	- **a.** Öffnen Sie auf dem Bedienfeld das Menü Menü Setup und dann das Menü Service.
	- **b.** Wählen Sie die Option Fax-Service.
	- **c.** Wählen Sie die Option Fax testen. Das Produkt erstellt einen Ergebnisbericht des Faxtests.

Folgende Ergebnisse sind möglich:

- **Erfolg**: Der Bericht enthält alle aktuellen Faxeinstellungen.
- **Fehler**: Das Kabel ist am falschen Anschluss angeschlossen. Der Bericht enthält Vorschläge zur Behebung des Problems.
- **Fehler**: Die Telefonleitung ist nicht aktiv. Der Bericht enthält Vorschläge zur Behebung des Problems.
- **3.** Vergewissern Sie sich, dass die Firmware des Geräts auf dem neuesten Stand ist:
	- **a.** Drucken Sie über das Bedienfeldmenü Berichte eine Konfigurationsseite aus, die das aktuelle Firmware-Datum enthält.
	- **b.** Rufen Sie die Website [www.hp.com](http://www.hp.com) auf, und wählen Sie die Sprache Deutsch aus.
		- **1.** Klicken Sie auf den Link **Support & Treiber**.
		- **2.** Wählen Sie die Option **Treiber und Software zum Herunterladen**.
		- **3.** Geben Sie im Feld **Für Produkt** die Produktmodellnummer ein, und klicken Sie anschließend auf die Schaltfläche **»**.
- **4.** Wählen Sie Ihr Betriebssystem aus.
- **5.** Blättern Sie zum Abschnitt der Tabelle, der die Firmware enthält.
	- Wenn die aufgeführte Version mit der Version auf der Konfigurationsseite übereinstimmt, ist die aktuelle Version installiert.
	- Wenn die Versionen nicht übereinstimmen, laden Sie die Firmware-Aktualisierung herunter und aktualisieren die Firmware auf dem Produkt. Folgen Sie dabei den Anweisungen auf dem Bildschirm.

**HINWEIS:** Für die Aktualisierung der Firmware muss das Produkt mit einem Computer mit Internetanschluss verbunden sein.

- Senden Sie das Fax danach erneut.
- **4.** Vergewissern Sie sich, dass das Fax bei der Installation der Produktsoftware eingerichtet war.

Öffnen Sie auf dem Computer den HP Programmordner, und führen Sie das Programm Fax Setup Utility aus.

- **5.** Vergewissern Sie sich, dass der Telefondienst das analoge Faxsignal unterstützt.
	- Wenn Sie ISDN oder eine digitale Nebenstellenanlage verwenden, wenden Sie sich bezüglich der Konfiguration für eine analoge Faxleitung an den Serviceanbieter.
	- Wenn Sie einen VoIP-Dienst verwenden, ändern Sie die Einstellung Faxgeschw. in Langsam(V.29), oder deaktivieren Sie Schnell(V.34) auf dem Bedienfeld. Bringen Sie in Erfahrung, ob Ihr Serviceanbieter die Faxfunktion unterstützt und welche Faxmodemgeschwindigkeit er empfiehlt. Bei einigen Serviceanbietern ist ein Adapter erforderlich.
	- Wenn Sie einen DSL-Dienst verwenden, stellen Sie sicher, dass die an das Produkt angeschlossene Telefonleitung mit einem Filter ausgestattet ist. Wenden Sie sich an den DSL-Serviceanbieter, oder kaufen Sie einen DSL-Filter, falls dieser nicht bereits installiert ist. Wenn ein DSL-Filter installiert ist, tauschen Sie ihn aus, da er defekt sein könnte.
- **6.** Wenn das Problem weiterhin auftritt, finden Sie im folgenden Abschnitt detailliertere Problemlösungen.

# **Faxaktivitätsbericht**

Ein T.30-Faxaktivitätsbericht stellt Informationen bereit, die bei der Lösung von Faxübertragungsproblemen unterstützen. Wenn Sie sich an HP wenden, um Hilfe bei der Lösung dieser Probleme zu erhalten, sollten Sie vor Ihrem Anruf einen T.30-Aktivitätsbericht ausdrucken.

- 1. Berühren Sie im Home-Bildschirm die Schaltfläche "Setup &".
- **2.** Wählen Sie das Menü Service.
- **3.** Wählen Sie das Menü Fax-Service.
- **4.** Berühren Sie die Schaltfläche T.30-Überw. druck. und anschließend die Schaltfläche Jetzt.

**HINWEIS:** Bei diesem Vorgang wird ein Bericht für den letzten Faxjob gedruckt, ob er erfolgreich war oder nicht. Um einen Bericht für jeden fehlgeschlagenen Faxjob zu drucken, wählen Sie die Einstellung Bei Fehler. Um einen Bericht für jeden Faxjob zu drucken, wählen Sie die Einstellung Am Anrufende.

# **Drucken des Faxfehlerberichts**

Führen Sie zum Drucken von Faxprotokollen und -berichten die folgenden Anweisungen aus:

#### **Drucken aller Faxberichte**

Gehen Sie folgendermaßen vor, um alle folgenden Berichte gleichzeitig zu drucken:

- **Faxanrufbericht**
- Faxtätigkeitsprotokoll
- Telefonbuchbericht
- Junk-Faxliste
- Abrechnungsbericht (wenn die Funktion für Abrechnungscodes aktiviert ist)
- **Konfigurationsbericht**
- Verbrauchsseite
- 1. Berühren Sie im Home-Bildschirm die Schaltfläche "Faxen".
- **2.** Wählen Sie die Schaltfläche Menü Fax.
- **3.** Wählen Sie die Schaltfläche Faxberichte.
- **4.** Wählen Sie die Schaltfläche Alle Faxber. drucken.

#### **Drucken einzelner Faxberichte**

- 1. Berühren Sie im Home-Bildschirm die Schaltfläche "Faxen".
- **2.** Wählen Sie die Schaltfläche Menü Fax.
- **3.** Wählen Sie die Schaltfläche Faxberichte.
- **4.** Wählen Sie den Namen des Berichts aus, den Sie drucken möchten.

#### **Festlegen des Faxfehlerberichts**

Ein Faxfehlerbericht ist ein kurzer Bericht, der angibt, dass ein Faxauftrag fehlgeschlagen ist. Sie können festlegen, dass der Bericht nach folgenden Ereignissen gedruckt wird:

- Alle Faxfehler (Werkseinstellung)
- Faxsendefehler
- **Faxempfangsfehler**
- **Nie**

**HINWEIS:** Wenn Sie diese Option wählen, erfahren Sie nur dann, dass eine Faxübertragung fehlgeschlagen ist, wenn Sie ein Faxaktivitätsprotokoll drucken.

- 1. Berühren Sie im Home-Bildschirm die Schaltfläche "Faxen".
- **2.** Wählen Sie die Schaltfläche Menü Fax.
- **3.** Wählen Sie die Schaltfläche Faxberichte.
- **4.** Berühren Sie die Schaltfläche Faxfehlerbericht, und wählen Sie dann die gewünschte Kopieroption.

### **Festlegen des Fehlerkorrekturmodus**

Das Produkt überwacht beim Senden oder Empfangen von Faxen normalerweise die Signale in der Telefonleitung. Wenn es während der Übertragung einen Fehler erkennt und die Fehlerkorrektureinstellung auf An eingestellt ist, kann das Produkt den Teil des Faxes erneut anfordern. Werkseitig ist für Fehlerkorrektur An eingestellt.

Sie sollten die Fehlerkorrektur nur deaktivieren, wenn Probleme beim Senden oder Empfangen eines Faxes auftreten und Sie die Fehler bei der Übertragung in Kauf nehmen möchten. Das Deaktivieren dieser Einstellung könnte sinnvoll sein, wenn Sie versuchen, ein Fax nach Übersee zu senden oder von dort zu empfangen, oder wenn Sie eine Satellitentelefonverbindung verwenden.

- 1. Berühren Sie im Home-Bildschirm die Schaltfläche "Setup  $\mathcal{L}$ ".
- **2.** Wählen Sie das Menü Service.
- **3.** Wählen Sie das Menü Fax-Service.
- **4.** Berühren Sie die Schaltfläche Fehlerbehebung und anschließend die Schaltfläche An.

# **Ändern der Faxgeschwindigkeit**

Die Faxgeschwindigkeitseinstellung steuert das Modemprotokoll, das vom Produkt zum Senden von Faxen verwendet wird. Es handelt sich hierbei um den internationalen Standard für Vollduplexmodems zum Senden und Empfangen von Daten über Telefonleitungen mit einer Geschwindigkeit von bis zu 33.600 Bit/s. Werkseitig ist die Faxgeschwindigkeit auf Schnell(V.34) eingestellt.

Sie sollten die Einstellung nur ändern, wenn beim Senden oder Empfangen eines Faxes an ein bzw. von einem bestimmten Gerät Probleme auftreten. Ein Reduzieren der Faxgeschwindigkeit kann sinnvoll sein, wenn Sie versuchen, ein Fax ins Ausland zu senden oder von dort zu empfangen, oder wenn Sie eine Satellitentelefonverbindung verwenden.

- 1. Berühren Sie im Home-Bildschirm die Schaltfläche "Setup &".
- **2.** Wählen Sie das Menü Faxeinrichtung.
- **3.** Wählen Sie das Menü Erweitertes Setup.
- **4.** Blättern Sie zur Schaltfläche Faxgeschw. und berühren sie, und berühren Sie dann die Geschwindigkeitseinstellung, die Sie verwenden möchten.

# **Faxfehlermeldungen**

Mitteilungen und Warnmeldungen werden nur vorübergehend angezeigt und müssen möglicherweise bestätigt werden, indem Sie die Schaltfläche OK berühren, um den Job fortzusetzen, oder die Schaltfläche "Abbrechen X", um den Job abzubrechen. Bei bestimmten Warnmeldungen wird der Auftrag unter Umständen nicht beendet, oder die Druckqualität könnte beeinträchtigt werden. Wenn sich die Mitteilung oder Warnung auf das Drucken bezieht und die Funktion zum automatischen Fortsetzen aktiviert ist, versucht das Gerät, den Druckauftrag fortzusetzen, nachdem die Meldung 10 Sekunden lang angezeigt und nicht bestätigt wurde.

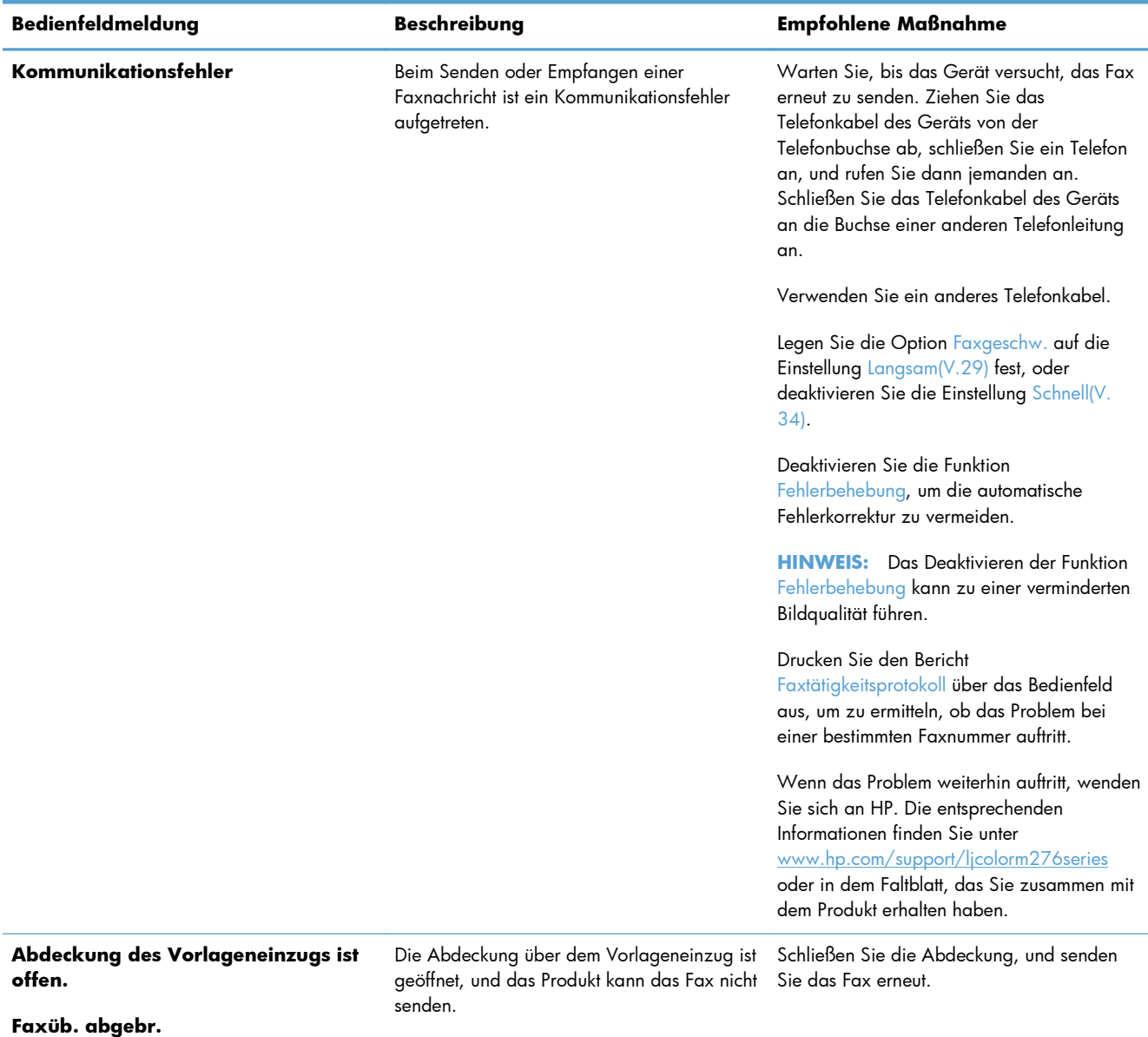

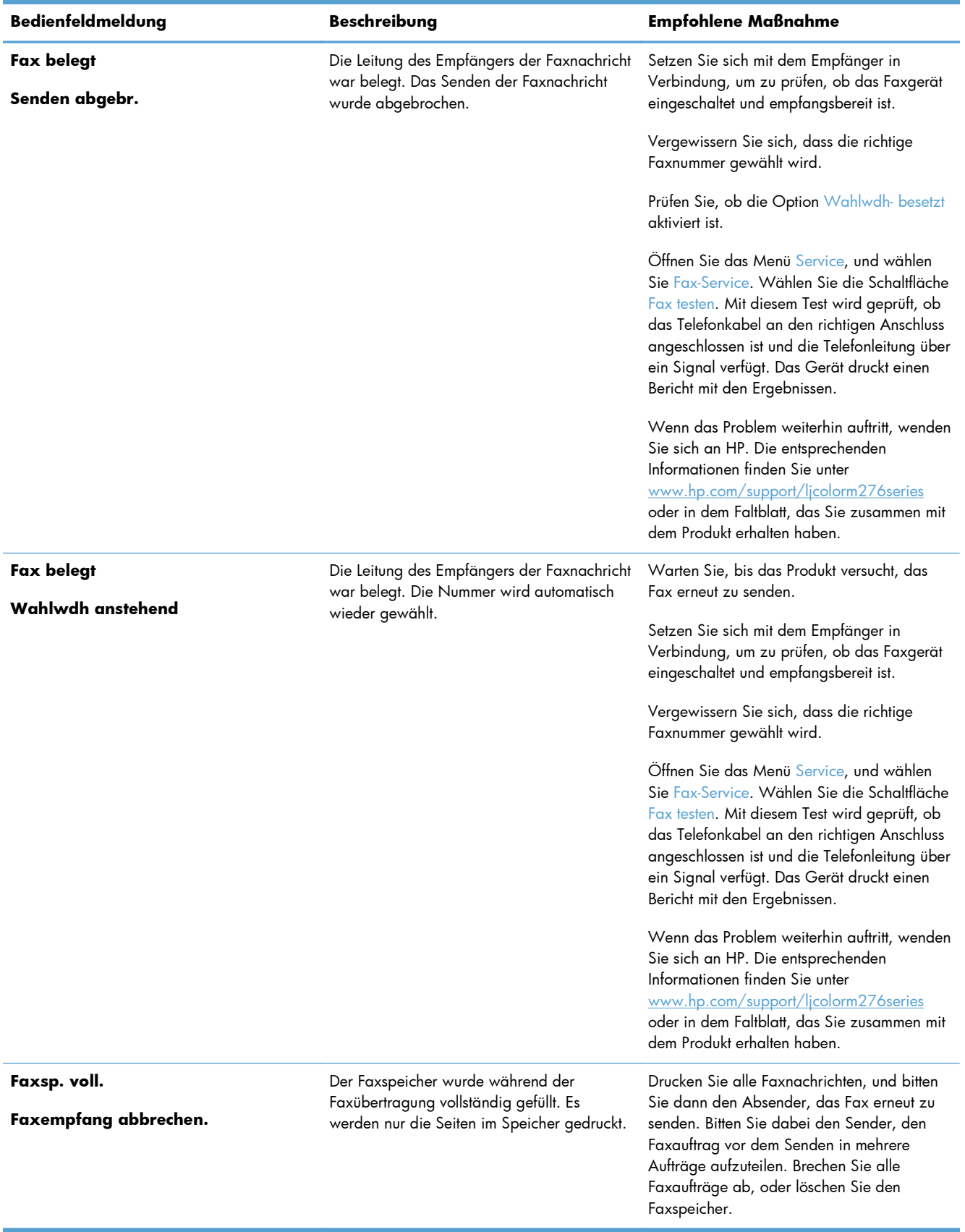

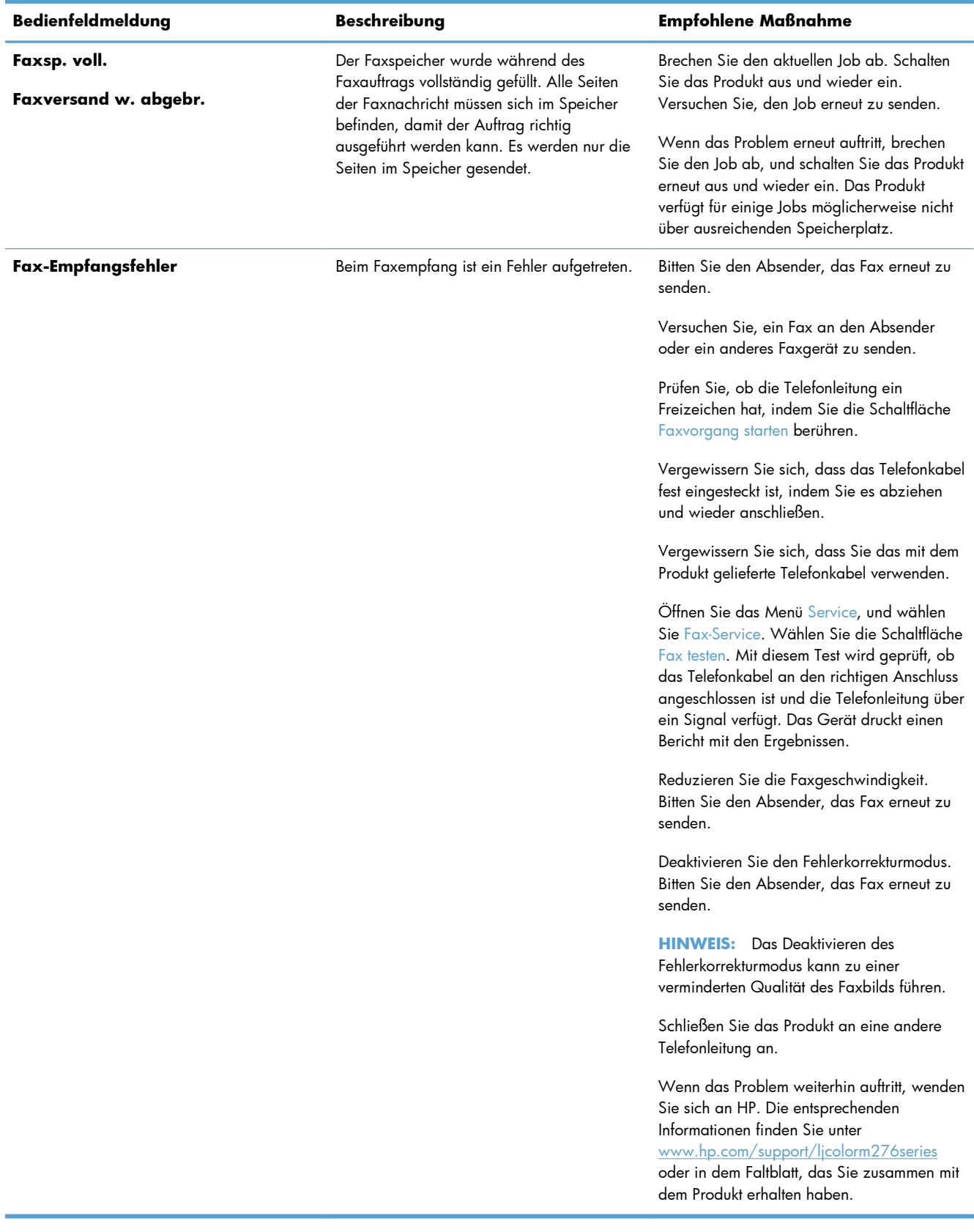

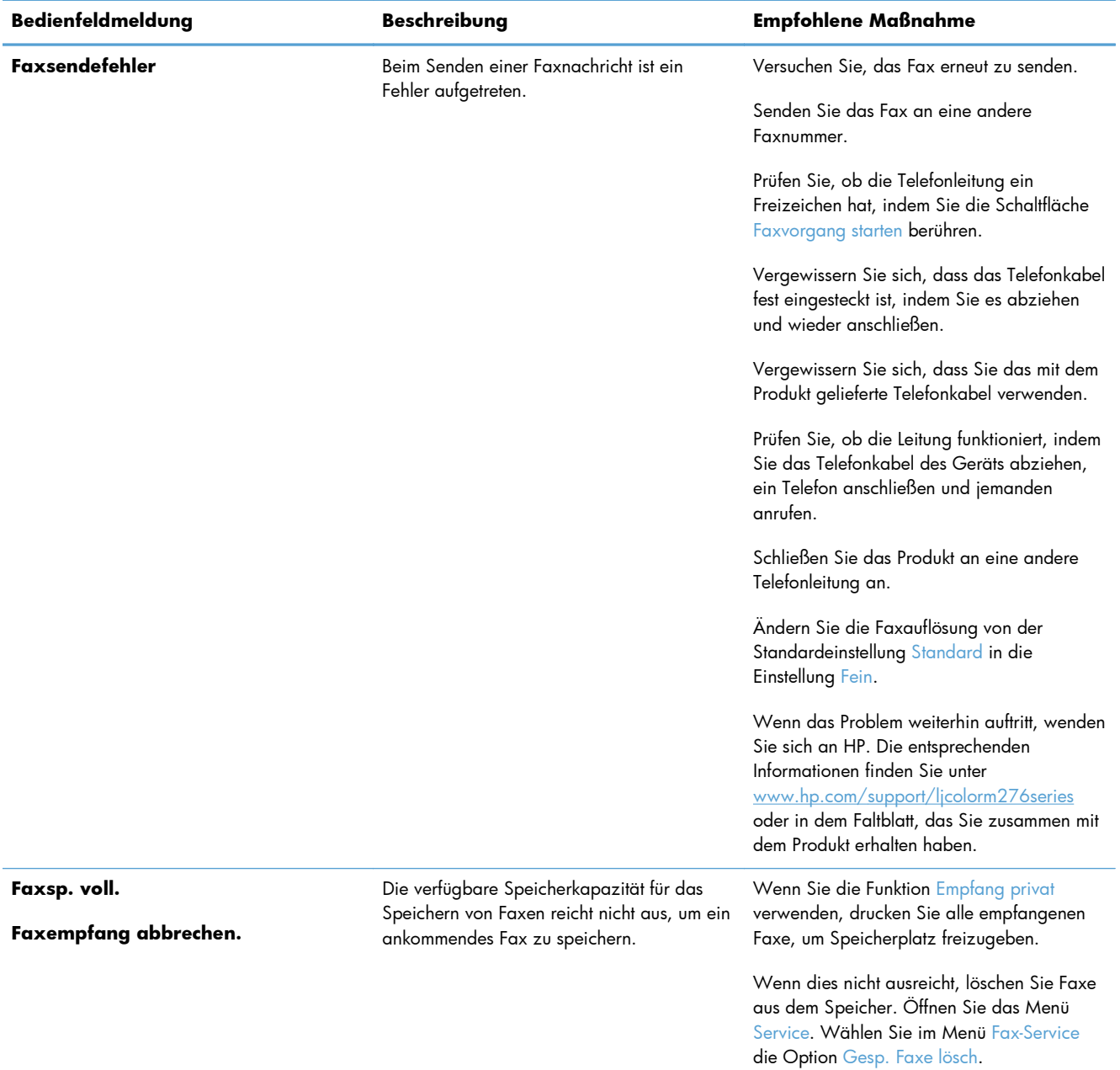

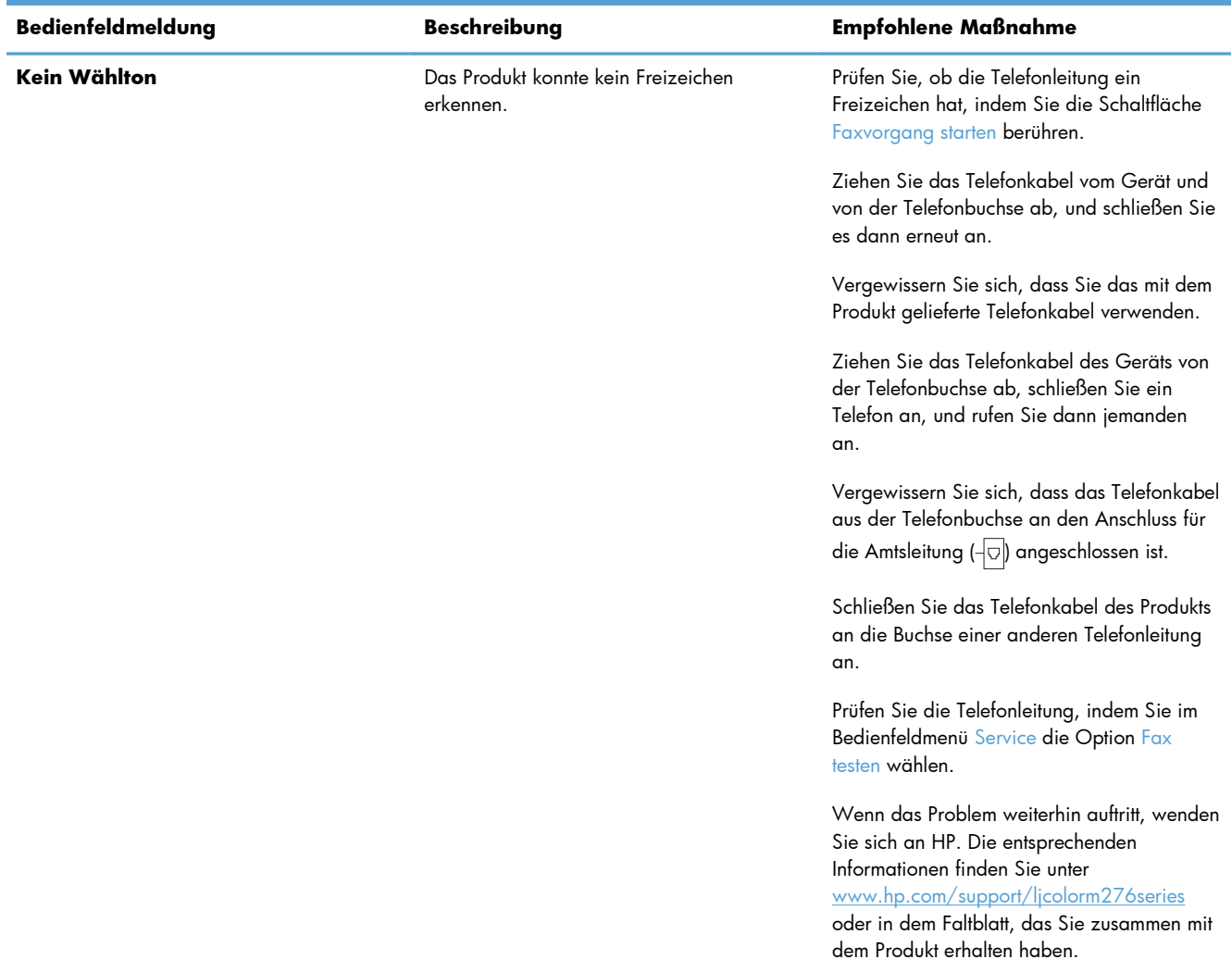

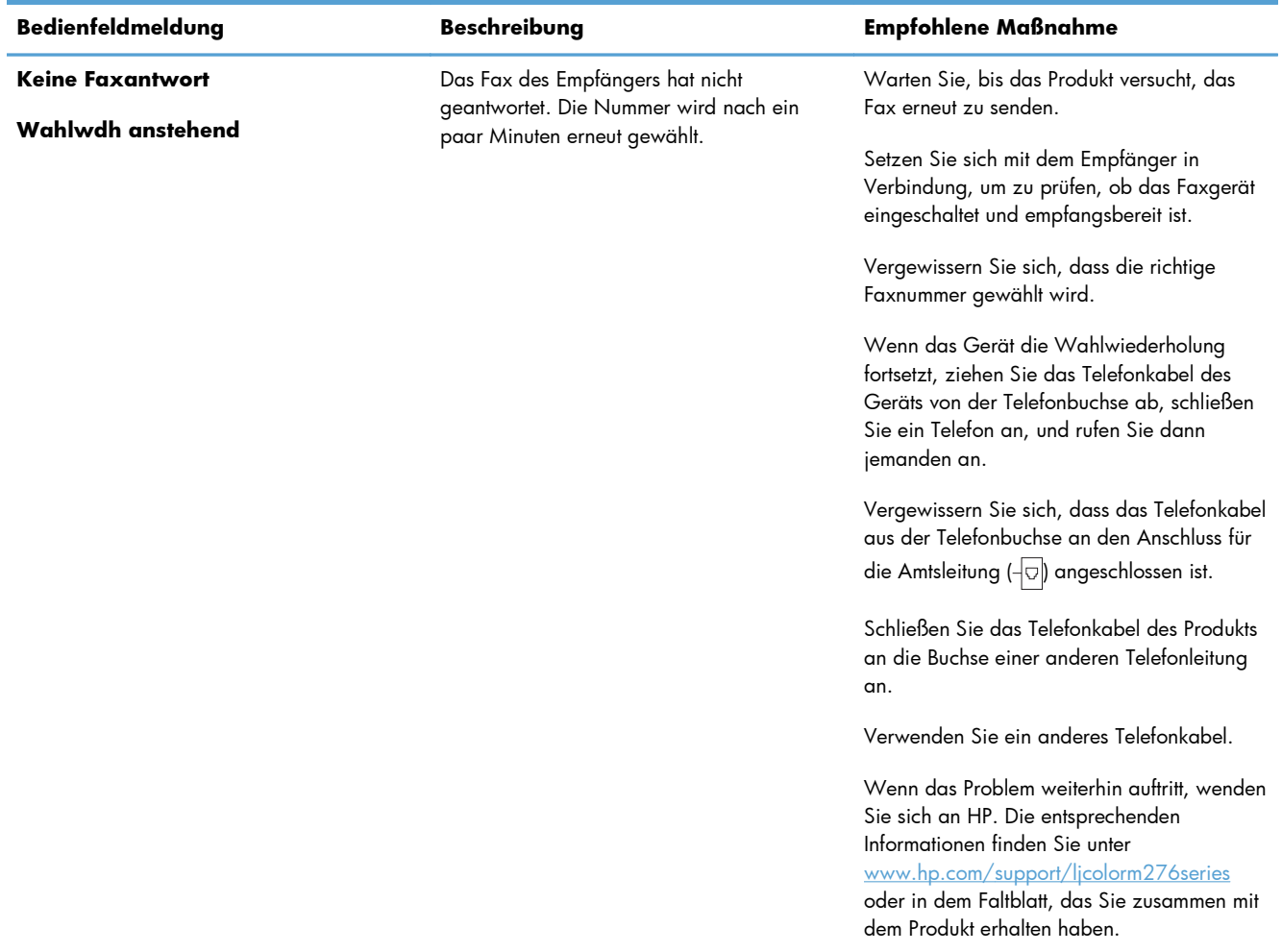

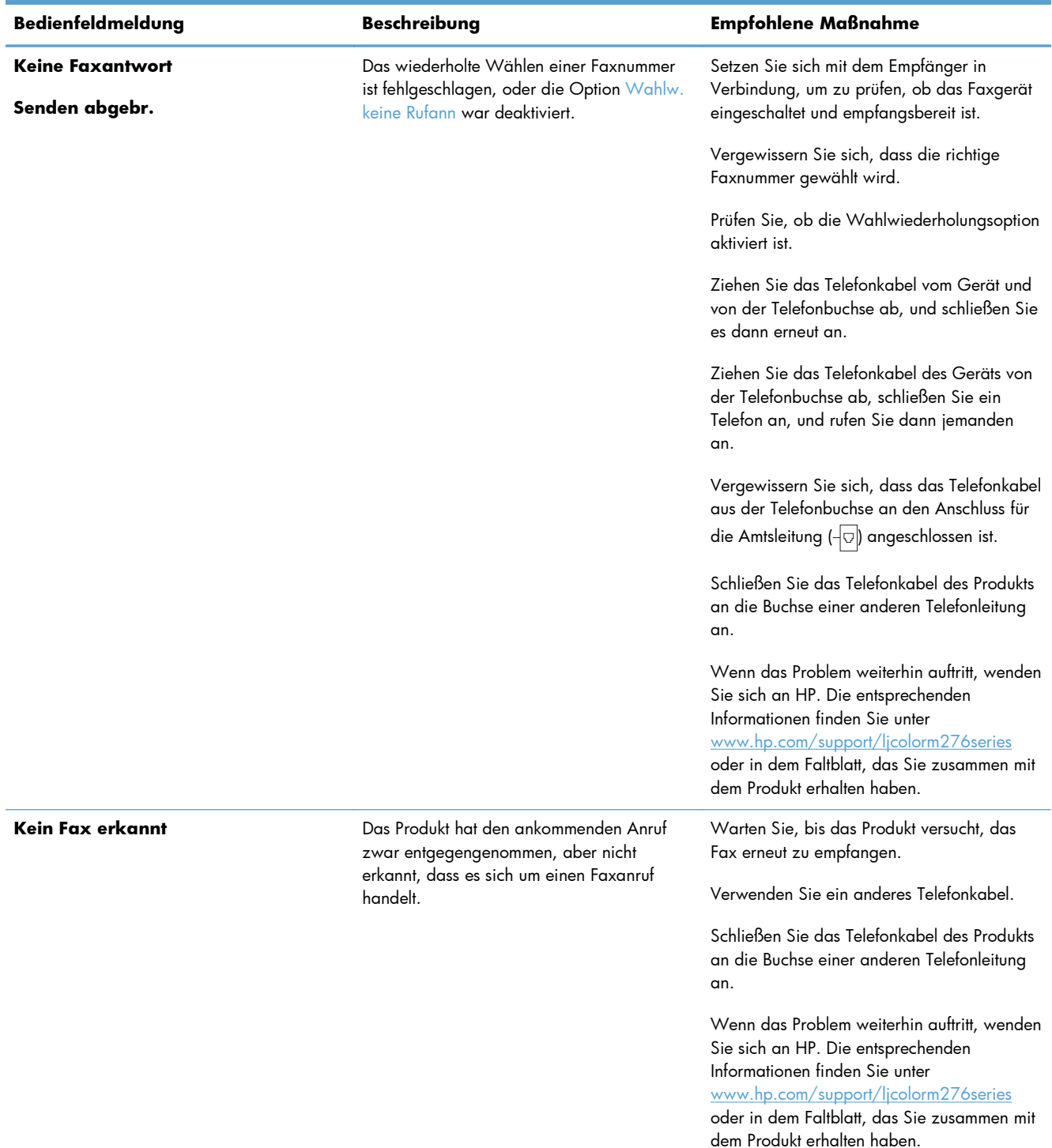

# **Fehlerbehebung beim Senden von Faxen**

- [Auf dem Bedienfeld wird eine Fehlermeldung angezeigt](#page-139-0)
- [Auf dem Bedienfeld wird die Meldung "Bereit" angezeigt, das Fax wird jedoch nicht gesendet](#page-142-0)
- <span id="page-139-0"></span>[Das Bedienfeld zeigt die Meldung "Seite 1 wird gespeichert" an und fährt nicht mit dem Vorgang](#page-142-0) [fort](#page-142-0)
- [Faxe können empfangen, jedoch nicht gesendet werden](#page-143-0)
- [Die Verwendung der Faxfunktionen über das Bedienfeld ist nicht möglich](#page-143-0)
- [Kurzwahleinträge können nicht verwendet werden](#page-143-0)
- [Gruppenwahleinträge können nicht verwendet werden](#page-144-0)
- [Bei dem Versuch, ein Fax zu senden, erhalten Sie eine Fehleransage des Telefonanbieters](#page-144-0)
- [Es können keine Faxe gesendet werden, wenn ein Telefon am Produkt angeschlossen ist](#page-145-0)

### **Auf dem Bedienfeld wird eine Fehlermeldung angezeigt**

#### **Die Meldung "Kommunikationsfehler" wird angezeigt**

- Warten Sie, bis das Produkt versucht, das Fax erneut zu senden. Durch das erneute Senden wird vorübergehend die Faxgeschwindigkeit reduziert.
- Ziehen Sie das Telefonkabel des Geräts von der Telefonbuchse ab, schließen Sie ein Telefon an, und rufen Sie dann jemanden an. Schließen Sie das Telefonkabel des Geräts an die Buchse einer anderen Telefonleitung an.
- Verwenden Sie ein anderes Telefonkabel.
- Ändern Sie auf dem Bedienfeld die Option Faxgeschw. in die Einstellung Mittel(V.17) oder Langsam(V.29).
	- **a.** Berühren Sie im Home-Bildschirm die Schaltfläche "Setup &".
	- **b.** Öffnen Sie das Menü Faxeinrichtung.
	- **c.** Öffnen Sie das Menü Erweitertes Setup.
	- **d.** Öffnen Sie das Menü Faxgeschw..
	- **e.** Wählen Sie die korrekte Einstellung aus.
- Deaktivieren Sie die Option Fehlerbehebung.
	- **a.** Berühren Sie im Home-Bildschirm die Schaltfläche "Setup &".
	- **b.** Öffnen Sie das Menü Service.
	- **c.** Öffnen Sie das Menü Fax-Service.
	- **d.** Öffnen Sie das Menü Fehlerbehebung.
	- **e.** Wählen Sie die Einstellung Aus.

**HINWEIS:** Das Deaktivieren der Option Fehlerbehebung kann zu einer verminderten Bildqualität führen.

Wenn das Problem weiterhin auftritt, wenden Sie sich an HP. Die entsprechenden Informationen finden Sie unter [www.hp.com/support/ljcolorm276series](http://www.hp.com/support/ljcolorm276series) oder in dem Faltblatt, das Sie zusammen mit dem Produkt erhalten haben.

#### **Kein Wählton**

- Stellen Sie sicher, dass das Telefonkabel mit dem richtigen Anschluss des Produkts verbunden ist.
- Stellen Sie sicher, dass das Telefonkabel des Produkts direkt mit der Telefonbuchse in der Wand verbunden ist.
- Prüfen Sie, ob die Telefonleitung ein Freizeichen hat, indem Sie die Schaltfläche Faxvorgang starten berühren.
- Ziehen Sie das Telefonkabel des Geräts von der Telefonbuchse ab, schließen Sie ein Telefon an, und rufen Sie dann jemanden an.
- Ziehen Sie das Telefonkabel vom Gerät und von der Telefonbuchse ab, und schließen Sie es dann erneut an.
- Vergewissern Sie sich, dass Sie das mit dem Produkt gelieferte Telefonkabel verwenden.
- Schließen Sie das Telefonkabel des Produkts an die Buchse einer anderen Telefonleitung an.
- Prüfen Sie die Telefonleitung, indem Sie im Bedienfeldmenü Service die Option Fax testen wählen.
	- **a.** Berühren Sie im Home-Bildschirm die Schaltfläche "Setup &".
	- **b.** Öffnen Sie das Menü Service.
	- **c.** Öffnen Sie das Menü Fax-Service.
	- **d.** Wählen Sie die Option Fax testen aus.

#### **Die Meldung "Fax belegt" wird angezeigt**

- Versuchen Sie, das Fax erneut zu senden.
- Rufen Sie den Empfänger an, und fragen Sie ihn, ob das Faxgerät eingeschaltet und betriebsbereit ist.
- Vergewissern Sie sich, dass Sie die richtige Faxnummer gewählt haben.
- Prüfen Sie, ob die Telefonleitung ein Freizeichen hat, indem Sie die Schaltfläche Faxvorgang starten berühren.
- Prüfen Sie, ob die Leitung funktioniert, indem Sie das Telefonkabel des Geräts abziehen, ein Telefon anschließen und jemanden anrufen.
- Schließen Sie das Telefonkabel des Produkts an die Buchse einer anderen Telefonleitung an, und senden Sie das Fax erneut.
- Verwenden Sie ein anderes Telefonkabel.
- Senden Sie das Fax zu einem späteren Zeitpunkt.
- Wenn das Problem weiterhin auftritt, wenden Sie sich an HP. Die entsprechenden Informationen finden Sie unter [www.hp.com/support/ljcolorm276series](http://www.hp.com/support/ljcolorm276series) oder in dem Faltblatt, das Sie zusammen mit dem Produkt erhalten haben.

#### **Die Meldung "Keine Faxantwort" wird angezeigt**

- Versuchen Sie, das Fax erneut zu senden.
- Rufen Sie den Empfänger an, und fragen Sie ihn, ob das Faxgerät eingeschaltet und betriebsbereit ist.
- Vergewissern Sie sich, dass Sie die richtige Faxnummer gewählt haben.
- Ziehen Sie das Telefonkabel des Geräts von der Telefonbuchse ab, schließen Sie ein Telefon an, und rufen Sie dann jemanden an.
- Schließen Sie das Telefonkabel des Produkts an die Buchse einer anderen Telefonleitung an.
- Verwenden Sie ein anderes Telefonkabel.
- Vergewissern Sie sich, dass das Telefonkabel aus der Telefonbuchse an den Anschluss für die Amtsleitung  $\left( -\right)$  angeschlossen ist.
- Prüfen Sie die Telefonleitung, indem Sie im Bedienfeldmenü Service die Option Fax testen wählen.
	- **a.** Berühren Sie im Home-Bildschirm die Schaltfläche "Setup &".
	- **b.** Öffnen Sie das Menü Service.
	- **c.** Öffnen Sie das Menü Fax-Service.
	- d. Wählen Sie die Option Fax testen aus.
- Wenn das Problem weiterhin auftritt, wenden Sie sich an HP. Die entsprechenden Informationen finden Sie unter [www.hp.com/support/ljcolorm276series](http://www.hp.com/support/ljcolorm276series) oder in dem Faltblatt, das Sie zusammen mit dem Produkt erhalten haben.

#### **ADF-Papierstau**

- Stellen Sie sicher, dass das Papier den Formatanforderungen des Produkts entspricht. Die Faxfunktion des Produkts unterstützt nur Seiten mit einer Länge von bis zu 381 mm .
- Kopieren oder drucken Sie das Original im Format A4, Letter oder Legal, und senden Sie das Fax erneut.

#### Die Meldung "Faxsp. voll." wird angezeigt

- Schalten Sie den Drucker aus und wieder ein.
- Drucken Sie gespeicherte Faxe, die noch nicht gedruckt wurden.
	- **a.** Berühren Sie die Schaltfläche Faxen und anschließend die Schaltfläche Menü Fax.
	- **b.** Öffnen Sie das Menü Empfangsoptionen.
- <span id="page-142-0"></span>**c.** Wählen Sie die Option Private Faxe drucken aus.
- **d.** Geben Sie das Kennwort ein, wenn Sie dazu aufgefordert werden.
- **•** Löschen Sie gespeicherte Faxe aus dem Speicher.
	- **a.** Berühren Sie im Home-Bildschirm die Schaltfläche "Setup &".
	- **b.** Öffnen Sie das Menü Service.
	- **c.** Öffnen Sie das Menü Fax-Service.
	- **d.** Wählen Sie die Option Gesp. Faxe lösch aus.
- **•** Teilen Sie den zu großen Faxjob in kleinere Abschnitte, und senden Sie diese einzeln.

#### **Scannerfehler**

- Stellen Sie sicher, dass das Papier den Formatanforderungen des Produkts entspricht. Die Faxfunktion des Produkts unterstützt nur Seiten mit einer Länge von bis zu 381 mm .
- Kopieren oder drucken Sie das Original im Format A4, Letter oder Legal, und senden Sie das Fax erneut.

### Auf dem Bedienfeld wird die Meldung "Bereit" angezeigt, das Fax wird **jedoch nicht gesendet**

- Überprüfen Sie das Faxaktivitätsprotokoll auf Fehler.
	- **a.** Berühren Sie die Schaltfläche Faxen und anschließend die Schaltfläche Menü Fax.
	- **b.** Öffnen Sie das Menü Faxberichte.
	- **c.** Öffnen Sie das Menü Faxtätigkeitsprotokoll.
	- **d.** Wählen Sie die Option Protokoll drucken.
- Wenn ein Telefon an das Produkt angeschlossen ist, vergewissern Sie sich, dass der Hörer aufgelegt ist.
- Trennen Sie alle weiteren Leitungen zwischen dem Fax und dem Produkt.
- Schließen Sie das Produkt direkt an der Telefonbuchse an der Wand an, und senden Sie das Fax erneut.

### Das Bedienfeld zeigt die Meldung "Seite 1 wird gespeichert" an und fährt **nicht mit dem Vorgang fort**

- Löschen Sie gespeicherte Faxe aus dem Speicher.
	- **a.** Berühren Sie im Home-Bildschirm die Schaltfläche "Setup &".
	- **b.** Öffnen Sie das Menü Service.
- **c.** Öffnen Sie das Menü Fax-Service.
- **d.** Wählen Sie die Option Gesp. Faxe lösch aus.

#### <span id="page-143-0"></span>**Faxe können empfangen, jedoch nicht gesendet werden**

Sie starten den Sendevorgang, das Fax wird jedoch nicht gesendet.

- **1.** Prüfen Sie, ob die Telefonleitung ein Freizeichen hat, indem Sie die Schaltfläche Faxvorgang starten berühren.
- **2.** Schalten Sie den Drucker aus und wieder ein.
- **3.** Verwenden Sie das Bedienfeld oder den HP Assistenten für die Faxeinrichtung, um die Uhrzeit, das Datum und die Kopfzeile für das Fax zu konfigurieren.
	- **a.** Berühren Sie im Home-Bildschirm die Schaltfläche "Setup &".
	- **b.** Öffnen Sie das Menü Faxeinrichtung.
	- **c.** Öffnen Sie das Menü Basis-Setup.
	- **d.** Öffnen Sie das Menü Faxkopfzeile.
	- **e.** Geben Sie die korrekten Einstellungen ein.
- **4.** Vergewissern Sie sich, dass an der Leitung angeschlossene Nebenstellentelefone aufgelegt sind.
- **5.** Wenn Sie einen DSL-Dienst verwenden, stellen Sie sicher, dass die an das Produkt angeschlossene Telefonleitung mit einem Hochpassfilter ausgestattet ist.

### **Die Verwendung der Faxfunktionen über das Bedienfeld ist nicht möglich**

- Das Produkt ist möglicherweise kennwortgeschützt. Legen Sie mit Hilfe des integrierten HP Webservers, der HP Toolbox-Software oder des Bedienfelds ein Kennwort fest.
- Wenn Sie das Kennwort für das Produkt nicht kennen, wenden Sie sich an Ihren Systemadministrator.
- Vergewissern Sie sich beim Systemadministrator, dass die Faxfunktion nicht deaktiviert wurde.

#### **Kurzwahleinträge können nicht verwendet werden**

- Vergewissern Sie sich, dass die Faxnummer gültig ist.
- Wenn für die Amtsleitung ein Präfix erforderlich ist, aktivieren Sie die Option Vorwahl, oder geben Sie das Präfix in die Faxnummer des Kurzwahleintrags ein.
	- **a.** Berühren Sie im Home-Bildschirm die Schaltfläche "Setup &".
	- **b.** Öffnen Sie das Menü Faxeinrichtung.
	- **c.** Öffnen Sie das Menü Basis-Setup.
- **d.** Öffnen Sie das Menü Vorwahl.
- **e.** Wählen Sie die Einstellung An.

#### **Gruppenwahleinträge können nicht verwendet werden**

- Vergewissern Sie sich, dass die Faxnummer gültig ist.
- Wenn für die Amtsleitung ein Präfix erforderlich ist, aktivieren Sie die Option Vorwahl, oder geben Sie das Präfix in die Faxnummer des Kurzwahleintrags ein.
	- **a.** Berühren Sie im Home-Bildschirm die Schaltfläche "Setup &".
	- **b.** Öffnen Sie das Menü Faxeinrichtung.
	- **c.** Öffnen Sie das Menü Basis-Setup.
	- **d.** Öffnen Sie das Menü Vorwahl.
	- **e.** Wählen Sie die Einstellung An.
- Richten Sie alle Einträge in der Gruppe mit Kurzwahleinträgen ein.
	- **a.** Öffnen Sie einen nicht belegten Kurzwahleintrag.
	- **b.** Geben Sie die Faxnummer für die Kurzwahl ein.
	- **c.** Berühren Sie die Schaltfläche OK, um die Kurzwahl zu speichern.

### **Bei dem Versuch, ein Fax zu senden, erhalten Sie eine Fehleransage des Telefonanbieters**

- Vergewissern Sie sich, dass Sie die richtige Faxnummer gewählt haben und der Dienst nicht gesperrt ist. Bei einigen Telefondiensten sind Ferngespräche möglicherweise nicht erlaubt.
- Wenn für die Amtsleitung ein Präfix erforderlich ist, aktivieren Sie die Option Vorwahl, oder geben Sie das Präfix in die Faxnummer des Kurzwahleintrags ein.
	- **a.** Berühren Sie im Home-Bildschirm die Schaltfläche "Setup &".
	- **b.** Öffnen Sie das Menü Faxeinrichtung.
	- **c.** Öffnen Sie das Menü Basis-Setup.
	- **d.** Öffnen Sie das Menü Vorwahl.
	- **e.** Wählen Sie die Einstellung An.

**HINWEIS:** Wenn Sie ein Fax ohne Präfix senden möchten und die Option Vorwahl aktiviert ist, senden Sie das Fax manuell.

- Senden von Faxen an eine internationale Faxnummer
	- **a.** Wenn ein Präfix erforderlich ist, wählen Sie manuell die Telefonnummer mit dem Präfix.
	- **b.** Geben Sie die Vorwahl des Landes/der Region ein, bevor Sie die Telefonnummer wählen.
- **c.** Warten Sie die Pausen zwischen den Tönen in der Telefonleitung ab.
- **d.** Senden Sie das Fax manuell über das Bedienfeld.

### **Es können keine Faxe gesendet werden, wenn ein Telefon am Produkt angeschlossen ist**

- Vergewissern Sie sich, dass das Telefon aufgelegt ist.
- Vergewissern Sie sich, dass das Telefon während des Faxversands nicht für einen Sprachanruf verwendet wird.
- Trennen Sie die Verbindung zum Telefon, und versuchen Sie erneut, das Fax zu senden.

## **Fehlerbehebung beim Empfangen von Faxen**

- Das Fax reagiert nicht
- [Auf dem Bedienfeld wird eine Fehlermeldung angezeigt](#page-148-0)
- [Ein empfangenes Fax wird nicht gedruckt](#page-150-0)
- [Der Absender empfängt ein Besetztzeichen](#page-150-0)
- [Kein Wählton](#page-151-0)
- [Das Senden und Empfangen von Faxen ist an einer Nebenstellenanlage nicht möglich](#page-151-0)

#### **Das Fax reagiert nicht**

#### **Das Fax verfügt über eine gesonderte Telefonleitung**

- Legen Sie auf dem Bedienfeld für die Option Rufannahmemodus die Einstellung Automatisch fest.
	- **a.** Berühren Sie im Home-Bildschirm die Schaltfläche "Setup &".
	- **b.** Öffnen Sie das Menü Faxeinrichtung.
	- **c.** Öffnen Sie das Menü Basis-Setup.
	- **d.** Öffnen Sie das Menü Rufannahmemodus.
	- **e.** Wählen Sie die Einstellung Automatisch.

#### **An das Produkt ist ein Anrufbeantworter angeschlossen**

- Legen Sie die Option Rufannahmemodus auf die Einstellung AB fest, und schließen Sie den Anrufbeantworter am Anschluss für Telefone an.
	- **a.** Berühren Sie im Home-Bildschirm die Schaltfläche "Setup &".
	- **b.** Öffnen Sie das Menü Faxeinrichtung.
	- **c.** Öffnen Sie das Menü Basis-Setup.
- **d.** Öffnen Sie das Menü Rufannahmemodus.
- **e.** Wählen Sie die Einstellung AB.

Wenn die Einstellung AB nicht zur Verfügung steht, legen Sie die Option Rufannahmemodus auf die Einstellung Automatisch fest.

- Legen Sie die Einstellung Rufzeichen vor Annahme auf mindestens einen Rufton mehr fest als für die Aktivierung des Anrufbeantworters.
	- **a.** Berühren Sie im Home-Bildschirm die Schaltfläche "Setup &".
	- **b.** Öffnen Sie das Menü Faxeinrichtung.
	- **c.** Offnen Sie das Menü Basis-Setup.
	- **d.** Öffnen Sie das Menü Rufzeichen vor Annahme.
	- **e.** Wählen Sie die korrekte Einstellung aus.
- Schließen Sie den Anrufbeantworter am Anschluss für Telefone an.
- Wenn ein Telefonhörer an das Produkt angeschlossen ist, legen Sie die Option Rufannahmemodus auf die Einstellung Fax/Tel fest, um Anrufe an das richtige Gerät weiterzuleiten. Wenn das Produkt einen Sprachanruf erkennt, erzeugt es einen Klingelton, der Sie zum Abheben des Telefonhörers auffordert.
	- **a.** Berühren Sie im Home-Bildschirm die Schaltfläche "Setup &".
	- **b.** Öffnen Sie das Menü Faxeinrichtung.
	- **c.** Öffnen Sie das Menü Basis-Setup.
	- **d.** Öffnen Sie das Menü Rufannahmemodus.
	- **e.** Wählen Sie die Einstellung Fax/Tel.

#### **An das Produkt ist ein Telefonhörer angeschlossen**

Legen Sie die Option Rufannahmemodus auf die Einstellung Automatisch fest.

- 1. Berühren Sie im Home-Bildschirm die Schaltfläche "Setup &".
- **2.** Öffnen Sie das Menü Faxeinrichtung.
- **3.** Öffnen Sie das Menü Basis-Setup.
- **4.** Öffnen Sie das Menü Rufannahmemodus.
- **5.** Wählen Sie die Einstellung Automatisch.

#### **Die Einstellung Rufannahmemodus ist auf die Einstellung Manuell festgelegt**

Berühren Sie auf dem Bedienfeld die Schaltfläche Faxvorgang starten.

#### **Die Faxleitung bietet Voicemail**

- Lassen Sie für Ihre Telefonleitung die Ruftonunterscheidung aktivieren, und ändern Sie die Einstellung Sonderklingelton auf dem Produkt in das vom Telefonanbieter bereitgestellte Ruftonmuster. Informationen dazu erhalten Sie von Ihrem Telefonanbieter.
	- **a.** Vergewissern Sie sich, dass der Rufannahmemodus auf die Einstellung Automatisch festgelegt ist.
	- **b.** Berühren Sie im Home-Bildschirm die Schaltfläche "Setup &".
	- **c.** Öffnen Sie das Menü Faxeinrichtung.
	- **d.** Öffnen Sie das Menü Basis-Setup.
	- **e.** Öffnen Sie das Menü Sonderklingelton.
	- **f.** Wählen Sie die korrekte Einstellung aus.
- Bestellen Sie einen getrennten Faxanschluss.
- Legen Sie die Option Rufannahmemodus auf die Einstellung Manuell fest.
	- **a.** Berühren Sie im Home-Bildschirm die Schaltfläche "Setup &".
	- **b.** Öffnen Sie das Menü Faxeinrichtung.
	- **c.** Öffnen Sie das Menü Basis-Setup.
	- **d.** Öffnen Sie das Menü Rufannahmemodus.
	- **e.** Wählen Sie die Einstellung Manuell.

**HINWEIS:** Sie müssen anwesend sein, um Faxe empfangen zu können.

#### **Das Produkt ist an einen DSL-Telefondienst angeschlossen**

- Prüfen Sie die Installation und die Funktionen. Bei Verwendung eines DSL-Modems muss die an das Produkt angeschlossene Telefonleitung mit einem Hochpassfilter ausgestattet sein. Kaufen Sie einen Filter, oder wenden Sie sich an Ihren DSL-Serviceanbieter.
- Stellen Sie sicher, dass der Filter angeschlossen ist.
- Tauschen Sie den vorhandenen Filter aus, um sicherzustellen, dass er nicht defekt ist.

#### **Das Produkt verwendet einen Fax over IP- oder VoIP-Dienst**

- Legen Sie die Option Faxgeschw. auf die Einstellung Langsam(V.29) oder Mittel(V.17) fest, oder deaktivieren Sie die Einstellung Schnell(V.34).
	- **a.** Berühren Sie im Home-Bildschirm die Schaltfläche "Setup &".
	- **b.** Öffnen Sie das Menü Faxeinrichtung.
	- **c.** Öffnen Sie das Menü Erweitertes Setup.
- <span id="page-148-0"></span>**d.** Öffnen Sie das Menü Faxgeschw..
- **e.** Wählen Sie die korrekte Einstellung aus.
- Bringen Sie bei Ihrem Serviceanbieter in Erfahrung, ob der Faxversand unterstützt wird und welche Faxmodemgeschwindigkeit er empfiehlt. Bei einigen Serviceanbietern ist ein Adapter erforderlich.

#### **Auf dem Bedienfeld wird eine Fehlermeldung angezeigt**

#### **Die Meldung "Kein Fax erkannt" wird angezeigt**

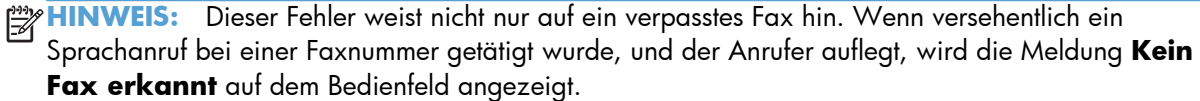

- Bitten Sie den Absender, das Fax erneut zu senden.
- Stellen Sie sicher, dass das Telefonkabel des Produkts mit der Telefonbuchse in der Wand verbunden ist.
- Verwenden Sie ein anderes Telefonkabel.
- Schließen Sie das Telefonkabel des Produkts an die Buchse einer anderen Telefonleitung an.
- Stellen Sie sicher, dass die Telefonleitung und die Telefonbuchse in der Wand aktiv sind, indem Sie ein Telefon anschließen und auf ein Freizeichen prüfen.
- Stellen Sie sicher, dass das Telefonkabel mit dem Anschluss des Produkts für die Amtsleitung verbunden ist.
- Prüfen Sie die Telefonleitung, indem Sie einen Faxtest über das Bedienfeld starten.
- Wenn das Problem weiterhin auftritt, wenden Sie sich an HP. Die entsprechenden Informationen finden Sie unter [www.hp.com/support/ljcolorm276series](http://www.hp.com/support/ljcolorm276series) oder in dem Faltblatt, das Sie zusammen mit dem Produkt erhalten haben.

#### **Die Meldung "Kommunikationsfehler" wird angezeigt**

- Bitten Sie den Absender, das Fax erneut zu senden. Möglicherweise hat sich der Zustand der Leitung zu einem späteren Zeitpunkt verbessert.
- Ziehen Sie das Telefonkabel des Geräts von der Telefonbuchse ab, schließen Sie ein Telefon an, und rufen Sie dann jemanden an. Schließen Sie das Telefonkabel des Geräts an die Buchse einer anderen Telefonleitung an.
- Verwenden Sie ein anderes Telefonkabel.
- Legen Sie die Option Faxgeschw. auf die Einstellung Langsam(V.29) oder Mittel(V.17) fest, oder deaktivieren Sie die Einstellung Schnell(V.34).
	- **a.** Berühren Sie im Home-Bildschirm die Schaltfläche "Setup  $\mathcal{L}$ ".
	- **b.** Öffnen Sie das Menü Faxeinrichtung.
- **c.** Öffnen Sie das Menü Erweitertes Setup.
- **d.** Öffnen Sie das Menü Faxgeschw..
- **e.** Wählen Sie die korrekte Einstellung aus.
- Deaktivieren Sie die Funktion Fehlerbehebung, um die automatische Fehlerkorrektur zu vermeiden.

**HINWEIS:** Das Deaktivieren der Funktion Fehlerbehebung kann zu einer verminderten Bildqualität führen.

- **a.** Berühren Sie im Home-Bildschirm die Schaltfläche "Setup &".
- **b.** Öffnen Sie das Menü Service.
- **c.** Öffnen Sie das Menü Fax-Service.
- **d.** Öffnen Sie das Menü Fehlerbehebung.
- **e.** Wählen Sie die Einstellung Aus.
- **Drucken Sie den Bericht** Faxtätigkeitsprotokoll über das Bedienfeld aus, um zu ermitteln, ob das Problem bei einer bestimmten Faxnummer auftritt.
	- **a.** Berühren Sie die Schaltfläche Faxen und anschließend die Schaltfläche Menü Fax.
	- **b.** Öffnen Sie das Menü Faxberichte.
	- **c.** Öffnen Sie das Menü Faxtätigkeitsprotokoll.
	- **d.** Wählen Sie die Option Protokoll drucken.
- Wenn das Problem weiterhin auftritt, wenden Sie sich an HP. Die entsprechenden Informationen finden Sie unter [www.hp.com/support/ljcolorm276series](http://www.hp.com/support/ljcolorm276series) oder in dem Faltblatt, das Sie zusammen mit dem Produkt erhalten haben.

#### Die Meldung "Faxsp. voll." wird angezeigt

- Schalten Sie den Drucker aus und wieder ein.
- Drucken Sie alle Faxnachrichten, und bitten Sie dann den Absender, das Fax erneut zu senden.
- Bitten Sie den Absender, ein zu großes Fax in kleinere Abschnitte zu teilen und diese einzeln zu senden.
- Stellen Sie sicher, dass die Auflösung des sendenden Faxgeräts nicht auf Foto oder Superfein eingestellt ist.
	- **a.** Berühren Sie im Home-Bildschirm die Schaltfläche "Setup &".
	- **b.** Öffnen Sie das Menü Faxeinrichtung.
	- **c.** Öffnen Sie das Menü Erweitertes Setup.
- <span id="page-150-0"></span>**d.** Öffnen Sie das Menü Faxauflösung.
- **e.** Wählen Sie die korrekte Einstellung aus.
- Brechen Sie alle Faxaufträge ab, oder löschen Sie den Faxspeicher.

#### **Die Meldung "Fax belegt" wird angezeigt**

- Das Produkt kann während des Faxversands keine Faxe empfangen. Brechen Sie den Faxversand ab, und senden Sie das Fax zu einem späteren Zeitpunkt.
- Warten Sie, bis das Produkt versucht, das Fax erneut zu senden.

#### **Ein empfangenes Fax wird nicht gedruckt**

#### **Die Funktion "Empfang privat" ist aktiviert.**

- Wenn die Funktion Empfang privat aktiviert ist, werden die empfangenen Faxe intern gespeichert. Für das Drucken der gespeicherten Faxe ist ein Kennwort erforderlich.
- Geben Sie das Kennwort ein, um das Fax zu drucken. Wenn Sie das Kennwort nicht kennen, wenden Sie sich an den Produktadministrator.

**HINWEIS:** Wenn die Faxe nicht gedruckt werden, können Speicherfehler auftreten. Das Produkt nimmt keine Faxe an, wenn der Speicher voll ist.

#### **Der Absender empfängt ein Besetztzeichen**

#### **An das Produkt ist ein Telefonhörer angeschlossen**

- Vergewissern Sie sich, dass das Telefon aufgelegt ist.
- Stellen Sie die Option Rufannahmemodus entsprechend der Produktkonfiguration ein.
	- **a.** Berühren Sie im Home-Bildschirm die Schaltfläche "Setup &".
	- **b.** Öffnen Sie das Menü Faxeinrichtung.
	- **c.** Öffnen Sie das Menü Basis-Setup.
	- **d.** Öffnen Sie das Menü Rufannahmemodus.
	- **e.** Wählen Sie die für die Produktkonfiguration geeignete Einstellung.

Stellen Sie die Option Rufannahmemodus auf Fax/Tel ein, um automatisch Faxe zu empfangen. Die Einstellung Fax/Tel erkennt automatisch, ob es sich bei dem ankommenden Anruf um ein Fax oder einen Sprachanruf handelt, und leitet ihn an das geeignete Gerät weiter.

#### <span id="page-151-0"></span>**Es wird ein Splitter verwendet**

- Wenn Sie einen Splitter verwenden, entfernen Sie den Splitter, und richten Sie das Telefon als nachgeschaltetes Gerät ein.
- Vergewissern Sie sich, dass das Telefon aufgelegt ist.
- Vergewissern Sie sich, dass das Telefon während des Faxversands nicht für einen Sprachanruf verwendet wird.

#### **Kein Wählton**

● Wenn Sie einen Splitter verwenden, entfernen Sie den Splitter, und richten Sie das Telefon als nachgeschaltetes Gerät ein.

#### **Das Senden und Empfangen von Faxen ist an einer Nebenstellenanlage nicht möglich**

Wenn Sie die Telefonleitung einer Nebenstellenanlage verwenden, bitten Sie den Administrator der Nebenstellenanlage, eine analoge Faxleitung für Ihr Produkt zu konfigurieren.

### **Beheben allgemeiner Faxprobleme**

- Faxe werden nur langsam gesendet
- [Faxqualität ist schlecht](#page-152-0)
- [Fax wird abgeschnitten oder auf zwei Seiten gedruckt](#page-153-0)

#### **Faxe werden nur langsam gesendet**

Der Zustand der Telefonleitung ist schlecht.

- Versuchen Sie, das Fax zu senden, wenn sich der Zustand der Leitung verbessert hat.
- Fragen Sie bei Ihrer Telefongesellschaft nach, ob die Telefonleitung den Faxversand unterstützt.
- Deaktivieren Sie die Einstellung Fehlerbehebung.
	- **a.** Öffnen Sie das Menü Menü Setup.
	- **b.** Öffnen Sie das Menü Service.
	- **c.** Öffnen Sie das Menü Fax-Service.
	- **d.** Öffnen Sie das Menü Fehlerbehebung.
	- **e.** Wählen Sie die Einstellung Aus.

**HINWEIS:** Dies kann zu einer Verminderung der Bildqualität führen.

● Verwenden Sie weißes Papier für das Original. Verwenden Sie keine Farben wie Grau, Gelb oder Pink.

- <span id="page-152-0"></span>Erhöhen Sie die Einstellung Faxgeschw..
	- **a.** Öffnen Sie das Menü Menü Setup.
	- **b.** Öffnen Sie das Menü Faxeinrichtung.
	- **c.** Öffnen Sie das Menü Erweitertes Setup.
	- **d.** Öffnen Sie das Menü Faxgeschw..
	- **e.** Wählen Sie die korrekte Einstellung aus.
- Teilen Sie zu große Faxjobs in kleinere Abschnitte, und senden Sie diese einzeln.
- Verringern Sie die Auflösung in der Faxeinstellung auf dem Bedienfeld.
	- **a.** Öffnen Sie das Menü Menü Setup.
	- **b.** Öffnen Sie das Menü Faxeinrichtung.
	- **c.** Öffnen Sie das Menü Erweitertes Setup.
	- **d.** Öffnen Sie das Menü Faxauflösung.
	- **e.** Wählen Sie die korrekte Einstellung aus.

#### **Faxqualität ist schlecht**

Das Fax ist verschwommen oder zu hell.

- Erhöhen Sie die Faxauflösung für das Senden von Faxen. Empfangene Faxe werden von der Auflösung nicht beeinflusst.
	- **a.** Öffnen Sie das Menü Menü Setup.
	- **b.** Öffnen Sie das Menü Faxeinrichtung.
	- **c.** Öffnen Sie das Menü Erweitertes Setup.
	- **d.** Öffnen Sie das Menü Faxauflösung.
	- **e.** Wählen Sie die korrekte Einstellung aus.

**HINWEIS:** Durch Erhöhen der Auflösung wird die Übertragungsgeschwindigkeit verringert.

- Aktivieren Sie auf dem Bedienfeld die Einstellung Fehlerbehebung.
	- **a.** Öffnen Sie das Menü Menü Setup.
	- **b.** Öffnen Sie das Menü Service.
	- **c.** Öffnen Sie das Menü Fax-Service.
	- **d.** Öffnen Sie das Menü Fehlerbehebung.
	- **e.** Wählen Sie die Einstellung An.
- <span id="page-153-0"></span>Überprüfen Sie die Tonerpatronen, und ersetzen Sie sie gegebenenfalls.
- Bitten Sie den Absender, den Kontrast auf dem sendenden Gerät dunkler einzustellen und das Fax erneut zu senden.

#### **Fax wird abgeschnitten oder auf zwei Seiten gedruckt**

- Legen Sie die Einstellung Standardpapierformat fest. Faxe werden nur auf einem Papierformat gedruckt. Das gültige Format basiert auf der Einstellung Standardpapierformat.
	- **a.** Öffnen Sie das Menü Menü Setup.
	- **b.** Öffnen Sie das Menü System-Setup.
	- **c.** Öffnen Sie das Menü Papier-Setup.
	- **d.** Öffnen Sie das Menü Standardpapierformat.
	- **e.** Wählen Sie die korrekte Einstellung aus.
- Legen Sie den Papiertyp und das Papierformat für das Fach fest, das für Faxe verwendet wird.
- Aktivieren Sie die Einstellung Ausgabeseiten (Funktion), um Faxe mit einem längeren Format auf dem Papierformat A4 oder Letter zu drucken.
	- **a.** Öffnen Sie das Menü Menü Setup.
	- **b.** Öffnen Sie das Menü Faxeinrichtung.
	- **c.** Öffnen Sie das Menü Erweitertes Setup.
	- **d.** Öffnen Sie das Menü Ausgabeseiten (Funktion).
	- **e.** Wählen Sie die Einstellung An.

**HINWEIS:** Wenn die Einstellung Ausgabeseiten (Funktion) deaktiviert ist und die Einstellung Standardpapierformat auf Letter festgelegt ist, wird ein Original im Format Legal auf zwei Seiten gedruckt.

# **7 Verwaltung und Wartung**

- [Verwenden des HP Dienstprogramms für die Neukonfiguration zur Änderung der](#page-155-0) **[Geräteverbindung](#page-155-0)**
- [Verwenden der HP Web Services-Anwendungen](#page-155-0)
- [Konfigurieren der IP-Netzwerkeinstellungen](#page-156-0)
- [Toolbox für HP Gerät \(Windows\)](#page-159-0)
- [HP Dienstprogramm \(Mac OS X\)](#page-161-0)
- **•** [HP Web Jetadmin](#page-162-0)
- [Sicherheitsfunktionen des Geräts](#page-162-0)
- [Energiespareinstellungen](#page-163-0)
- [Drucken nach Ablauf der geschätzten Gebrauchsdauer einer Tonerpatrone](#page-165-0)
- [Lagern und Recycling von Verbrauchsmaterial](#page-166-0)
- **•** [Anleitungen für den Austausch](#page-167-0)
- [Aktualisieren der Firmware](#page-172-0)

## <span id="page-155-0"></span>**Verwenden des HP Dienstprogramms für die Neukonfiguration zur Änderung der Geräteverbindung**

Wenn Sie das Gerät bereits verwenden und die Verbindungsart ändern möchten, verwenden Sie das HP Dienstprogramm für die Neukonfiguration zum Einrichten der Verbindung. Sie können das Gerät beispielsweise neu konfigurieren, um eine andere drahtlose Adresse zu verwenden, eine Verbindung zum drahtgebundenen oder drahtlosen Netzwerk herzustellen oder eine Netzwerkverbindung in eine USB-Verbindung zu ändern. Sie können die Konfiguration ändern, ohne die Geräte-CD einzulegen. Nach Auswahl des Verbindungstyps zeigt das Programm direkt den Teil des Geräteeinrichtungsverfahrens an, der geändert werden muss.

Das HP Dienstprogramm für die Neukonfiguration befindet sich in der Programmgruppe für HP auf Ihrem Computer.

## **Verwenden der HP Web Services-Anwendungen**

- **1.** Berühren Sie auf dem Bedienfeld des Geräts auf dem Home-Bildschirm die Schaltfläche Web Services **m**.
- **2.** Wählen Sie Aktivieren von Web Services.

Nach dem Herunterladen einer Anwendung von der HP ePrintCenter-Website ist sie auf dem Bedienfeld des Geräts im Menü Apps verfügbar.

## <span id="page-156-0"></span>**Konfigurieren der IP-Netzwerkeinstellungen**

## **Abrufen oder Ändern der Netzwerkeinstellungen**

Verwenden Sie die **Toolbox für HP Gerät**, um die IP-Konfigurationseinstellungen anzuzeigen oder zu ändern.

- **1.** Drucken Sie eine Konfigurationsseite, und suchen Sie auf dieser Seite die IP-Adresse.
	- Wenn Sie IPv4 verwenden, besteht die IP-Adresse ausschließlich aus Ziffern. Hierbei gilt das folgende Format:

xxx.xxx.xxx.xxx

● Bei IPv6 ist die IP-Adresse in Hexadezimalschreibweise angegeben, also als eine Kombination von Buchstaben und Ziffern. Das Format ähnelt dem folgenden:

xxxx::xxxx:xxxx:xxxx:xxxx

- **2.** Öffnen Sie die **Toolbox für HP Gerät** indem Sie auf **Start** klicken und dann auf **Programme** oder **Alle Programme**. Klicken Sie dann auf **HP**, dann auf die Produktgruppe und anschließend auf **HP Produkteinstellungen**.
- **3.** Klicken Sie auf die Registerkarte **Netzwerk**, und überprüfen Sie die Netzwerkinformationen. Sie können die Einstellungen nach Bedarf ändern.

## **Manuelles Konfigurieren von IPv4-TCP/IP-Parametern über das Bedienfeld**

Mit Hilfe der Bedienfeldmenüs können Sie eine IPv4-Adresse, Subnetzmaske und einen Standard-Gateway manuell festlegen.

- 1. Wählen Sie die Schaltfläche Setup &.
- **2.** Blättern Sie zum Menü Netzwerk-Setup, und wählen Sie es aus.
- **3.** Berühren Sie das Menü TCP/IP konfig. und anschließend die Schaltfläche Manuell.
- **4.** Geben Sie über das numerische Tastenfeld die IP-Adresse ein, und berühren Sie dann die Schaltfläche OK. Berühren Sie zur Bestätigung die Schaltfläche Ja.
- **5.** Geben Sie über das numerische Tastenfeld die Teilnetzmaske ein, und wählen Sie dann die Schaltfläche OK. Berühren Sie zur Bestätigung die Schaltfläche Ja.
- **6.** Geben Sie über das numerische Tastenfeld das Standard-Gateway ein, und wählen Sie dann die Schaltfläche OK. Berühren Sie zur Bestätigung die Schaltfläche Ja.

### **Umbenennen des Geräts in einem Netzwerk**

Verwenden Sie den integrierten HP Webserver, wenn Sie das Gerät in einem Netzwerk umbenennen möchten, sodass es eindeutig identifiziert werden kann.

**1.** Geben Sie die IP-Adresse des Geräts in die Adresszeile eines Webbrowsers ein, um den integrierten HP Webserver zu öffnen.

**HINWEIS:** Sie können auf den integrierten HP Webserver auch über die Toolbox für das HP Gerät für Windows oder das HP Dienstprogramm für Mac OS X zugreifen.

- **2.** Öffnen Sie die Registerkarte **System**.
- **3.** Der Standardgerätename befindet sich auf der Seite **Geräteinformationen** im Feld **Gerätestatus**. Sie können diesen Namen ändern, um das Gerät eindeutig zu identifizieren.

**HINWEIS:** Das Vervollständigen der anderen Felder auf dieser Seite ist optional.

**4.** Klicken Sie auf die Schaltfläche **Übernehmen**, um die Änderungen zu speichern.

## **Verbindungsgeschwindigkeit und Duplexeinstellungen**

**HINWEIS:** Diese Informationen gelten nur für Ethernet-Netzwerke. Sie gelten nicht für drahtlose Netzwerke.

Die Verbindungsgeschwindigkeit und der Kommunikationsmodus des Druckservers müssen mit dem Netzwerk-Hub übereinstimmen. In den meisten Fällen sollte daher der automatische Modus aktiviert bleiben. Wenn Sie die Einstellungen für Verbindungsgeschwindigkeit und Duplexmodus falsch festlegen, kann das Gerät unter Umständen nicht mehr mit den anderen Geräten im Netzwerk kommunizieren. Falls Änderungen notwendig werden, nehmen Sie diese über das Bedienfeld des Geräts vor.

**HINWEIS:** Die gewählte Einstellung muss mit der Einstellung des Netzwerkprodukts (Netzwerk-Hub, Switch, Gateway, Router oder Computer) übereinstimmen, mit dem die Verbindung hergestellt wird.

**HINWEIS:** Wenn Sie diese Einstellungen ändern, wird das Gerät automatisch aus- und wieder eingeschaltet. Führen Sie die Änderungen nur dann aus, wenn sich das Gerät im Standby-Modus befindet.

- **1.** Wählen Sie die Schaltfläche Setup **)**.
- **2.** Blättern Sie zum Menü Netzwerk-Setup, und wählen Sie es aus.
- **3.** Wählen Sie das Menü Verbindungsgeschw..
- **4.** Folgende Optionen stehen zur Verfügung:

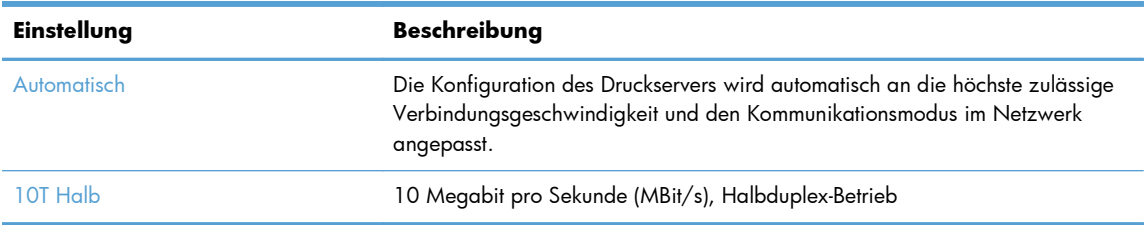

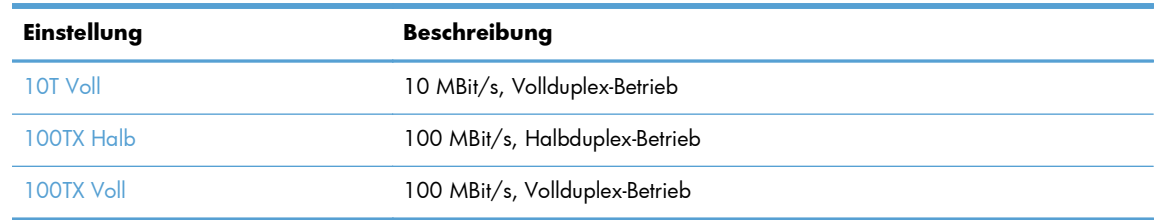

**5.** Wählen Sie die Schaltfläche OK. Das Gerät wird aus- und wieder eingeschaltet.

## <span id="page-159-0"></span>**Toolbox für HP Gerät (Windows)**

Verwenden Sie die Toolbox für das HP Gerät für Windows, um die Geräteeinstellungen auf Ihrem Computer anzuzeigen oder zu ändern. Mit diesem Tool können Sie den integrierten HP Webserver für das Gerät öffnen.

**HINWEIS:** Dieses Tool steht nur zur Verfügung, wenn Sie bei Installation des Geräts alle installierbaren Funktionen ausgewählt haben.

- **1.** Klicken Sie auf die Schaltfläche **Start**, und klicken Sie auf die Option **Programme**.
- **2.** Klicken Sie auf die HP Gerätegruppe und anschließend auf die Option **Toolbox für HP Gerät**.

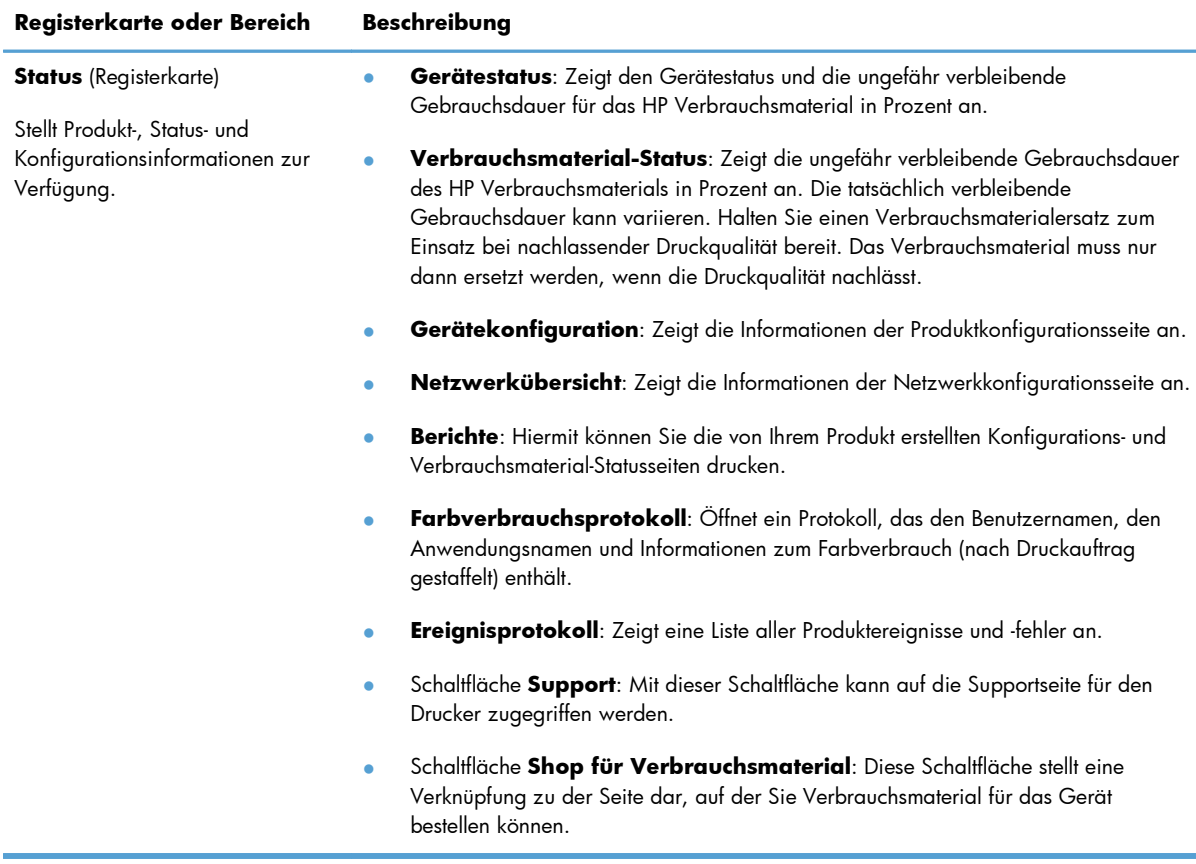

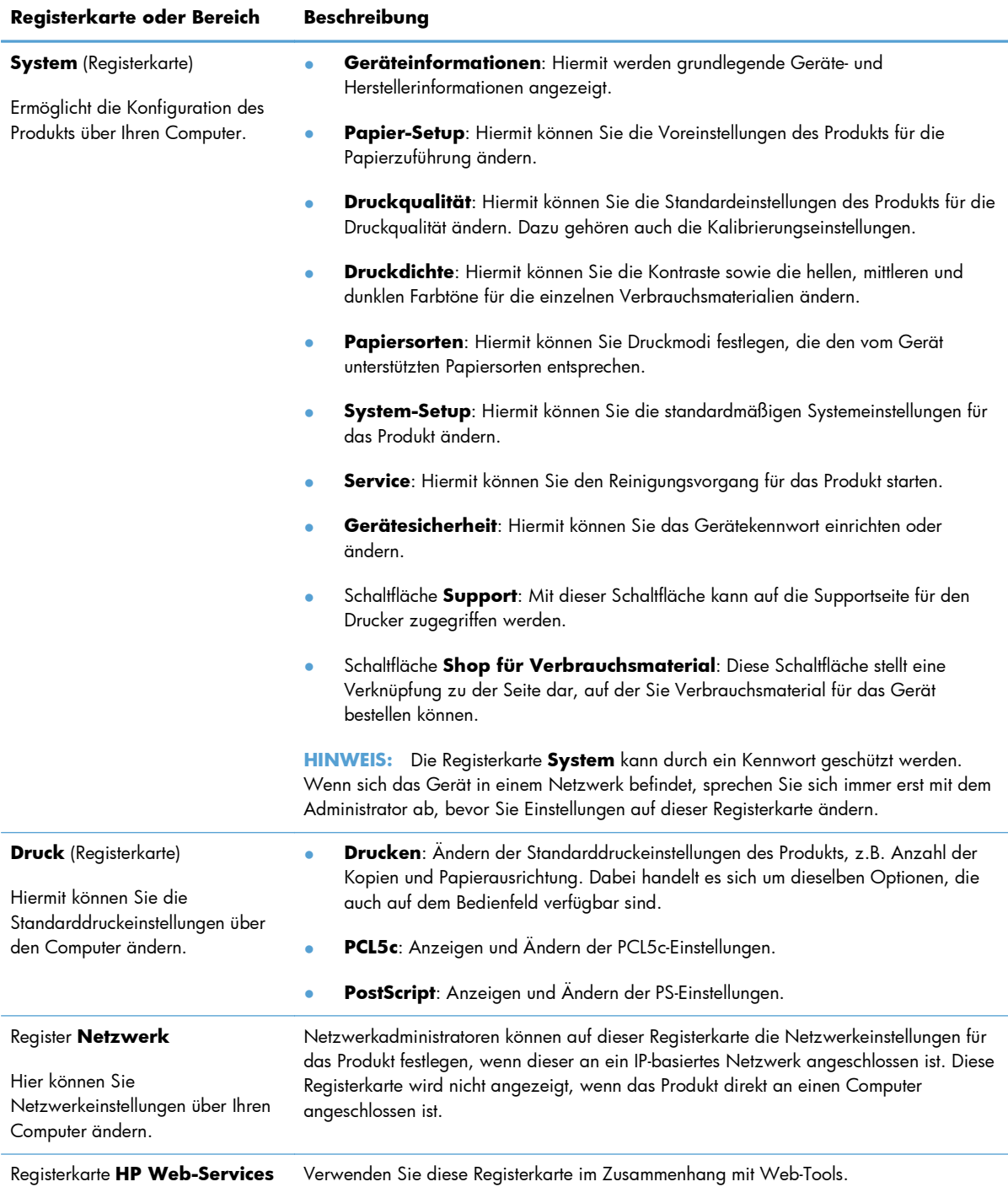

## <span id="page-161-0"></span>**HP Dienstprogramm (Mac OS X)**

Verwenden Sie das HP Dienstprogramm für Mac OS X, um die Geräteeinstellungen auf Ihrem Computer anzuzeigen oder zu ändern. Mit diesem Tool können Sie den integrierten HP Webserver für das Gerät öffnen.

Sie können das HP Dienstprogramm nutzen, wenn das Gerät über ein USB-Kabel angeschlossen oder mit einem TCP/IP-Netzwerk verbunden ist.

## **Öffnen des HP Dienstprogramms**

- **▲** Klicken Sie im Dock auf **HP Dienstprogramm**.
	- **Oder -**

Klicken Sie unter **Programme** auf **Hewlett Packard** und anschließend auf **HP Dienstprogramm**.

### **Funktionen des HP Dienstprogramms**

Führen Sie mit der Software des HP Dienstprogramms die folgenden Aufgaben aus:

- Rufen Sie Informationen zum Status der Verbrauchsmaterialien ab.
- Rufen Sie Informationen zum Produkt, wie die Firmware-Version oder die Seriennummer, ab.
- **Drucken Sie eine Konfigurationsseite.**
- Konfigurieren Sie den Papiertyp und das Papierformat für das Fach.
- Übermitteln Sie Dateien und Schriftarten vom Computer zum Gerät.
- Führen Sie eine Aktualisierung der Geräte-Firmware aus.
- Rufen Sie die Farbverbrauchsseite auf.

## <span id="page-162-0"></span>**HP Web Jetadmin**

HP Web Jetadmin ist ein preisgekröntes, branchenführendes Tool für die effiziente Verwaltung von vielfältigen vernetzten HP Geräten, darunter Drucker, Multifunktionsprodukte und Geräte für digitales Senden. Diese Komplettlösung ermöglicht Ihnen die Remote-Installation, -Überwachung, -Verwaltung, -Fehlersuche und -Sicherung Ihrer Druck- und Imaging-Umgebung. So steigern Sie die Produktivität Ihres Unternehmens, indem Sie Zeit sparen, Kosten kontrollieren und Ihre Investitionen schützen.

HP Web Jetadmin Updates werden regelmäßig zur Verfügung gestellt, um Unterstützung für spezifische Gerätefunktionen bereitzustellen. Weitere Informationen zu Updates erhalten Sie, indem Sie auf der Seite [www.hp.com/go/webjetadmin](http://www.hp.com/go/webjetadmin) auf den Link **Self Help and Documentation** (Selbsthilfe und Dokumentation) klicken.

**HINWEIS:** Zur Unterstützung bestimmter Gerätefunktionen können in HP Web Jetadmin Geräte-Plug-Ins installiert werden.

**HINWEIS:** Browser müssen Java-fähig sein. Web Jetadmin wird von Mac OS X nicht unterstützt.

## **Sicherheitsfunktionen des Geräts**

Das Gerät unterstützt Sicherheitsstandards und empfohlene Protokolle, mit denen Sie das Gerät sichern, kritische Informationen in ihrem Netzwerk schützen und die Überwachung und Verwaltung des Geräts vereinfachen können.

Genaue Informationen zu den sicheren Imaging- und Drucklösungen von HP finden Sie unter [www.hp.com/go/secureprinting.](http://www.hp.com/go/secureprinting) Die Site bietet Links zu Whitepaper- und FAQ-Dokumenten, die sich mit Sicherheitsmerkmalen beschäftigen.

### **Festlegen oder Ändern des Gerätekennworts**

Legen Sie über den integrierten HP Webserver ein Kennwort fest, oder ändern Sie ein vorhandenes Kennwort für ein Gerät in einem Netzwerk.

**1.** Geben Sie die IP-Adresse des Geräts in die Adresszeile eines Webbrowsers ein, um den integrierten HP Webserver zu öffnen.

**HINWEIS:** Sie können auf den integrierten HP Webserver auch über die Toolbox für das HP Gerät für Windows oder das HP Dienstprogramm für Mac OS X zugreifen.

**2.** Klicken Sie auf die Registerkarte **Einstellungen** und anschließend auf den Link **Sicherheit**.

**HINWEIS:** Wenn bereits ein Kennwort eingerichtet wurde, werden Sie dazu aufgefordert, dieses Kennwort einzugeben. Geben Sie das Kennwort ein, und klicken Sie dann auf **Übernehmen**.

- **3.** Geben Sie das neue Kennwort in die Felder **Neues Kennwort** und **Kennwort überprüfen** ein.
- **4.** Klicken Sie unten im Fenster auf **Übernehmen**, um das Kennwort zu speichern.

## <span id="page-163-0"></span>**Energiespareinstellungen**

## **Drucken im EconoMode**

Dieses Gerät ist mit einer EconoMode-Option zum Drucken von Dokumententwürfen ausgestattet. Mithilfe von EconoMode kann Toner eingespart werden. Allerdings wird auch die Druckqualität vermindert.

HP rät von einer ständigen Verwendung der EconoMode-Funktion ab. Wenn EconoMode durchgehend verwendet wird, hält der Toner möglicherweise länger als die mechanischen Teile in der Tonerpatrone. Wenn sich die Druckqualität verschlechtert und nicht mehr annehmbar ist, sollten Sie die Tonerpatrone ersetzen.

**HINWEIS:** Diese Funktion steht mit dem PCL 6-Druckertreiber für Windows zur Verfügung. Wenn Sie diesen Treiber nicht benutzen, können Sie die Funktion aktivieren, indem Sie den integrierten HP Webserver verwenden.

- **1.** Wählen Sie im Softwareprogramm die Option **Drucken**.
- **2.** Wählen Sie das Produkt aus, und klicken Sie dann auf die Schaltfläche **Eigenschaften** oder die Schaltfläche **Voreinstellungen**.
- **3.** Klicken Sie auf die Registerkarte **Papier/Qualität**.
- **4.** Klicken Sie auf das Kontrollkästchen **EconoMode**.

### **Festlegen der Bereitschaftseinstellung**

- 1. Berühren Sie im Home-Bildschirm die Schaltfläche "Setup &".
- **2.** Öffnen Sie die folgenden Menüs:
	- System-Setup
	- Energieeinstellungen
	- Bereitschaftseinstellungen
- **3.** Wählen Sie die Zeit für die Bereitschaftseinstellung.

**HINWEIS:** Der Standardwert ist 15 Minuten.

### **Einrichten der Zeit zum automatischen Herunterfahren**

- **1.** Berühren Sie auf dem Home-Bildschirm die Schaltfläche Setup &.
- **2.** Öffnen Sie die folgenden Menüs:
	- System-Setup
	- Energieeinstellungen
- Automatisches Einschalten defekt
- Ausschaltverzögerung
- **3.** Wählen Sie die Zeit für die Verzögerung beim Herunterfahren aus.

**HINWEIS:** Der Standardwert ist 30 Minuten.

- **4.** Das Gerät beendet den Modus zum automatischen Herunterfahren automatisch, wenn es Jobs empfängt oder wenn Sie eine Schaltfläche auf dem Bedienfeld drücken. Sie können die Ereignisse ändern, die zur Aktivierung des Geräts führen. Öffnen Sie die folgenden Menüs:
	- System-Setup
	- Energieeinstellungen
	- Automatisches Einschalten defekt
	- Aktivierungsereignisse

Wählen Sie zum Deaktivieren eines Aktivierungsereignisses das Ereignis aus, und wählen Sie anschließend die Option Nein.

## <span id="page-165-0"></span>**Drucken nach Ablauf der geschätzten Gebrauchsdauer einer Tonerpatrone**

Benachrichtigungen bezüglich des Verbrauchsmaterials werden auf dem Bedienfeld des Geräts, in Desktop-Warnmeldungen, Softwareanwendungen und Netzwerkwarnmeldungen angezeigt.

Meldung **<Verbrauchsmaterial> bald leer** – wobei <Verbrauchsmaterial> für die Farbtonerpatrone steht: Das Gerät zeigt an, wenn ein Verbrauchsmaterial zur Neige geht. Die tatsächliche verbleibende Gebrauchsdauer der Patrone kann variieren. Besorgen Sie eine Ersatztonerpatrone für den Fall, dass der Drucker keine akzeptable Druckqualität mehr liefert. Das Verbrauchsmaterial muss derzeit nicht ausgetauscht werden.

Meldung **<Verbrauchsmaterial> fast leer** – wobei <Verbrauchsmaterial> für die Farbtonerpatrone steht: Das Gerät zeigt an, wenn der Füllstand von Verbrauchsmaterial sehr niedrig ist. Die tatsächliche verbleibende Gebrauchsdauer der Patrone kann variieren. Besorgen Sie eine Ersatztonerpatrone für den Fall, dass der Drucker keine akzeptable Druckqualität mehr liefert. Das Verbrauchsmaterial muss derzeit nicht ausgetauscht werden, außer der Drucker liefert keine akzeptable Druckqualität mehr. Sobald ein HP Verbrauchsmaterial **fast leer** ist, erlischt für das Verbrauchsmaterial die von HP gewährte Garantie für den Premiumschutz.

Die Druckqualität kann durch die Verwendung einer Tonerpatrone, die das Ende ihrer geschätzten Gebrauchsdauer erreicht hat, beeinträchtigt werden. Das Verbrauchsmaterial muss zu diesem Zeitpunkt nur dann ersetzt werden, wenn die Druckqualität nachlässt.

**HINWEIS:** Mit der Einstellung Fortfahren können Sie den Druckvorgang auch bei sehr niedrigem Füllstand und ohne Eingreifen des Benutzers fortsetzen. Dies kann jedoch zu mangelhaften Druckergebnissen führen.

## Aktivieren oder Deaktivieren der Einstellungen für den Status "fast **leer"**

**HINWEIS:** Dieser Abschnitt betrifft nur das Modell HP LaserJet Pro 200 Color M276nw MFP.

Sie können die Standardeinstellungen jederzeit aktivieren oder deaktivieren. Beim Einsetzen einer neuen Tonerpatrone müssen die Einstellungen nicht erneut aktiviert werden.

- **1.** Wählen Sie auf dem Bedienfeld im Home-Bildschirm die Schaltfläche "Setup  $\ll$ ".
- **2.** Öffnen Sie die folgenden Menüs:
	- System-Setup
	- Verbrauchsmaterialeinstellungen
- <span id="page-166-0"></span>Patrone Schwarz oder Farbpatronen
- **•** Sehr niedrige Einstellung
- **3.** Folgende Optionen stehen zur Verfügung:
	- Wählen Sie die Option Fortfahren aus, um eine Warnmeldung zu erhalten, wenn die Tonerpatrone fast leer ist, der Druckvorgang jedoch fortgesetzt werden soll.
	- Wählen Sie die Option Stopp aus, wenn der Druckvorgang (einschließlich Faxdruck) so lange unterbrochen werden soll, bis die Tonerpatrone ausgetauscht wurde.
	- Wählen Sie die Option Aufforderung (die Standardoption) aus, wenn der Druckvorgang (einschließlich Faxdruck) unterbrochen und eine Aufforderung zum Austausch der Tonerpatrone angezeigt werden soll. Sie können die Aufforderung bestätigen und den Druckvorgang fortsetzen. Der Kunde kann auswählen, ob die Aufforderung nach 100 Seiten, 200 Seiten, 300 Seiten, 400 Seiten oder nie erfolgen soll. Die Standardeinstellung lautet 100 Seiten. Diese Option wird Kunden zur Vereinfachung bereitgestellt und ist kein Hinweis, dass die Druckqualität dieser Seiten akzeptabel ist.
	- Wählen Sie nur im Menü Farbpatronen die Option Schwarz drucken aus, um eine Warnmeldung zu erhalten, wenn die Tonerpatrone fast leer ist, der Druckvorgang jedoch in Schwarzweiß fortgesetzt werden soll.

Wenn die Option Stopp eingestellt ist, besteht die Möglichkeit, dass Faxe nach dem Installieren einer neuen Druckpatrone nicht gedruckt werden, sofern das Produkt während der Unterbrechung des Druckvorgangs mehr Faxe empfangen hat, als der Speicher aufnehmen konnte.

Wenn die Option Aufforderung eingestellt ist, besteht die Möglichkeit, dass Faxe nach dem Installieren einer neuen Druckpatrone nicht gedruckt werden, sofern das Produkt, während es auf die Bestätigung der Aufforderung wartet, mehr Faxe empfangen hat, als der Speicher aufnehmen konnte.

Sobald ein HP Verbrauchsmaterial **fast leer** ist, erlischt für das Verbrauchsmaterial die von HP gewährte Garantie für den Premiumschutz. Mängel bei der Druckqualität oder Schäden an der Patrone, die auftreten, wenn ein HP Verbrauchsmaterial fast leer ist und mit Hilfe der Option Fortfahren weiter verwendet wird, werden von der HP Gewährleistung für Tonerpatronen nicht abgedeckt.

## **Lagern und Recycling von Verbrauchsmaterial**

### **Recycling von Verbrauchsmaterial**

Um eine HP Originaltonerpatrone dem Recycling zuzuführen, legen Sie die verbrauchte Druckpatrone in den Karton des neuen Zubehörs. Senden Sie das verbrauchte Material unter Verwendung des beigefügten Rücksendeetiketts zum Recycling an HP zurück. Vollständige Informationen finden Sie im Recyclingleitfaden, der jedem neuen HP Zubehör beigefügt ist.

### **Aufbewahrung von Tonerpatronen**

Nehmen Sie die Tonerpatrone erst unmittelbar vor dem Gebrauch aus der Verpackung.

A **ACHTUNG:** Um eine Beschädigung der Tonerpatrone zu vermeiden, setzen Sie sie niemals länger als einige Minuten dem Licht aus.

## <span id="page-167-0"></span>**Anleitungen für den Austausch**

## **Austauschen der Tonerpatronen**

**1.** Öffnen Sie die vordere Klappe.

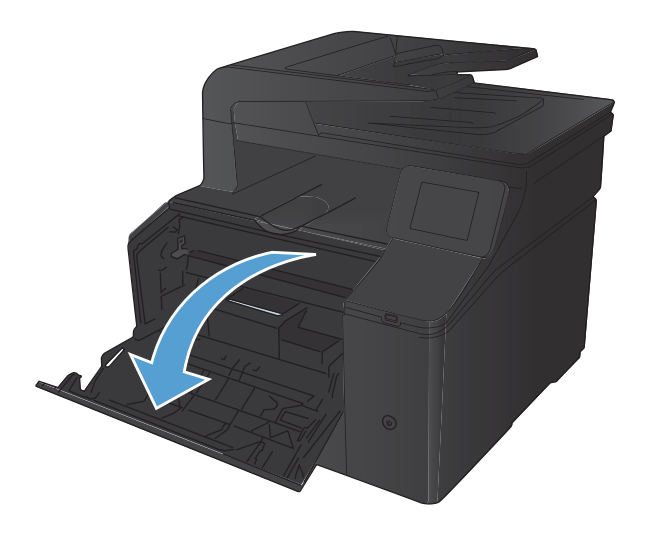

**2.** Ziehen Sie das Tonerpatronenfach heraus.

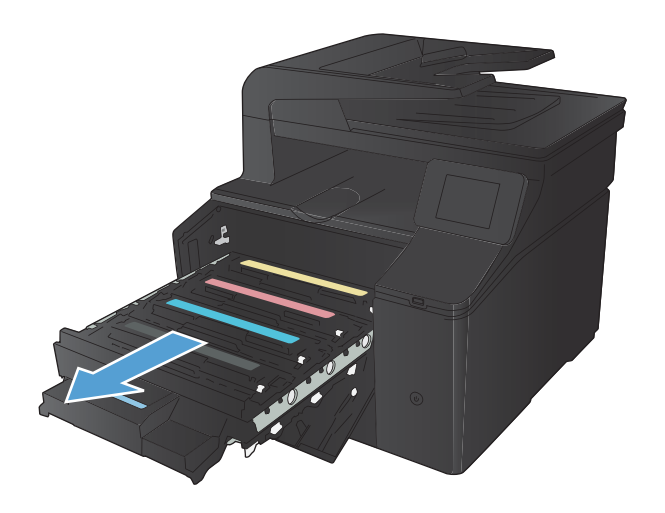

**3.** Fassen Sie die Tonerpatrone am Griff, und heben Sie sie gerade nach oben heraus.

**4.** Nehmen Sie die neue Tonerpatrone aus der Verpackung.

**5.** Bewegen Sie die Tonerpatrone vorsichtig vor und zurück, um den Toner gleichmäßig in der Patrone zu verteilen.

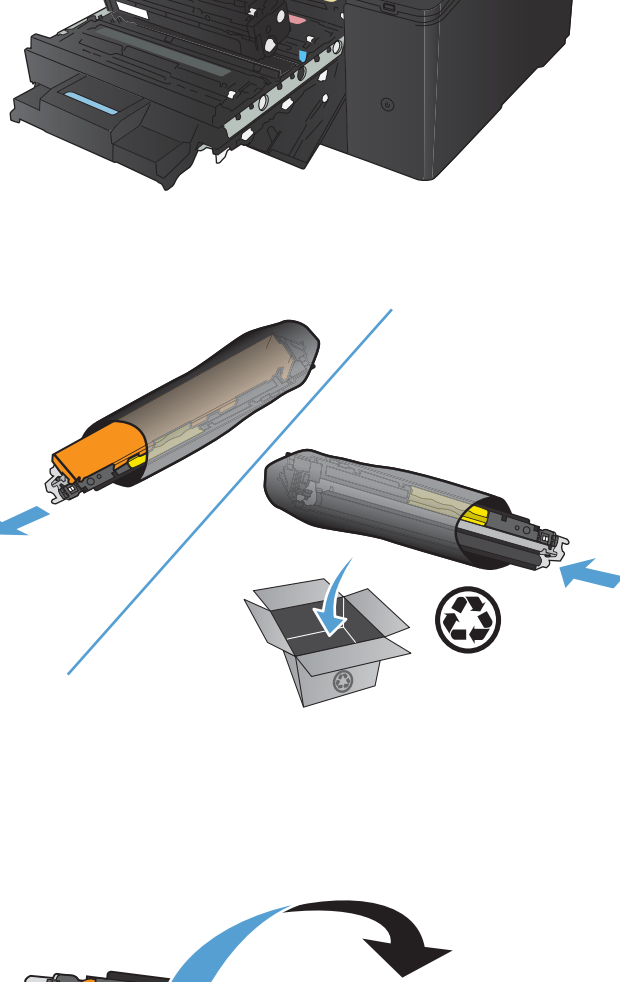

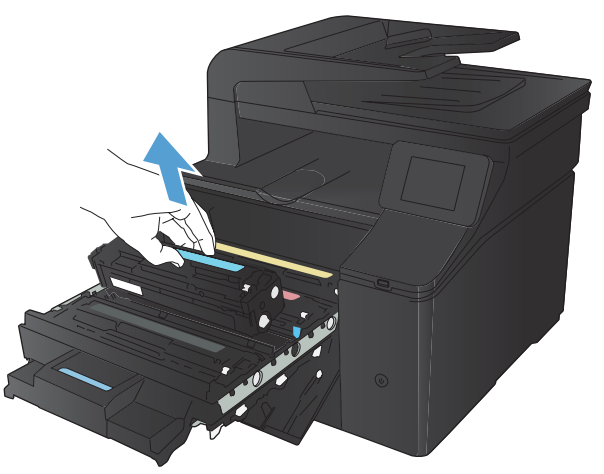

**6.** Entfernen Sie den Kunststoffschutz von der Unterseite der neuen Tonerpatrone.

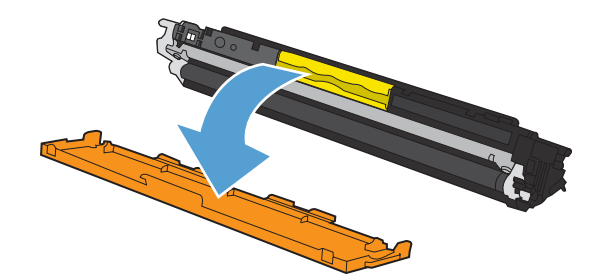

**7.** Berühren Sie auf keinen Fall die Bildtrommel an der Unterseite der Tonerpatrone. Fingerabdrücke auf der Bildtrommel können die Druckqualität beeinträchtigen.

**8.** Setzen Sie die neue Tonerpatrone in das Gerät ein.

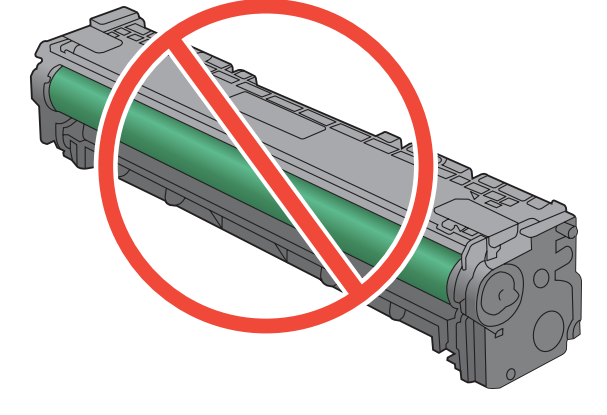

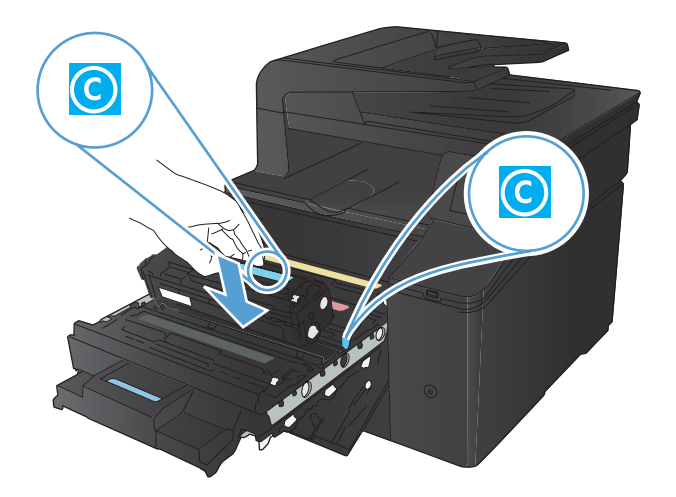

**9.** Ziehen Sie die Lasche auf der linken Seite der Tonerpatrone gerade nach oben, bis die Schutzfolie vollständig entfernt ist. Die Schutzfolie wird nicht mehr benötigt.

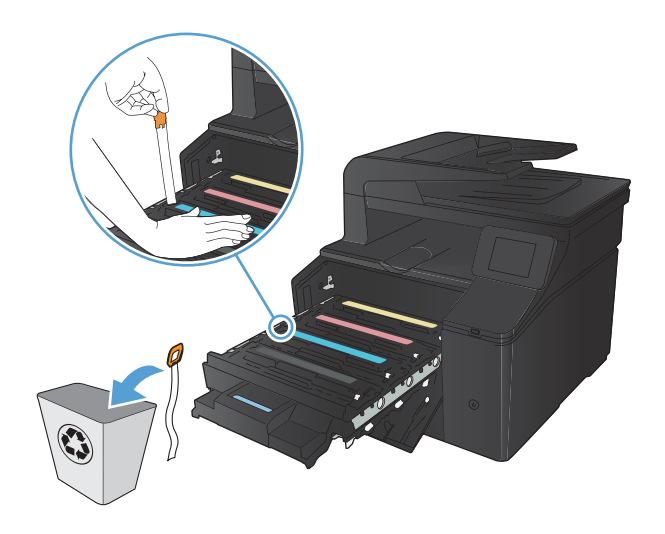

**10.** Schließen Sie das Tonerpatronenfach.

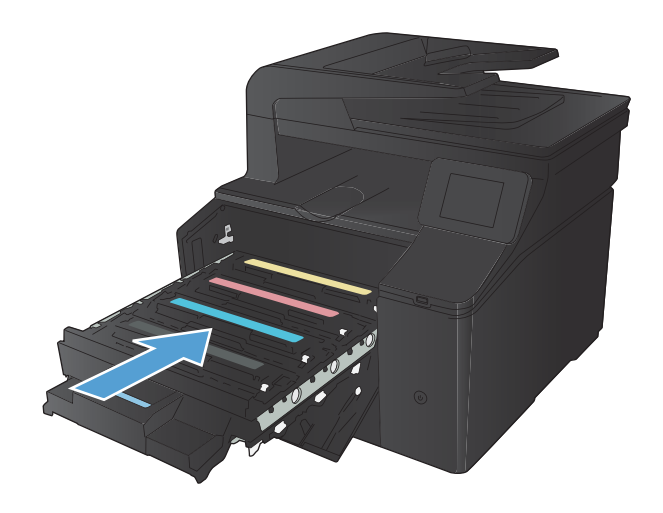

**11.** Schließen Sie die vordere Klappe.

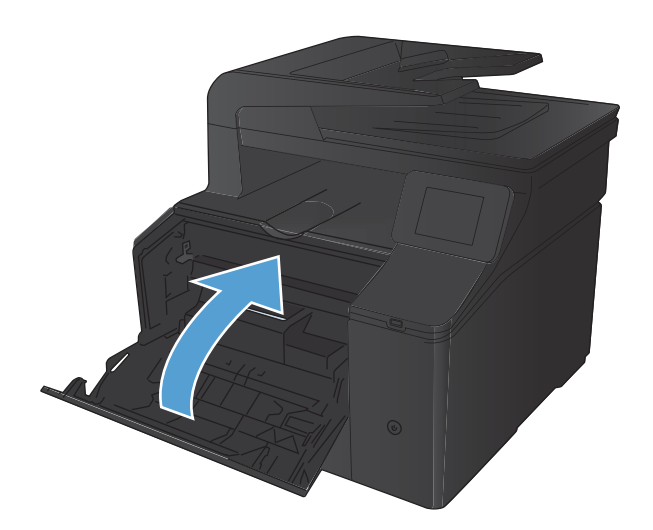

**12.** Legen Sie die gebrauchte Tonerpatrone und die Kunststoffschutzabdeckung in den Karton, in dem die neue Tonerpatrone verpackt war. Befolgen Sie zum Recycling die Anleitung, die der Verpackung beiliegt.

## <span id="page-172-0"></span>**Aktualisieren der Firmware**

HP bietet regelmäßige Firmware-Aktualisierungen an. Sie können die Firmware-Aktualisierungen manuell herunterladen, oder automatische Firmware-Aktualisierungen für das Gerät einrichten.

## **Manuelles Aktualisieren der Firmware**

- 1. Wählen Sie auf dem Bedienfeld im Home-Bildschirm die Schaltfläche Setup &.
- **2.** Öffnen Sie die folgenden Menüs:
	- Service
	- LaserJet Update
	- Jetzt nach Updates suchen
- **3.** Berühren Sie die Schaltfläche Ja, damit das Gerät nach Firmware-Aktualisierungen sucht. Wenn eine Aktualisierung gefunden wird, wird der Aktualisierungsvorgang gestartet.

## **Einrichten von automatischen Firmware-Aktualisierungen durch das Gerät**

- 1. Wählen Sie auf dem Bedienfeld im Home-Bildschirm die Schaltfläche Setup &.
- **2.** Öffnen Sie die folgenden Menüs:
	- Service
	- LaserJet Update
	- Updates verwalten
	- Aufforderung vor der Installation
- **3.** Berühren Sie die Option Automatisch installieren.

# **8 Beheben von Problemen**

- [Checkliste für die Fehlersuche](#page-175-0)
- [Wiederherstellen der werkseitigen Standardeinstellungen](#page-178-0)
- **•** [Hilfesystem zum Bedienfeld](#page-178-0)
- [Interpretieren von Bedienfeldmeldungen](#page-179-0)
- **[Das Papier wird falsch eingezogen oder staut sich](#page-192-0)**
- **[Beseitigen von Papierstaus](#page-194-0)**
- [Verbesserung der Druckqualität](#page-200-0)
- [Lösen von Problemen mit der Kopierqualität](#page-208-0)
- [Lösen von Problemen mit der Scanqualität](#page-213-0)
- [Lösen von Problemen mit der Faxqualität](#page-218-0)
- [Das Gerät druckt nicht oder nur langsam](#page-225-0)
- [Beheben von Fehlern beim Neudruck über USB](#page-227-0)
- [Beheben von Direktverbindungsproblemen](#page-229-0)
- [drahtgebundene Netzwerkprobleme lösen](#page-230-0)
- [Beheben von Problemen mit dem drahtlosen Netzwerk](#page-232-0)
- [Beheben von Problemen mit der Gerätesoftware unter Windows](#page-236-0)
- [Beheben von Problemen mit der Gerätesoftware unter Mac OS X](#page-238-0)
- [Entfernen von Software \(Windows\)](#page-240-0)
- [Entfernen von Software \(Mac OS X\)](#page-240-0)

## <span id="page-175-0"></span>**Checkliste für die Fehlersuche**

Führen Sie die Schritte in der Liste aus, wenn Sie ein Problem mit dem Produkt beheben möchten.

- Schritt 1: Prüfen, ob das Produkt eingeschaltet ist
- Schritt 2: Überprüfen des Bedienfelds auf Fehlermeldungen
- [Schritt 3: Testen der Druckfunktion](#page-176-0)
- [Schritt 4: Testen der Kopierfunktion](#page-176-0)
- [Schritt 5: Testen der Faxfunktion Senden](#page-176-0)
- [Schritt 6: Testen der Faxfunktion Empfangen](#page-176-0)
- [Schritt 7: Versuchen Sie, einen Druckjob von einem Computer aus zu senden.](#page-177-0)
- [Schritt 8: Testen der Neudruckfunktion über USB](#page-177-0)

### **Schritt 1: Prüfen, ob das Produkt eingeschaltet ist**

- **1.** Vergewissern Sie sich, dass das Produkt angeschlossen und eingeschaltet ist.
- **2.** Vergewissern Sie sich, dass das Netzkabel am Produkt und an der Steckdose angeschlossen ist.
- **3.** Prüfen Sie die Stromquelle, indem Sie das Netzkabel an einer anderen Steckdose anschließen.
- **4.** Wenn sich die Motoren des Geräts nicht drehen, stellen Sie sicher, dass die Tonerpatronen installiert und sämtliche Klappen geschlossen sind. Auf dem Bedienfeld werden Meldungen angezeigt, die auf diese Probleme hinweisen.
- **5.** Wenn sich der Motor des Vorlageneinzugs nicht dreht, öffnen Sie die Abdeckung des Vorlageneinzugs, und entfernen Sie ggf. vorhandenes Verpackungsmaterial oder Klebeband.
- **6.** Wenn die Scannerlampe während des Kopier-, Scan- oder Faxvorgangs nicht leuchtet, wenden Sie sich an den HP Kundendienst.

### **Schritt 2: Überprüfen des Bedienfelds auf Fehlermeldungen**

Auf dem Bedienfeld sollte der Bereitschaftsmodus angezeigt werden. Wenn eine Fehlermeldung angezeigt wird, beheben Sie das Problem.

## <span id="page-176-0"></span>**Schritt 3: Testen der Druckfunktion**

- **1.** Berühren Sie auf dem Bedienfeld im Home-Bildschirm die Schaltfläche Setup ...
- **2.** Öffnen Sie das Menü Berichte, und wählen Sie anschließend die Option Konfigurationsbericht aus, um den Bericht zu drucken.
- **3.** Wenn der Bericht nicht gedruckt wird, stellen Sie sicher, dass Papier in das Fach eingelegt ist, und sehen Sie dann auf dem Bedienfeld nach, ob ein Papierstau gemeldet wird.

**HINWEIS:** Stellen Sie sicher, dass das Papier im Fach den Spezifikationen für dieses Produkt entspricht.

## **Schritt 4: Testen der Kopierfunktion**

- **1.** Legen Sie die Konfigurationsseite in den Vorlageneinzug ein, und erstellen Sie anschließend eine Kopie. Wenn das Papier nicht gleichmäßig durch den Vorlageneinzug gezogen wird, müssen möglicherweise die Walzen des Vorlageneinzugs und die Abtrennung gereinigt werden. Stellen Sie sicher, dass das Papier den Spezifikationen für dieses Gerät entspricht.
- **2.** Legen Sie die Konfigurationsseite auf das Scannerglas, und erstellen Sie anschließend eine Kopie.
- **3.** Wenn die Druckqualität der Kopien nicht akzeptabel ist, reinigen Sie das Vorlagenglas und den schmalen Glasstreifen.

## **Schritt 5: Testen der Faxfunktion – Senden**

- **1.** Berühren Sie auf dem Bedienfeld im Home-Bildschirm die Schaltfläche Setup &.
- **2.** Öffnen Sie das Menü Service und anschließend das Menü Fax-Service. Berühren Sie die Schaltfläche Fax testen, um die Faxfunktion zu testen.
- **3.** Berühren Sie auf dem Bedienfeld die Schaltfläche Faxen und anschließend die Schaltfläche Faxvorgang starten.

### **Schritt 6: Testen der Faxfunktion – Empfangen**

- **1.** Berühren Sie auf dem Bedienfeld im Home-Bildschirm die Schaltfläche Setup R.
- **2.** Öffnen Sie das Menü Service und anschließend das Menü Fax-Service. Berühren Sie die Schaltfläche Fax testen, um die Faxfunktion zu testen.
- **3.** Senden Sie mit einem anderen Faxgerät ein Fax an das Produkt.
- **4.** Wenn das Produkt kein Fax empfängt, stellen Sie sicher, dass nicht zu viele Telefongeräte am Produkt angeschlossen und alle vorhandenen Telefongeräte in der richtigen Reihenfolge angeschlossen sind.
- **5.** Überprüfen Sie die Faxeinstellungen des Produkts, und konfigurieren Sie sie erneut.
- **6.** Deaktivieren Sie die Funktion Empfang privat.

## <span id="page-177-0"></span>**Schritt 7: Versuchen Sie, einen Druckjob von einem Computer aus zu senden.**

- **1.** Senden Sie aus einem Textverarbeitungsprogramm einen Druckjob an das Produkt.
- **2.** Wenn der Job nicht gedruckt wird, stellen Sie sicher, dass Sie den richtigen Druckertreiber ausgewählt haben.
- **3.** Deinstallieren Sie die Produktsoftware, und installieren Sie sie anschließend neu.

## **Schritt 8: Testen der Neudruckfunktion über USB**

- **1.** Speichern Sie ein PDF-Dokument oder ein JPEG-Foto auf einem USB-Flash-Laufwerk, und schließen Sie es am entsprechenden Anschluss auf der Vorderseite des Produkts an.
- **2.** Das Menü USB-Flash-Laufwerk wird geöffnet. Versuchen Sie, das Dokument oder Foto auszudrucken.
- **3.** Wenn keine Dokumente angezeigt werden, versuchen Sie es mit einem anderen USB-Flash-Laufwerktyp erneut.

## <span id="page-178-0"></span>**Wiederherstellen der werkseitigen Standardeinstellungen**

- **1.** Berühren Sie auf dem Home-Bildschirm die Schaltfläche Setup **.**
- **2.** Blättern Sie zum Menü Service, und wählen Sie es aus.
- **3.** Blättern Sie zur Schaltfläche Standards wiederherst., und berühren Sie sie. Berühren Sie dann die Schaltfläche OK.

Das Produkt wird automatisch neu gestartet.

## **Hilfesystem zum Bedienfeld**

Das Produkt verfügt über ein integriertes Hilfesystem, in dem die Verwendung der einzelnen Bildschirme erläutert wird. Berühren Sie zum Öffnen des Hilfesystems die Schaltfläche Hilfe ? oben rechts auf dem Bildschirm.

Bei einigen Bildschirmen wird ein globales Menü geöffnet, in dem Sie nach bestimmten Themen suchen können. Durchsuchen Sie die Menüstruktur mit Hilfe der Menüschaltflächen.

Einige Hilfe-Bildschirme enthalten Animationen, die Sie Schritt für Schritt durch Vorgehensweisen wie das Beseitigen von Papierstaus führen.

Bei Bildschirmen mit Einstellungen für einzelne Jobs wird ein Hilfethema angezeigt, in dem die Optionen für diesen Bildschirm erläutert werden.

Wenn Sie eine Fehler- oder Warnmeldung erhalten, berühren Sie die Schaltfläche Hilfe ?, um eine Meldung anzuzeigen, in der das Problem beschrieben wird. Die Meldung enthält außerdem Anweisungen, die zur Problemlösung beitragen.

## <span id="page-179-0"></span>**Interpretieren von Bedienfeldmeldungen**

## **Meldungstypen des Bedienfeldes**

Die Bedienfeldmeldungen zeigen den aktuellen Gerätestatus an oder weisen auf Situationen hin, die möglicherweise das Ergreifen von Maßnahmen erfordern.

Mitteilungen und Warnmeldungen werden nur vorübergehend angezeigt und müssen möglicherweise bestätigt werden, indem Sie auf die Taste OK drücken, um den Job fortzusetzen, oder auf die Taste "Abbrechen  $\mathsf{X}''$ , um den Job abzubrechen. Bei bestimmten Warnmeldungen wird der Auftrag unter Umständen nicht beendet, oder die Druckqualität könnte beeinträchtigt werden. Wenn sich die Benachrichtigung oder Warnung auf das Drucken bezieht und die Funktion zum automatischen Fortsetzen aktiviert ist, versucht das Produkt, den Druckauftrag fortzusetzen, nachdem die Meldung 10 Sekunden lang ohne Bestätigung angezeigt wurde.

Schwerwiegende Fehlermeldungen können auf eine Störung hinweisen. Unter Umständen lässt sich das Problem durch Aus- und erneutes Einschalten des Geräts beheben. Wenn ein schwerwiegender Fehler weiter besteht, muss das Produkt unter Umständen repariert werden.

## **Bedienfeldmeldungen**

#### **<Farbe> ersetzen**

#### **Beschreibung**

Die Tonerpatrone hat das Ende ihrer Gebrauchsdauer erreicht. Das Gerät wurde vom Kunden so konfiguriert, dass es nicht mehr druckt, wenn die Patrone fast leer ist.

#### **Empfohlene Maßnahme**

Damit eine optimale Druckqualität gewährleistet wird, empfiehlt HP das Ersetzen der Tonerpatrone zu diesem Zeitpunkt. Sie können weiterhin drucken, bis Sie eine Verschlechterung der Druckqualität bemerken. Die tatsächliche Gebrauchsdauer der Patrone kann variieren. Sobald ein HP Verbrauchsmaterial **fast leer** ist, erlischt für das Verbrauchsmaterial die von HP gewährte Garantie für den Premiumschutz. Mängel bei der Druckqualität oder Schäden an der Patrone, die auftreten, wenn ein HP Verbrauchsmaterial fast leer ist und mit Hilfe der Option Fortfahren weiter verwendet wird, werden von der HP Gewährleistung für Tonerpatronen nicht abgedeckt.

#### **<Farbe> inkompatibel**

#### **Beschreibung**

Sie haben eine Tonerpatrone eingesetzt, die für ein anderes HP Produktmodell vorgesehen ist. Das Gerät funktioniert mit dieser Tonerpatrone möglicherweise nicht ordnungsgemäß.

#### **Empfohlene Maßnahme**

Setzen Sie die richtige Tonerpatrone für dieses Gerät ein.
## **<Farbe> nicht unterstützt Zum Fortfahren auf [OK] drücken**

#### **Beschreibung**

Das Gerät hat ermittelt, dass eine Tonerpatrone nicht von HP hergestellt wurde.

#### **Empfohlene Maßnahme**

Drücken Sie zum Fortfahren auf die Taste OK.

Wenn Sie der Meinung sind, Originalverbrauchsmaterial von HP erworben zu haben, besuchen Sie die Website [www.hp.com/go/anticounterfeit.](http://www.hp.com/go/anticounterfeit) Falls aufgrund der Verwendung von nicht unterstütztem Verbrauchsmaterial Servicemaßnahmen oder Reparaturen erforderlich sind, werden diese nicht von der HP Gewährleistung abgedeckt.

### **10.X00Y Verbrauchsmaterialfehler**

#### **Beschreibung**

Der Speicherchip für eine der Tonerpatronen fehlt oder kann nicht gelesen werden.

- 10.0000 = Fehler im Speicherchip für Schwarz
- 10.0001 = Fehler im Speicherchip für Zyan
- 10.0002 = Fehler im Speicherchip für Magenta
- 10.0003 = Fehler im Speicherchip für Gelb
- 10.1000 = Speicherchip für Schwarz fehlt
- 10.1001 = Speicherchip für Zyan fehlt
- 10.1002 = Speicherchip für Magenta fehlt
- 10.1003 = Speicherchip für Gelb fehlt

#### **Empfohlene Maßnahme**

Setzen Sie die Tonerpatrone wieder ein.

Schalten Sie den Drucker aus und wieder ein.

Wenn die Meldung weiterhin angezeigt wird, tauschen Sie die Tonerpatrone aus.

### **49 Fehler, Ein- & ausschalt**

#### **Beschreibung**

Der Drucker hat einen internen Fehler festgestellt.

#### **Empfohlene Maßnahme**

Schalten Sie das Produkt aus, warten Sie mindestens 30 Sekunden, schalten Sie das Produkt wieder ein und lassen Sie es die Initialisierung durchführen.

Wenn Sie einen Überspannungsschutz verwenden, entfernen Sie ihn. Schließen Sie den Drucker direkt an die Wandsteckdose an. Schalten Sie das Produkt ein.

Sollte diese Meldung weiterhin angezeigt werden, wenden Sie sich an den HP Kundendienst.

## **50.x Fixierfehler**

#### **Beschreibung**

Der Drucker hat einen Fehler in der Fixiereinheit festgestellt.

#### **Empfohlene Maßnahme**

Schalten Sie das Produkt aus, warten Sie mindestens 30 Sekunden, schalten Sie das Produkt wieder ein und lassen Sie es die Initialisierung durchführen.

Schalten Sie das Produkt aus, warten Sie mindestens 25 Minuten, und schalten Sie es dann wieder ein.

Wenn Sie einen Überspannungsschutz verwenden, entfernen Sie ihn. Schließen Sie den Drucker direkt an die Wandsteckdose an. Schalten Sie das Produkt ein.

Sollte diese Meldung weiterhin angezeigt werden, wenden Sie sich an den HP Kundendienst.

#### **51.XX Fehler**

#### **Beschreibung**

Ein interner Hardwarefehler ist aufgetreten.

#### **Empfohlene Maßnahme**

Schalten Sie das Produkt aus, warten Sie mindestens 30 Sekunden, schalten Sie das Produkt wieder ein und lassen Sie es die Initialisierung durchführen.

Wenn Sie einen Überspannungsschutz verwenden, entfernen Sie ihn. Schließen Sie den Drucker direkt an die Wandsteckdose an. Schalten Sie das Produkt ein.

Sollte diese Meldung weiterhin angezeigt werden, wenden Sie sich an den HP Kundendienst.

### **54.XX Fehler**

#### **Beschreibung**

Das Produkt hat einen Fehler bei einem der internen Sensoren festgestellt.

#### **Empfohlene Maßnahme**

Schalten Sie das Produkt aus, warten Sie mindestens 30 Sekunden, schalten Sie das Produkt wieder ein und lassen Sie es die Initialisierung durchführen.

Wenn Sie einen Überspannungsschutz verwenden, entfernen Sie ihn. Schließen Sie den Drucker direkt an die Wandsteckdose an. Schalten Sie das Produkt ein.

Sollte diese Meldung weiterhin angezeigt werden, wenden Sie sich an den HP Kundendienst.

## **55.X Fehler**

#### **Beschreibung**

Der Drucker hat einen internen Fehler festgestellt.

#### **Empfohlene Maßnahme**

Schalten Sie das Produkt aus, warten Sie mindestens 30 Sekunden, schalten Sie das Produkt wieder ein und lassen Sie es die Initialisierung durchführen.

Wenn Sie einen Überspannungsschutz verwenden, entfernen Sie ihn. Schließen Sie den Drucker direkt an die Wandsteckdose an. Schalten Sie das Produkt ein.

Sollte diese Meldung weiterhin angezeigt werden, wenden Sie sich an den HP Kundendienst.

### **57 Lüfterfehler, Ein- & ausschalt**

#### **Beschreibung**

Ein Problem mit dem internen Lüfter ist aufgetreten.

#### **Empfohlene Maßnahme**

Schalten Sie das Produkt aus, warten Sie mindestens 30 Sekunden, schalten Sie das Produkt wieder ein und lassen Sie es die Initialisierung durchführen.

Wenn Sie einen Überspannungsschutz verwenden, entfernen Sie ihn. Schließen Sie den Drucker direkt an die Wandsteckdose an. Schalten Sie das Produkt ein.

Sollte diese Meldung weiterhin angezeigt werden, wenden Sie sich an den HP Kundendienst.

### **59.X Fehler**

#### **Beschreibung**

Das Produkt hat einen Fehler an einem der Motoren festgestellt.

#### **Empfohlene Maßnahme**

Schalten Sie das Produkt aus, warten Sie mindestens 30 Sekunden, schalten Sie das Produkt wieder ein und lassen Sie es die Initialisierung durchführen.

Wenn Sie einen Überspannungsschutz verwenden, entfernen Sie ihn. Schließen Sie den Drucker direkt an die Wandsteckdose an. Schalten Sie das Produkt ein.

Sollte diese Meldung weiterhin angezeigt werden, wenden Sie sich an den HP Kundendienst.

### **79 Fehler, Ein- & ausschalt**

#### **Beschreibung**

Ein interner Firmwarefehler ist aufgetreten.

Schalten Sie das Produkt aus, warten Sie mindestens 30 Sekunden, schalten Sie das Produkt wieder ein und lassen Sie es die Initialisierung durchführen.

Wenn Sie einen Überspannungsschutz verwenden, entfernen Sie ihn. Schließen Sie den Drucker direkt an die Wandsteckdose an. Schalten Sie das Produkt ein.

Sollte diese Meldung weiterhin angezeigt werden, wenden Sie sich an den HP Kundendienst.

## **Druckfehler, drücken Sie [OK]. Erneuter Fehler: ein- und aussch.**

#### **Beschreibung**

Der Drucker kann die Seite nicht verarbeiten.

#### **Empfohlene Maßnahme**

Drücken Sie auf OK, um mit dem Drucken des Jobs fortzufahren. Möglicherweise entspricht die Druckausgabe jedoch nicht den Erwartungen.

Wenn der Fehler weiterhin vorliegt, schalten Sie das Produkt aus und wieder ein. Senden Sie den Druckauftrag danach erneut.

## **Duplex manuell, Fach 1 laden, OK drücken.**

#### **Beschreibung**

Die erste Seite eines manuellen Duplexdruckauftrags wurde gedruckt, und das Papier muss zum Drucken der zweiten Seite eingelegt werden.

#### **Empfohlene Maßnahme**

Legen Sie das Papier mit der zu bedruckenden Seite nach oben und der oberen Kante von Ihnen wegzeigend in das angegebene Fach. Drücken Sie anschließend die Taste OK.

## **Einlegen in Fach 1 [OK] für verfügbare Medien drücken**

#### **Beschreibung**

Das Fach ist leer.

#### **Empfohlene Maßnahme**

Legen Sie das Papier in das Fach ein, um den Druckvorgang fortzusetzen. Drücken Sie die Taste OK, um ein anderes Fach auszuwählen.

### **Fach 1 laden, <NORMAL> <FORMAT>/Reinigungsmodus, mit [OK] starten**

#### **Beschreibung**

Das Produkt ist bereit für den Reinigungsvorgang.

Legen Sie in Fach 1 normales Papier der angezeigten Größe ein, und drücken Sie anschließend die Taste OK.

### **Fach 1 laden, <TYP> <FORMAT>, [OK], um verfügbaren Medien zu verwenden**

#### **Beschreibung**

Das Fach ist für die vom Druckjob angeforderten Papiereinstellungen (Typ und Format) nicht konfiguriert.

#### **Empfohlene Maßnahme**

Legen Sie das richtige Papier in Fach 1 ein. Oder drücken Sie die Schaltfläche OK, um das Papier zu verwenden, das sich zurzeit im Fach befindet.

## **Falsches Format in Fach 1 <Format> einlegen [OK] drücken**

#### **Beschreibung**

Das Gerät hat Papier im Fach erkannt, das nicht mit der Fachkonfiguration übereinstimmt.

#### **Empfohlene Maßnahme**

Legen Sie das richtige Papier in das Fach ein, oder konfigurieren Sie es für das eingelegte Format.

## **Falsches Verbrauchsmat.**

#### **Beschreibung**

Mehr als eine Tonerpatrone wurde in den falschen Schacht eingesetzt.

#### **Empfohlene Maßnahme**

Überprüfen Sie, ob sich die einzelnen Tonerpatronen im richtigen Schacht befinden. Die Tonerpatronen sind in der folgenden Reihenfolge eingesetzt (von vorn nach hinten): Schwarz, Cyan, Magenta, Gelb.

## **Fehldruck, [OK] drücken**

#### **Beschreibung**

Beim Durchlauf des Papiers im Gerät ist eine Verzögerung aufgetreten.

#### **Empfohlene Maßnahme**

Drücken Sie die Taste OK, um die Meldung zu löschen.

Probieren Sie die folgenden Lösungen aus, um das Problem zu verhindern:

- **1.** Passen Sie die Papierführungen im Fach an. Stellen Sie sicher, dass die vordere Papierführung das Papier gegen die hintere Kante des Fachs drückt.
- **2.** Verwenden Sie Papier, das den Spezifikationen von HP entspricht. Bewahren Sie das Papier in der ungeöffneten Originalverpackung auf.
- **3.** Verwenden Sie das Gerät in einer Umgebung, die den Umgebungsspezifikationen für das Gerät entspricht.

### **Gebr. Material in Verw.**

#### **Beschreibung**

Sie verwenden mehrere Tonerpatronen, die während der Verwendung in einem Gerät den unteren Standardwert des Füllstands erreicht haben.

#### **Empfohlene Maßnahme**

Der Druckvorgang kann fortgesetzt werden, es empfiehlt sich jedoch, zusätzliches Verbrauchsmaterial vorrätig zu haben.

### **Gebrauchte <Farbe> in Verwendung**

#### **Beschreibung**

Sie verwenden eine Tonerpatrone, die während der Verwendung in einem Gerät den unteren Standardwert des Füllstands erreicht hat.

#### **Empfohlene Maßnahme**

Der Druckvorgang kann fortgesetzt werden, es empfiehlt sich jedoch, zusätzliches Verbrauchsmaterial vorrätig zu haben.

#### **Gelb in falscher Position**

#### **Beschreibung**

Die Tonerpatrone wurde in den falschen Schacht eingesetzt.

#### **Empfohlene Maßnahme**

Überprüfen Sie, ob sich die einzelnen Tonerpatronen im richtigen Schacht befinden. Die Tonerpatronen sind in der folgenden Reihenfolge eingesetzt (von vorn nach hinten): Schwarz, Cyan, Magenta, Gelb.

### **Gerätefehler [OK] drücken**

#### **Beschreibung**

Ein interner Fehler ist aufgetreten.

#### **Empfohlene Maßnahme**

Drücken Sie die Taste OK, um den Auftrag fortzusetzen.

### **Hintere Klappe offen**

#### **Beschreibung**

Die hintere Klappe des Produkts ist offen.

#### **Empfohlene Maßnahme**

Schließen Sie die Klappe.

### **HP Original-Verbrauchsmaterial eingesetzt**

#### **Beschreibung**

HP Original-Verbrauchsmaterial wurde eingesetzt.

#### **Empfohlene Maßnahme**

Keine Aktion erforderlich.

## **Klappe offen**

#### **Beschreibung**

Die vordere Klappe des Produkts ist offen.

#### **Empfohlene Maßnahme**

Schließen Sie die Klappe.

#### **Magenta in falscher Position**

#### **Beschreibung**

Die Tonerpatrone wurde in den falschen Schacht eingesetzt.

#### **Empfohlene Maßnahme**

Überprüfen Sie, ob sich die einzelnen Tonerpatronen im richtigen Schacht befinden. Die Tonerpatronen sind in der folgenden Reihenfolge eingesetzt (von vorn nach hinten): Schwarz, Cyan, Magenta, Gelb.

## **Magenta-Patrone fast leer**

#### **Beschreibung**

Die Tonerpatrone ist fast leer.

#### **Empfohlene Maßnahme**

Der Druckvorgang kann fortgesetzt werden, es empfiehlt sich jedoch, zusätzliches Verbrauchsmaterial vorrätig zu haben.

## **Niedriger Tintenstand Gelb**

#### **Beschreibung**

Die Tonerpatrone ist leer. Eine vom Kunden konfigurierbare Option bei diesem Gerät ist "Aufforderung, mich nach 100 Seiten, 200 Seiten, 300 Seiten, 400 Seiten oder nie zu erinnern". Diese Option wird Kunden zur Vereinfachung bereitgestellt und ist kein Hinweis, dass die Druckqualität dieser Seiten akzeptabel ist.

#### **Empfohlene Maßnahme**

Damit eine optimale Druckqualität gewährleistet wird, empfiehlt HP das Ersetzen der Tonerpatrone zu diesem Zeitpunkt. Sie können weiterhin drucken, bis Sie eine Verschlechterung der Druckqualität bemerken. Die tatsächliche Gebrauchsdauer der Patrone kann variieren.

Sobald ein HP Verbrauchsmaterial **fast leer** ist, erlischt für das Verbrauchsmaterial die von HP gewährte Garantie für den Premiumschutz. Mängel bei der Druckqualität oder Schäden an der Patrone, die auftreten, wenn ein HP Verbrauchsmaterial fast leer ist und mit Hilfe der Option Fortfahren weiter verwendet wird, werden von der HP Gewährleistung für Tonerpatronen nicht abgedeckt.

## **Niedriger Tintenstand Magenta**

#### **Beschreibung**

Die Tonerpatrone ist leer. Eine vom Kunden konfigurierbare Option bei diesem Gerät ist "Aufforderung, mich nach 100 Seiten, 200 Seiten, 300 Seiten, 400 Seiten oder nie zu erinnern". Diese Option wird Kunden zur Vereinfachung bereitgestellt und ist kein Hinweis, dass die Druckqualität dieser Seiten akzeptabel ist.

#### **Empfohlene Maßnahme**

Damit eine optimale Druckqualität gewährleistet wird, empfiehlt HP das Ersetzen der Tonerpatrone zu diesem Zeitpunkt. Sie können weiterhin drucken, bis Sie eine Verschlechterung der Druckqualität bemerken. Die tatsächliche Gebrauchsdauer der Patrone kann variieren.

Sobald ein HP Verbrauchsmaterial **fast leer** ist, erlischt für das Verbrauchsmaterial die von HP gewährte Garantie für den Premiumschutz. Mängel bei der Druckqualität oder Schäden an der Patrone, die auftreten, wenn ein HP Verbrauchsmaterial fast leer ist und mit Hilfe der Option Fortfahren weiter verwendet wird, werden von der HP Gewährleistung für Tonerpatronen nicht abgedeckt.

## **Niedriger Tintenstand Schwarz**

#### **Beschreibung**

Die Tonerpatrone ist leer. Eine vom Kunden konfigurierbare Option bei diesem Gerät ist "Aufforderung, mich nach 100 Seiten, 200 Seiten, 300 Seiten, 400 Seiten oder nie zu erinnern". Diese Option wird Kunden zur Vereinfachung bereitgestellt und ist kein Hinweis, dass die Druckqualität dieser Seiten akzeptabel ist.

#### **Empfohlene Maßnahme**

Damit eine optimale Druckqualität gewährleistet wird, empfiehlt HP das Ersetzen der Tonerpatrone zu diesem Zeitpunkt. Sie können weiterhin drucken, bis Sie eine Verschlechterung der Druckqualität bemerken. Die tatsächliche Gebrauchsdauer der Patrone kann variieren.

Sobald ein HP Verbrauchsmaterial **fast leer** ist, erlischt für das Verbrauchsmaterial die von HP gewährte Garantie für den Premiumschutz. Mängel bei der Druckqualität oder Schäden an der Patrone, die auftreten, wenn ein HP Verbrauchsmaterial fast leer ist und mit Hilfe der Option Fortfahren weiter verwendet wird, werden von der HP Gewährleistung für Tonerpatronen nicht abgedeckt.

### **Niedriger Tintenstand Zyan**

#### **Beschreibung**

Die Tonerpatrone ist leer. Eine vom Kunden konfigurierbare Option bei diesem Gerät ist "Aufforderung, mich nach 100 Seiten, 200 Seiten, 300 Seiten, 400 Seiten oder nie zu erinnern". Diese Option wird Kunden zur Vereinfachung bereitgestellt und ist kein Hinweis, dass die Druckqualität dieser Seiten akzeptabel ist.

#### **Empfohlene Maßnahme**

Damit eine optimale Druckqualität gewährleistet wird, empfiehlt HP das Ersetzen der Tonerpatrone zu diesem Zeitpunkt. Sie können weiterhin drucken, bis Sie eine Verschlechterung der Druckqualität bemerken. Die tatsächliche Gebrauchsdauer der Patrone kann variieren.

Sobald ein HP Verbrauchsmaterial **fast leer** ist, erlischt für das Verbrauchsmaterial die von HP gewährte Garantie für den Premiumschutz. Mängel bei der Druckqualität oder Schäden an der Patrone, die auftreten, wenn ein HP Verbrauchsmaterial fast leer ist und mit Hilfe der Option Fortfahren weiter verwendet wird, werden von der HP Gewährleistung für Tonerpatronen nicht abgedeckt.

### **Patrone <Farbe> einsetzen**

#### **Beschreibung**

Die Tonerpatrone ist nicht oder nicht richtig im Gerät eingesetzt.

#### **Empfohlene Maßnahme**

Setzen Sie die Tonerpatrone ein.

## **Patrone <Farbe> gebraucht. Zum Akzeptieren [OK] drücken**

#### **Beschreibung**

Sie haben eine Tonerpatrone eingesetzt, die während der Verwendung in einem anderen Gerät den unteren Standardwert des Füllstands erreicht hat.

#### **Empfohlene Maßnahme**

Drücken Sie zum Fortfahren auf die Taste OK.

## **Patrone Gelb bald leer**

#### **Beschreibung**

Die Tonerpatrone ist fast leer.

Der Druckvorgang kann fortgesetzt werden, es empfiehlt sich jedoch, zusätzliches Verbrauchsmaterial vorrätig zu haben.

### **Patrone Schwarz bald leer**

#### **Beschreibung**

Die Tonerpatrone ist fast leer.

#### **Empfohlene Maßnahme**

Der Druckvorgang kann fortgesetzt werden, es empfiehlt sich jedoch, zusätzliches Verbrauchsmaterial vorrätig zu haben.

### **Patrone Zyan bald leer**

#### **Beschreibung**

Die Tonerpatrone ist fast leer.

#### **Empfohlene Maßnahme**

Der Druckvorgang kann fortgesetzt werden, es empfiehlt sich jedoch, zusätzliches Verbrauchsmaterial vorrätig zu haben.

### **Schwarz in falscher Position**

#### **Beschreibung**

Die Tonerpatrone wurde in den falschen Schacht eingesetzt.

#### **Empfohlene Maßnahme**

Überprüfen Sie, ob sich die einzelnen Tonerpatronen im richtigen Schacht befinden. Die Tonerpatronen sind in der folgenden Reihenfolge eingesetzt (von vorn nach hinten): Schwarz, Cyan, Magenta, Gelb.

## **Stau in Fach 1. Stau beseitigen und OK drücken.**

#### **Beschreibung**

Der Drucker hat einen Stau festgestellt.

#### **Empfohlene Maßnahme**

Beseitigen Sie den Papierstau im Fach, und drücken Sie dann OK.

Sollte diese Meldung weiterhin angezeigt werden, wenden Sie sich an den HP Kundendienst.

### **Transportsicherungen von Patronen entfernen**

#### **Beschreibung**

Bei einer oder mehreren Tonerpatronen ist eine Transportsicherung angebracht.

Ziehen Sie die orangefarbene Lasche, um die Transportsicherung von der Patrone zu entfernen.

#### **Transportsicherung von Patrone <Farbe> entfernen**

#### **Beschreibung**

Bei einer Tonerpatrone ist eine Transportsicherung angebracht.

#### **Empfohlene Maßnahme**

Ziehen Sie die orangefarbene Lasche, um die Transportsicherung von der Patrone zu entfernen.

#### **Treiber ung. [OK] drücken**

#### **Beschreibung**

Sie verwenden einen falschen Druckertreiber.

#### **Empfohlene Maßnahme**

Wählen Sie den richtigen Druckertreiber aus.

#### **Wenig Verbr.-mat.**

#### **Beschreibung**

Mindestens eine Tonerpatrone ist fast leer.

#### **Empfohlene Maßnahme**

Überprüfen Sie die Verbrauchsmaterialanzeige auf dem Bedienfeld, oder drucken Sie eine Verbrauchsmaterial-Statusseite, um festzustellen, welche Tonerpatronen bald leer sind.

Der Druckvorgang wird fortgesetzt, bis eine **fast leer**-Meldung angezeigt wird. Es empfiehlt sich, zusätzliche Verbrauchsmaterialien vorrätig zu haben.

#### **Wird gereinigt**

#### **Beschreibung**

Das Gerät führt regelmäßig einen Reinigungsvorgang durch, um die beste Druckqualität zu gewährleisten.

#### **Empfohlene Maßnahme**

Warten Sie, bis der Reinigungsvorgang vollständig abgeschlossen ist.

#### **Zu wenig Speicher Drücken Sie auf OK.**

#### **Beschreibung**

Der Produktspeicher ist fast voll.

Drücken Sie die Taste OK, um den Auftrag abzuschließen, oder drücken Sie die Taste Abbrechen X, um den Druckauftrag abzubrechen.

Teilen Sie den Auftrag in kleinere Aufträge mit weniger Seiten auf.

## **Zyan in falscher Position**

#### **Beschreibung**

Die Tonerpatrone wurde in den falschen Schacht eingesetzt.

#### **Empfohlene Maßnahme**

Überprüfen Sie, ob sich die einzelnen Tonerpatronen im richtigen Schacht befinden. Die Tonerpatronen sind in der folgenden Reihenfolge eingesetzt (von vorn nach hinten): Schwarz, Cyan, Magenta, Gelb.

# **Das Papier wird falsch eingezogen oder staut sich**

## **Das Gerät zieht kein Papier ein**

Wenn das Gerät kein Papier aus dem Fach einzieht, versuchen Sie folgende Lösungsansätze.

- **1.** Öffnen Sie das Gerät, und entfernen Sie gegebenenfalls gestautes Papier.
- **2.** Legen Sie Papier mit dem richtigen Format für Ihren Job in das Fach ein.
- **3.** Stellen Sie sicher, dass die Papierführungen im Fach auf das Format des Papiers ausgerichtet sind. Stellen Sie die Papierführungen so ein, dass sie den Papierstapel leicht berühren. Das Papier darf sich nicht verbiegen.
- **4.** Überprüfen Sie auf dem Bedienfeld, ob das Gerät darauf wartet, dass Sie die Aufforderung zur manuellen Zufuhr des Papiers bestätigen. Legen Sie Papier ein, und setzen Sie den Vorgang fort.

## **Das Gerät zieht mehrere Blatt Papier ein**

Wenn das Gerät mehrere Blatt Papier aus dem Fach einzieht, versuchen Sie folgende Lösungsansätze.

- **1.** Nehmen Sie den Papierstapel aus dem Fach, beugen Sie ihn, drehen Sie ihn um 180 Grad, und wenden Sie ihn. *Fächern Sie nicht das Papier.* Legen Sie den Papierstapel erneut in das Fach ein.
- **2.** Verwenden Sie nur Papier, das den HP Spezifikationen für diesen Drucker entspricht.
- **3.** Verwenden Sie Papier, das keine Knicke, Falten oder Schäden aufweist. Verwenden Sie gegebenenfalls Papier aus einem anderen Paket.
- **4.** Vergewissern Sie sich, dass das Fach nicht zu voll ist. Wenn dies der Fall ist, nehmen Sie den gesamten Papierstapel aus dem Fach, richten Sie den Stapel aus, und legen Sie einen Teil des Papiers erneut in das Fach ein.
- **5.** Stellen Sie sicher, dass die Papierführungen im Fach auf das Format des Papiers ausgerichtet sind. Stellen Sie die Papierführungen so ein, dass sie den Papierstapel leicht berühren. Das Papier darf sich nicht verbiegen.

## **Vermeiden von Papierstaus**

Um die Anzahl Papierstaus zu vermeiden, führen Sie folgende Vorgänge aus.

- **1.** Verwenden Sie nur Papier, das den HP Spezifikationen für diesen Drucker entspricht.
- **2.** Verwenden Sie Papier, das keine Knicke, Falten oder Schäden aufweist. Verwenden Sie gegebenenfalls Papier aus einem anderen Paket.
- **3.** Verwenden Sie kein Papier, das bereits bedruckt oder kopiert wurde.
- **4.** Vergewissern Sie sich, dass das Fach nicht zu voll ist. Wenn dies der Fall ist, nehmen Sie den gesamten Papierstapel aus dem Fach, richten Sie den Stapel aus, und legen Sie einen Teil des Papiers erneut in das Fach ein.
- **5.** Stellen Sie sicher, dass die Papierführungen im Fach auf das Format des Papiers ausgerichtet sind. Stellen Sie die Papierführungen so ein, dass sie den Papierstapel leicht berühren. Das Papier darf sich nicht verbiegen.

# **Beseitigen von Papierstaus**

## **Papierstau-Positionen**

Medienstaus können an den folgenden Stellen auftreten:

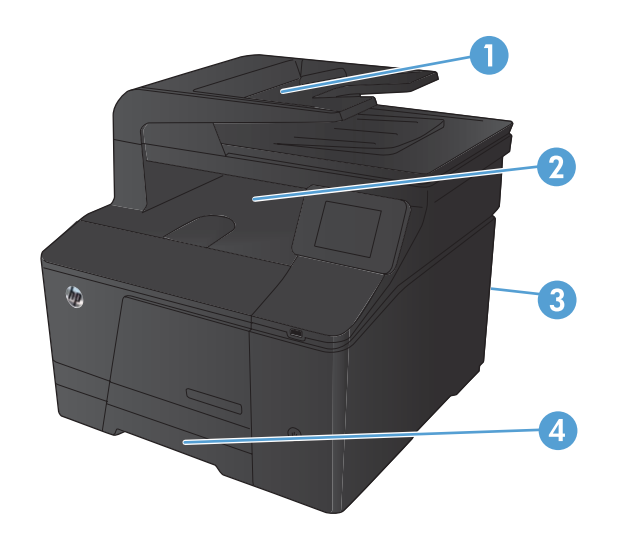

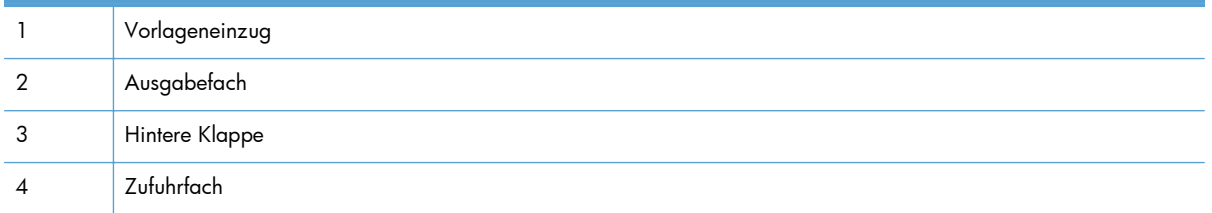

Möglicherweise bleiben nach einem Papierstau Tonerpartikel im Gerät zurück. Dieses Problem sollte aber nach einigen gedruckten Seiten auch ohne Eingreifen behoben sein.

## **Beseitigen von Medienstaus im Vorlageneinzug**

**1.** Schalten Sie das Gerät aus.

**2.** Öffnen Sie die Abdeckung des

Vorlageneinzugs.

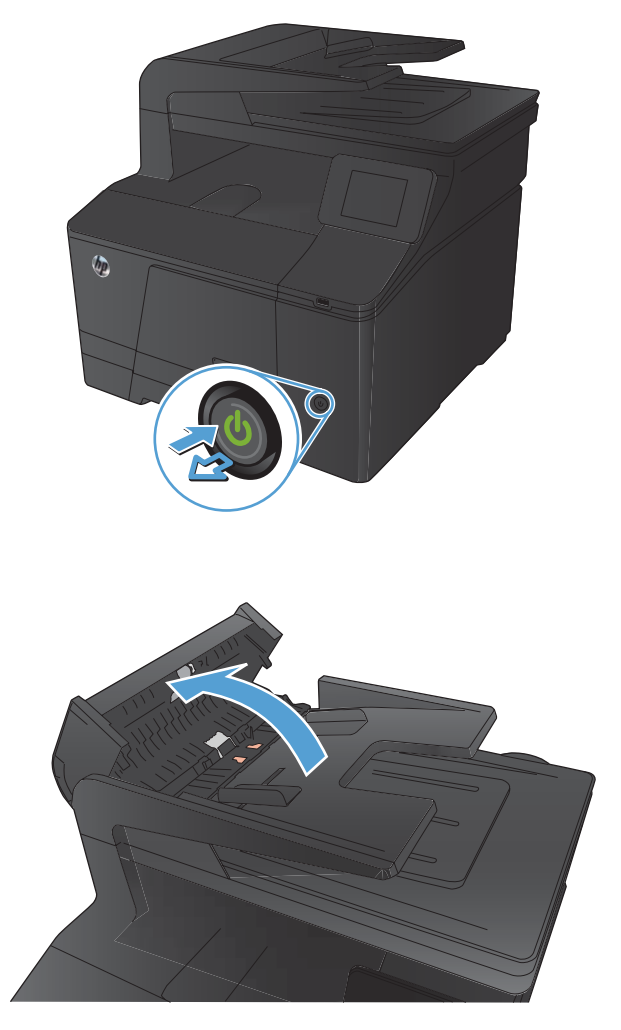

**3.** Heben Sie die Walzeneinheit des

das gestaute Papier heraus.

Vorlageneinzugs an, und ziehen Sie vorsichtig

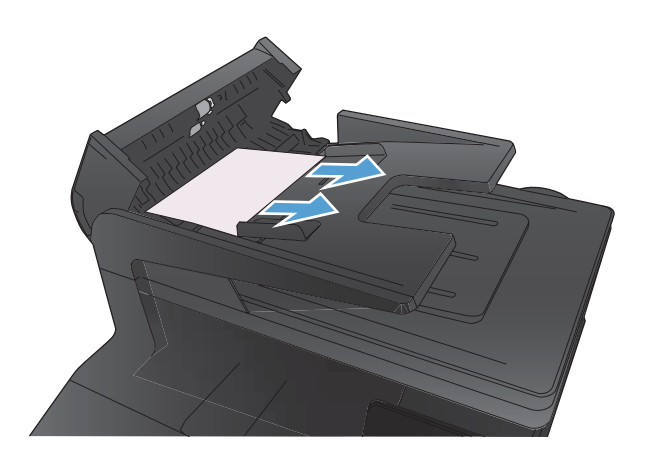

**4.** Schließen Sie zunächst die Walzeneinheit des Vorlageneinzugs und anschließend die Abdeckung des Vorlageneinzugs.

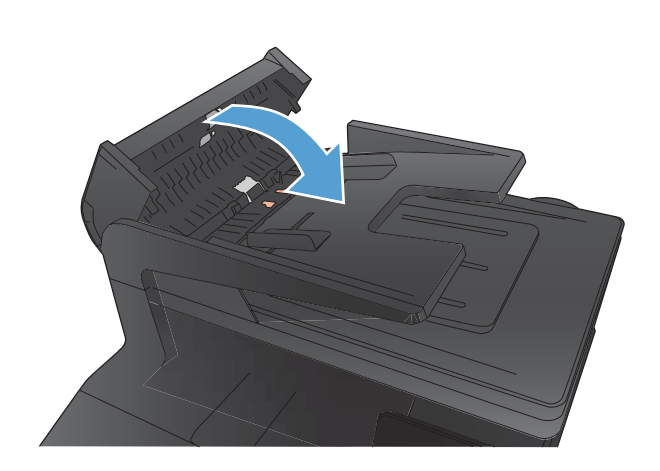

**5.** Öffnen Sie den Scannerdeckel. Hat sich das Papier hinter der weißen Kunststoffabdeckung gestaut, ziehen Sie das Papier vorsichtig heraus.

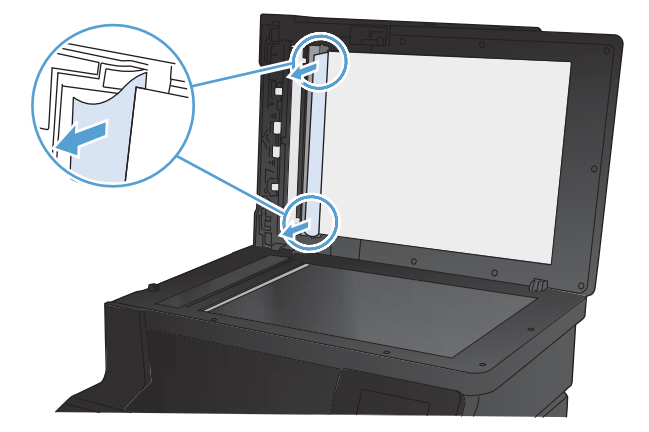

## **Beseitigen Sie Papierstaus im Papierzufuhrfach**

**ACHTUNG:** Entfernen Sie die gestauten Druckmedien auf keinen Fall mit einem spitzen Gegenstand, etwa mit einer Pinzette oder einer Zange mit spitzen Enden. Durch scharfe Objekte verursachte Schäden fallen nicht unter die Garantie.

Ziehen Sie gestautes Papier immer gerade aus dem Produkt. Wenn Sie gestautes Papier schräg herausziehen, kann das Produkt beschädigt werden.

**HINWEIS:** Abhängig vom Ort des Papierstaus sind einige Schritte eventuell nicht notwendig.

**1.** Ziehen Sie das Fach heraus, und heben Sie die Stauzugangsklappe über dem Fach an.

**2.** Fassen Sie das Papier mit beiden Händen, und ziehen Sie es vorsichtig aus dem Produkt.

**3.** Schieben Sie das Fach wieder in das Gerät.

**4.** Drücken Sie zum Fortfahren die Taste OK.

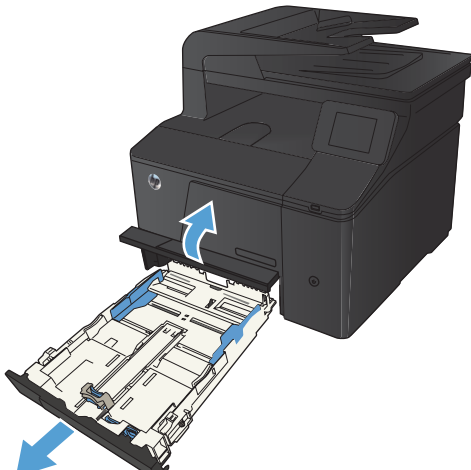

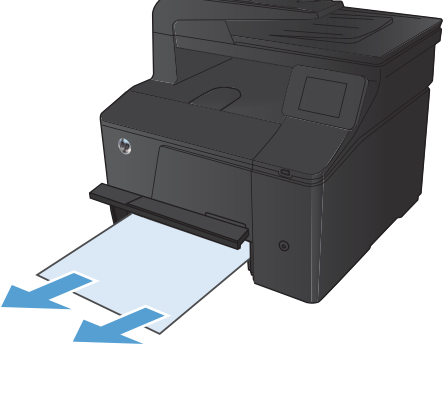

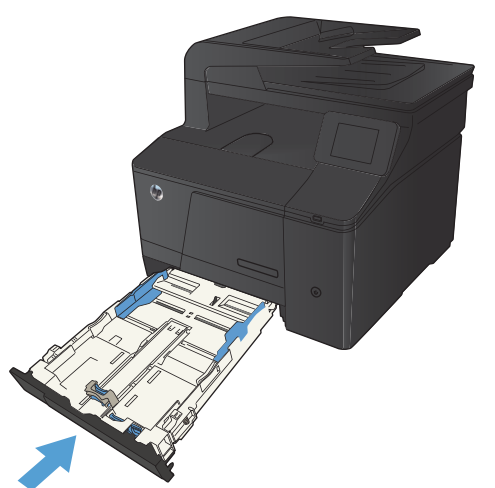

## **Beheben von Papierstaus im Ausgabefach**

**ACHTUNG:** Entfernen Sie die gestauten Druckmedien auf keinen Fall mit einem spitzen Gegenstand, etwa mit einer Pinzette oder einer Zange mit spitzen Enden. Durch scharfe Objekte verursachte Schäden fallen nicht unter die Garantie.

**1.** Fassen Sie das Papier mit beiden Händen, und ziehen Sie es vorsichtig aus dem Produkt.

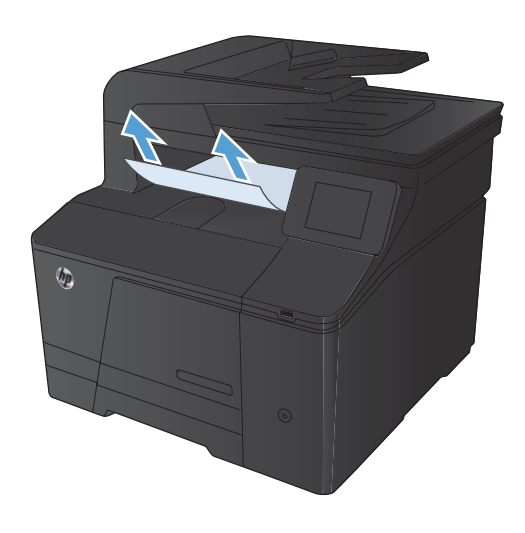

## **Beheben von Papierstaus im Bereich der hinteren Klappe**

**1.** Öffnen Sie die hintere Klappe.

**ACHTUNG:** Die Fixiereinheit befindet sich über der hinteren Klappe, und sie ist heiß. Versuchen Sie nicht, in den Bereich über der hinteren Klappe zu greifen, bevor die Fixiereinheit abgekühlt ist.

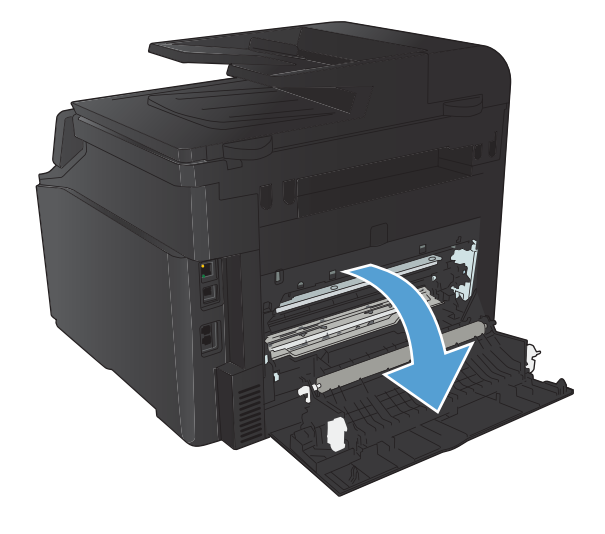

**2.** Fassen Sie das Papier mit beiden Händen, und ziehen Sie es vorsichtig aus dem Produkt.

**HINWEIS:** Wenn Papier zerreißt, müssen alle Einzelteile entfernt werden, bevor der Vorgang fortgesetzt wird. Entfernen Sie die Papierreste auf keinen Fall mit einem scharfen Gegenstand.

**3.** Schließen Sie die hintere Klappe.

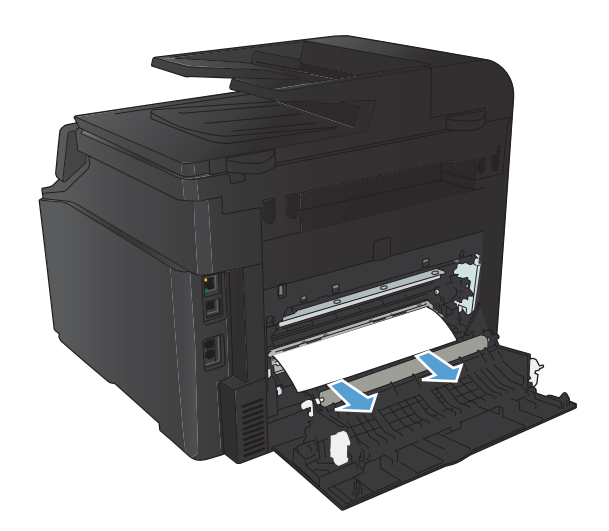

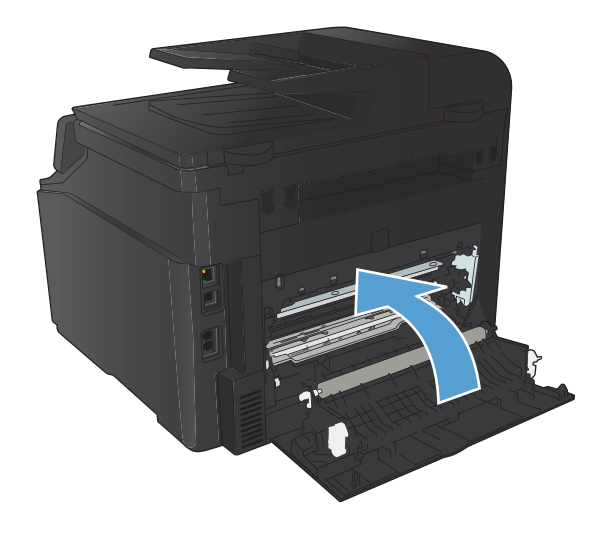

# **Verbesserung der Druckqualität**

## **Überprüfen der Papiersorteneinstellung (Windows)**

Überprüfen Sie die Papiersorteneinstellung, wenn eines der folgenden Probleme auftritt:

- Toner verschmiert auf den gedruckten Seiten.
- Wiederholte Fehler erscheinen auf den gedruckten Seiten.
- **Gedruckte Seiten werden gewellt ausgegeben.**
- **Toner schält sich von den gedruckten Seiten ab.**
- Die gedruckten Seiten weisen kleine Bereiche ohne Druck auf.
- **1.** Wählen Sie im Softwareprogramm die Option **Drucken**.
- **2.** Wählen Sie das Gerät aus, und klicken Sie anschließend auf **Eigenschaften** oder **Voreinstellungen**.
- **3.** Klicken Sie auf die Registerkarte **Papier/Qualität**.
- **4.** Klicken Sie in der Dropdown-Liste **Papiersorte** auf die Option **Sonstige...**.
- **5.** Erweitern Sie die Liste mit den Optionen **Papiersorte:**.
- **6.** Erweitern Sie die Kategorien der Papiersorten, bis Sie die von Ihnen verwendete Papiersorte finden.
- **7.** Wählen Sie die Option für die gewünschte Papiersorte aus, und klicken Sie dann auf die Schaltfläche **OK**.

## **Überprüfen der Papiersorteneinstellung (Mac OS X)**

Überprüfen Sie die Papiersorteneinstellung, wenn eines der folgenden Probleme auftritt:

- **Toner verschmiert auf den gedruckten Seiten.**
- Wiederholte Fehler erscheinen auf den gedruckten Seiten.
- **Gedruckte Seiten werden gewellt ausgegeben.**
- Toner schält sich von den gedruckten Seiten ab.
- **Die gedruckten Seiten weisen kleine Bereiche ohne Druck auf.**
- **1.** Klicken Sie im Menü **Datei** auf die Option **Drucken**.
- **2.** Wählen Sie dieses Gerät im Menü **Drucker** aus.
- **3.** Klicken Sie im Menü **Kopien und Seiten** auf **Seite einrichten**.
- **4.** Wählen Sie in der Dropdown-Liste **Papierformat** ein Format aus, und klicken Sie auf **OK**.
- **5.** Öffnen Sie das Menü **Fertigstellung**.
- **6.** Wählen Sie in der Dropdown-Liste **Mediensorte** eine Papiersorte aus.
- **7.** Klicken Sie auf die Schaltfläche **Drucken**.

## **Überprüfen des Status der Tonerpatrone**

Wenn Sie sich entscheiden, eine Tonerpatrone auszuwechseln, drucken Sie die Statusseite für Verbrauchsmaterial, um die Teilenummer für die Original-Tonerpatrone von HP zu erfahren.

#### **Drucken der Statusseite für Verbrauchsmaterial**

Die Informationsseiten sind im Produkt gespeichert. Mit Hilfe dieser Seiten können Sie Probleme mit dem Produkt analysieren und beheben.

**HINWEIS:** Wenn die Sprache des Produkts bei der Installation nicht richtig festgelegt wurde, kann sie manuell geändert werden, damit die Informationsseiten in einer der unterstützten Sprachen gedruckt werden. Ändern Sie die Sprache mit Hilfe des Menüs **System-Setup** auf dem Bedienfeld oder mit dem integrierten Webserver.

- **1.** Berühren Sie im Home-Bildschirm die Schaltfläche "Setup  $\mathcal{L}$ ".
- **2.** Wählen Sie die Schaltfläche Berichte.
- **3.** Wählen Sie Zubehörstatus, um den Bericht zu drucken.

### **Überprüfen des Status des Verbrauchsmaterials**

Überprüfen Sie auf der Verbrauchsmaterial-Statusseite folgende Informationen:

- Verbleibende Gebrauchsdauer der Druckpatrone in Prozent (geschätzt)
- Verbleibende Seiten (geschätzt)
- **•** Teilenummern für HP Tonerpatronen
- Anzahl der gedruckten Seiten

## **Kalibrieren des Geräts zur Ausrichtung der Farben**

Wenn Ihre Druckergebnisse farbige Schatten, verschwommene Grafiken oder Bereiche mit mangelhafter Farbe aufweisen, ist möglicherweise die Kalibrierung des Geräts zur Ausrichtung der Farben erforderlich. Drucken Sie über das Menü Berichte auf dem Bedienfeld die Diagnoseseite aus, um die Farbausrichtung zu überprüfen. Wenn die einzelnen Farbfelder auf dieser Seite nicht aufeinander abgestimmt sind, ist eine Kalibrierung des Geräts erforderlich.

- **1.** Öffnen Sie auf dem Bedienfeld des Geräts das Menü System-Setup.
- **2.** Öffnen Sie das Menü Druckqualität, und wählen Sie die Menüoption Farbkalibrierung aus.
- **3.** Wählen Sie die Option Jetzt kalibrieren.

## **Drucken einer Reinigungsseite**

- 1. Berühren Sie im Home-Bildschirm die Schaltfläche "Setup &".
- **2.** Wählen Sie das Menü Service.
- **3.** Wählen Sie die Schaltfläche Reinigungsseite.
- **4.** Legen Sie bei entsprechender Aufforderung Normalpapier im Format Letter oder A4 ein.
- **5.** Berühren Sie die Schaltfläche OK, um den Reinigungsvorgang zu starten.

Das Gerät druckt die erste Seite und fordert Sie dann auf, die Seite aus dem Ausgabefach zu entfernen und bei gleicher Ausrichtung erneut in Fach 1 zu legen. Warten Sie, bis der Vorgang abgeschlossen ist. Die gedruckte Seite wird anschließend nicht mehr benötigt.

## **Weitere Fehlerbehebung bei Problemen mit der Druckqualität**

### **Auswerten der Druckqualitätsseite**

- 1. Berühren Sie im Home-Bildschirm die Schaltfläche "Setup &".
- **2.** Wählen Sie die Schaltfläche Berichte.
- **3.** Wählen Sie die Seite "Druckqualität".

### **Auswerten der Druckqualitätsseite**

Auf dieser Seite werden fünf Farbstreifen dargestellt, die in vier Gruppen aufgeteilt sind, wie in der folgenden Abbildung gezeigt. Durch das Überprüfen der einzelnen Gruppen können Sie das Problem auf eine bestimmte Tonerpatrone eingrenzen.

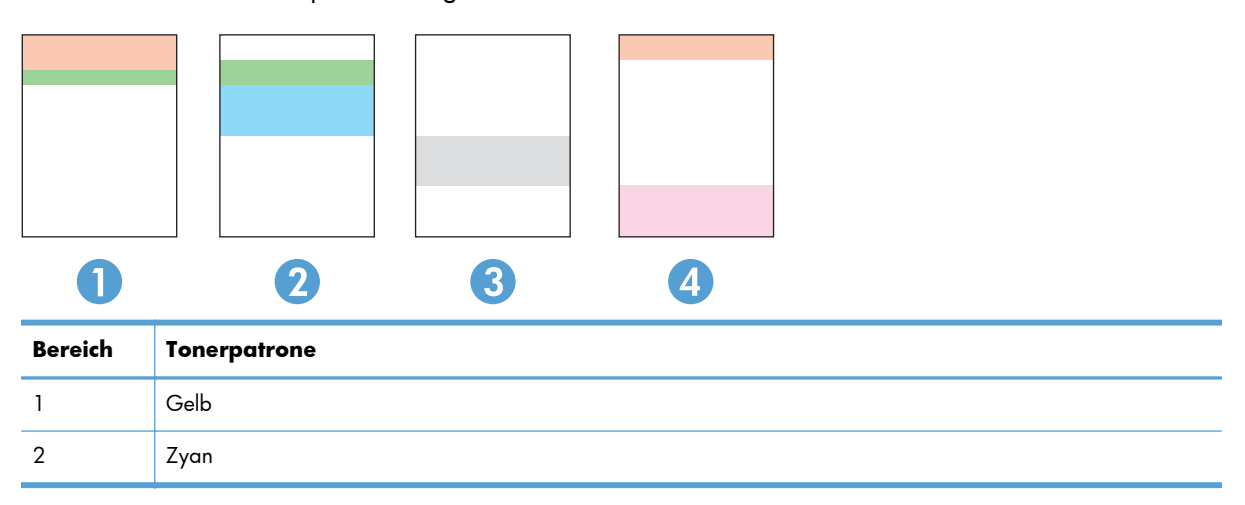

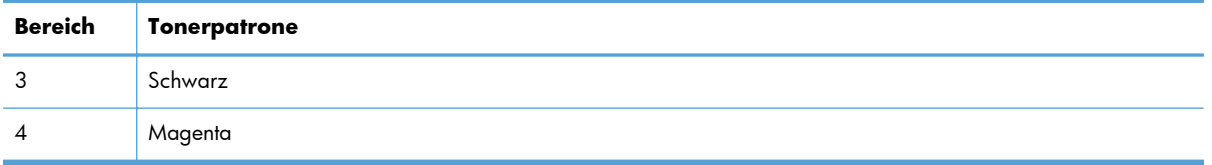

- Wenn nur in einer der Gruppen Punkte oder Striche auftreten, wechseln Sie die Tonerpatrone aus, die dieser Gruppe zugeordnet ist.
- Wenn in mehreren Gruppen Punkte auftreten, drucken Sie eine Reinigungsseite. Wenn dadurch das Problem nicht gelöst wird, untersuchen Sie, ob die Punkte alle dieselbe Farbe besitzen, beispielsweise ob magentafarbene Punkte in allen fünf Farbstreifen auftreten. Wenn die Punkte durchgehend dieselbe Farbe aufweisen, wechseln Sie die entsprechende Tonerpatrone aus.
- Wenn in mehreren Farbstreifen Striche auftreten, wenden Sie sich an HP. Die Ursache für das Problem ist möglicherweise eine andere Komponente und nicht die Tonerpatrone.

## **Überprüfen der Tonerpatrone auf Schäden**

- **1.** Nehmen Sie die Tonerpatrone aus dem Gerät, und stellen Sie sicher, dass das Versiegelungsband entfernt wurde.
- **2.** Überprüfen Sie den Speicherchip auf Schäden.
- **3.** Untersuchen Sie die Oberfläche der Bildtrommel an der Unterseite der Tonerpatrone.
	- **ACHTUNG:** Berühren Sie nicht die Walze (Bildtrommel) an der Unterseite der Patrone. Fingerabdrücke auf der Bildtrommel können die Druckqualität beeinträchtigen.

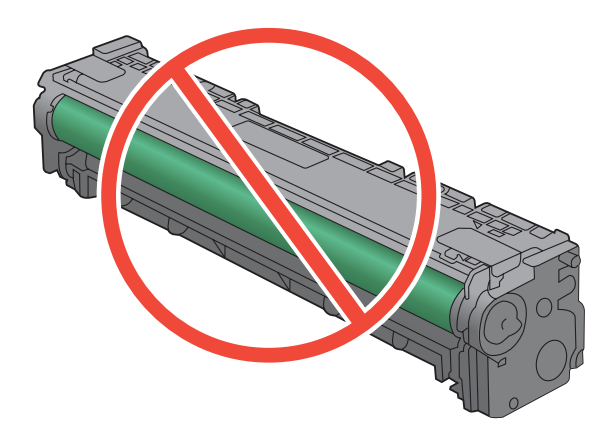

- **4.** Wenn Sie Kratzer, Fingerabdrücke oder andere Schäden an der Bildtrommel erkennen, tauschen Sie die Tonerpatrone aus.
- **5.** Wenn die Bildtrommel keine sichtbaren Schäden aufweist, bewegen Sie die Tonerpatrone einige Male vorsichtig hin und her, und setzen Sie sie erneut ein. Drucken Sie einige Seiten, um festzustellen, ob das Problem gelöst wurde.

## **Überprüfen des Papiers und der Druckumgebung**

## **Verwenden von Papier, das den HP Spezifikationen entspricht**

Verwenden Sie anderes Papier, wenn eines der folgenden Probleme auftritt:

- Der Druck ist zu hell oder teilweise verblasst.
- Tonerflecken befinden sich auf den gedruckten Seiten.
- Toner verschmiert auf den gedruckten Seiten.
- Gedruckte Zeichen erscheinen verzerrt.
- Gedruckte Seiten werden gewellt ausgegeben.

Verwenden Sie ausschließlich Papiersorten und Papiergewichte, die von diesem Gerät unterstützt werden. Beachten Sie des Weiteren die folgenden Richtlinien bei der Auswahl des Papiers:

- Verwenden Sie Papier von quter Qualität, das keine Einschnitte, Ritzen, Risse, Flecken, lose Partikel, Staubteilchen, Falten, Perforationen, Heftklammern und eingerollte oder geknickte Ecken aufweist.
- Verwenden Sie kein Papier, das bereits bedruckt wurde.
- Verwenden Sie für Laserdrucker geeignetes Papier. Verwenden Sie kein Papier, das nur für Tintenstrahldrucker geeignet ist.
- Verwenden Sie kein Papier, das zu rau ist. Glatteres Papier führt im Allgemeinen zu einer besseren Druckqualität.

## **Überprüfen der Umgebungsbedingungen des Druckers**

Überprüfen Sie, ob die Umgebungsbedingungen des Geräts den Spezifikationen entsprechen, die im Leitfaden für Garantie und Rechte aufgeführt sind.

## **Überprüfen der Einstellungen für den Druckjob**

## **Überprüfen der EconoMode-Einstellung**

Dieses Gerät ist mit einer EconoMode-Option zum Drucken von Dokumententwürfen ausgestattet. Mithilfe von EconoMode kann Toner eingespart werden. Allerdings wird auch die Druckqualität vermindert. Überprüfen Sie zur Erhöhung der Druckqualität, ob die EconoMode-Option deaktiviert ist.

- **1.** Wählen Sie im Softwareprogramm die Option **Drucken**.
- **2.** Wählen Sie das Produkt aus, und klicken Sie dann auf die Schaltfläche **Eigenschaften** oder die Schaltfläche **Voreinstellungen**.
- **3.** Klicken Sie auf die Registerkarte **Papier/Qualität**.
- **4.** Überprüfen Sie, ob das Kontrollkästchen **EconoMode** deaktiviert ist. Wenn das Kontrollkästchen aktiviert ist, klicken Sie darauf, um es zu deaktivieren

HP rät von einer ständigen Verwendung der EconoMode-Funktion ab. Wenn EconoMode durchgehend verwendet wird, hält der Toner möglicherweise länger als die mechanischen Teile in der Tonerpatrone. Wenn sich die Druckqualität verschlechtert und nicht mehr annehmbar ist, sollten Sie die Tonerpatrone ersetzen.

## **Anpassen der Farbeinstellungen im Druckertreiber**

#### **Ändern des Farbmotivs für einen Druckjob**

- **1.** Klicken Sie im Menü **Datei** des Softwareprogramms auf **Drucken**.
- **2.** Wählen Sie die Option **Eigenschaften** oder **Voreinstellungen** aus.
- **3.** Klicken Sie auf die Registerkarte **Farbe**.
- **4.** Wählen Sie in der Dropdown-Liste **Farbmotive** ein Farbmotiv aus.

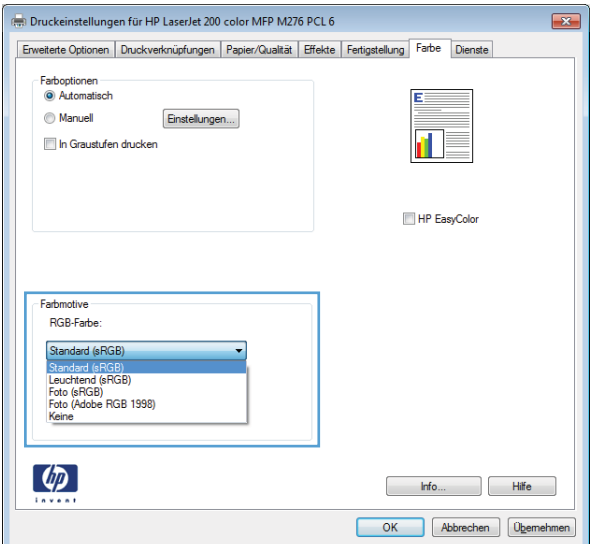

- **Standard (sRGB)**: Mit diesem Motiv wird der Drucker angewiesen, RGB-Daten im RAW-Format des Geräts auszugeben. Die Farben können im Softwareprogramm oder im Betriebssystem zur korrekten Anzeige eingestellt werden.
- **Leuchtend**: Das Gerät erhöht die Farbsättigung in den mittleren Tönen. Dieses Motiv sollten Sie zum Drucken von Geschäftsgrafiken verwenden.
- **Foto**: Das Gerät interpretiert RGB-Farben so, als würden sie als Fotografien in einer kleinen digitalen Dunkelkammer gedruckt. Die Farben werden kräftiger bzw. mit stärkerer Sättigung dargestellt als beim Standardmotiv (sRBG). Dieses Motiv sollten Sie zum Drucken von Fotos verwenden.
- **Foto (Adobe RGB 1998)**: Dieses Motiv ist zum Drucken digitaler Fotos geeignet, die statt sRGB das AdobeRGB-Farbspektrum verwenden. Deaktivieren Sie die Farbverwaltung im Softwareprogramm, wenn Sie dieses Motiv verwenden.
- **Keine**

#### **Ändern der Farboptionen**

Ändern Sie die Farbeinstellungen für den derzeitigen Druckjob im Druckertreiber auf der Registerkarte "Farbe".

- **1.** Klicken Sie im Menü **Datei** des Softwareprogramms auf **Drucken**.
- **2.** Wählen Sie die Option **Eigenschaften** oder **Voreinstellungen** aus.
- **3.** Klicken Sie auf die Registerkarte **Farbe**.
- **4.** Klicken Sie auf die Einstellung **Automatisch** oder **Manuell**.
	- Einstellung **Automatisch**: Diese Einstellung ist für die meisten Farbdruckjobs geeignet.
	- Einstellung **Manuell**: Mit dieser Einstellung können Sie die Farbeinstellungen unabhängig von anderen Einstellungen anpassen.

**HINWEIS:** Manuelle Anpassungen der Farbeinstellungen können sich auf die Druckergebnisse auswirken. HP empfiehlt, dass diese Einstellungen nur von Farbgrafikexperten geändert werden.

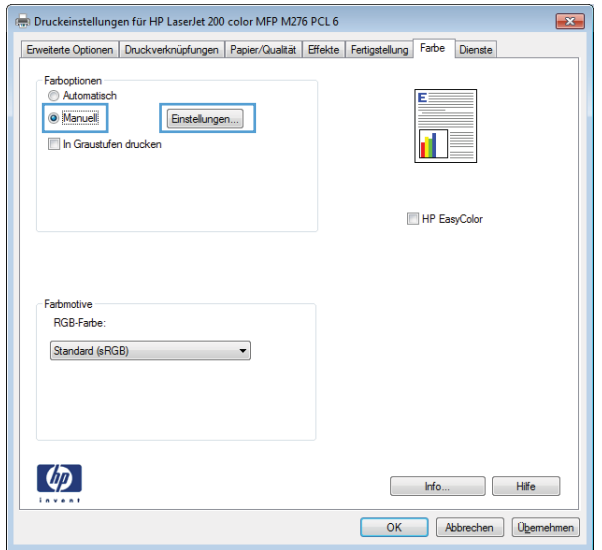

- **5.** Klicken Sie auf die Option **In Graustufen drucken**, um ein Farbdokument in Schwarzweiß zu drucken. Verwenden Sie diese Option, um Farbdokumente zum Fotokopieren oder Faxen zu drucken.
- **6.** Klicken Sie auf die Schaltfläche **OK**.

## **Verwenden des Druckertreibers, der Ihren Druckanforderungen am meisten gerecht wird**

Wenn auf Ihrer gedruckten Seite nicht vorgesehene Linien in den Grafiken erscheinen, Text oder Bilder fehlen, die Formatierung nicht korrekt ist oder Schriftarten ersetzt wurden, ist möglicherweise die Verwendung eines anderen Druckertreibers erforderlich.

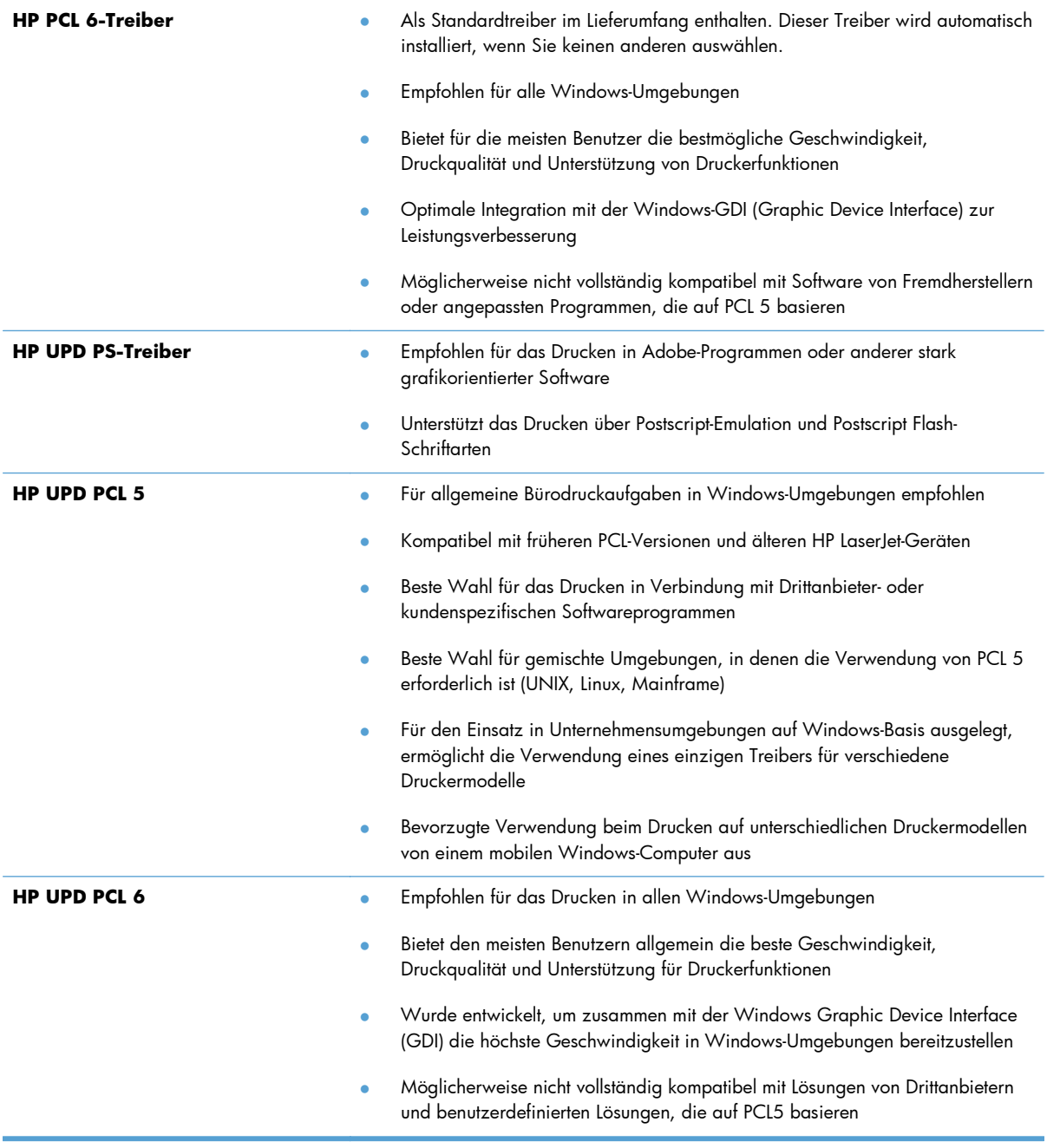

Laden Sie zusätzliche Druckertreiber von dieser Website herunter: [www.hp.com/support/](http://www.hp.com/support/ljcolorm276series) [ljcolorm276series](http://www.hp.com/support/ljcolorm276series)

# **Lösen von Problemen mit der Kopierqualität**

## **Überprüfen des Scannerglases auf Schmutz und Flecken**

Im Laufe der Zeit sammeln sich möglicherweise Schmutzflecken auf dem Scannerglas und der weißen Kunststoffunterseite an, die sich negativ auf die Druckqualität auswirken können. Gehen Sie folgendermaßen vor, um das Scannerglas und die Kunststoffunterseite zu reinigen.

**1.** Schalten Sie das Gerät mit dem Netzschalter aus, und ziehen Sie den Netzstecker aus der Netzsteckdose.

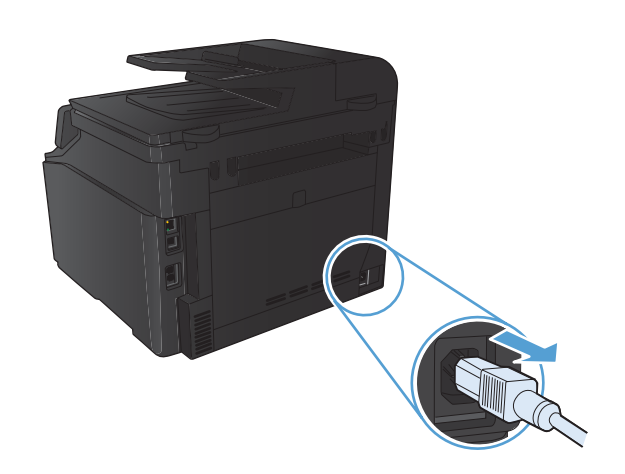

- **2.** Öffnen Sie die Scannerabdeckung.
- **3.** Reinigen Sie den Glasstreifen und die weiße Kunststoffunterseite mit einem weichen Tuch oder Schwamm, das bzw. den Sie mit einem nicht scheuernden Glasreinigungsmittel angefeuchtet haben.

**ACHTUNG:** Um Schäden am Produkt zu vermeiden, dürfen folgende Reinigungsmittel nicht verwendet werden: Scheuermittel, Aceton, Benzol, Ammoniak, Ethylalkohol und Tetrachlorkohlenstoff. Tragen Sie keine Flüssigkeiten direkt auf das Vorlagenglas oder die Walze auf. Die Flüssigkeiten sickern möglicherweise in das Produkt, wodurch es beschädigt werden kann.

- **4.** Trocknen Sie das Glas und die weiße Kunststoffunterseite mit einem Fensterleder oder Zellstoffschwamm ab, um Wasserflecken zu vermeiden.
- **5.** Schließen Sie das Gerät wieder an die Netzsteckdose an, und schalten Sie es mit dem Netzschalter ein.

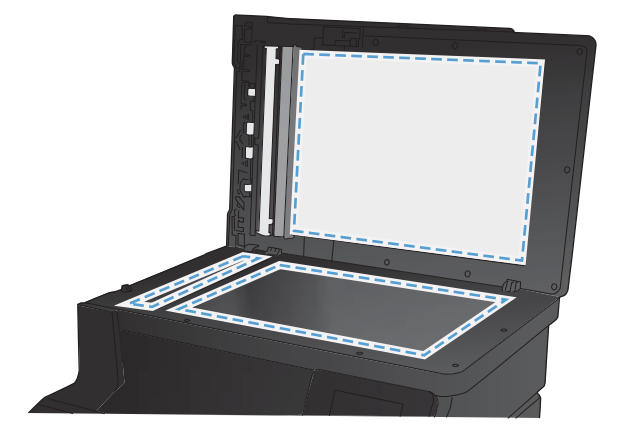

## **Überprüfen der Papiereinstellungen**

**1.** Berühren Sie im Home-Bildschirm die Schaltfläche "Kopieren".

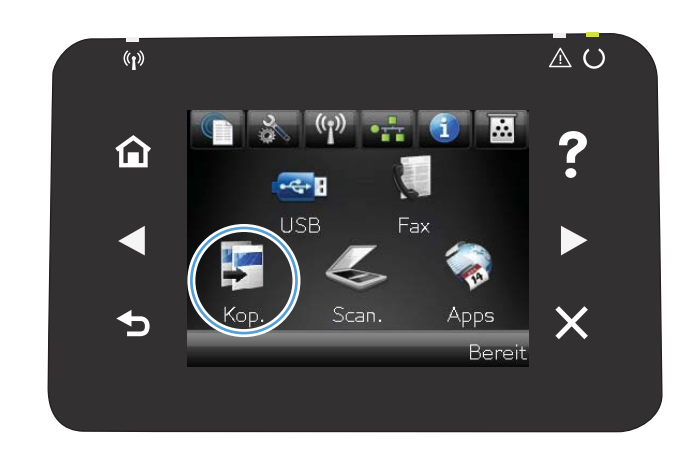

- **2.** Berühren Sie die Schaltfläche Einstellungen. Blättern Sie anschließend zur Schaltfläche Papier, und berühren Sie sie.
- **3.** Wählen Sie in der Liste der Papierformate den Eintrag des Papierformats, das in Fach 1 eingelegt ist.
- **4.** Wählen Sie in der Liste der Papiertypen den Eintrag des Papiertyps, der in Fach 1 eingelegt ist.
- **5.** Berühren Sie die Schaltfläche Schwarz oder Farbe, um den Kopiervorgang zu starten.

## **Überprüfen der Bildanpassungseinstellungen**

**1.** Berühren Sie im Home-Bildschirm die Schaltfläche "Kopieren".

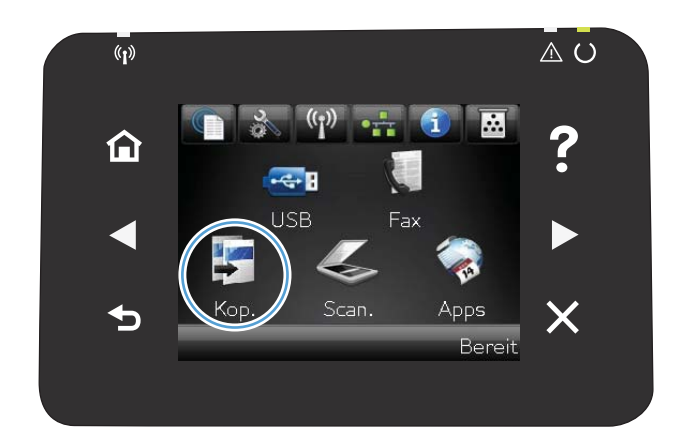

- **2.** Berühren Sie die Schaltfläche Einstellungen. Blättern Sie anschließend zur Schaltfläche Bildanpassung, und berühren Sie sie.
- **3.** Berühren Sie die Einstellung, die Sie anpassen möchten.
	- Helligkeit: Passt die Helligkeit an.
	- Kontrast: Passt den Kontrast zwischen dem hellsten und dem dunkelsten Bildbereich an.
	- Schärfen: Passt die Schärfe der Textzeichen an.
	- Hintergrundentfernung: Passt die Helligkeit des Bildhintergrunds an. Dies ist insbesondere bei Vorlagen hilfreich, die auf farbigem Papier gedruckt sind.
	- Farbbalance: Passt die Farbbereiche Rot, Grün und Blau an.
	- **Graustufe: Passt die Leuchtkraft der Farben** an.
- **4.** Berühren Sie die Schaltflächen **—** oder **+**, um den Wert für die Einstellung anzupassen, und berühren Sie dann die Schaltfläche OK.
- **5.** Passen Sie eine andere Einstellung an, oder berühren Sie die Zurück-Taste, um zum Hauptkopiermenü zurückzukehren.
- **6.** Berühren Sie die Schaltfläche Schwarz oder Farbe, um den Kopiervorgang zu starten.

## **Optimieren für Text oder Grafiken**

Die folgenden Einstellungen für die Kopierqualität sind verfügbar:

- Autom. Auswahl: Verwenden Sie diese Einstellung, wenn die Qualität der Kopie keine Rolle spielt. Dies ist die Standardeinstellung.
- Gemischt: Verwenden Sie diese Einstellung für Dokumente, die eine Mischung aus Text und Grafiken enthalten.
- Text: Verwenden Sie diese Einstellung für Dokumente, die überwiegend Text enthalten.
- Bild: Verwenden Sie diese Einstellung für Dokumente, die überwiegend Grafiken enthalten.

**1.** Legen Sie das Dokument auf das Scannerglas oder in den Vorlageneinzug.

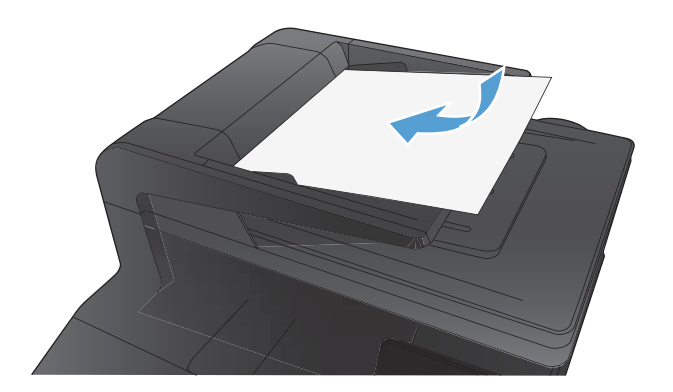

- **2.** Berühren Sie im Home-Bildschirm die Schaltfläche "Kopieren".
- **3.** Berühren Sie die Schaltfläche Einstellungen. Blättern Sie anschließend zur Schaltfläche Optimieren, und berühren Sie sie. Berühren Sie die Pfeilschaltflächen, um durch die Optionen zu blättern, und berühren Sie anschließend eine Option, um sie auszuwählen.
- **4.** Berühren Sie die Schaltfläche Schwarz oder Farbe, um den Kopiervorgang zu starten.

## **Randloses Kopieren**

Das Gerät kann nicht vollkommen randlos drucken. Der maximale Druckbereich liegt bei 203,2 x 347 mm, wodurch ein nicht bedruckbarer Rand von 4 mm auf der Seite verbleibt.

#### **Berücksichtigen des Druckrands oder Scannen mit abgeschnittenen Rändern**

- Ist das Original kleiner als das Ausgabeformat, legen Sie das Original in ca. 4 mm Entfernung von der mit dem Symbol gekennzeichneten Ecke auf das Glas. Wiederholen Sie den Kopiervorgang oder scannen Sie mit dieser Position.
- Wenn die Größe des Originals der gewünschten Ausgabe entspricht, verwenden Sie die Funktion Verkl/Vergröß., um das Bild zu verkleinern, so dass nicht Teile der Kopie abgeschnitten werden.

## **Reinigen der Walzen und der Trennvorrichtung des Vorlageneinzugs**

Wenn am Vorlageneinzug des Produkts Probleme bei der Papierzuführung auftreten, wie z. B. Papierstaus oder das Einziehen mehrerer Blätter gleichzeitig, reinigen Sie die Vorlageneinzugswalzen und die Trennvorrichtung.

**1.** Offnen Sie die Abdeckung des Vorlageneinzugs.

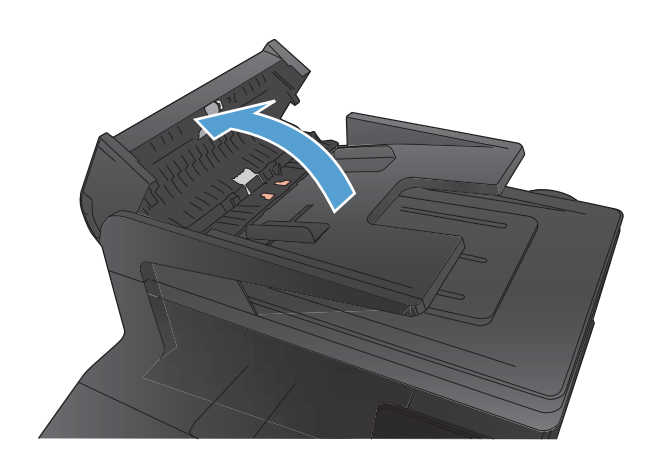

**2.** Wischen Sie sowohl die Einzugswalzen als auch die Trennvorrichtung mit einem feuchten, fusselfreien Tuch ab, um Schmutzablagerungen zu entfernen.

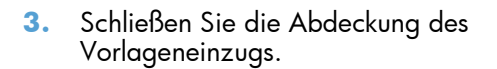

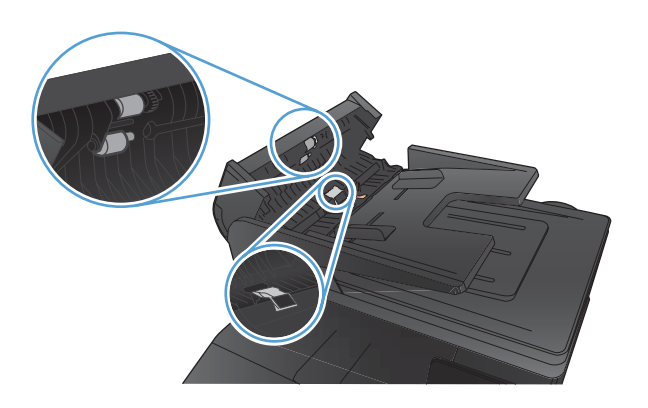

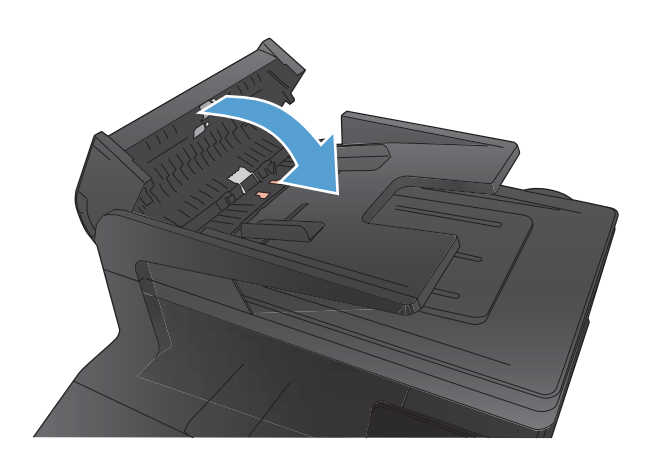

# **Lösen von Problemen mit der Scanqualität**

## **Überprüfen des Scannerglases auf Schmutz und Flecken**

Im Laufe der Zeit sammeln sich möglicherweise Schmutzflecken auf dem Scannerglas und der weißen Kunststoffunterseite an, die sich negativ auf die Druckqualität auswirken können. Gehen Sie folgendermaßen vor, um das Scannerglas und die Kunststoffunterseite zu reinigen.

**1.** Schalten Sie das Gerät mit dem Netzschalter aus, und ziehen Sie den Netzstecker aus der Netzsteckdose.

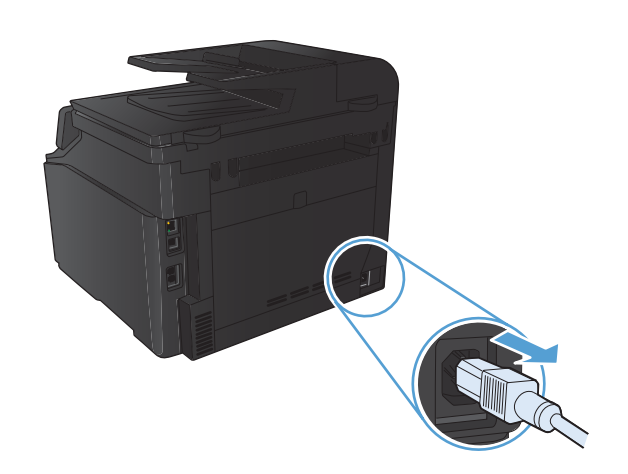

- **2.** Öffnen Sie die Scannerabdeckung.
- **3.** Reinigen Sie den Glasstreifen und die weiße Kunststoffunterseite mit einem weichen Tuch oder Schwamm, das bzw. den Sie mit einem nicht scheuernden Glasreinigungsmittel angefeuchtet haben.

**ACHTUNG:** Um Schäden am Produkt zu vermeiden, dürfen folgende Reinigungsmittel nicht verwendet werden: Scheuermittel, Aceton, Benzol, Ammoniak, Ethylalkohol und Tetrachlorkohlenstoff. Tragen Sie keine Flüssigkeiten direkt auf das Vorlagenglas oder die Walze auf. Die Flüssigkeiten sickern möglicherweise in das Produkt, wodurch es beschädigt werden kann.

- **4.** Trocknen Sie das Glas und die weiße Kunststoffunterseite mit einem Fensterleder oder Zellstoffschwamm ab, um Wasserflecken zu vermeiden.
- **5.** Schließen Sie das Gerät wieder an die Netzsteckdose an, und schalten Sie es mit dem Netzschalter ein.

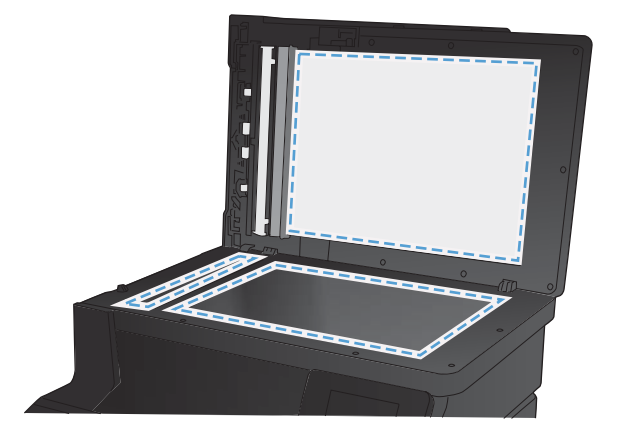

## **Überprüfen der Auflösungseinstellungen**

Die folgende Tabelle beschreibt die für verschiedene Scanaufträge empfohlenen Auflösungs- und Farbeinstellungen.

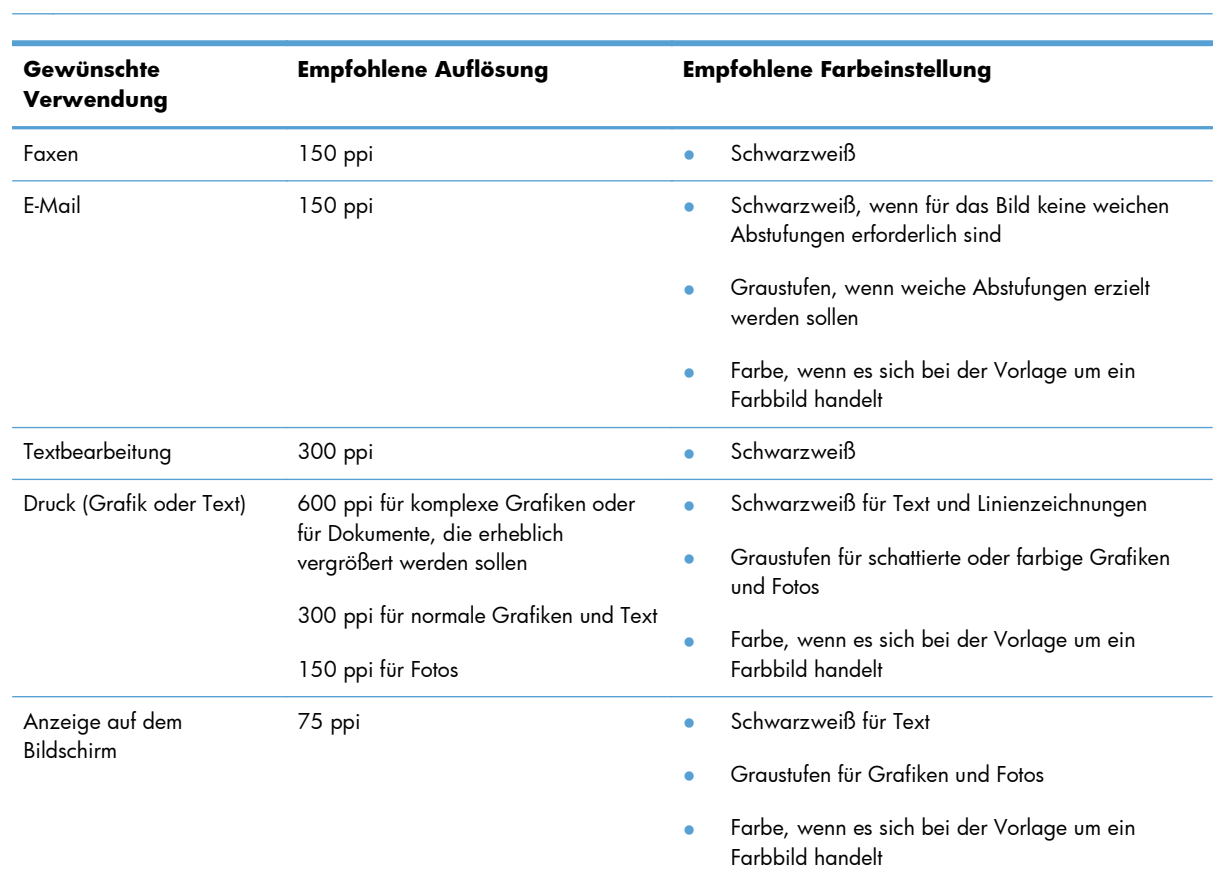

## **HINWEIS:** Die Standardauflösung beträgt 200 ppi.

## **Überprüfen der Farbeinstellungen**

Für die Farbeinstellung können Sie folgende Optionen auswählen.

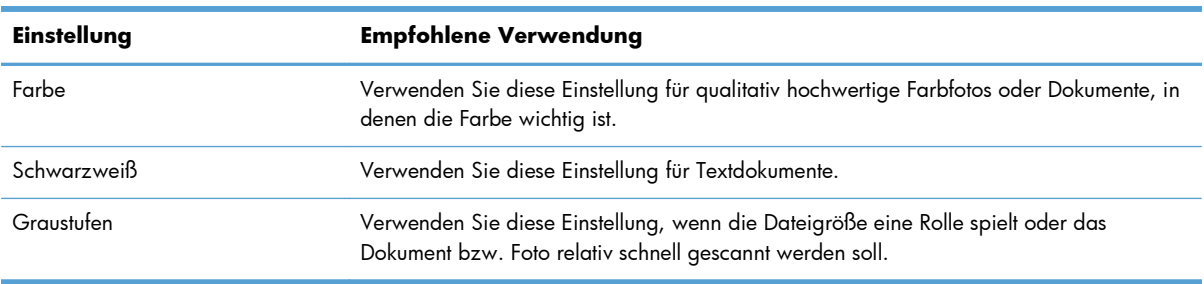

## **Überprüfen der Bildanpassungseinstellungen**

**1.** Berühren Sie im Home-Bildschirm die Schaltfläche "Kopieren".

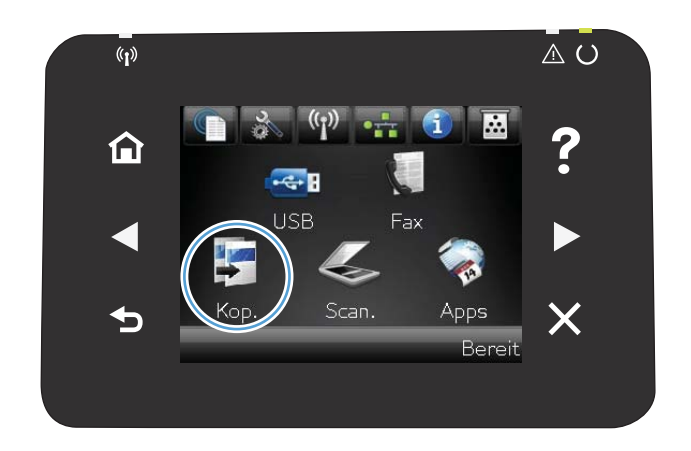

- **2.** Berühren Sie die Schaltfläche Einstellungen. Blättern Sie anschließend zur Schaltfläche Bildanpassung, und berühren Sie sie.
- **3.** Berühren Sie die Einstellung, die Sie anpassen möchten.
	- Helligkeit: Passt die Helligkeit an.
	- Kontrast: Passt den Kontrast zwischen dem hellsten und dem dunkelsten Bildbereich an.
	- Schärfen: Passt die Schärfe der Textzeichen an.
	- Hintergrundentfernung: Passt die Helligkeit des Bildhintergrunds an. Dies ist insbesondere bei Vorlagen hilfreich, die auf farbigem Papier gedruckt sind.
	- Farbbalance: Passt die Farbbereiche Rot, Grün und Blau an.
	- Graustufe: Passt die Leuchtkraft der Farben an.
- **4.** Berühren Sie die Schaltflächen **—** oder **+**, um den Wert für die Einstellung anzupassen, und berühren Sie dann die Schaltfläche OK.
- **5.** Passen Sie eine andere Einstellung an, oder berühren Sie die Zurück-Taste, um zum Hauptkopiermenü zurückzukehren.
- **6.** Berühren Sie die Schaltfläche Schwarz oder Farbe, um den Kopiervorgang zu starten.
### **Optimieren für Text oder Grafiken**

Die folgenden Einstellungen für die Kopierqualität sind verfügbar:

- Autom. Auswahl: Verwenden Sie diese Einstellung, wenn die Qualität der Kopie keine Rolle spielt. Dies ist die Standardeinstellung.
- **Gemischt: Verwenden Sie diese Einstellung für Dokumente, die eine Mischung aus Text und** Grafiken enthalten.
- Text: Verwenden Sie diese Einstellung für Dokumente, die überwiegend Text enthalten.
- Bild: Verwenden Sie diese Einstellung für Dokumente, die überwiegend Grafiken enthalten.
- **1.** Legen Sie das Dokument auf das Scannerglas oder in den Vorlageneinzug.

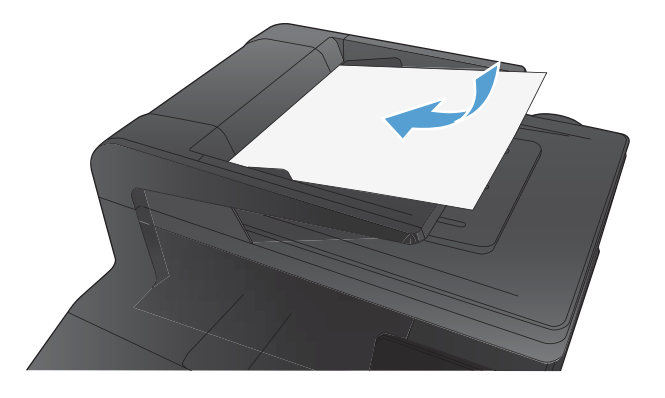

- **2.** Berühren Sie im Home-Bildschirm die Schaltfläche "Kopieren".
- **3.** Berühren Sie die Schaltfläche Einstellungen. Blättern Sie anschließend zur Schaltfläche Optimieren, und berühren Sie sie. Berühren Sie die Pfeilschaltflächen, um durch die Optionen zu blättern, und berühren Sie anschließend eine Option, um sie auszuwählen.
- **4.** Berühren Sie die Schaltfläche Schwarz oder Farbe, um den Kopiervorgang zu starten.

## **Reinigen der Walzen und der Trennvorrichtung des Vorlageneinzugs**

Wenn am Vorlageneinzug des Produkts Probleme bei der Papierzuführung auftreten, wie z. B. Papierstaus oder das Einziehen mehrerer Blätter gleichzeitig, reinigen Sie die Vorlageneinzugswalzen und die Trennvorrichtung.

**1.** Offnen Sie die Abdeckung des Vorlageneinzugs.

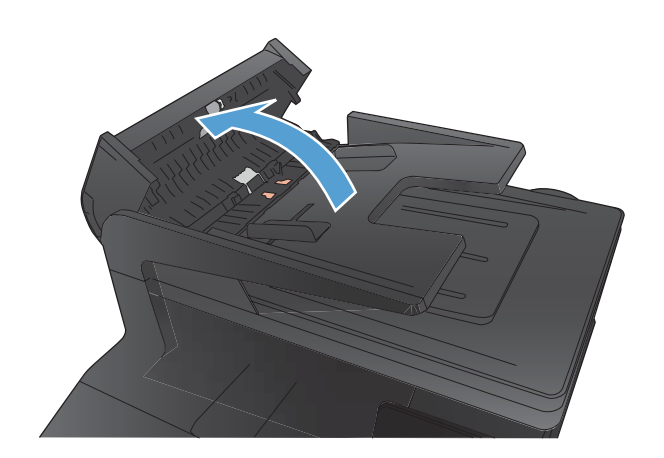

**2.** Wischen Sie sowohl die Einzugswalzen als auch die Trennvorrichtung mit einem feuchten, fusselfreien Tuch ab, um Schmutzablagerungen zu entfernen.

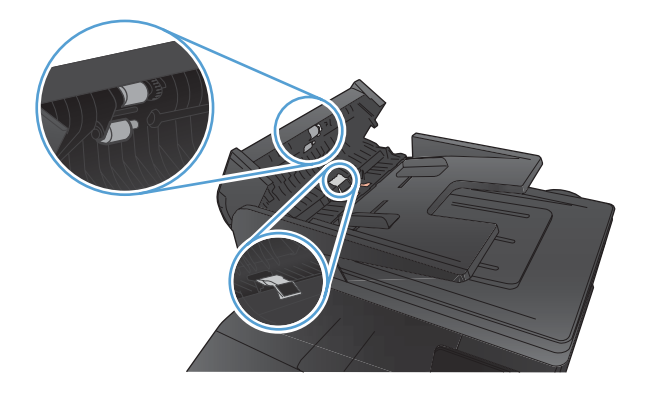

**3.** Schließen Sie die Abdeckung des Vorlageneinzugs.

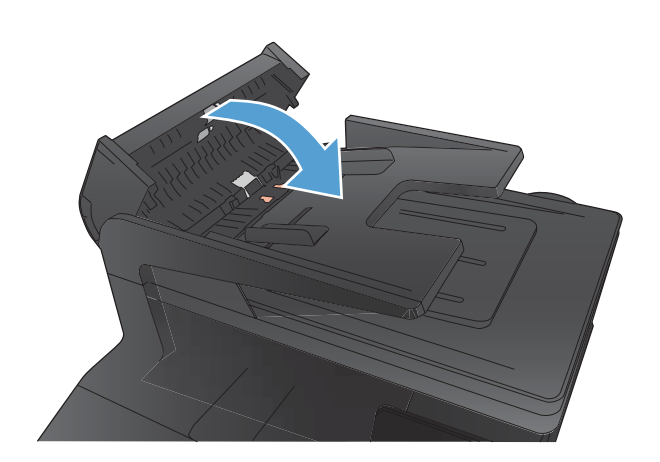

## <span id="page-218-0"></span>**Lösen von Problemen mit der Faxqualität**

### **Überprüfen des Scannerglases auf Schmutz und Flecken**

Im Laufe der Zeit sammeln sich möglicherweise Schmutzflecken auf dem Scannerglas und der weißen Kunststoffunterseite an, die sich negativ auf die Druckqualität auswirken können. Gehen Sie folgendermaßen vor, um das Scannerglas und die Kunststoffunterseite zu reinigen.

**1.** Schalten Sie das Gerät mit dem Netzschalter aus, und ziehen Sie den Netzstecker aus der Netzsteckdose.

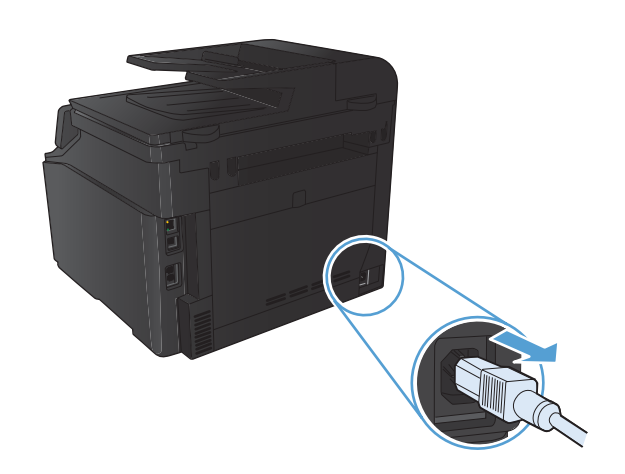

- **2.** Öffnen Sie die Scannerabdeckung.
- **3.** Reinigen Sie den Glasstreifen und die weiße Kunststoffunterseite mit einem weichen Tuch oder Schwamm, das bzw. den Sie mit einem nicht scheuernden Glasreinigungsmittel angefeuchtet haben.

**ACHTUNG:** Um Schäden am Produkt zu vermeiden, dürfen folgende Reinigungsmittel nicht verwendet werden: Scheuermittel, Aceton, Benzol, Ammoniak, Ethylalkohol und Tetrachlorkohlenstoff. Tragen Sie keine Flüssigkeiten direkt auf das Vorlagenglas oder die Walze auf. Die Flüssigkeiten sickern möglicherweise in das Produkt, wodurch es beschädigt werden kann.

- **4.** Trocknen Sie das Glas und die weiße Kunststoffunterseite mit einem Fensterleder oder Zellstoffschwamm ab, um Wasserflecken zu vermeiden.
- **5.** Schließen Sie das Gerät wieder an die Netzsteckdose an, und schalten Sie es mit dem Netzschalter ein.

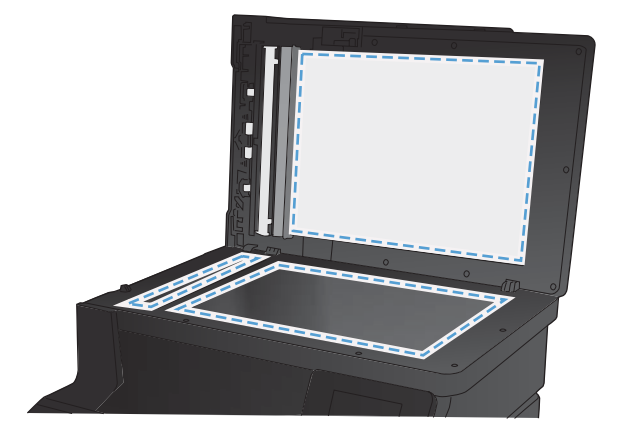

## **Überprüfen der Auflösungseinstellung zum Senden von Faxen**

Wenn das Produkt ein Fax nicht senden kann, weil das Empfangsgerät nicht antwortet oder besetzt ist, versucht es gemäß den Einstellungen für Wahlwiederholung im Besetztfall, bei keiner Rufannahme oder bei einem Kommunikationsfehler eine Wahlwiederholung durchzuführen.

- 1. Berühren Sie im Home-Bildschirm die Schaltfläche "Setup &".
- **2.** Wählen Sie das Menü Faxeinrichtung.
- **3.** Wählen Sie das Menü Erweitertes Setup.
- **4.** Öffnen Sie das Menü Faxauflösung.

### **Überprüfen der Bildanpassungseinstellungen**

**1.** Berühren Sie im Home-Bildschirm die Schaltfläche "Kopieren".

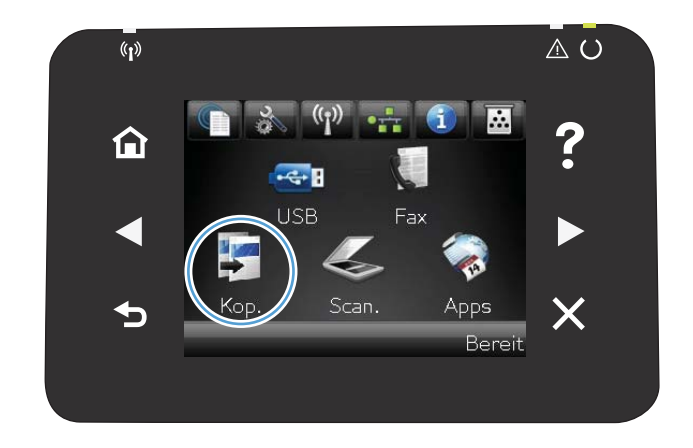

**2.** Berühren Sie die Schaltfläche Einstellungen. Blättern Sie anschließend zur Schaltfläche Bildanpassung, und berühren Sie sie.

- **3.** Berühren Sie die Einstellung, die Sie anpassen möchten.
	- Helligkeit: Passt die Helligkeit an.
	- Kontrast: Passt den Kontrast zwischen dem hellsten und dem dunkelsten Bildbereich an.
	- Schärfen: Passt die Schärfe der Textzeichen an.
	- Hintergrundentfernung: Passt die Helligkeit des Bildhintergrunds an. Dies ist insbesondere bei Vorlagen hilfreich, die auf farbigem Papier gedruckt sind.
	- Farbbalance: Passt die Farbbereiche Rot, Grün und Blau an.
	- Graustufe: Passt die Leuchtkraft der Farben an.
- **4.** Berühren Sie die Schaltflächen **—** oder **+**, um den Wert für die Einstellung anzupassen, und berühren Sie dann die Schaltfläche OK.
- **5.** Passen Sie eine andere Einstellung an, oder berühren Sie die Zurück-Taste, um zum Hauptkopiermenü zurückzukehren.
- **6.** Berühren Sie die Schaltfläche Schwarz oder Farbe, um den Kopiervorgang zu starten.

### **Optimieren für Text oder Grafiken**

Die folgenden Einstellungen für die Kopierqualität sind verfügbar:

- Autom. Auswahl: Verwenden Sie diese Einstellung, wenn die Qualität der Kopie keine Rolle spielt. Dies ist die Standardeinstellung.
- Gemischt: Verwenden Sie diese Einstellung für Dokumente, die eine Mischung aus Text und Grafiken enthalten.
- Text: Verwenden Sie diese Einstellung für Dokumente, die überwiegend Text enthalten.
- Bild: Verwenden Sie diese Einstellung für Dokumente, die überwiegend Grafiken enthalten.

**1.** Legen Sie das Dokument auf das Scannerglas oder in den Vorlageneinzug.

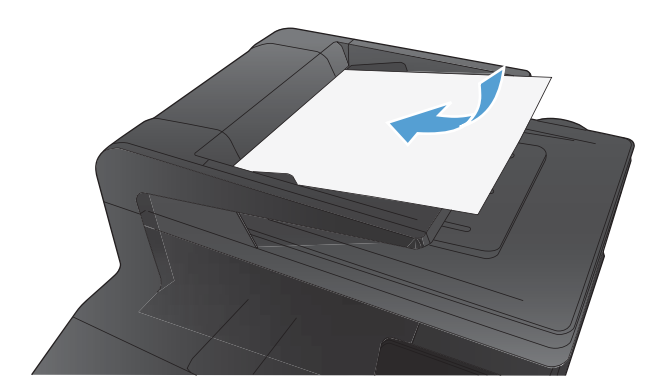

- **2.** Berühren Sie im Home-Bildschirm die Schaltfläche "Kopieren".
- **3.** Berühren Sie die Schaltfläche Einstellungen. Blättern Sie anschließend zur Schaltfläche Optimieren, und berühren Sie sie. Berühren Sie die Pfeilschaltflächen, um durch die Optionen zu blättern, und berühren Sie anschließend eine Option, um sie auszuwählen.
- **4.** Berühren Sie die Schaltfläche Schwarz oder Farbe, um den Kopiervorgang zu starten.

### **Überprüfen der Fehlerkorrektureinstellungen**

Das Produkt überwacht beim Senden oder Empfangen von Faxen normalerweise die Signale in der Telefonleitung. Wenn es während der Übertragung einen Fehler erkennt und die Fehlerkorrektureinstellung auf An eingestellt ist, kann das Produkt den Teil des Faxes erneut anfordern. Werkseitig ist für Fehlerkorrektur An eingestellt.

Sie sollten die Fehlerkorrektur nur deaktivieren, wenn Probleme beim Senden oder Empfangen eines Faxes auftreten und Sie die Fehler bei der Übertragung in Kauf nehmen möchten. Das Deaktivieren dieser Einstellung könnte sinnvoll sein, wenn Sie versuchen, ein Fax nach Übersee zu senden oder von dort zu empfangen, oder wenn Sie eine Satellitentelefonverbindung verwenden.

- 1. Berühren Sie im Home-Bildschirm die Schaltfläche "Setup &".
- **2.** Wählen Sie das Menü Service.
- **3.** Wählen Sie das Menü Fax-Service.
- **4.** Berühren Sie die Schaltfläche Fehlerbehebung und anschließend die Schaltfläche An.

## **Senden an ein anderes Faxgerät**

Senden Sie den Faxauftrag an ein anderes Faxgerät, um zu überprüfen, ob dieses den Faxauftrag erfolgreich empfangen kann.

## **Reinigen der Walzen und der Trennvorrichtung des Vorlageneinzugs**

Wenn am Vorlageneinzug des Produkts Probleme bei der Papierzuführung auftreten, wie z. B. Papierstaus oder das Einziehen mehrerer Blätter gleichzeitig, reinigen Sie die Vorlageneinzugswalzen und die Trennvorrichtung.

**1.** Öffnen Sie die Abdeckung des Vorlageneinzugs.

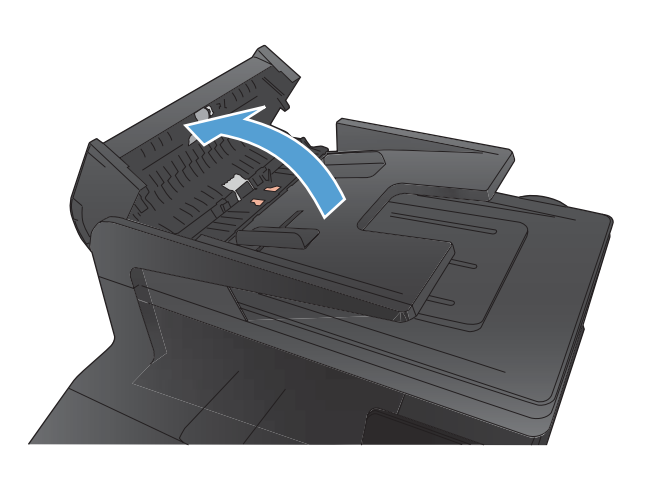

**2.** Wischen Sie sowohl die Einzugswalzen als auch die Trennvorrichtung mit einem feuchten, fusselfreien Tuch ab, um Schmutzablagerungen zu entfernen.

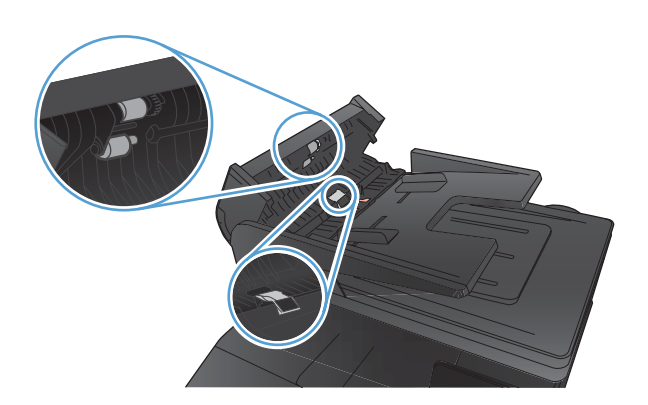

**3.** Schließen Sie die Abdeckung des Vorlageneinzugs.

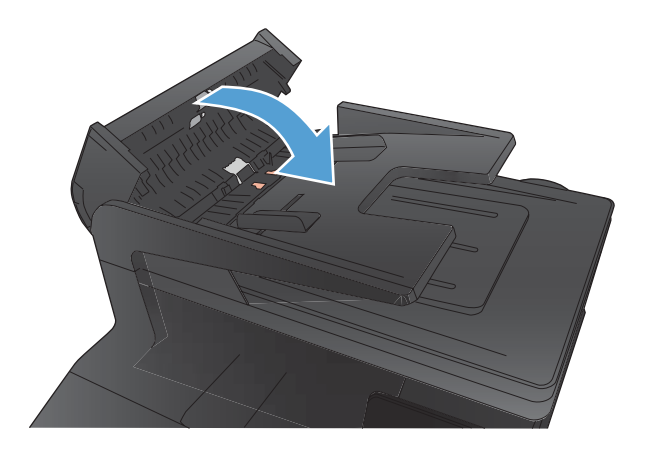

## **Überprüfen der Seitenformateinstellung**

Wenn das Gerät einen Faxauftrag nicht korrekt in den Seitenbereich druckt, aktivieren Sie über das Bedienfeld des Geräts die Funktion 'An Seite anpassen'.

- 1. Berühren Sie im Home-Bildschirm die Schaltfläche "Setup &".
- **2.** Wählen Sie das Menü Faxeinrichtung.
- **3.** Wählen Sie das Menü Erweitertes Setup.
- **4.** Berühren Sie die Schaltfläche Ausgabeseiten (Funktion) und anschließen die Schaltfläche An.

#### **Überprüfen des Faxgeräts des Absenders**

Bitten Sie den Absender, den Kontrast auf dem sendenden Gerät dunkler einzustellen und das Fax erneut zu senden.

## **Durchführen eines Faxdiagnosetests**

Sie können über das Bedienfeld des Geräts einen Diagnosetest durchführen, um Informationen über die Faxeinstellungen des Geräts zu erhalten.

- 1. Berühren Sie auf dem Home-Bildschirm die Schaltfläche Setup &.
- **2.** Öffnen Sie die folgenden Menüs:
	- System-Setup
	- Selbstdiagnose
- **3.** Berühren Sie die Schaltfläche Fax testen, um den Test zu starten. Das Gerät druckt eine Testseite mit den Testergebnissen.

## <span id="page-225-0"></span>**Das Gerät druckt nicht oder nur langsam**

#### **Das Gerät druckt nicht**

Wenn das Gerät nicht druckt, versuchen Sie folgende Lösungsansätze.

- **1.** Stellen Sie sicher, dass das Gerät eingeschaltet ist und auf dem Bedienfeld die Bereitschaft des Geräts angezeigt wird.
	- Wenn auf dem Bedienfeld die Bereitschaft des Geräts nicht angezeigt wird, schalten Sie das Gerät zunächst aus und dann wieder ein.
	- Wenn auf dem Bedienfeld die Bereitschaft des Geräts angezeigt wird, versuchen Sie erneut, den Job zu senden.
- **2.** Wenn auf dem Bedienfeld angezeigt wird, dass ein Fehler vorliegt, beheben Sie den Fehler, und versuchen Sie erneut, den Job zu senden.
- **3.** Stellen Sie sicher, dass alle Kabel richtig angeschlossen sind. Wenn das Gerät an ein Netzwerk angeschlossen ist, prüfen Sie die folgenden Punkte:
	- Überprüfen Sie die LED neben dem Netzwerkanschluss am Gerät. Wenn das Netzwerk aktiviert ist, leuchtet die LED grün.
	- Stellen Sie sicher, dass Sie ein Netzwerkkabel und kein Telefonkabel für die Verbindung mit dem Netzwerk verwenden.
	- Stellen Sie sicher, dass der Netzwerkrouter, Hub oder Schalter eingeschaltet ist und ordnungsgemäß funktioniert.
- **4.** Installieren Sie die HP Software von der dem Gerät beiliegenden CD. Das Verwenden generischer Druckertreiber kann zu Verzögerungen beim Löschen von Jobs in der Druckwarteschlange führen.
- **5.** Klicken Sie in der Liste der Drucker auf Ihrem Computer mit der rechten Maustaste auf den Namen des Geräts und dann auf **Eigenschaften**. Öffnen Sie anschließend die Registerkarte **Anschlüsse**.
	- Wenn Sie ein Netzwerkkabel zur Verbindung mit dem Netzwerk verwenden, stellen Sie sicher, dass der Druckername auf der Registerkarte **Anschlüsse** mit dem Gerätenamen auf der Konfigurationsseite des Geräts übereinstimmt.
	- Wenn Sie ein USB-Kabel verwenden und eine Verbindung zu einem drahtlosen Netzwerk aufbauen, stellen Sie sicher, dass das Kontrollkästchen neben **Virtueller Druckerport für USB** aktiviert ist.
- **6.** Wenn Sie ein persönliches Firewall-System auf Ihrem Computer verwenden, wird möglicherweise der Datenaustausch mit dem Gerät verhindert. Deaktivieren Sie die Firewall vorübergehend, um zu überprüfen, ob darin die Ursache des Problems liegt.
- **7.** Wenn Ihr Computer oder das Gerät an ein drahtloses Netzwerk angeschlossen ist, können Verzögerungen der Druckjobs durch mangelhafte Signalqualität oder Signalstörungen ausgelöst werden.

## <span id="page-226-0"></span>**Das Gerät druckt langsam**

Wenn das Gerät nur langsam druckt, versuchen Sie folgende Lösungsansätze.

- **1.** Stellen Sie sicher, dass der Computer den Mindestspezifikationen für dieses Gerät gerecht wird. Die Spezifikationen finden Sie auf folgender Website: [www.hp.com/support/ljcolorm276series](http://www.hp.com/support/ljcolorm276series)
- **2.** Wenn das Gerät für den Druck verschiedener Papiersorten, wie schweres Papier, konfiguriert wurde, druckt das Gerät langsamer, so dass der Toner entsprechend auf dem Papier fixiert werden kann. Wenn die Einstellung der Papiersorte für die von Ihnen verwendete Papiersorte nicht geeignet ist, ändern Sie die Einstellung entsprechend.
- **3.** Wenn Ihr Computer oder das Gerät an ein drahtloses Netzwerk angeschlossen ist, können Verzögerungen der Druckjobs durch mangelhafte Signalqualität oder Signalstörungen ausgelöst werden.

## <span id="page-227-0"></span>**Beheben von Fehlern beim Neudruck über USB**

- · Das Menü "USB-Flash-Laufwerk" wird nicht geöffnet, wenn USB-Zubehör angeschlossen ist
- Die Datei wird nicht vom USB-Speicherzubehör gedruckt
- [Die Datei, die Sie drucken möchten, wird nicht im Menü "USB-Flash-Laufwerk" aufgeführt](#page-228-0)

## Das Menü "USB-Flash-Laufwerk" wird nicht geöffnet, wenn USB-**Zubehör angeschlossen ist**

- **1.** Sie verwenden möglicherweise USB-Speicherzubehör oder ein Dateisystem, das von diesem Produkt nicht unterstützt wird. Speichern Sie die Dateien auf standardmäßigem USB-Speicherzubehör, das Dateisysteme mit Dateizuordnungstabellen (FAT-Dateisystem) unterstützt. Das Gerät unterstützt USB-Speicherzubehör mit den Dateisystemen FAT12, FAT16 und FAT32.
- **2.** Wenn bereits ein anderes Menü geöffnet ist, schließen Sie dieses Menü, und setzen Sie anschließend das USB-Speicherzubehör wieder ein.
- **3.** Das USB-Speicherzubehör verfügt möglicherweise über mehrere Partitionen. (Manches USB-Speicherzubehör wird mit vorinstallierter Software ausgeliefert, mit der ähnlich wie bei einer CD-ROM Partitionen erstellt werden.) Formatieren Sie das USB-Speicherzubehör neu, um die Partitionen zu entfernen, oder verwenden Sie anderes USB-Speicherzubehör.
- **4.** Das USB-Speicherzubehör benötigt möglicherweise mehr Strom, als das Produkt bereitstellt.
	- **a.** Entfernen Sie das USB-Speicherzubehör.
	- **b.** Schalten Sie den Drucker aus und wieder ein.
	- **c.** Verwenden Sie USB-Speicherzubehör, das über eine eigene Stromversorgung verfügt oder weniger Strom benötigt.
- **5.** Das USB-Speicherzubehör funktioniert möglicherweise nicht richtig.
	- **a.** Entfernen Sie das USB-Speicherzubehör.
	- **b.** Schalten Sie den Drucker aus und wieder ein.
	- **c.** Versuchen Sie, von einem anderen USB-Speicherzubehör zu drucken.

#### **Die Datei wird nicht vom USB-Speicherzubehör gedruckt**

- **1.** Stellen Sie sicher, dass sich Papier im Fach befindet.
- **2.** Überprüfen Sie das Bedienfeld auf Meldungen. Wenn sich Papier im Produkt gestaut hat, beheben Sie den Papierstau.

## <span id="page-228-0"></span>Die Datei, die Sie drucken möchten, wird nicht im Menü "USB-**Flash-Laufwerk" aufgeführt**

- **1.** Sie versuchen möglicherweise, einen Dateityp zu drucken, der von der USB-Druckfunktion nicht unterstützt wird. Das Produkt unterstützt Dateien im PDF- und JPEG-Format.
- **2.** Es sind möglicherweise zu viele Dateien in einem einzelnen Ordner auf dem USB-Speicherzubehör gespeichert. Reduzieren Sie die Anzahl der Dateien im Ordner, indem Sie diese in Unterordner verschieben.
- **3.** Sie verwenden möglicherweise einen Zeichensatz für den Dateinamen, der von diesem Produkt nicht unterstützt wird. In diesem Fall ersetzt das Produkt die Dateinamen mit Zeichen eines anderen Zeichensatzes. Benennen Sie die Dateien mit ASCII-Zeichen um.

## <span id="page-229-0"></span>**Beheben von Direktverbindungsproblemen**

Wenn Sie das Gerät direkt an einen Computer angeschlossen haben, überprüfen Sie das Kabel.

- Stellen Sie sicher, dass das Kabel mit dem Computer und dem Gerät verbunden ist.
- Vergewissern Sie sich, dass das Kabel nicht länger als 5 m ist. Verwenden Sie ein kürzeres Kabel, und versuchen Sie es erneut.
- Überprüfen Sie die Funktionsfähigkeit des Kabels. Schließen Sie das Kabel hierzu an ein anderes Gerät an. Tauschen Sie das Kabel ggf. aus.

## <span id="page-230-0"></span>**drahtgebundene Netzwerkprobleme lösen**

Überprüfen Sie die folgenden Punkte, um sicherzustellen, dass das Gerät mit dem Netzwerk kommuniziert. Drucken Sie zu Beginn eine Konfigurationsseite über das Bedienfeld, und ermitteln Sie die IP-Adresse des Geräts, die auf dieser Seite angegeben ist.

- Unzureichende physische Verbindung
- Der Computer verwendet die falsche IP-Adresse für das Gerät
- [Der Computer kann nicht mit dem Gerät kommunizieren](#page-231-0)
- [Das Gerät verwendet falsche Verbindungs- oder Duplexeinstellungen für das Netzwerk](#page-231-0)
- [Neue Softwareprogramme können Kompatibilitätsprobleme verursachen](#page-231-0)
- [Ihr Computer oder Ihre Arbeitsstation sind möglicherweise nicht richtig eingerichtet](#page-231-0)
- [Das Gerät ist deaktiviert, oder die Netzwerkeinstellungen sind falsch](#page-231-0)

**HINWEIS:** HP unterstützt keine Peer-to-Peer-Netzwerke, da es sich dabei um eine Funktion der Microsoft-Betriebssysteme und nicht der HP Druckertreiber handelt. Weitere Informationen finden Sie auf der Microsoft-Website [www.microsoft.com](http://www.microsoft.com).

## **Unzureichende physische Verbindung**

- **1.** Vergewissern Sie sich, dass das Gerät mit dem richtigen Netzwerkanschluss verbunden ist. Stellen Sie sicher, dass das Kabel die richtige Länge hat.
- **2.** Vergewissern Sie sich, dass die Kabelverbindungen sicher sind.
- **3.** Überprüfen Sie die Netzwerkanschlüsse auf der Rückseite des Geräts. Vergewissern Sie sich, dass die gelbe Aktivitäts-LED und die grüne Verbindungs-LED auch leuchten.
- **4.** Wenn das Problem weiterhin besteht, verwenden Sie ein anderes Kabel oder einen anderen Anschluss am Hub.

#### **Der Computer verwendet die falsche IP-Adresse für das Gerät**

- **1.** Öffnen Sie die Druckereigenschaften, und klicken Sie auf die Registerkarte **Anschlüsse**. Stellen Sie sicher, dass die aktuelle IP-Adresse für das Gerät ausgewählt ist. Die IP-Adresse des Geräts wird auf der Konfigurationsseite angezeigt.
- **2.** Wenn Sie das Gerät über den HP Standard-TCP/IP-Port installiert haben, aktivieren Sie das Kontrollkästchen **Immer auf diesem Drucker drucken, auch wenn sich seine IP-Adresse ändert**.
- **3.** Wenn Sie das Gerät über einen Standard-TCP/IP-Port von Microsoft angeschlossen haben, verwenden Sie statt der IP-Adresse den Hostnamen.
- **4.** Wenn die IP-Adresse korrekt ist, löschen Sie das Gerät, und fügen es dann erneut hinzu.

#### <span id="page-231-0"></span>**Der Computer kann nicht mit dem Gerät kommunizieren**

- **1.** Testen Sie die Netzwerkverbindung, indem Sie einen Ping-Befehl ausführen.
	- **a.** Öffnen Sie eine Befehlszeile auf Ihrem Computer: Klicken Sie unter Windows auf **Start** und danach auf **Ausführen**. Geben Sie anschließend den Befehl cmd ein.
	- **b.** Geben Sie Ping und anschließend die IP-Adresse Ihres Geräts ein.

Öffnen Sie unter Mac OS X das Netzwerkdienstprogramm, und geben Sie im entsprechenden Feld des Fensters **Ping** die IP-Adresse ein.

- **c.** Wenn im Fenster Rückmeldungen angezeigt werden, ist das Netzwerk funktionsfähig.
- **2.** Wenn der Ping-Befehl fehlgeschlagen ist, überprüfen Sie, ob die Netzwerk-Hubs aktiv sind. Überprüfen Sie anschließend, ob die Netzwerkeinstellungen, das Gerät und der Computer für dasselbe Netzwerk konfiguriert sind.

## **Das Gerät verwendet falsche Verbindungs- oder Duplexeinstellungen für das Netzwerk**

Hewlett-Packard empfiehlt, diese Einstellung im automatischen Modus (die Standardeinstellung) zu belassen. Wenn Sie diese Einstellungen ändern, müssen Sie sie ebenfalls für Ihr Netzwerk ändern.

### **Neue Softwareprogramme können Kompatibilitätsprobleme verursachen**

Vergewissern Sie sich, dass die neuen Softwareanwendungen richtig installiert wurden und den richtigen Drucker verwenden.

### **Ihr Computer oder Ihre Arbeitsstation sind möglicherweise nicht richtig eingerichtet**

- **1.** Überprüfen Sie die Netzwerktreiber, Druckertreiber und die Netzwerkumleitung.
- **2.** Vergewissern Sie sich, dass das Betriebssystem richtig konfiguriert wurde.

#### **Das Gerät ist deaktiviert, oder die Netzwerkeinstellungen sind falsch**

- **1.** Sehen Sie sich die Konfigurationsseite an, um den Status des Netzwerkprotokolls zu prüfen. Aktivieren Sie das Protokoll, falls erforderlich.
- **2.** Konfigurieren Sie bei Bedarf die Netzwerkeinstellungen erneut.

## <span id="page-232-0"></span>**Beheben von Problemen mit dem drahtlosen Netzwerk**

**HINWEIS:** Dieser Abschnitt betrifft nur das Modell HP LaserJet Pro 200 Color M276nw MFP.

## **Checkliste für die drahtlose Verbindung**

- Vergewissern Sie sich, dass kein Netzwerkkabel angeschlossen ist.
- Vergewissern Sie sich, dass das Gerät und der drahtlose Router eingeschaltet und an das Stromnetz angeschlossen sind. Stellen Sie ebenfalls sicher, dass die Drahtlos-Funktion des Geräts eingeschaltet ist.
- Stellen Sie sicher, dass die SSID (Service Set Identifier) korrekt ist. Drucken Sie eine Konfigurationsseite, um die SSID zu ermitteln. Wenn Sie nicht sicher sind, ob die SSID korrekt ist, führen Sie die Drahtlos-Einrichtung erneut aus.
- Überprüfen Sie bei gesicherten Netzwerken, ob die Sicherheitsinformationen korrekt sind. Wenn die Sicherheitsinformationen nicht korrekt sind, führen Sie die Drahtlos-Einrichtung erneut aus.
- Wenn das drahtlose Netzwerk ordnungsgemäß funktioniert, versuchen Sie, auf andere Computer des drahtlosen Netzwerks zuzugreifen. Wenn das Netzwerk über Internetzugang verfügt, versuchen Sie, über eine drahtlose Verbindung auf das Internet zuzugreifen.
- Stellen Sie sicher, dass das Verschlüsselungsverfahren (AES oder TKIP) des Geräts dem des drahtlosen Zugangspunkts entspricht (in Netzwerken mit WPA-Sicherheit).
- Stellen Sie sicher, dass sich das Gerät innerhalb der Reichweite des drahtlosen Netzwerks befindet. Bei den meisten Netzwerken sollte sich das Gerät innerhalb von 30 m des drahtlosen Zugangspunkts (drahtlosen Routers) befinden.
- Stellen Sie sicher, dass es keine Hindernisse gibt, die das drahtlose Signal blockieren könnten. Entfernen Sie alle großen Metallobjekte zwischen dem Zugangspunkt und dem Gerät. Stellen Sie sicher, dass sich keine Säulen, Wände oder Stützpfeiler, die Metall- oder Betonbestandteile aufweisen, zwischen dem Gerät und dem Zugangspunkt befinden.
- Stellen Sie sicher, dass sich das Gerät nicht in der Nähe von elektronischen Geräten befindet, die möglicherweise Störungen des Funksignals hervorrufen könnten. Das Funksignal kann von zahlreichen Geräten gestört werden, darunter Motoren, schnurlose Telefone, Sicherheitskameras, andere drahtlose Netzwerke und einige Bluetooth-Geräte.
- Stellen Sie sicher, dass der Druckertreiber auf dem Computer installiert ist.
- Stellen Sie sicher, dass Sie den richtigen Druckeranschluss ausgewählt haben.
- Stellen Sie sicher, dass der Computer und das Gerät mit demselben drahtlosen Netzwerk verbunden sind.

## **Nach Abschluss der drahtlosen Konfiguration druckt das Gerät nicht**

- **1.** Vergewissern Sie sich, dass das Gerät eingeschaltet ist und sich im Bereitschaftsmodus befindet.
- **2.** Deaktivieren Sie Firewalls von Drittanbietern auf Ihrem Computer.
- **3.** Vergewissern Sie sich, dass das drahtlose Netzwerk ordnungsgemäß funktioniert.
- **4.** Kontrollieren Sie, ob Ihr Computer ordnungsgemäß funktioniert. Wenn nötig, starten Sie den Computer neu.

### **Das Gerät druckt nicht, und auf dem Computer ist eine Firewall eines Drittanbieters installiert**

- **1.** Aktualisieren Sie die Firewall mit dem neuesten Update des Herstellers.
- **2.** Wenn Programme während der Installation des Geräts oder beim Versuch zu Drucken den Zugriff auf die Firewall anfragen, stellen Sie sicher, dass sie die Ausführung der Programme zulassen.
- **3.** Deaktivieren Sie die Firewall vorübergehend, und installieren Sie anschließend das drahtlose Gerät auf dem Computer. Aktivieren Sie die Firewall erneut, wenn Sie die drahtlose Installation abgeschlossen haben.

## **Die drahtlose Verbindung funktioniert nicht mehr, nachdem die Position des drahtlosen Routers oder des Geräts verändert wurde**

Stellen Sie sicher, dass der Router oder das Gerät eine Verbindung zu dem Netzwerk aufbaut, mit dem Ihr Computer verbunden ist.

- **1.** Drucken Sie eine Konfigurationsseite.
- **2.** Vergleichen Sie die SSID (Service Set Identifier) auf der Konfigurationsseite mit der in der Druckerkonfiguration des Computers.
- **3.** Wenn die Zahlen nicht übereinstimmen, sind die beiden Geräte nicht mit demselben Netzwerk verbunden. Konfigurieren Sie die Drahtlos-Verbindung für das Gerät neu.

#### **Der Anschluss mehrerer Computer an das drahtlose Gerät ist nicht möglich**

- **1.** Stellen Sie sicher, dass sich die anderen Computer in Funkreichweite befinden und keine Hindernisse das Signal blockieren. In den meisten Netzwerken beträgt die Funkreichweite 30 m vom drahtlosen Zugangspunkt.
- **2.** Vergewissern Sie sich, dass das Gerät eingeschaltet ist und sich im Bereitschaftsmodus befindet.
- **3.** Deaktivieren Sie Firewalls von Drittanbietern auf Ihrem Computer.
- **4.** Vergewissern Sie sich, dass das drahtlose Netzwerk ordnungsgemäß funktioniert.
- **5.** Kontrollieren Sie, ob Ihr Computer ordnungsgemäß funktioniert. Wenn nötig, starten Sie den Computer neu.

## **Beim Anschluss an ein VPN wird die Verbindung des drahtlosen Geräts unterbrochen**

● Für gewöhnlich ist es nicht möglich, gleichzeitig eine Verbindung zu einem VPN und anderen Netzwerken aufzubauen.

#### **Das Netzwerk erscheint nicht in der Liste der drahtlosen Netzwerke**

- Stellen Sie sicher, dass der drahtlose Router eingeschaltet und an das Stromnetz angeschlossen ist.
- Das Netzwerk ist möglicherweise ausgeblendet. Es ist jedoch auch möglich, eine Verbindung zu einem ausgeblendeten Netzwerk aufzubauen.

### **Das drahtlose Netzwerk funktioniert nicht**

- **1.** Vergewissern Sie sich, dass das Netzwerkkabel nicht angeschlossen ist.
- **2.** Versuchen Sie, andere Geräte an das Netzwerk anzuschließen, um zu überprüfen, ob die Verbindung des Netzwerks unterbrochen wurde.
- **3.** Testen Sie die Netzwerkverbindung, indem Sie einen Ping-Befehl ausführen.
	- **a.** Öffnen Sie eine Befehlszeile auf Ihrem Computer: Klicken Sie unter Windows auf **Start** und danach auf **Ausführen**. Geben Sie anschließend den Befehl cmd ein.
	- **b.** Geben Sie ping und danach die IP-Adresse des Routers ein.

Öffnen Sie unter Mac OS X das Netzwerkdienstprogramm, und geben Sie im entsprechenden Feld des Fensters **Ping** die IP-Adresse ein.

- **c.** Wenn im Fenster Rückmeldungen angezeigt werden, ist das Netzwerk funktionsfähig.
- **4.** Stellen Sie sicher, dass der Router oder das Gerät eine Verbindung zu dem Netzwerk aufbaut, mit dem der Computer verbunden ist.
	- **a.** Drucken Sie eine Konfigurationsseite.
	- **b.** Vergleichen Sie die SSID (Service Set Identifier) auf der Konfigurationsseite mit der in der Druckerkonfiguration des Computers.
	- **c.** Wenn die Zahlen nicht übereinstimmen, sind die beiden Geräte nicht mit demselben Netzwerk verbunden. Konfigurieren Sie die Drahtlos-Verbindung für das Gerät neu.

#### <span id="page-235-0"></span>**Durchführen eines Diagnosetests für ein drahtloses Netzwerk**

Sie können über das Bedienfeld des Geräts einen Diagnosetest durchführen, um Informationen über die Einstellungen des drahtlosen Netzwerks zu erhalten.

- 1. Berühren Sie auf dem Home-Bildschirm die Schaltfläche Setup &.
- **2.** Öffnen Sie die folgenden Menüs:
	- System-Setup
	- Selbstdiagnose
- **3.** Berühren Sie die Schaltfläche Netzwerktest ausführen, um den Test zu starten. Das Gerät druckt eine Testseite mit den Testergebnissen.

#### **Reduzieren von Störungen in einem drahtlosen Netzwerk**

Mit den folgenden Tipps können Störungen in einem drahtlosen Netzwerk reduziert werden:

- Halten Sie die drahtlosen Geräte fern von großen Metallobjekten, wie Aktenschränken, oder anderen elektromagnetischen Geräten, wie Mikrowellen oder schnurlosen Telefonen. Die Funksignale können durch diese Objekte gestört werden.
- Halten Sie die drahtlosen Geräte fern von großen Mauer- oder anderen Baustrukturen. Die Funkwellen können von diesen Objekten absorbiert werden, wodurch die Signalstärke beeinträchtigt wird.
- Platzieren Sie den drahtlosen Router an einem zentralen Ort in Sichtweite der drahtlosen Geräte des Netzwerks.

## <span id="page-236-0"></span>**Beheben von Problemen mit der Gerätesoftware unter Windows**

## Im Ordner "Drucker" ist kein Druckertreiber für das Gerät zu **finden.**

- **1.** Installieren Sie die Gerätesoftware erneut.
- **HINWEIS:** Schließen Sie alle Anwendungen, die ausgeführt werden. Zum Schließen einer Anwendung, deren Symbol in der Taskleiste angezeigt wird, klicken Sie mit der rechten Maustaste auf das Symbol, und wählen Sie **Schließen** oder **Deaktivieren** aus.
- **2.** Versuchen Sie, das USB-Kabel an einem anderen USB-Anschluss am Computer anzuschließen.

#### **Bei der Softwareinstallation wird eine Fehlermeldung angezeigt.**

- **1.** Installieren Sie die Gerätesoftware erneut.
- **HINWEIS:** Schließen Sie alle Anwendungen, die ausgeführt werden. Zum Schließen einer Anwendung, deren Symbol in der Taskleiste angezeigt wird, klicken Sie mit der rechten Maustaste auf das Symbol, und wählen Sie anschließend **Schließen** oder **Deaktivieren** aus.
- **2.** Überprüfen Sie die Menge des freien Speicherplatzes auf der Festplatte, wenn Sie die Gerätesoftware installieren. Schaffen Sie bei Bedarf so viel Platz wie möglich, und installieren Sie dann die Gerätesoftware erneut.
- **3.** Führen Sie bei Bedarf eine Defragmentierung der Festplatte aus, und installieren Sie die Gerätesoftware erneut.

### **Der Drucker befindet sich im Bereitschaftsmodus, druckt jedoch nicht.**

- **1.** Drucken Sie eine Konfigurationsseite, und überprüfen Sie anschließend, ob das Gerät funktioniert.
- **2.** Vergewissern Sie sich, dass alle Kabel richtig und ihren Spezifikationen entsprechend angeschlossen sind. Das schließt auch die USB- und das Netzkabel ein. Schließen Sie ein neues Kabel an.
- **3.** Vergewissern Sie sich, dass die IP-Adresse auf der Konfigurationsseite mit der IP-Adresse des Softwareports übereinstimmt. Führen Sie einen der folgenden Schritte aus:

#### **Windows XP, Windows Server 2003, Windows Server 2008 und Windows Vista**

- **a.** Klicken Sie auf **Start**.
- **b.** Klicken Sie auf **Einstellungen**.
- **c.** Klicken Sie auf **Drucker und Faxgeräte** (im Standard-Startmenü) oder auf **Drucker** (im klassischen Startmenü).
- **d.** Klicken Sie mit der rechten Maustaste auf das Gerätetreibersymbol, und wählen Sie **Eigenschaften** aus.
- **e.** Klicken Sie auf die Registerkarte **Anschlüsse** und dann auf **Konfigurieren**.
- **f.** Überprüfen Sie die IP-Adresse, und klicken Sie dann auf **OK** oder **Abbrechen**.
- **g.** Wenn die IP-Adressen nicht identisch sind, löschen Sie den Treiber, und installieren Sie den Treiber dann mit der korrekten IP-Adresse neu.

#### **Windows 7**

- **a.** Klicken Sie auf **Start**.
- **b.** Klicken Sie auf **Geräte und Drucker**.
- **c.** Klicken Sie mit der rechten Maustaste auf das Gerätetreibersymbol, und wählen Sie dann **Druckereigenschaften** aus.
- **d.** Klicken Sie auf die Registerkarte **Anschlüsse** und dann auf **Konfigurieren**.
- **e.** Überprüfen Sie die IP-Adresse, und klicken Sie dann auf **OK** oder **Abbrechen**.
- **f.** Wenn die IP-Adressen nicht identisch sind, löschen Sie den Treiber, und installieren Sie den Treiber dann mit der korrekten IP-Adresse neu.

## <span id="page-238-0"></span>**Beheben von Problemen mit der Gerätesoftware unter Mac OS X**

- Der Druckertreiber ist nicht in der Druck- & Fax-Liste aufgeführt
- Der Gerätename wird nicht in der Geräteliste der Druck- & Fax-Liste angezeigt
- Das ausgewählte Gerät wird vom Druckertreiber nicht automatisch in der Druck- & Fax-Liste eingerichtet
- [Ein Druckjob wurde nicht an das gewünschte Gerät gesendet](#page-239-0)
- [Bei USB-Verbindungen wird das Gerät nicht in der Druck- & Fax-Liste angezeigt, nachdem der](#page-239-0) [Treiber ausgewählt wurde](#page-239-0)
- **•** [Sie verwenden einen generischen Druckertreiber, wenn eine USB-Verbindung aufgebaut wurde](#page-239-0)

### **Der Druckertreiber ist nicht in der Druck- & Fax-Liste aufgeführt**

- **1.** Stellen Sie sicher, dass sich die GZ-Datei des Produktes im folgenden Ordner auf Ihrer Festplatte befindet: Library/Printers/PPDs/Contents/Resources. Installieren Sie die Software gegebenenfalls neu.
- **2.** Wenn sich die GZ-Datei im Ordner befindet, ist möglicherweise die PPD-Datei beschädigt. Löschen Sie die Datei, und installieren Sie die Software neu.

## **Der Gerätename wird nicht in der Geräteliste der Druck- & Fax-Liste angezeigt**

- **1.** Vergewissern Sie sich, dass alle Kabel richtig angeschlossen sind und das Gerät eingeschaltet ist.
- **2.** Drucken Sie zum Überprüfen des Gerätenamens eine Konfigurationsseite. Vergewissern Sie sich, dass der Gerätename auf der Konfigurationsseite mit dem Gerätenamen in der Druck- & Fax-Liste übereinstimmt.
- **3.** Ersetzen Sie das USB- oder Netzwerkkabel mit einem hochwertigen Kabel.

### **Das ausgewählte Gerät wird vom Druckertreiber nicht automatisch in der Druck- & Fax-Liste eingerichtet**

- **1.** Vergewissern Sie sich, dass alle Kabel richtig angeschlossen sind und das Gerät eingeschaltet ist.
- **2.** Stellen Sie sicher, dass sich die GZ-Datei des Produktes im folgenden Ordner auf Ihrer Festplatte befindet: Library/Printers/PPDs/Contents/Resources. Installieren Sie die Software gegebenenfalls neu.
- **3.** Wenn sich die GZ-Datei im Ordner befindet, ist möglicherweise die PPD-Datei beschädigt. Löschen Sie die Datei, und installieren Sie die Software neu.
- **4.** Ersetzen Sie das USB- oder Netzwerkkabel mit einem hochwertigen Kabel.

### <span id="page-239-0"></span>**Ein Druckjob wurde nicht an das gewünschte Gerät gesendet**

- **1.** Öffnen Sie die Druckwarteschlange, und starten Sie den Druckjob neu.
- **2.** Ein anderes Gerät mit dem gleichen oder einem ähnlichen Namen hat möglicherweise den Druckauftrag empfangen. Drucken Sie zum Überprüfen des Gerätenamens eine Konfigurationsseite. Vergewissern Sie sich, dass der Gerätename auf der Konfigurationsseite mit dem Gerätenamen in der Druck- & Fax-Liste übereinstimmt.

## **Bei USB-Verbindungen wird das Gerät nicht in der Druck- & Fax-Liste angezeigt, nachdem der Treiber ausgewählt wurde**

#### **Software-Fehlersuche**

**▲** Vergewissern Sie sich, dass es sich bei Ihrem Mac-Betriebssystem um Mac OS X 10.5 oder höher handelt.

#### **Hardware-Fehlersuche**

- **1.** Vergewissern Sie sich, dass das Gerät eingeschaltet ist.
- **2.** Vergewissern Sie sich, dass das USB-Kabel richtig angeschlossen wurde.
- **3.** Überprüfen Sie, ob Sie das richtige Hochgeschwindigkeits-USB-Kabel verwenden.
- **4.** Stellen Sie sicher, dass nicht zu viele USB-Geräte an dieselbe Stromquelle angeschlossen sind. Trennen Sie alle Geräte von der Stromquelle, und schließen Sie das Kabel direkt am USB-Anschluss des Computers an.
- **5.** Überprüfen Sie, ob mehrere USB-Hubs ohne eigene Stromversorgung in einer Reihe angeschlossen sind. Trennen Sie alle Geräte von der Stromquelle, und schließen Sie das Kabel direkt am USB-Anschluss des Computers an.

**HINWEIS:** Die iMac-Tastatur ist ein USB-Hub, der über keine eigene Stromquelle verfügt.

## **Sie verwenden einen generischen Druckertreiber, wenn eine USB-Verbindung aufgebaut wurde**

Wenn Sie das USB-Kabel angeschlossen haben, bevor Sie die Software installiert haben, verwenden Sie möglicherweise einen generischen Druckertreiber anstelle des Treibers für dieses Gerät.

- **1.** Löschen Sie den generischen Druckertreiber.
- **2.** Installieren Sie die Software von der Produkt-CD erneut. Schließen Sie das USB-Kabel erst an, wenn Sie von der Installationssoftware dazu aufgefordert werden.
- **3.** Wenn mehrere Drucker installiert wurden, vergewissern Sie sich, dass Sie im Dialogfeld **Drucken** den richtigen Drucker aus dem Dropdown-Menü **Format für** ausgewählt haben.

## <span id="page-240-0"></span>**Entfernen von Software (Windows)**

#### **Windows XP**

- **1.** Klicken Sie auf **Start** und anschließend auf **Programme**.
- **2.** Klicken Sie auf **HP** und dann auf den Gerätenamen.
- **3.** Klicken Sie auf **Deinstallieren**, und befolgen Sie die Bildschirmanweisungen, um die Software zu entfernen.

#### **Windows Vista und Windows 7**

- **1.** Klicken Sie auf **Start** und anschließend auf **Alle Programme**.
- **2.** Klicken Sie auf **HP** und dann auf den Gerätenamen.
- **3.** Klicken Sie auf **Deinstallieren**, und befolgen Sie die Bildschirmanweisungen, um die Software zu entfernen.

## **Entfernen von Software (Mac OS X)**

Sie müssen über Administratorenberechtigungen verfügen, um Software entfernen zu können.

- **1.** Trennen Sie das Produkt vom Computer.
- **2.** Öffnen Sie **Programme**.
- **3.** Wählen Sie **Hewlett Packard** aus.
- **4.** Wählen Sie **HP Deinstallationsprogramm** aus.
- **5.** Wählen Sie das Gerät in der Liste aus, und klicken Sie auf die Schaltfläche **Deinstallieren**.
- **6.** Starten Sie nach der Deinstallation der Software den Computer neu, und leeren Sie den Papierkorb.

# <span id="page-242-0"></span>**9 Verbrauchsmaterial und Zubehör**

- [Bestellen von Teilen, Zubehör und Verbrauchsmaterialien](#page-243-0)
- [HP Richtlinien für nicht von HP hergestelltes Verbrauchsmaterial](#page-243-0)
- **[HP Website zum Schutz vor Fälschungen](#page-243-0)**

## <span id="page-243-0"></span>**Bestellen von Teilen, Zubehör und Verbrauchsmaterialien**

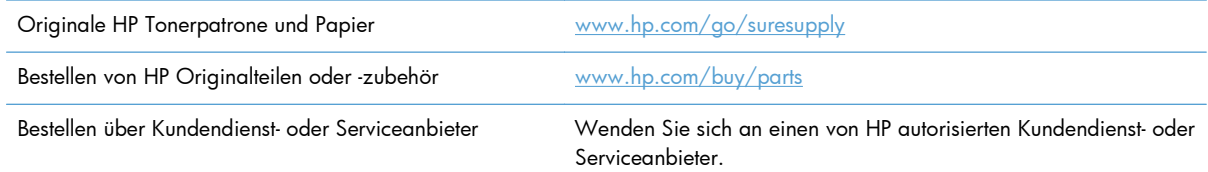

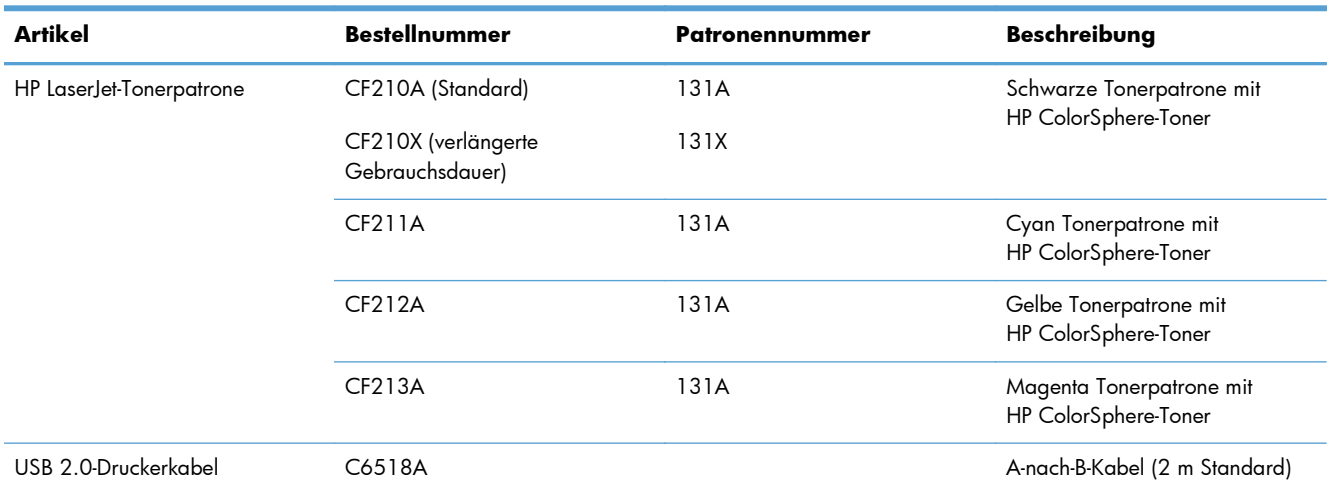

## **HP Richtlinien für nicht von HP hergestelltes Verbrauchsmaterial**

Hewlett-Packard Company empfiehlt, keine Tonerpatronen von Fremdherstellern zu verwenden, egal ob es sich dabei um neue oder um überarbeitete Patronen handelt.

**HINWEIS:** Bei HP Druckern wirkt sich die Verwendung einer nicht von HP hergestellten Tonerpatrone bzw. einer nachgefüllten Tonerpatrone nicht auf die Gewährleistung und auch nicht auf einen HP Supportvertrag mit dem Kunden aus. Beruht der Produktfehler oder -schaden jedoch auf der Verwendung einer nicht von HP stammenden oder nachgefüllten Tonerpatrone, berechnet HP den Standardsatz an Zeit und Material, die für die Behebung dieses Fehlers oder Schadens erforderlich sind.

## **HP Website zum Schutz vor Fälschungen**

Wechseln Sie zu [www.hp.com/go/anticounterfeit](http://www.hp.com/go/anticounterfeit), wenn Sie eine HP Tonerpatrone einlegen und auf dem Bedienfeld gemeldet wird, dass die Patrone nicht von HP stammt. Über diese Hotline können Sie feststellen, ob es sich um eine Originalpatrone handelt, sowie Hilfe bei der Lösung des Problems erhalten.

Die folgenden Anzeichen können darauf hinweisen, dass es sich bei Ihrer Tonerpatrone nicht um ein Originalprodukt von HP handelt:

- Die Verbrauchsmaterial-Statusseite zeigt an, dass ein Verbrauchsmaterial installiert ist, das nicht von HP stammt.
- Im Zusammenhang mit der Tonerpatrone treten eine Reihe von Problemen auf.
- Die Patrone sieht anders als sonst aus (z.B. unterscheidet sich ihre Verpackung von der HP Verpackung).

# **Index**

#### **A**

Abbrechen Druckjob (Mac) [41](#page-56-0) Druckjob (Windows) [39](#page-54-0) Faxe [99](#page-114-0) Abrechnungscodes, Fax festlegen [91](#page-106-0) Abrufen von Faxen [98](#page-113-0) AirPrint [50](#page-65-0) Amtsleitung Vorwahl [88](#page-103-0) Amtsleitungen Pausen einfügen [88](#page-103-0) Ändern der Größe von Dokumenten kopieren [60](#page-75-0) Windows [33](#page-48-0) Anrufbeantworter anschließen Faxeinstellungen [94](#page-109-0) Anschlüsse Position [3](#page-18-0) An Seite anpassen, Fax [96](#page-111-0) Anwendungen herunterladen [140](#page-155-0) Anwendungsmenü [140](#page-155-0) Anzahl der Kopien ändern [55](#page-70-0) Aufbewahren Tonerpatronen [151](#page-166-0) Auflösung Fax [90](#page-105-0) Ausgabefach Position [2](#page-17-0) Ausrichtung ändern (Mac) [37](#page-52-0) ändern (Windows) [28](#page-43-0) Austauschen der Tonerpatronen [152](#page-167-0) Ausweise kopieren [62](#page-77-0)

Automatisches Verkleinern, Fax [96](#page-111-0)

#### **B**

Bedienfeld Berichte, Menü [7](#page-22-0) Hilfe [163](#page-178-0) Home-Bildschirm [5](#page-20-0) Meldungen [164](#page-179-0) Meldungen, Fehlerbehebung [164](#page-179-0) Menüübersicht, Drucken [7](#page-22-0) Position [2](#page-17-0) Tasten und LED-Anzeigen [4](#page-19-0) Beidseitiger Druck Einstellungen (Windows) [25](#page-40-0) Beidseitiges Drucken (Duplexdruck) Mac [36](#page-51-0) Benutzerdefiniertes Kopierformat [60](#page-75-0) Bereitschaftszeit aktivieren [148](#page-163-0) deaktivieren [148](#page-163-0) Berichte Demoseite [7](#page-22-0) Diagnoseseite [7](#page-22-0) Farbnutzungsprotokoll [7](#page-22-0) Konfigurationsbericht [7](#page-22-0) Menüstruktur [7](#page-22-0) Netzwerkübersicht [7](#page-22-0) PCL6-Schriftenliste [7](#page-22-0) PCL-Schriftartenliste [7](#page-22-0) PS-Schriftartenliste [7](#page-22-0) Seite "Druckqualität" [7](#page-22-0) Service-Seite [7](#page-22-0) Verbrauchsseite [7](#page-22-0) Zubehörstatus [7](#page-22-0)

Berichte, Fax alle drucken [115](#page-130-0) Fehler [115](#page-130-0) Berichte, Menü [7](#page-22-0) Besetztzeichen, Wahlwiederholungsoptionen [89](#page-104-0) Bestellen Verbrauchsmaterial und Zubehör [228](#page-243-0) Bestellen von Verbrauchsmaterial Websites [227](#page-242-0) Broschüren drucken (Mac) [38](#page-53-0) drucken (Windows) [34](#page-49-0)

#### **C**

**Checkliste** Faxen, Fehlerbehebung [112](#page-127-0)

#### **D**

Deinstallieren von Mac-Software [225](#page-240-0) Deinstallieren von Windows Software [225](#page-240-0) Dokumentenechtes Drucken [42](#page-57-0) Dokumente skalieren kopieren [60](#page-75-0) Dots per inch (dpi) Fax [90](#page-105-0) dpi (Dots per inch) Fax [90](#page-105-0) Drahtloses Netzwerk Fehlerbehebung [217](#page-232-0) Drucken Einstellungen (Mac) [36](#page-51-0) Geräteberichte [7](#page-22-0) von USB-Speicherzubehör [51](#page-66-0) Drucken auf beiden Seiten Einstellungen (Windows) [25](#page-40-0)

Druckertreiber auswählen [191](#page-206-0) Druckertreiber (Mac) Einstellungen [36](#page-51-0) Einstellungen ändern [19](#page-34-0) Druckertreiber (Windows) Einstellungen ändern [17](#page-32-0) unterstützt [16](#page-31-0) Druckjob abbrechen (Mac) [41](#page-56-0) abbrechen (Windows) [39](#page-54-0) Druckmedien unterstützte Formate [10](#page-25-0) Druckqualität verbessern [185](#page-200-0) Druckqualitätsseite auswerten [187](#page-202-0) drucken [187](#page-202-0) DSL faxen [100](#page-115-0) Dunkel, Kontrasteinstellungen Fax [90](#page-105-0) Kopie [64](#page-79-0) Duplexdruck (beidseitig) Einstellungen (Windows) [25](#page-40-0) Duplexeinstellungen ändern [142](#page-157-0)

#### **E**

EconoMode-Einstellung [148](#page-163-0) Einstellungen Netzwerkbericht [7](#page-22-0) Treiber [17](#page-32-0) Treiber (Mac) [19](#page-34-0) Treibervoreinstellungen (Mac) [36](#page-51-0) werkseitige Standardeinstellungen wiederherstellen [163](#page-178-0) Einstellungen für die Verbindungsgeschwindigkeit [142](#page-157-0) Elektronische Faxe senden [104](#page-119-0) E-Mail, Scannen in Auflösungseinstellungen [199](#page-214-0) Empfangen von Faxen auf Nebenstellentelefon [80](#page-95-0) automatisch verkleinern [96](#page-111-0) erneut drucken [96,](#page-111-0) [110](#page-125-0) Fax abrufen [98](#page-113-0)

Fehlerbericht drucken [115](#page-130-0) mit Faxtönen [110](#page-125-0) Rufannahmemodus, Einstellung [93](#page-108-0) Ruftöne vor Annahme [94](#page-109-0) Ruftonmuster, Einstellungen [95](#page-110-0) sperren [94](#page-109-0) Zeitstempeleinstellung [97](#page-112-0) Empfang privat [97](#page-112-0) Energiespareinstellungen [148](#page-163-0) Entwurfsmodus kopieren [67](#page-82-0) Erneutes Drucken von Faxen [96](#page-111-0), [110](#page-125-0)

#### **F**

Fach, Ausgabe Papierstaus beheben [183](#page-198-0) Position [2](#page-17-0) Fach 1 doppelseitiges Drucken [36](#page-51-0) Fächer doppelseitiges Drucken [36](#page-51-0) unterstützte Papiersorten [12](#page-27-0) Fälschungsschutz für Verbrauchsmaterialien [228](#page-243-0) Farbabstimmung [47](#page-62-0) Farbausrichtung kalibrieren [186](#page-201-0) Farbe abstimmen [47](#page-62-0) gedruckte vs. Bildschirmfarben [47](#page-62-0) Halbtonoptionen [47](#page-62-0) Neutrale Graustufen [47](#page-62-0) Randkontrolle [47](#page-62-0) Farbeinstellungen Anpassen [190](#page-205-0) Farbe oder Schwarzweiß kopieren [61](#page-76-0) Farbmotiv ändern (Windows) [45](#page-60-0) Farbnutzungsprotokoll [7](#page-22-0) Farboptionen einstellen (Mac) [46](#page-61-0) einstellen (Windows) [44](#page-59-0) HP EasyColor [43](#page-58-0) manuell ändern [46](#page-61-0) Fax abbrechen [99](#page-114-0) Abrechnungscodes [91](#page-106-0) abrufen [98](#page-113-0)

alle Berichte drucken [115](#page-130-0) allgemeine Probleme beheben [136](#page-151-0) Auflösung [90](#page-105-0) aus Speicher löschen [99](#page-114-0) automatisch verkleinern [96](#page-111-0) drucken [109](#page-124-0) Empfang auf Nebenstellentelefon [80](#page-95-0) Empfangen nicht möglich [130](#page-145-0) erneut aus Speicher drucken [110](#page-125-0) erneut drucken [96](#page-111-0) Fehlerbericht drucken [115](#page-130-0) Fehlerkorrektur [116](#page-131-0) Freizeichenerkennung, Einstellungen [88](#page-103-0) Kontrasteinstellung [90](#page-105-0) Kurzwahleinträge [104](#page-119-0) Lautstärkeeinstellungen [97](#page-112-0) mit Faxtönen empfangen [110](#page-125-0) Nummer bestätigen [106](#page-121-0) Pausen einfügen [88](#page-103-0) privater Empfang [97](#page-112-0) Rufannahmemodus [93](#page-108-0) Ruftöne vor Annahme [94](#page-109-0) Ruftonmuster [95](#page-110-0) Senden nicht möglich [123](#page-138-0) Senden verzögern [106](#page-121-0) Sicherheit, privater Empfang [97](#page-112-0) sperren [94](#page-109-0) Ton oder Impulswahlverfahren [89](#page-104-0) V.34-Einstellung [116](#page-131-0) von einem Telefon senden [106](#page-121-0) von Software senden [104](#page-119-0) Vorwahl [88](#page-103-0) Wahlwiederholungseinstellungen [89](#page-104-0) weiterleiten [93](#page-108-0) Zeitstempel [97](#page-112-0) Faxdatum, Einrichten auf dem Bedienfeld [82](#page-97-0) Faxdatum einrichten HP Assistent für die Faxeinrichtung [82](#page-97-0) Faxen Drucken privater Faxe [111](#page-126-0) über DSL, PBX oder ISDN [100](#page-115-0)

über VoIP [101](#page-116-0) Vom Computer (Mac) [104](#page-119-0) Vom Computer (Windows) [104](#page-119-0) Faxen, Fehlerbehebung Checkliste [112](#page-127-0) Faxkopfzeile, Einrichten auf dem Bedienfeld [82](#page-97-0) Faxkopfzeile einrichten HP Assistent für die Faxeinrichtung [82](#page-97-0) Faxuhrzeit, Einrichten auf dem Bedienfeld [82](#page-97-0) Faxuhrzeit einrichten HP Assistent für die Faxeinrichtung [82](#page-97-0) Fehler Software [221](#page-236-0) Fehlerbehebung Bedienfeldmeldungen [164](#page-179-0) Checkliste [160](#page-175-0) drahtgebundenes Netzwerk [215](#page-230-0) drahtloses Netzwerk [217](#page-232-0) Faxe empfangen [130](#page-145-0) Faxen [112](#page-127-0) Fax senden [123](#page-138-0) Fehlerkorrektureinstellung, Fax [116](#page-131-0) Mac-Probleme [223](#page-238-0) Netzwerkprobleme [215](#page-230-0) Probleme beim Neudruck über USB [212](#page-227-0) Staus [177](#page-192-0) USB-Anschluss [214](#page-229-0) Windows-Probleme [221](#page-236-0) Fehlerberhebung Probleme beim Papiereinzug [177](#page-192-0) Fehlerbericht, Fax drucken [115](#page-130-0) Fehlerkorrektureinstellung, Fax [116](#page-131-0) Fehlermeldungen, Bedienfeld [164](#page-179-0) Fehlermeldungen, Fax [117,](#page-132-0) [123](#page-138-0), [130](#page-145-0) Freigeben von Faxnummern [94](#page-109-0) Freizeichenerkennung, Einstellungen [88](#page-103-0)

#### **G**

Gateway, Festlegen der Standardeinstellung [141](#page-156-0) Gefälschte Verbrauchsmaterialien [228](#page-243-0) Glas reinigen [193](#page-208-0), [198,](#page-213-0) [203](#page-218-0) Graustufendruck, Windows [48](#page-63-0) Größe, Kopie verkleinern oder vergrößern [60](#page-75-0) Größe, Medien an Seite anpassen, Fax [96](#page-111-0) Größenanpassung von Dokumenten Windows [33](#page-48-0) Größe von Dokumenten ändern Mac [38](#page-53-0) Gruppenwahleinträge bearbeiten [87](#page-102-0) erstellen [87](#page-102-0) löschen [87](#page-102-0)

#### **H**

Hell Faxkontrast [90](#page-105-0) Helligkeit Kopiekontrast [64](#page-79-0) Hilfe, Bedienfeld [163](#page-178-0) Hintere Klappe Papierstaus [183](#page-198-0) Position [3](#page-18-0) Hochformat ändern (Mac) [37](#page-52-0) ändern (Windows) [28](#page-43-0) Home-Bildschirm, Bedienfeld [5](#page-20-0) HP Dienstprogramm, Mac [146](#page-161-0) HP Dienstprogramm für die Neukonfiguration Netzwerkinstallation [140](#page-155-0) HP Dienstprogramm für Mac Funktionen [146](#page-161-0) öffnen [146](#page-161-0) HP Easy Color deaktivieren [43](#page-58-0) verwenden [43](#page-58-0) HP ePrint verwenden [49](#page-64-0) HP Web Jetadmin [147](#page-162-0) HP Web Services aktivieren [140](#page-155-0) Anwendungen [140](#page-155-0) HP Web Services aktivieren [49](#page-64-0) HP Website zu Produktpiraterie [228](#page-243-0)

#### **I**

Impulswahlverfahren [89](#page-104-0) Integrierter HP Webserver Gerätenamen ändern [142](#page-157-0) Kennwort ändern [147](#page-162-0) Netzwerkeinstellungen ändern [141](#page-156-0) öffnen [141](#page-156-0), [142](#page-157-0), [147](#page-162-0) Integrierter Webserver Gerätenamen ändern [142](#page-157-0) Netzwerkeinstellungen ändern [141](#page-156-0) öffnen [141](#page-156-0), [142](#page-157-0), [147](#page-162-0) IPv4-Adresse [141](#page-156-0) ISDN Faxen [100](#page-115-0)

#### **J**

Jetadmin, HP Web [147](#page-162-0)

#### **K**

Kamera, Position [2](#page-17-0) Klappenentriegelung, Position [2](#page-17-0) Kleine Dokumente kopieren [62](#page-77-0) Konfigurationsseite [7](#page-22-0) Kontrasteinstellungen Fax [90](#page-105-0) Kopie [64](#page-79-0) Kopieren beidseitig [58](#page-73-0) Bildqualität anpassen [65](#page-80-0) einzelne Kopie [54](#page-69-0) Entwurfsmodus [67](#page-82-0) Farbe oder Schwarzweiß [61](#page-76-0) Festlegen neuer Standardkopiereinstellungen [69](#page-84-0) Kontrast anpassen [64](#page-79-0) Kontrasteinstellungen [64](#page-79-0) mehrere Kopien [55](#page-70-0) mehrseitige Vorlagen [56](#page-71-0) Papierformat und -sorte [68](#page-83-0) Qualität anpassen [63](#page-78-0) sortieren [57](#page-72-0) Standardeinstellungen wiederherstellen [70](#page-85-0)

vergrößern [60](#page-75-0) verkleinern [60](#page-75-0) Kurzwahleinträge bearbeiten [86](#page-101-0) erstellen [86](#page-101-0) löschen [86](#page-101-0) programmieren [104](#page-119-0)

#### **L**

Lautstärke anpassen [97](#page-112-0) Löschen von Faxen aus dem Speicher [99](#page-114-0) Lösen Probleme beim Neudruck über USB [212](#page-227-0) Lösung Faxprobleme [123](#page-138-0)

#### **M**

Mac HP Dienstprogramm [146](#page-161-0) Probleme, Fehlerbehebung [223](#page-238-0) Scannen aus TWAINkompatibler Software [76](#page-91-0) Treibereinstellungen [19](#page-34-0), [36](#page-51-0) Medien Seiten pro Blatt [37](#page-52-0) Mehrere Kopien pro Seite [37](#page-52-0) Mehrere Seiten pro Blatt [37](#page-52-0) Drucken (Windows) [26](#page-41-0) Mehrseitige Vorlagen kopieren [56](#page-71-0) Meldungen, Bedienfeld [164](#page-179-0) Menüs, Bedienfeld Struktur drucken [7](#page-22-0) Microsoft Word, Senden von Faxen [105](#page-120-0) Modellnummer, Position [3](#page-18-0)

#### **N**

Nebenstellentelefone Faxe empfangen [80](#page-95-0) Faxe senden [106](#page-121-0) Netzwerk Einstellungen ändern [141](#page-156-0) Gerätename ändern [142](#page-157-0) Gerät installieren [140](#page-155-0) Kennwort ändern [147](#page-162-0) Netzwerkanschluss Position [3](#page-18-0)

Netzwerke Bericht über Einstellungen [7](#page-22-0) IPv4-Adresse [141](#page-156-0) Konfigurationsseite [7](#page-22-0) Standard-Gateway [141](#page-156-0) Subnetzmaske [141](#page-156-0) Netzwerkeinstellungen abrufen [141](#page-156-0) Netzwerkkennwort festlegen [147](#page-162-0) Netzwerkverwaltung [141](#page-156-0) Neudruck über USB [51](#page-66-0) Neutrale Graustufen [47](#page-62-0) Nicht-HP Zubehör [228](#page-243-0) N-Seiten-Druck Auswählen (Windows) [26](#page-41-0) Nutzungsseite [7](#page-22-0)

#### **O**

Objekttisch, Position [2](#page-17-0) OCR-Software [77](#page-92-0) Online-Hilfe, Bedienfeld [163](#page-178-0) Optische Zeichenerkennungssoftware (OCR) [77](#page-92-0)

#### **P**

Papier auswählen [189](#page-204-0) bestellen [228](#page-243-0) Fax automatisch verkleinern [96](#page-111-0) Seiten pro Blatt [37](#page-52-0) Staus [177](#page-192-0) unterstützte Formate [10](#page-25-0) unterstützte Typen [12](#page-27-0) Papier, Deckblätter drucken (Mac) [38](#page-53-0) drucken (Windows) [31](#page-46-0) Papiereinzugprobleme lösen [177](#page-192-0) Papierformate auswählen (Mac) [41](#page-56-0) auswählen (Windows) [39](#page-54-0) benutzerdefinierte Papierformate auswählen (Mac) [41](#page-56-0) benutzerdefinierte Papierformate auswählen (Windows) [40](#page-55-0) Kopiereinstellungen [68](#page-83-0)

Papiersorte auswählen (Mac) [37](#page-52-0) auswählen (Windows) [30](#page-45-0) Papiersorten Kopiereinstellungen [68](#page-83-0) **Papierstaus** beheben [181](#page-196-0) Hintere Klappe, Beheben [183](#page-198-0) Positionen [179](#page-194-0) vermeiden [177](#page-192-0) Vorlageneinzug, beheben [180](#page-195-0) Patronen aufbewahren [151](#page-166-0) austauschen [152](#page-167-0) nicht-HP [228](#page-243-0) Recycling [151](#page-166-0) Teilenummern [228](#page-243-0) Verbrauchsmaterial-Statusseite [7](#page-22-0) Pausen einfügen [88](#page-103-0) PBX Faxen [100](#page-115-0) PCL-Schriftartenliste [7](#page-22-0) Problembehebung Fax [136](#page-151-0) Problemlösung keine Reaktion [210](#page-225-0) langsame Reaktion [211](#page-226-0) Protokolle, Fax alle drucken [115](#page-130-0) Fehler [115](#page-130-0) Protokolleinstellungen, Fax [116](#page-131-0) PS-Schriftartenliste [7](#page-22-0)

#### **Q**

Querformat ändern (Mac) [37](#page-52-0) ändern (Windows) [28](#page-43-0)

#### **R**

Randkontrolle [47](#page-62-0) Readiris OCR-Software [77](#page-92-0) Recycling von Verbrauchsmaterial [151](#page-166-0) Reinigen Glas [193,](#page-208-0) [198](#page-213-0), [203](#page-218-0) Papierpfad [187](#page-202-0) Rufannahmemodus, Einstellung [93](#page-108-0)

Ruftöne Spezialtonfolgen [95](#page-110-0) Ruftöne vor Annahme, Einstellung  $Q_{\Lambda}$ Ruftonmuster [95](#page-110-0)

#### **S**

Scannen mit Software HP Scan (Mac) [72](#page-87-0) mit Software HP Scan (Windows) [72](#page-87-0) OCR-Software [77](#page-92-0) TWAIN-kompatible Anwendungen [76](#page-91-0) WIA-kompatible Anwendungen [76](#page-91-0) Scanner Glas reinigen [193](#page-208-0), [198,](#page-213-0) [203](#page-218-0) Schnittstellenanschlüsse Position [3](#page-18-0) **Schriftarten** Listen drucken [7](#page-22-0) Seitenanzahl [7](#page-22-0) Seitenausrichtung ändern (Mac) [37](#page-52-0) ändern (Windows) [28](#page-43-0) Seitenformate Dokumente anpassen (Mac) [38](#page-53-0) Dokumente anpassen (Windows) [33](#page-48-0) Seiten pro Blatt [37](#page-52-0) Auswählen (Windows) [26](#page-41-0) Senden von Faxen abbrechen [99](#page-114-0) Abrechnungscodes [91](#page-106-0) Bestätigung [106](#page-121-0) Fehlerbericht drucken [115](#page-130-0) verzögern [106](#page-121-0) von einem in Reihe geschalteten Telefon [106](#page-121-0) von Software [104](#page-119-0) weiterleiten [93](#page-108-0) Seriennummer, Position [3](#page-18-0) Service-Seite [7](#page-22-0) Skalieren von Dokumenten Mac [38](#page-53-0) Software Faxe senden [104](#page-119-0)

HP Dienstprogramm für Mac [146](#page-161-0) HP Web Jetadmin [147](#page-162-0) Mac-Software deinstallieren [225](#page-240-0) Probleme [221](#page-236-0) Readiris OCR [77](#page-92-0) Scannen aus TWAIN oder WIA [76](#page-91-0) Windows-Software deinstallieren [225](#page-240-0) Software HP Scan (Mac) [72](#page-87-0) Software HP Scan (Windows) [72](#page-87-0) Sortieren von Kopien [57](#page-72-0) Speicher Faxe erneut drucken [110](#page-125-0) Faxe löschen [99](#page-114-0) Sperren von Faxen [94](#page-109-0) Spezialpapier für Deckblätter drucken (Mac) [38](#page-53-0) drucken (Windows) [31](#page-46-0) Spezialtonfolgen [95](#page-110-0) Standardeinstellungen wiederherstellen [163](#page-178-0) Standard-Gateway, festlegen [141](#page-156-0) Standardkopiereinstellungen Ändern [69](#page-84-0) Werkseinstellungen wiederherstellen [70](#page-85-0) **Status** Home-Bildschirm, Bedienfeld [5](#page-20-0) HP Dienstprogramm, Mac [146](#page-161-0) Verbrauchsmaterial, Bericht drucken [7](#page-22-0) **Staus** im Ausgabefach beseitigen [183](#page-198-0) Verfolgen der Anzahl von [7](#page-22-0) Störungen in einem drahtlosen Netzwerk [220](#page-235-0)

#### **T**

TCP/IP Manuelles Konfigurieren von IPv4-Parametern [141](#page-156-0) Teilenummern Tonerpatronen [228](#page-243-0) Telefonbuch, Fax alle Einträge löschen [85](#page-100-0)

Subnetzmaske [141](#page-156-0)

Einträge hinzufügen [104](#page-119-0) importieren [85](#page-100-0) Telefone Faxe empfangen [80,](#page-95-0) [110](#page-125-0) Telefone, in Reihe geschaltet Faxe senden [106](#page-121-0) **Tonerpatronen** aufbewahren [151](#page-166-0) auf Schäden überprüfen [188](#page-203-0) austauschen [152](#page-167-0) Klappenentriegelung, Position [2](#page-17-0) nicht-HP [228](#page-243-0) Recycling [151](#page-166-0) Teilenummern [228](#page-243-0) Verbrauchsmaterial-Statusseite [7](#page-22-0) Tonwahlverfahren [89](#page-104-0) Toolbox für HP Gerät verwenden [144](#page-159-0) Trapping [47](#page-62-0) Treiber Einstellungen (Mac) [36](#page-51-0) Einstellungen ändern (Mac) [19](#page-34-0) Einstellungen ändern (Windows) [17](#page-32-0) Nutzungsseite [7](#page-22-0) Voreinstellungen (Mac) [36](#page-51-0) TWAIN-kompatible Anwendungen, scannen aus [76](#page-91-0)

#### **U**

Unterstütztes Papier [10](#page-25-0) USB-Anschluss Fehlerbehebung [214](#page-229-0) Position [3](#page-18-0) USB-Kabel, Teilenummer [228](#page-243-0) USB-Speicherzubehör drucken von [51](#page-66-0)

#### **V**

V.34-Einstellung [116](#page-131-0) Verbrauchsmaterial Artikelnummern [228](#page-243-0) bestellen [227](#page-242-0), [228](#page-243-0) Fälschung [228](#page-243-0) nicht-HP [228](#page-243-0) Recycling [151](#page-166-0) Status, mit HP Dienstprogramm für Mac anzeigen [146](#page-161-0)

Verbrauchsmaterial-Statusseite [7](#page-22-0) Vergrößern von Dokumenten kopieren [60](#page-75-0) Verkleinern von Dokumenten kopieren [60](#page-75-0) Verknüpfungen (Windows) erstellen [22](#page-37-0) verwenden [21](#page-36-0) Verzögern von Faxsendungen [106](#page-121-0) Verzögerung beim Herunterfahren einstellen [148](#page-163-0) VoIP faxen [101](#page-116-0) Vordere Abdeckung, Position [2](#page-17-0) Voreinstellungen (Mac) [36](#page-51-0) Vorlageneinzug Papierstaus [180](#page-195-0) Vorwahl [88](#page-103-0)

#### **W**

Wählen automatische Wahlwiederholung, Einstellungen [89](#page-104-0) Pausen einfügen [88](#page-103-0) Ton- oder Impulswahlverfahren [89](#page-104-0) von einem Telefon [106](#page-121-0) Vorwahl einfügen [88](#page-103-0) Wahlwiederholung automatisch, Einstellungen [89](#page-104-0) Wasserzeichen drucken (Mac) [41](#page-56-0) drucken (Windows) [40](#page-55-0) Web Services aktivieren [140](#page-155-0) Anwendungen [140](#page-155-0) **Websites** Produktpiraterie [228](#page-243-0) Verbrauchsmaterial bestellen [227](#page-242-0) Website zu Produktpiraterie [228](#page-243-0) Weiterleiten von Faxen [93](#page-108-0) Werkseitige Standardeinstellungen wiederherstellen [163](#page-178-0) WIA-kompatible Anwendungen, scannen aus [76](#page-91-0) Wiederherstellen der werkseitigen Standardeinstellungen [163](#page-178-0)

Windows Faxe senden [105](#page-120-0) Scannen aus TWAIN- oder WIA-kompatiblen Anwendungen [76](#page-91-0) Treibereinstellungen [17](#page-32-0) Word, Senden von Faxen [105](#page-120-0)

#### **Z**

Zubehör bestellen [227](#page-242-0), [228](#page-243-0) Zufuhrfach Position [2](#page-17-0)
© 2012 Hewlett-Packard Development Company, L.P.

www.hp.com

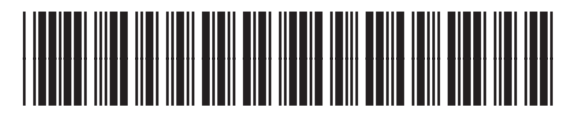

CF144-90941

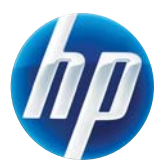